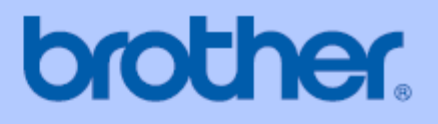

# **PODRĘCZNIK UŻYTKOWNIKA**

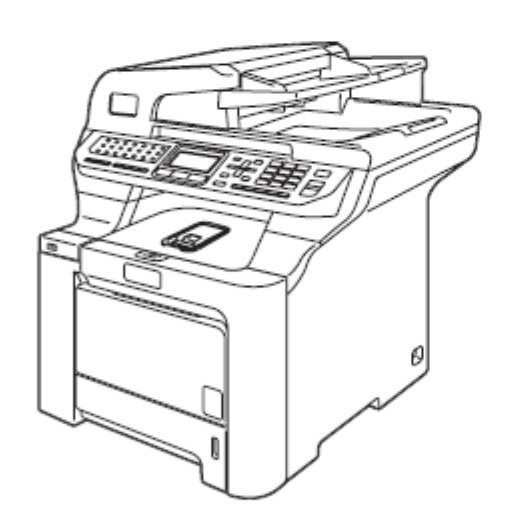

# MFC-9840CDW

# $C \in \mathbb{O}$

# **Jeśli musisz skontaktować się z Działem Obsługi Klienta**

**Wypełnij poniższe informacje na wypadek, gdybyś ich potrzebował w przyszłości:** 

**Numer modelu: MFC-9840CDW**

**Numer seryjny:1\_\_\_\_\_\_\_\_\_\_\_\_\_\_\_\_\_\_\_\_\_\_\_\_\_\_\_\_\_\_\_\_\_\_\_\_\_\_\_\_\_**

**Data Zakupu: \_\_\_\_\_\_\_\_\_\_\_\_\_\_\_\_\_\_\_\_\_\_\_\_\_\_\_\_\_\_\_\_\_\_\_\_\_\_\_\_\_\_**

**Miejsce Zakupu: \_\_\_\_\_\_\_\_\_\_\_\_\_\_\_\_\_\_\_\_\_\_\_\_\_\_\_\_\_\_\_\_\_\_\_\_\_\_\_\_**

**<sup>1</sup>Numer seryjny znajduje się z tyłu urządzenia. Zachowaj ten Podręcznik Użytkownika, wraz z dokumentem zakupu jako trwały dowód twojego zakupu, na wypadek kradzieży, pożaru lub konieczności skorzystania z serwisu gwarancyjnego.**

# **Zarejestruj swój produkt on-line pod adresem:**

# http://www.brother.com/registration

Rejestrując swój produkt w firmie Brother, zostaniesz wpisany do bazy prawowitych właścicieli produktu. Twoja rejestracja w firmie Brother:

- może służyć jako potwierdzenie daty zakupu twojego produktu, w przypadku zagubienia dokumentu zakupu; i
- może być pomocna przy dochodzeniu odszkodowania w przypadku utraty produktu, objętej ubezpieczeniem.

2007 Brother Industries, Ltd.

# **Informacje o zatwierdzeniu oraz Nota dotycząca opracowania i Publikacji.**

# **INFORMACJE O ZATWIERDZENIU**

Firma Brother informuje, że ten produkt może nie działać prawidłowo poza krajem oryginalnego zakupu i nie oferuje żadnych gwarancji, jeśli ten produkt będzie używany z wykorzystaniem publicznych linii telekomunikacyjnych w innych krajach.

# **Nota dotycząca Opracowania i Publikacji**

Ten podręcznik został opracowany i wydany pod nadzorem firmy Brother Industries Ltd. i zawiera najnowsze opisy i specyfikacje produktu.

Treść niniejszego podręcznika oraz dane techniczne tego produktu podlegają zmianom bez powiadomienia. Firma Brother zastrzega sobie prawo do dokonywania zmian bez powiadomienia w specyfikacjach i dokumentacji zawartej w niniejszej instrukcji i nie ponosi odpowiedzialności za jakiekolwiek szkody (także pośrednie) spowodowane korzystaniem z tych informacji, w tym za błędy typograficzne i inne, które mogą występować w tej publikacji.

# **Deklaracja zgodności EC według dyrektywy R & TTE**

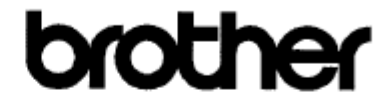

### **Deklaracja zgodności EC**

## **Producent**

Brother Industries, Ltd. 15-1, Naeshiro-cho, Mizuho-ku, Nagoya 467-8561, Japonia

### **Fabryka**

Brother Technology (Shenzhen) Ltd., NO6 Gold Garden Ind. Nanling Buji, Longgang, Shenzhen, Chiny

Niniejszym oświadcza że: **Opis produktu: Urządzenie kopiujące**  Grupa 3 **Nazwa Modelu: MFC-9840CDW**

jest zgodne z przepisami Dyrektywy R&TTE (1999/5/EC) i oświadczamy, że jest zgodna z następującymi standardami:

### Zharmonizowane:

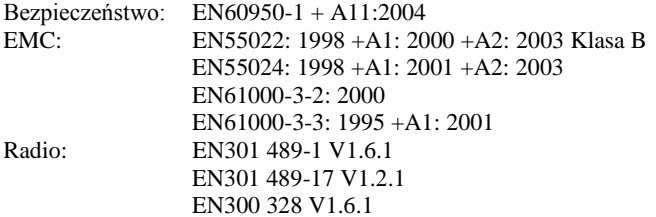

### **Rok wprowadzenia oznaczenia CE: 2006**

Wydane przez: Brother Industries, Ltd. Data: 15 grudnia 2006 Miejsce: Nagoya, Japonia

Podpis :

А

**Junji Shiota General Manager Quality Management Dept. Printing & Solutions Company**

# **Spis treści Sekcja I Informacje ogólne**

# **1 Informacje ogólne 2**

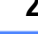

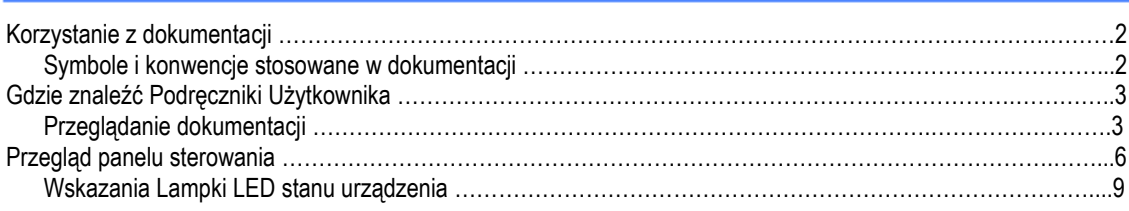

# **2 Ładowanie papieru i dokumentów 11**

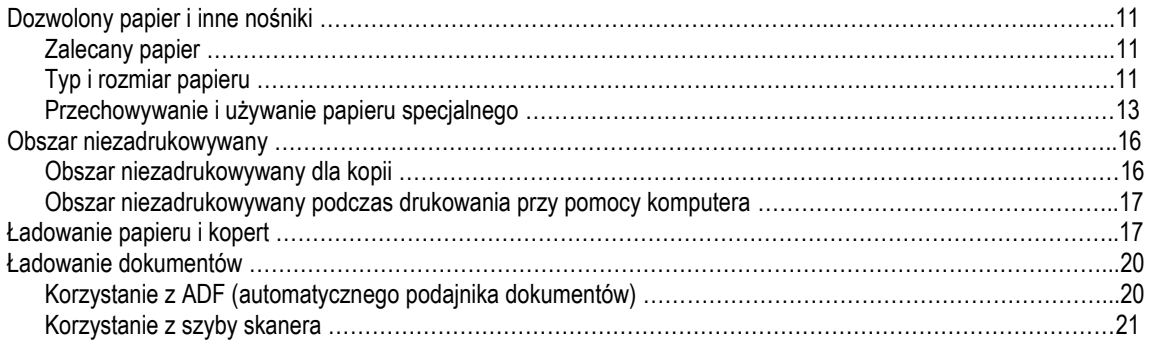

# **3 Ustawienia ogólne 22**

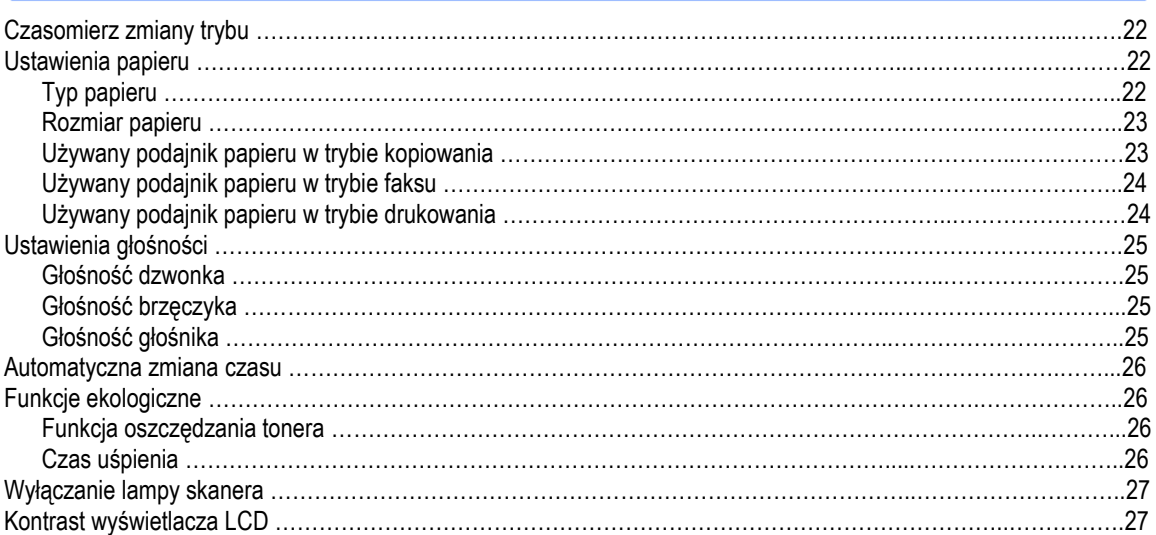

# **4 Funkcje bezpieczeństwa 28**

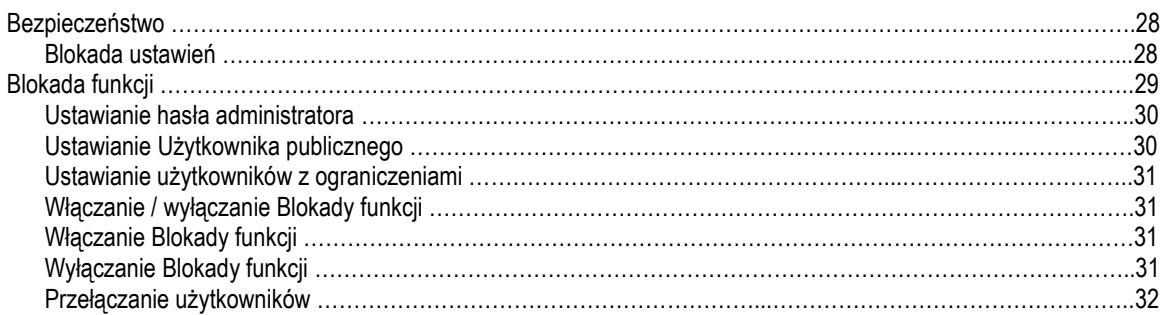

# **Sekcja II Faks**

# **5 Wysyłanie faksu 34**

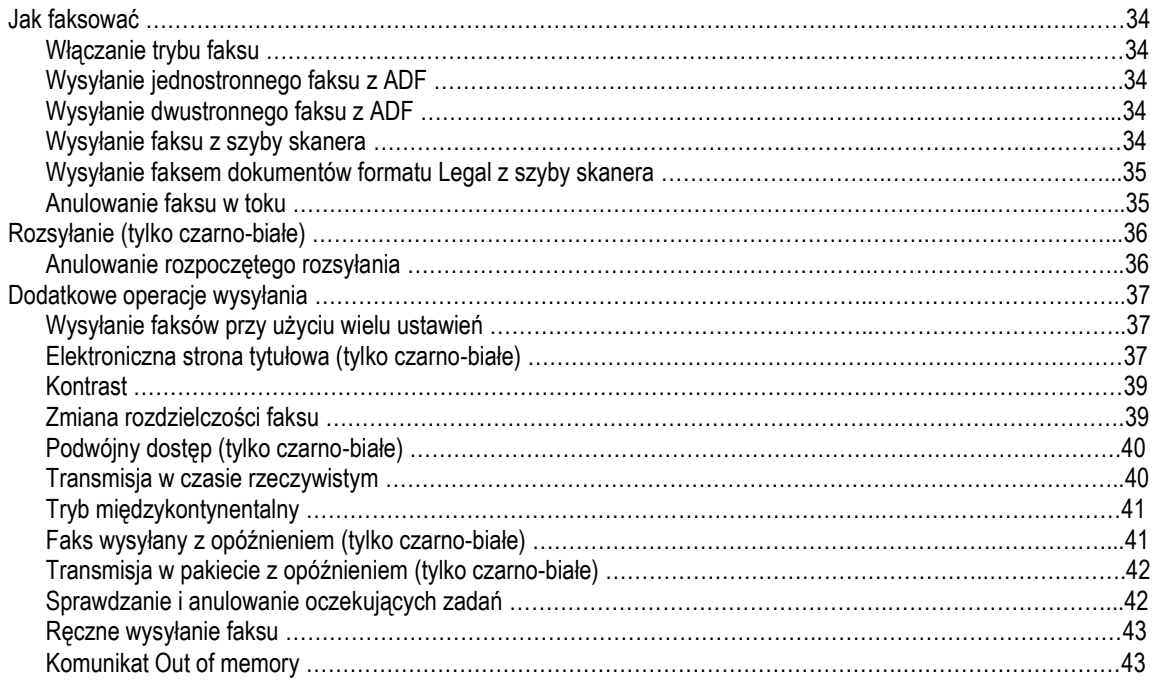

 $\frac{1}{2}$  iv

# **6 Odbieranie faksu 44**

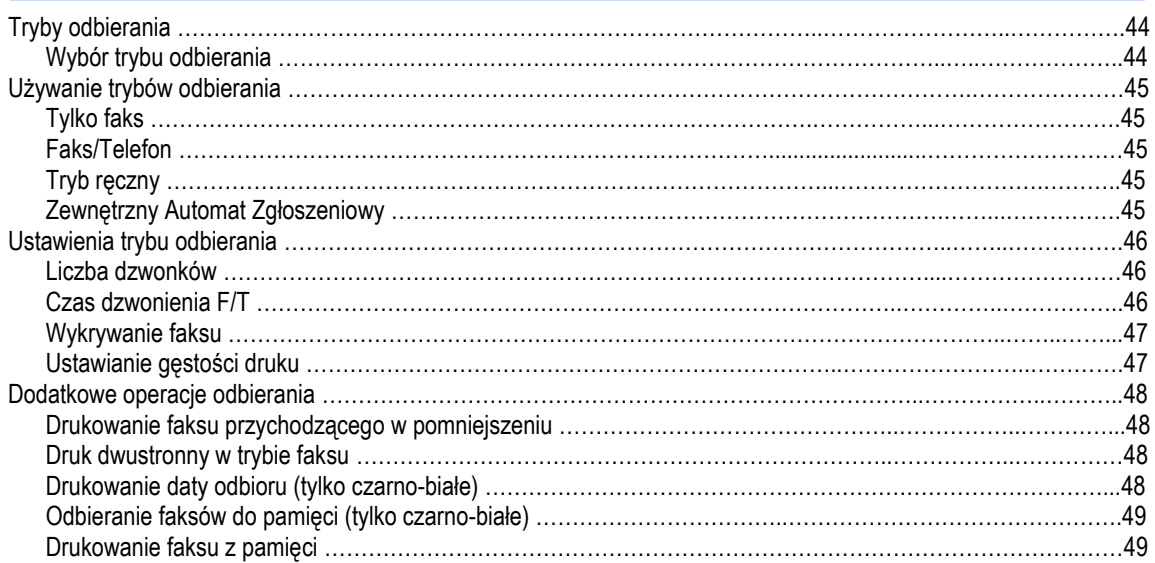

# **7 Telefon i urządzenia zewnętrzne 50**

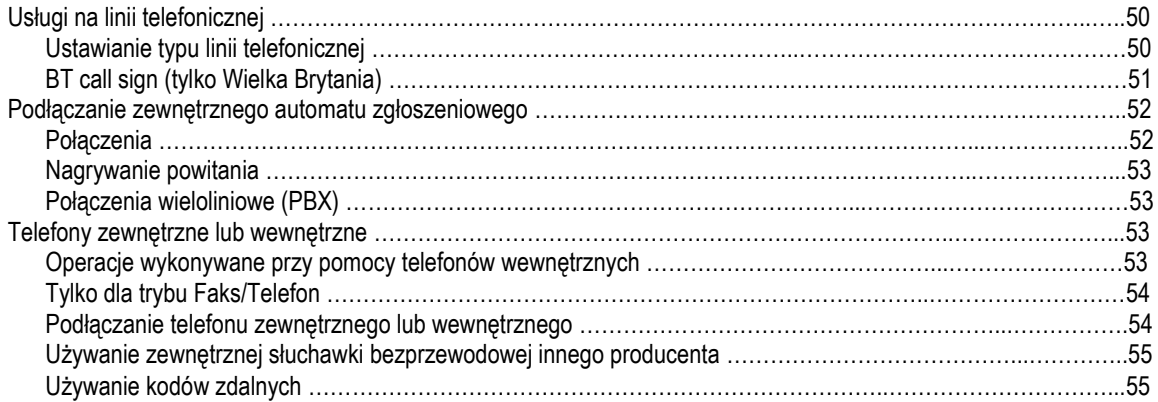

# **8 Wybieranie i zapisywanie numerów 57**

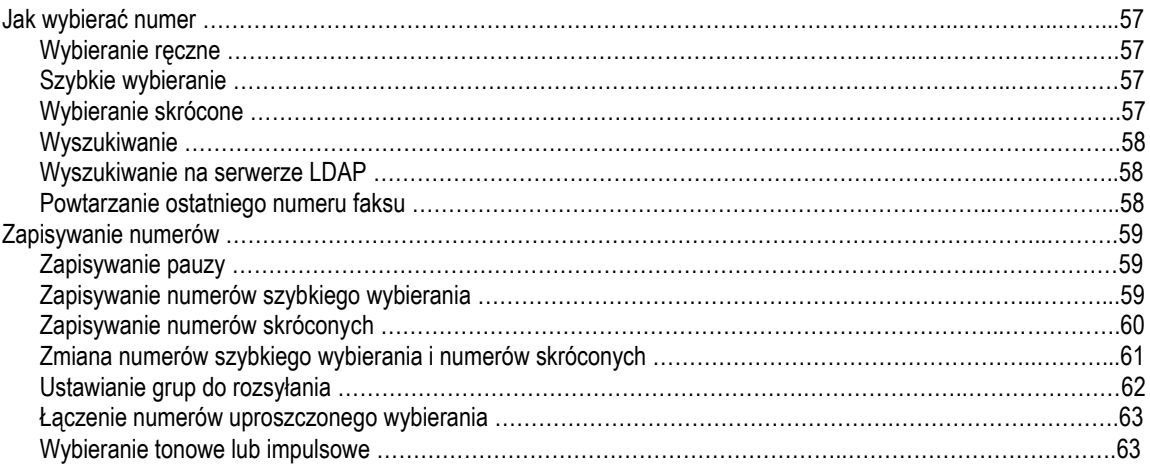

 $V = \frac{1}{2}$ 

**9 Opcje faksu zdalnego (tylko czarno-białe) 64**

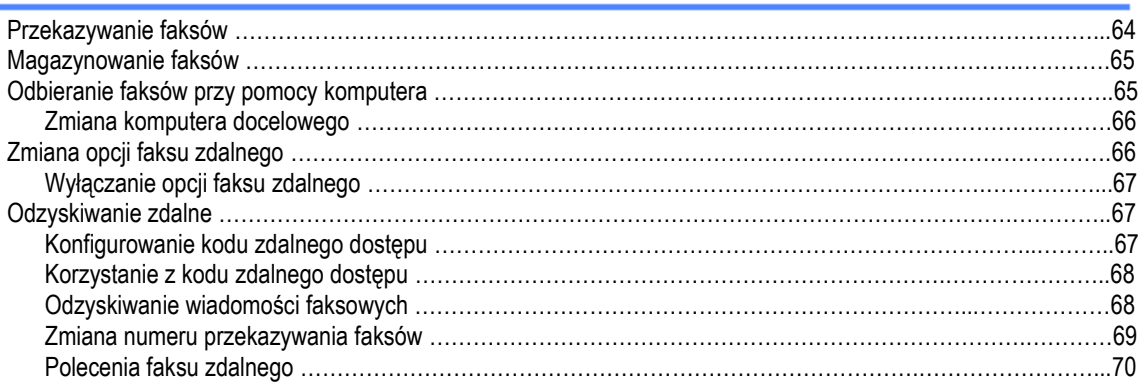

## **10 Polling 71**

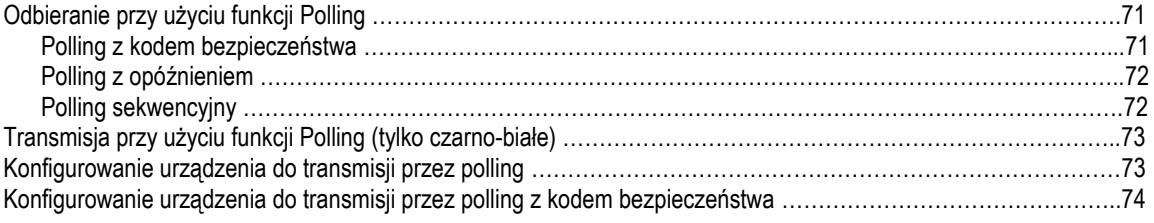

# **11 Drukowanie raportów 75**

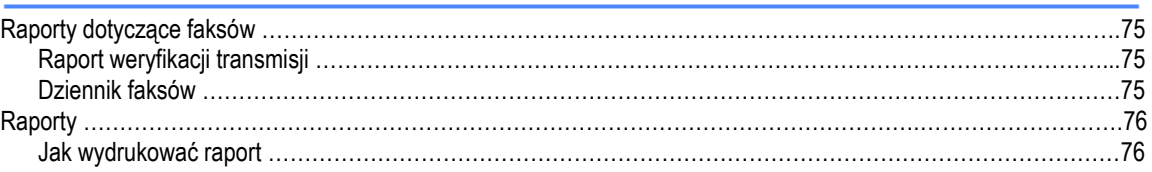

# **Sekcja III Kopiowanie**

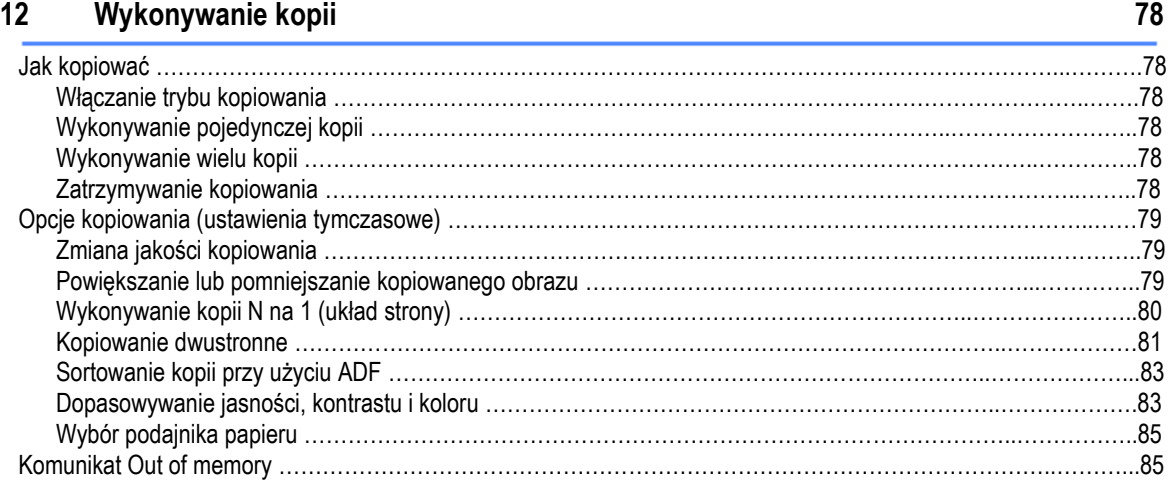

# **Sekcja IV Drukowanie bezpośrednie**

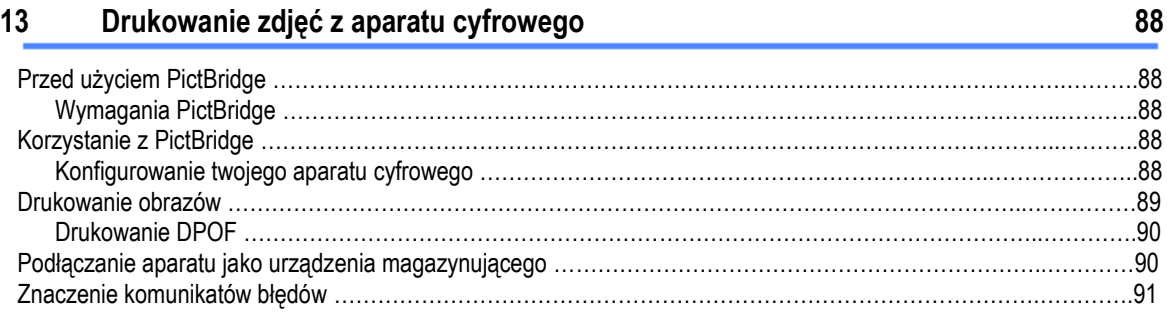

# **14 Drukowanie danych z pamięci flash USB 92**

# Obsługiwane formaty plików ……………………………………………………………………………………………………92 Tworzenie pliku PRN lub PostScript® 3™ do drukowania bezpośredniego ……………………………………………...92 Drukowanie danych bezpośrednio z pamięci flash USB ……………………………………………………………………93 Znaczenie komunikatów błędów ……………………………………………………………………………………………….94

# **Sekcja V Oprogramowanie**

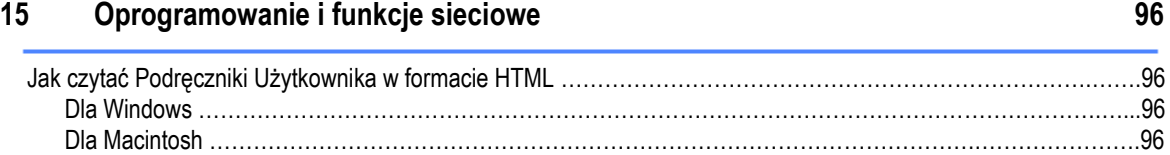

# **Sekcja VI Dodatki**

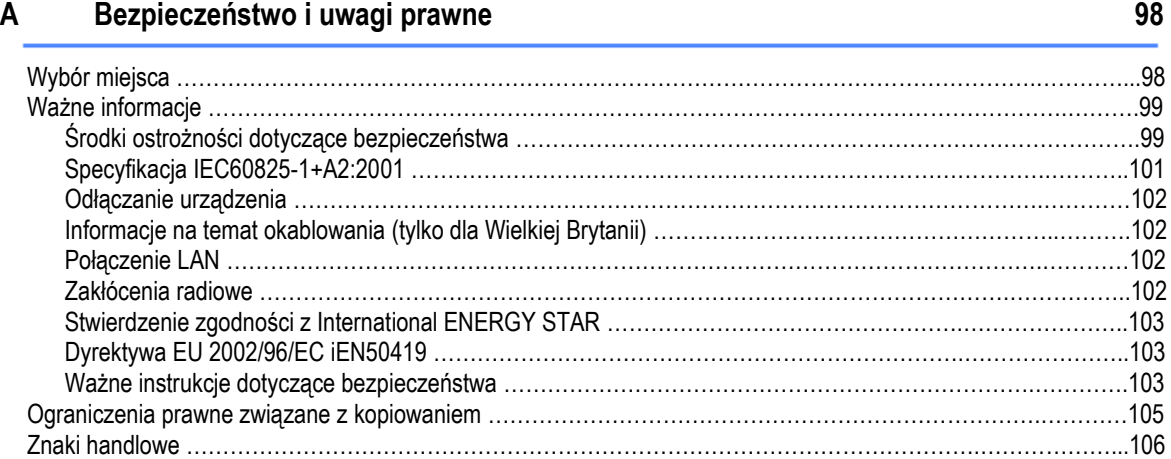

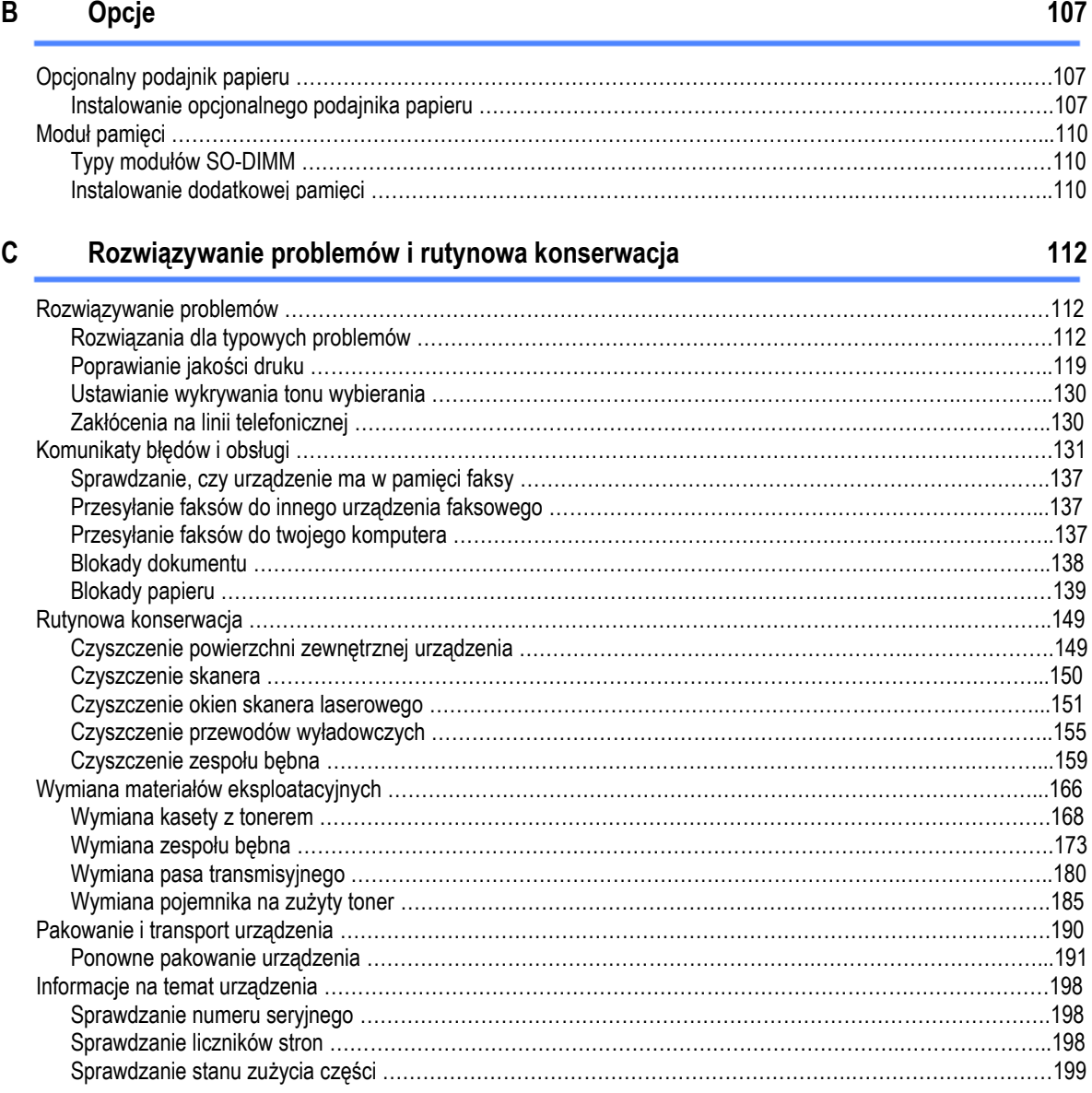

# **D Menu oraz funkcje**

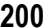

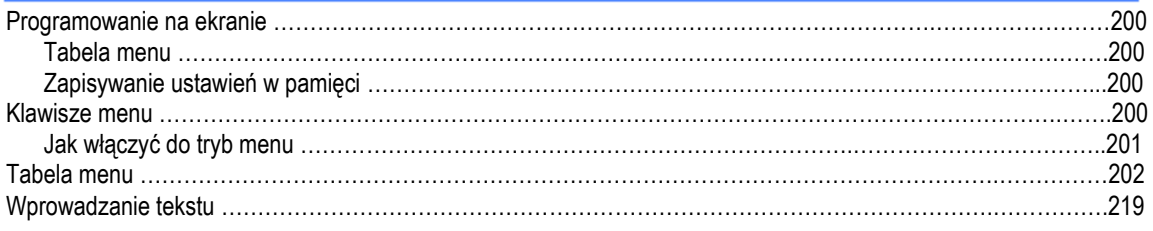

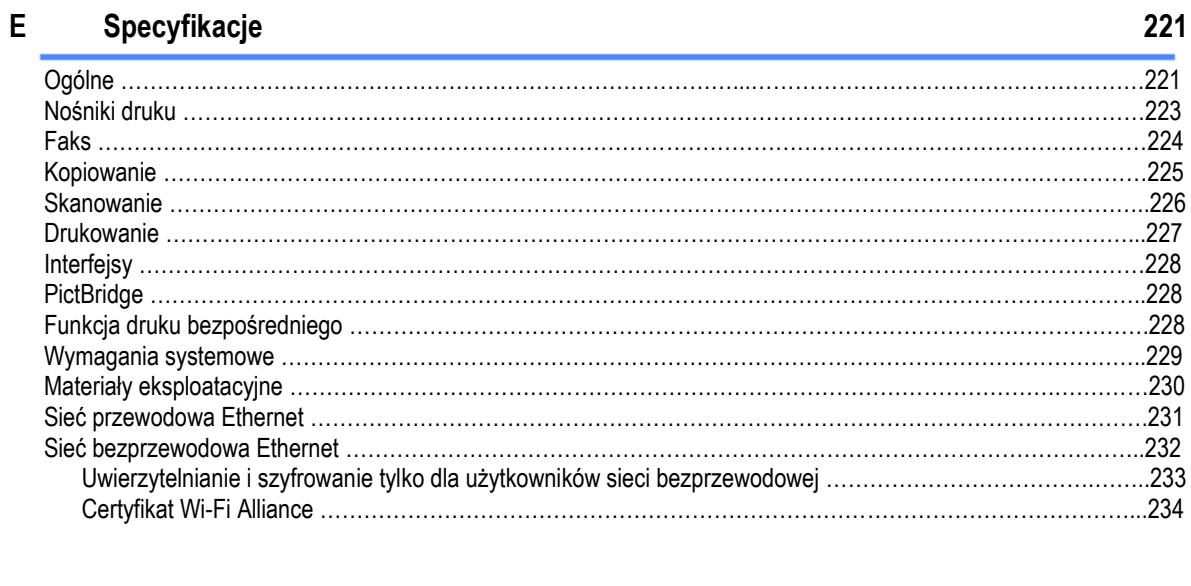

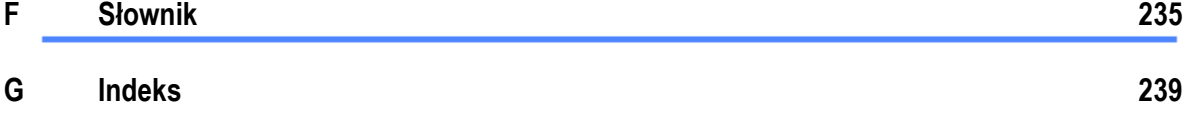

# $\overline{\mathbf{K}}$

 $\mathbf{x}$ 

# **Sekcja I**

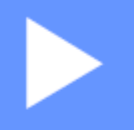

# **Informacje ogólne**

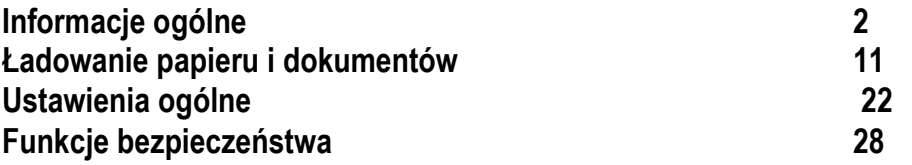

# **Informacje ogólne**

# **Korzystanie z dokumentacji**

Dziękujemy za zakup urządzenia Brother! Przeczytanie dokumentacji pomoże ci w pełni wykorzystać Twoje urządzenie.

# **Symbole i konwencje użyte w dokumentacji**

W dokumentacji zostały użyte następujące symbole oraz konwencje.

- Bold Druk wytłuszczony wskazuje klawisze na panelu sterowania urządzenia lub na ekranie komputera.
- Italics Tekst pisany kursywą uwydatnia ważny punkt lub odsyła do pokrewnego tematu.
- Courier Czcionką Courier New przedstawiono New komunikaty wyświetlane na wyświetlaczu LCD urządzenia.

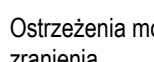

Ostrzeżenia mówią co robić, aby uniknąć możliwego zranienia.

Ikony Zagrożenia Elektrycznego ostrzegają o możliwym porażeniu elektrycznym.

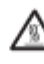

Ikony Gorącej Powierzchni przestrzegają przed dotykaniem gorących części urządzenia.

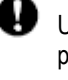

Uwagi przedstawiają procedury, które musisz przestrzegać, aby uniknąć uszkodzenia urządzenia.

Ikony nieprawidłowej konfiguracji ostrzegają, że urządzenia i operacje nie są zgodne z urządzeniem.

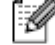

Informacje dostarczają przydatne wskazówki.

# **Jak znaleźć Podręczniki Użytkownika**

Wersja drukowana Podręcznika Użytkownika nie zawiera wszystkich informacji na temat twojego urządzenia. Zaawansowane funkcje Drukarki, Sieci, Skanera oraz funkcja PC Fax są omówione w Podręcznikach Użytkownika Oprogramowania i Sieci, które znajdziesz na płycie CD-ROM.

# **Przeglądanie dokumentacji**

**Przeglądanie dokumentacji (Windows®)**  Aby przeglądać dokumentację, z menu **Start** wskaż **Brother, MFC-9840CDW** z grupy programy, a następnie kliknij **Podręczniki Użytkownika w formacie HTML**.

Jeśli nie zainstalowałeś oprogramowania, możesz znaleźć dokumentację w następujący sposób:

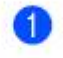

Włącz swój komputer. Włóż płytę CD-ROM Brother, oznaczoną Windows® do twojego napędu CD-ROM.

2<sup>3</sup> Gdy pojawi się ekran wyboru języka, kliknij swój język.

**3** Gdy pojawi się ekran z nazwą modelu, kliknij nazwę swojego modelu. Pojawi się menu główne płyty CD-ROM.

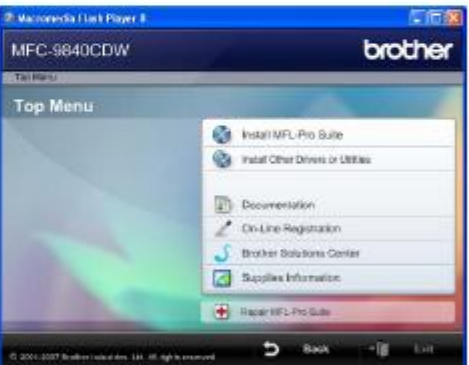

*Jeśli to okno się nie pojawi, użyj Windows® Explorer, aby znaleźć i uruchomić program start.exe z głównego katalogu płyty CD-ROM Brother.*

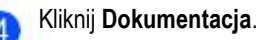

### Rozdział 1

6

Kliknij dokumentację, którą chcesz przeczytać:

 Dokumenty HTML (3 podręczniki): Podręcznik Użytkownika w formacie HTML dla autonomicznych operacji, Podręcznik Użytkownika Oprogramowania i Podręcznik Użytkownika Sieci.

Ten format jest zalecany do przeglądania na twoim komputerze.

 Dokumenty PDF (4 podręczniki): Podręcznik Użytkownika w formacie PDF dla autonomicznych operacji, Podręcznik Użytkownika Oprogramowania, Podręcznik Użytkownika Sieci i Podręcznik Szybkiej Instalacii.

Ten format jest zalecany do drukowania podręczników. Kliknij, aby przejść do Brother Solutions Center, gdzie możesz przeglądać lub pobierać dokumenty PDF. (Wymagany dostęp do Internetu i przeglądarka plików PDF.)

## **Jak znaleźć instrukcje dotyczące skanowania**

Jest kilka sposobów skanowania dokumentów. Instrukcje możesz znaleźć w następujących lokalizacjach:

## **Podręcznik Użytkownika Oprogramowania:**

- Skanowanie dokumentu przy użyciu sterownika TWAIN w Rozdziale 2
- Skanowanie dokumentu przy użyciu sterownika WIA (Dla Windows® XP/Windows Vista™) w rozdziale 2
- Używanie ControlCenter3 w Rozdziale 3
- Skanowanie przez sieć w Rozdziale 4

**Instrukcja programu ScanSoft™ PaperPort™ 11SE z OCR** 

 Pełna instrukcja ScanSoft™ PaperPort™ 11SE z OCR jest dostępna wybierając Help w aplikacji ScanSoft™ PaperPort™ 11SE z OCR

## **Przeglądanie dokumentacji (Macintosh®)**

- **Włącz swój komputer Macintosh.** Włóż płytę CD-ROM Brother, oznaczoną Macintosh do swojego napędu CD-ROM.
- Pojawi się następujące okno.

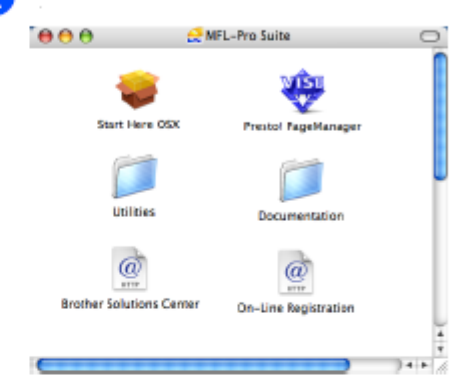

- Kliknij dwukrotnie ikonę Dokumentacja.
- Gdy pojawi się ekran wyboru języka, kliknij dwukrotnie swój język.
- **5** Kliknij dwukrotnie plik ze strony głównej, aby zobaczyć Podręcznik Użytkownika, Podręcznik Użytkownika Oprogramowania i Podręcznik Użytkownika Sieci w formacie HTML.
- Kliknij dokumentację, którą chcesz przeczytać.
	- Podręcznik Użytkownika
	- Podręcznik Użytkownika Oprogramowania
	- Podręcznik Użytkownika Sieci

#### **Informacja**M

Dokumenty są również dostępne w formacie PDF (4 podręczniki):

Podręcznik Użytkownika w formacie PDF dla autonomicznych operacji, Podręcznik Użytkownika Oprogramowania, Podręcznik Użytkownika Sieci i Podręcznik Szybkiej Instalacji

Format PDF jest zalecany do drukowania podręczników.

Kliknij dwukrotnie ikonę Brother Solutions Center aby przejść do Brother Solutions Center, gdzie możesz przeglądać lub pobierać dokumenty PDF. (wymagany dostęp do Internetu i przeglądarka plików PDF)

# **Jak znaleźć instrukcje dotyczące skanowania**

Jest kilka sposobów skanowania dokumentów. Instrukcje możesz znaleźć w następujących lokalizacjach:

## **Podręcznik Użytkownika Oprogramowania:**

- Skanowanie w Rozdziale 9<br>Liżywanie ControlCenter2 w
- Używanie ControlCenter2 w Rozdziale 10
- **Skanowanie przez sieć w Rozdziale 11**

# **Podręcznik Użytkownika Presto!® PageManager®:**

■ Kompletny Podręcznik Użytkownika Presto!® PageManager® jest dostępny wybierając Help w aplikacji Presto!® PageManager®

# **Przegląd panelu sterowania**

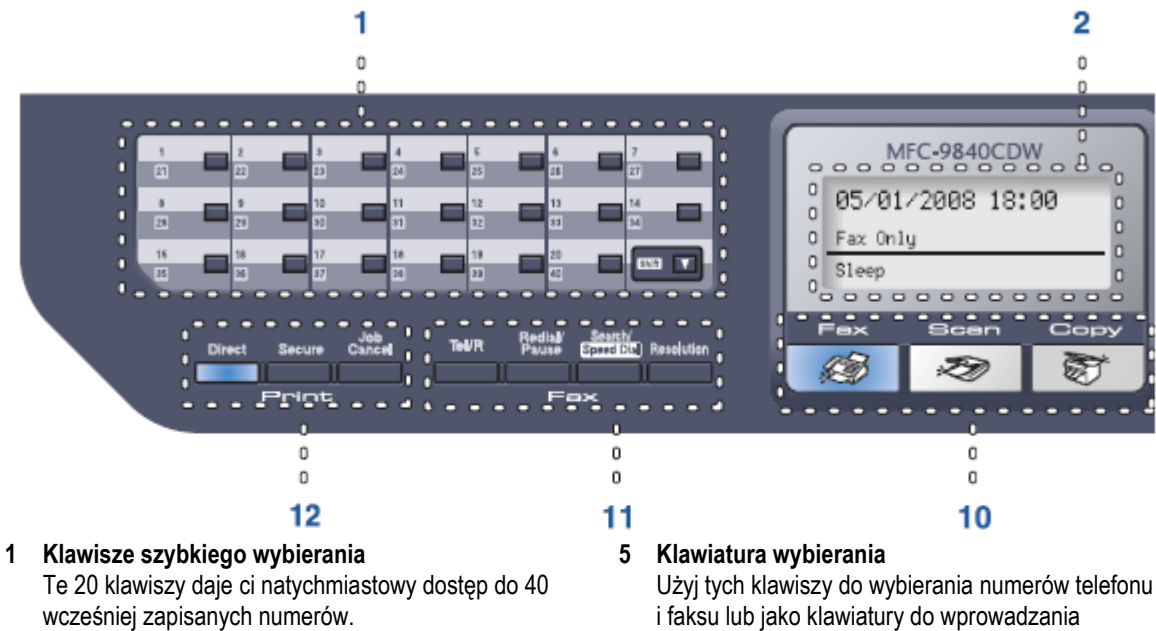

## **Shift**

Naciskając ten klawisz, uzyskasz dostęp do numerów szybkiego wybierania od 21 do 40

**2 LCD** 

Wyświetla komunikaty, pomagające skonfigurować i używać twoje urządzenie.

**3 Lampka LED stanu urządzenia**  Lampka LED będzie migać i zmieniać kolor w zależności od stanu urządzenia.

# **4 Klawisze menu:**

**Menu** 

Pozwala wejść do menu w celu zaprogramowania twoich ustawień w tym urządzeniu.

# **Clear/Back**

Usuwa wprowadzone dane lub umożliwia anulowanie bieżącego ustawienia.

## **OK**

 $\mathbf{r}$ 

Umożliwia zapisanie twoich ustawień w urządzeniu. **Klawisze głośności** 

#### $x^*$ 19 lub f т

pozwalają przewijać wybory menu do tyłu lub do przodu .

Gdy urządzenie jest w trybie faksu lub w trybie czuwania, naciśnij je, aby zmienić głośność.

## ▲ lub ▼

Przewija wybory menu i opcje.

i faksu lub jako klawiatury do wprowadzania informacji do urządzenia. Podczas połączenia telefonicznego, klawisz # przełącza tymczasowo tryb wybierania z impulsowego na tonowe.

## **6 Stop/Exit**

Pozwala zatrzymać operację lub wyjść z menu.

## **7 Start:**

## **Kolor**

Pozwala rozpocząć wysyłanie faksów lub kopiowanie w trybie pełnokolorowym. **Mono** 

Pozwala rozpocząć wysyłanie faksów lub kopiowanie w trybie czarno-białym.

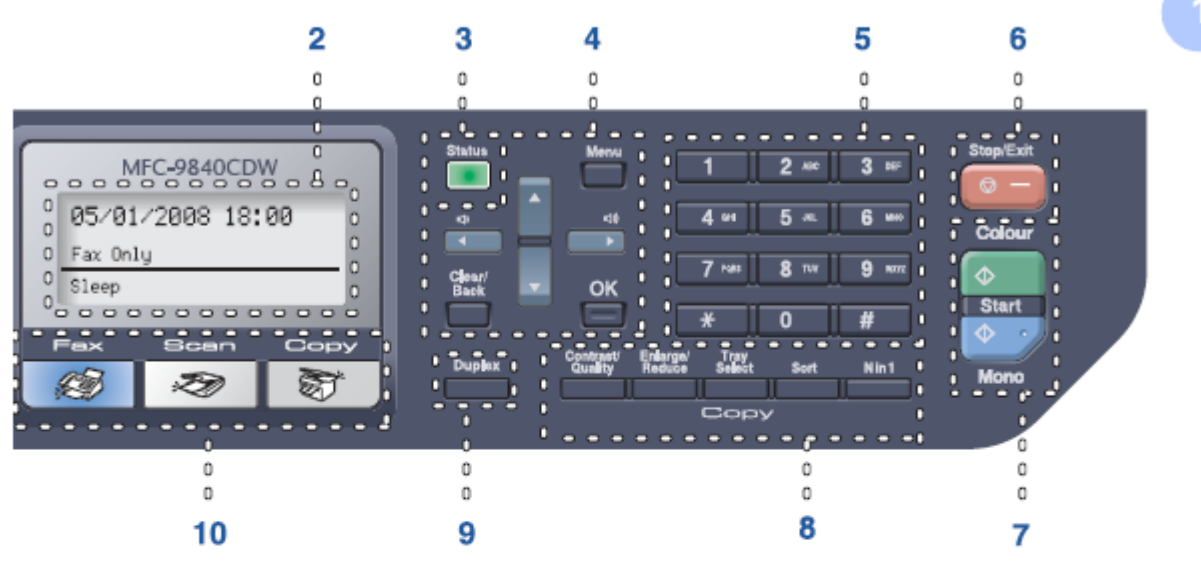

# **8 Klawisze kopiowania**

**Contrast/Quality**  Umożliwia zmianę jakości lub kontrastu dla następnej kopii.

## **Enlarge/Reduce**

Pomniejsza lub powiększa kopie.

### **Tray Select**

Umożliwia zmianę podajnika papieru, który będzie używany do wykonania następnej kopii.

### **Sort**

Sortuje wiele kopii przy użyciu ADF. **N in 1** 

Możesz wybrać kopiowanie N na 1, aby wydrukować 2 lub 4 strony na jednej stronie.

## **9 Duplex**

Możesz wybrać Duplex, aby kopiować po obu stronach papieru.

## **10 Klawisze trybu:**

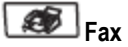

Przełącza urządzenie na tryb faksu.

#### ষ্ট **Scan**

Przełącza urządzenie na tryb skanowania. (Aby poznać szczegóły dotyczące skanowania, zobacz Podręcznik Użytkownika Oprogramowania na płycie CD-ROM).

# **图** Copy

Przełącza urządzenie na tryb kopiowania.

## **11 Klawisze faksu i telefonu: Tel/R**

Umożliwia odebranie połączenia przychodzącego za pomocą telefonu zewnętrznego.

Gdy urządzenie jest podłączone do centrali PBX, możesz użyć tego klawisza, aby uzyskać dostęp do linii zewnętrznej, aby wywołać ponownie operatora lub przekazać połączenie do innego telefonu wewnętrznego.

## **Redial/Pause**

Wybiera ponownie ostatnio wybrany numer. Klawisz pozwala ponadto wstawić pauzę podczas programowania numerów skróconych.

## **Search/Speed Dial**

Pozwala przeszukiwać zapisane numery w pamięci numerów skróconych i na serwerze LDAP. Zapisanego numeru możesz szukać alfabetycznie. Numery zapisane w pamięci numerów skróconych można również szukać naciskając jednocześnie klawisz Shift i Search/Speed Dial, a następnie trzycyfrowy numer.

## **Resolution**

Pozwala ustawić rozdzielczość wysyłanego faksu.

## Rozdział 1

## **12 Klawisze drukowania:**

## **Direct**

Umożliwia drukowanie z pamięci flash USB lub aparatu zgodnego z Pictbridge, podłączonego bezpośrednio do urządzenia.

## **Secure**

Jeśli używasz Blokady Funkcji możesz przełączać użytkowników z ograniczeniami naciskając jednocześnie klawisz **Shift** i klawisz **Secure**. *(Zobacz Blokada funkcji na stronie 29)*.

Dane zapisane w pamięci możesz drukować jeśli wprowadzisz cztero-cyfrowe hasło. (Aby poznać szczegóły dotyczące używania klawisza Secure, zobacz *Podręcznik Użytkownika Oprogramowania na płycie CD-ROM*).

## **Job Cancel**

Anuluje zaprogramowane zadanie drukowania i usuwa dane drukowania z pamięci urządzenia.

# **Wskazania diody LED stanu urządzenia**

Dioda LED (dioda emitująca światło) będzie migać i zmieniać kolor w zależności od stanu urządzenia.

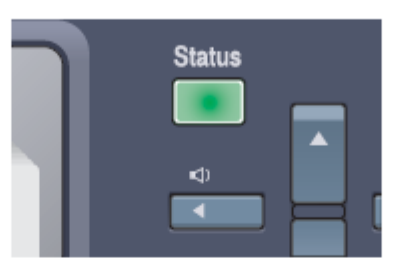

W tym rozdziale ilustracje przedstawiają wskazania diody LED pokazane w poniższej tabeli.

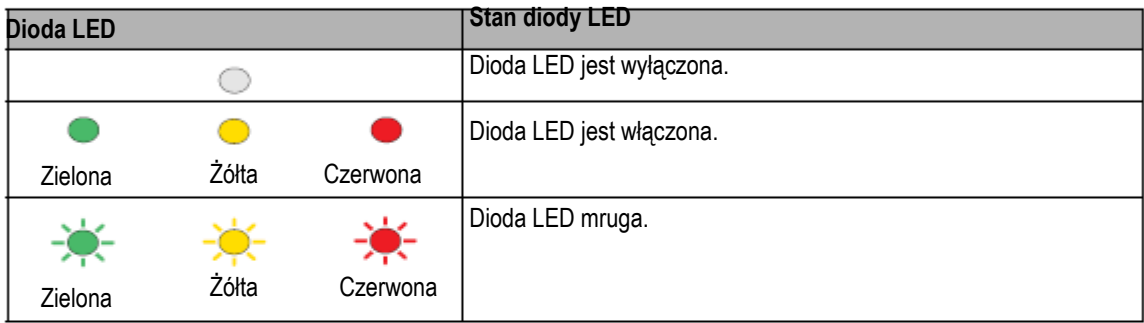

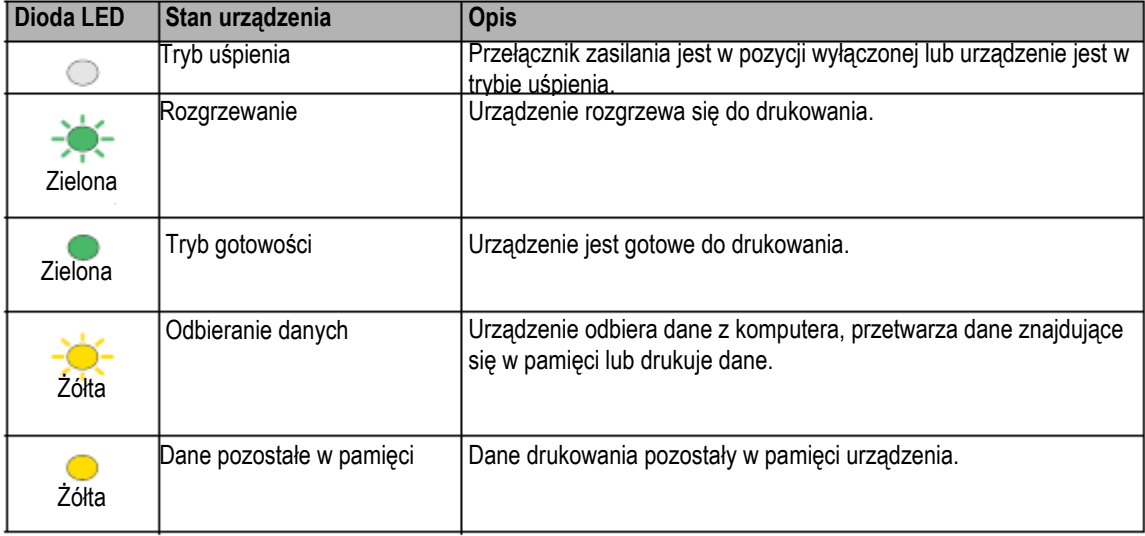

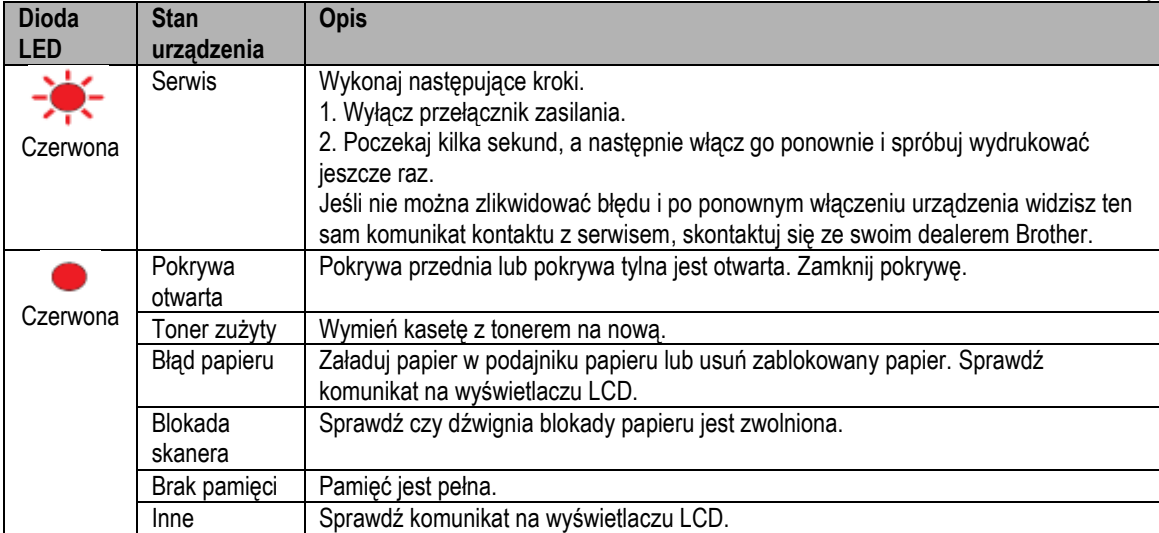

## **Informacja**

Gdy przełącznik zasilania jest w pozycji wyłączonej lub urządzenie jest w trybie uśpienia, dioda LED jest wyłączona.

# **Ładowanie papieru i dokumentów**

# **Dozwolony papier i inne nośniki Zalecany papier**

Aby uzyskać najlepszą jakość druku, sugerujemy używanie następującego papieru.

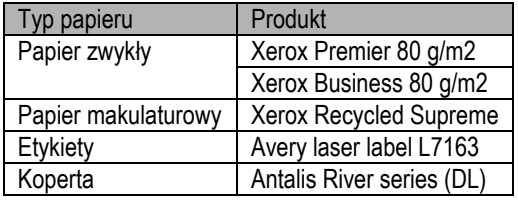

Jakość druku może się różnić w zależności od typu używanego papieru.

Możesz używać następujących typów nośników: papier zwykły, etykiety lub koperty.

Aby uzyskać najlepsze rezultaty, postępuj zgodnie z następującymi zaleceniami.

- Używaj papieru zaprojektowanego do kopiowania na papierze zwykłym.
- Używaj papieru o gramaturze 75 do 90 g/m<sup>2</sup>.
- Używaj etykiet zaprojektowanych dla drukarek laserowych.
- Unikaj dotykania zadrukowanej powierzchni papieru natychmiast po drukowaniu.
- Używaj papieru długoziarnistego o neutralnym Ph i o wilgotności około 5%.

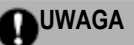

NIE umieszczaj kopert, etykiet lub grubego papieru (o gramaturze powyżej 105 g/m<sup>2</sup> ) w podajniku papieru lub opcjonalnym dolnym podajniku papieru. Może to powodować blokowanie papieru.

# **Typ i rozmiar papieru**

Urządzenie pobiera papier z zainstalowanego standardowego podajnika papieru, uniwersalnego podajnika papieru lub opcjonalnego dolnego podajnika papieru.

## **Standardowy podajnik papieru**

Ponieważ standardowy podajnik papieru jest uniwersalny, możesz używać wszystkich rozmiarów papieru (jeden typ papieru i rozmiar papieru jednocześnie), wymienionych w tabeli w sekcji Pojemność podajników papieru na stronie 12. Standardowy podajnik papieru może pomieścić do 250 arkuszy papieru formatu Letter/A4, Legal i Folio (80 g/m2). Papier może być ładowany do znaku maksymalnej ilości papieru na przesuwalnej prowadnicy szerokości papieru.

## **Podajnik wielofunkcyjny (Podajnik MP)**

Podajnik MP może pomieścić do 50 arkuszy papieru (80 g/m2) lub do 3 kopert. Papier może być ładowany do znaku maksymalnej ilości papieru na przesuwalnej prowadnicy szerokości papieru.

# **Opcjonalny dolny podajnik papieru (LT-100CL).**

Opcjonalny dolny podajnik papieru może pomieścić do 500 arkuszy papieru formatu Letter/A4, Legal i Folio (80 g/m2). Papier może być ładowany do górnej linii znaku maksymalnej ilości papieru na przesuwalnej prowadnicy szerokości papieru.

 $11$ 

Rozdział 2

**Nazwy podajników papieru w sterowniku drukarki i w tym Podręczniku są następujące:**

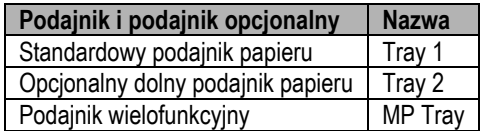

# **Pojemność podajników papieru**

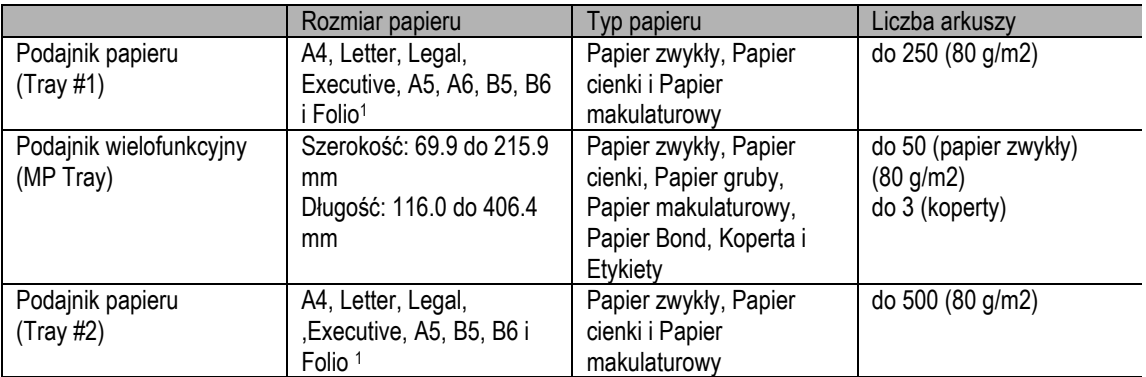

Format Folio to 8 cali. × 13 cali

# **Zalecane specyfikacje papieru**

Dla tego urządzenia są odpowiednie następujące specyfikacje papieru.

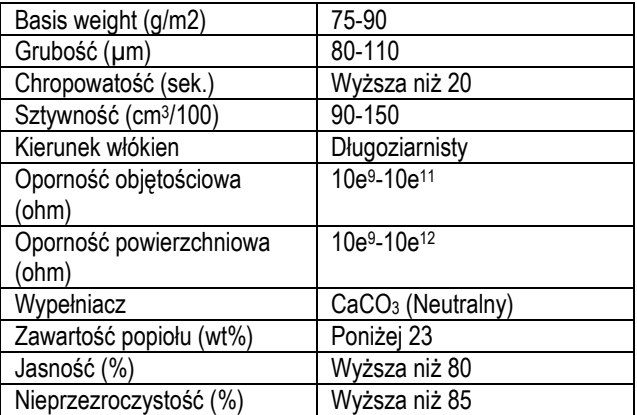

# **Przechowywanie i używanie papieru specjalnego**

Urządzenie zostało zaprojektowane tak, aby dobrze działało z większością typów papieru kserograficznego i bond. Jednak, niektóre właściwości papieru mogą mieć wpływ na jakość druku lub niezawodność obsługi. Zawsze przetestuj próbki papieru przed zakupem, aby zapewnić pożądaną wydajność. Przechowuj papier w zamkniętym oryginalnym opakowaniu. Przechowuj papier płasko i z dala od wilgoci, bezpośredniego światła słonecznego lub wysokiej temperatury. Ważne wskazówki dotyczące wyboru papieru:

- **Twój dostawca powinien zostać poinformowany,** że papier lub koperty będą używane w kolorowym urządzeniu laserowym.
- Papier wstępnie zadrukowany może zawierać tusze, które wytrzymują temperaturę procesu topienia (200 stopni C przez okres 0.1 sekundy).
- Jeśli wybrałeś papier bawełniany bond, papier o chropowatej powierzchni, na przykład papier marszczony lub żeberkowany lub papier, który jest pomarszczony lub pofałdowany, może on się charakteryzować pogorszoną wydajnością.

## **Typy papieru, jakich należy unikać**

# **QUWAGA**

Niektóre typy papieru mogą nie działać dobrze lub mogą spowodować uszkodzenie twojego urządzenia. NIE używaj papieru:

- mocnej teksturze
- bardzo gładkiego lub błyszczącego
- wygiętego lub krzywego

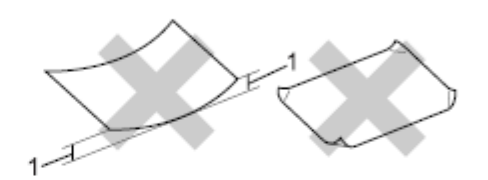

## **1 2 mm lub więcej**

- powlekanego lub wykończonego chemicznie
- uszkodzonego, pofałdowanego
- nie spełniającego zalecanej w tym Podręczniku gramatury
- z nalepkami i zszywkami
- z nagłówkiem wydrukowanym przy pomocy farby niskotemperaturowej lub termografii
- wieloczęściowego lub bezwęglowego
- do drukarek atramentowych

Jeśli używasz któregokolwiek z typów papieru wymienionych powyżej, mogą one uszkodzić urządzenie. Takie uszkodzenie nie jest objęte gwarancją Brother.

## **Koperty**

Większość kopert będzie odpowiednia dla twojego urządzenia. Jednak, w przypadku niektórych kopert mogą wystąpić problemy z jakością druku, związane ze sposobem ich wykonania. Odpowiednia koperta powinna posiadać równe krawędzie, dobrze zagięte brzegi, a górna krawędź nie powinna być grubsza niż dwie kartki papieru. Koperta powinna być płaska i nie powinna mieć słabej lub umożliwiającej zwiększanie objętości konstrukcji. Powinieneś zakupić koperty dobrej jakości od dostawcy, który zdaje sobie sprawę z tego, że będą one używane w urządzeniu laserowym. Koperty mogą być pobierane tylko z podajnika MP. Zanim umieścisz koperty w podajniku, sprawdź:

- Koperty powinny mieć podłużną klapkę.
- Klapki powinny być równo i prawidłowo złożone (nieregularnie ucięte lub złożone koperty mogą spowodować blokadę papieru).
- Koperty powinny składać się z dwóch warstw  $\bullet$ papieru w miejscach otoczonych na poniższej ilustracji.

# **Informacja**

- Przed drukowaniem kopert należy rozwachlować stos, aby zapobiec blokowaniu papieru i nieprawidłowemu pobieraniu kopert.
- Przed wydrukowaniem większej ilości kopert, przetestuj jedną, aby upewnić się, że rezultat jest zadowalający.
- Łączenia koperty, sklejone przez producenta powinny być pewne.
- NIE umieszczaj w podajniku papieru różnych typów papieru jednocześnie, ponieważ może to spowodować blokadę papieru lub nieprawidłowe pobieranie).
- W celu prawidłowego drukowania, musisz wybrać w oprogramowaniu taki sam rozmiar papieru, jaki znajduje się w podajniku papieru.
- Zalecamy nie drukować na obszarze 15 mm od krawędzi kopert.
- *Zobacz Dozwolony papier i inne nośniki na stronie 11*

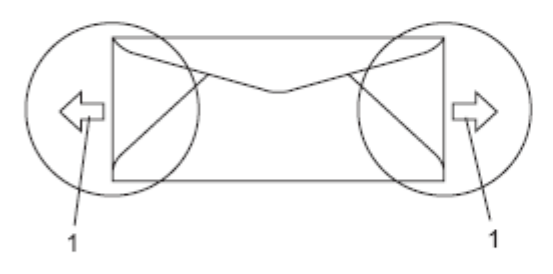

**1 Kierunek pobierania**

## **Typy kopert, jakich należy unikać**

**UWAGA**

NIE używaj kopert:

- uszkodzonych, zwijających się, pomarszczonych  $\bullet$ lub o nietypowym kształcie
- bardzo błyszczących lub o mocnej teksturze  $\bullet$
- zawierających klamry, zatrzaski lub tasiemki  $\bullet$
- z zamknięciem samoprzylepnym
- o luźnej konstrukcji  $\bullet$
- nieostro sprasowanych
- wytłaczanych (posiadających wypukły napis)
- zadrukowanych wcześniej przez urządzenie  $\bullet$ laserowe
- zadrukowanych wewnątrz  $\bullet$
- których nie można ułożyć równo w stos  $\bullet$
- wykonanych z papieru o większej gramaturze niż  $\bullet$ gramatura dopuszczalna dla urządzenia.
- których brzegi nie są proste lub prostopadłe.  $\bullet$
- z okienkami, otworami, wycięciami lub  $\ddot{\phantom{a}}$ perforacjami
- z klejem na powierzchni, jak pokazano na  $\bullet$ poniższej ilustracji
- ze skrzydełkami, które nie były zamknięte w momencie zakupu
- ze skrzydełkami, jak pokazano na poniższej ilustracji

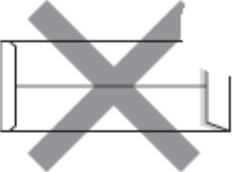

z każdym bokiem zagiętym, jak pokazano na poniższej ilustracji

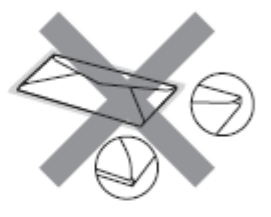

Jeżeli używasz któregokolwiek z powyższych typów kopert, możesz spowodować uszkodzenie twojego urządzenia. Takie uszkodzenie nie jest objęte żadną gwarancją firmy Brother.

Sporadycznie, mogą wystąpić problemy z pobieraniem papieru, spowodowane grubością, rozmiarem i kształtem skrzydełka używanej koperty.

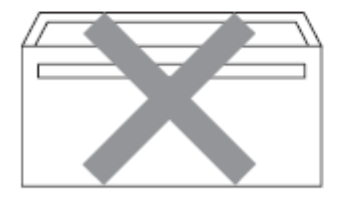

z dwoma skrzydełkami, jak pokazano na poniższej ilustracji

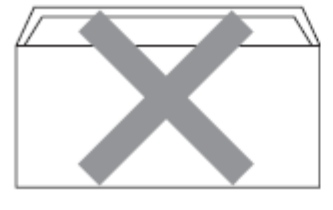

## **Etykiety**

Urządzenie drukuje na większości typów etykiet, zaprojektowanych dla urządzenia laserowego. Etykiety powinny być wyposażone w klej akrylowy, ponieważ taki materiał jest bardziej odporny na wysoką temperaturę w grzałce utrwalającej. Etykiety nie powinny wchodzić w kontakt z jakąkolwiek częścią urządzenia, ponieważ zapas etykiet może przyczepić się do pasa transmisyjnego lub wałków, powodując blokadę papieru oraz problemy z jakością druku. Między etykietami nie powinno być odsłoniętego kleju. Etykiety powinny być ułożone tak, aby zakrywały całą długość i szerokość arkusza. Używanie etykiet z odstępami może spowodować odklejanie się etykiet i poważne blokady papieru lub problemy z drukowaniem. Wszystkie etykiety, używane z tym urządzeniem muszą wytrzymać temperaturę 392 stopni Fahrenheita (200 stopni Celsjusza) przez okres 0.1 sekundy. Arkusze etykiet powinny spełniać ograniczenia dotyczące gramatury, opisane w tym Podręczniku Użytkownika. Etykiety niespełniające specyfikacji mogą być nieprawidłowo pobierane lub drukowane i mogą spowodować uszkodzenie twojego urządzenia. Etykiety mogą być pobierane tylko z podajnika MP.

## **Typy etykiet, jakich należy unikać**

Nie używaj etykiet uszkodzonych, zwijających się, pomarszczonych lub o nietypowym kształcie.

# **Obszar niezadrukowywany**

# **Obszar niezadrukowywany dla kopii**

Obszar drukowania zaczyna się około 4 mm od góry i od dołu oraz 2 mm od obu brzegów bocznych arkusza papieru.

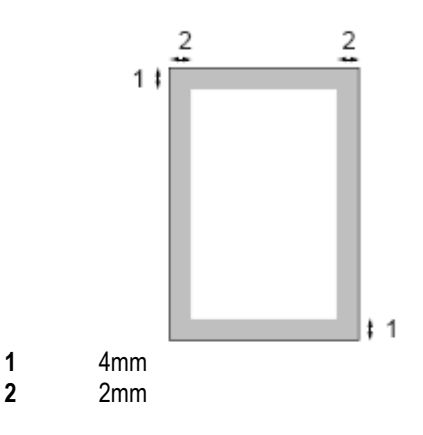

## **Informacja**

Ten niezadrukowywany obszar pokazany powyżej dotyczy pojedynczej kopii lub kopii 1 na 1 na papierze formatu A4. Niezadrukowywany obszar zmienia się w zależności od rozmiaru papieru.

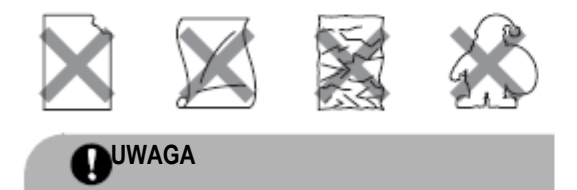

NIE wkładaj arkuszy etykiet częściowo zużytych. Taki nośnik może uszkodzić twoje urządzenie.

# **Obszar niezadrukowywany podczas drukowania z komputera**

Jeśli używasz domyślnego sterownika, obszar wydruku jest mniejszy, niż rozmiar papieru, jak pokazano poniżej.

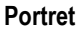

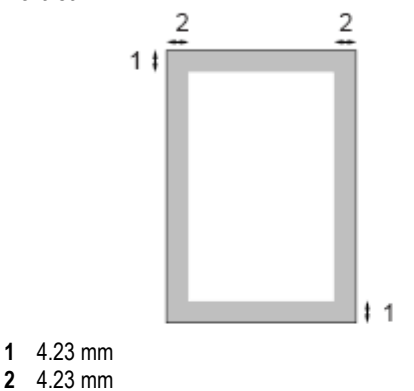

## **Krajobraz**

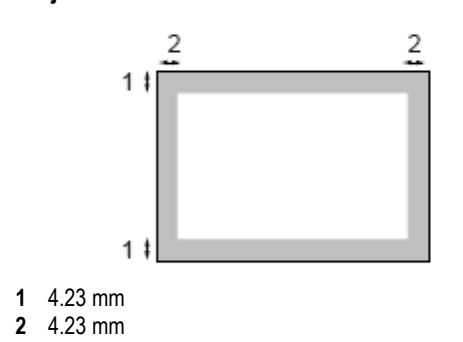

# **Informacja**

Powyższy niezadrukowywany obszar dotyczy papieru formatu A4. Niezadrukowywany obszar zmienia się w zależności od rozmiaru papieru.

# **Ładowanie papieru i kopert**

Urządzenie może pobierać papier ze standardowego podajnika papieru, opcjonalnego dolnego podajnika papieru lub uniwersalnego podajnika papieru.

Drukując na papierze zwykłym 60 do 105 g/m2 używaj podajnika papieru.

Drukując na innych typach nośników, używaj podajnika MP (wielofunkcyjnego podajnika papieru). Umieszczając papier w podajniku papieru, zwróć uwagę:

- Jeżeli twoje oprogramowanie obsługuje wybór  $\blacksquare$ rozmiaru papieru w menu drukowania, możesz wybrać go w twojej aplikacji. Jeśli twoja aplikacja tego nie obsługuje, możesz ustawić rozmiar papieru w sterowniku drukarki lub przy użyciu przycisków panelu sterowania.
- Przed użyciem papieru, który jest przedziurkowany, na przykład kart organizera, musisz rozwachlować stos, aby zapobiec zablokowaniu lub nieprawidłowemu pobieraniu papieru.

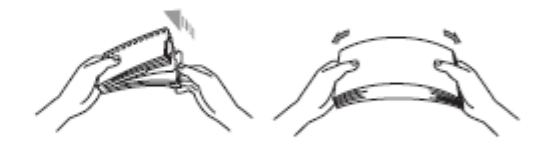

 $\overline{2}$ 

## Rozdział 2

## **Ładowanie papieru zwykłego do podajnika papieru**

**Rozłóż klapkę podpierającą tacy wyjściowej** papieru (1).

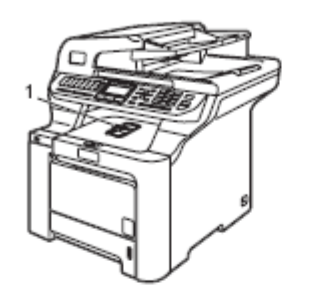

Wyciągnij podajnik papieru całkowicie z ופ urządzenia.

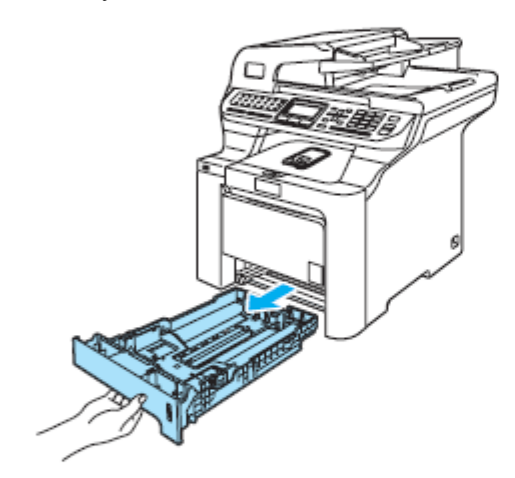

**3** Naciskając zieloną dźwignię zwalniania prowadnicy papieru (1), przesuń prowadnice papieru w taki sposób, aby dopasować je do rozmiaru papieru. Upewnij się, że prowadnice są mocno umieszczone w szczelinach.

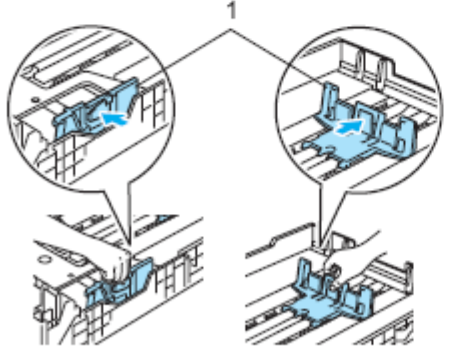

4 Dobrze rozwachluj stos papieru, aby uniknąć problemów z pobieraniem.

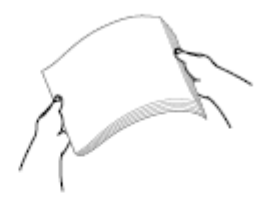

**5** Umieść papier w podajniku papieru górną krawędzią do przodu i stroną zadrukowywaną do dołu.

Upewnij się, że papier leży płasko w podajniku papieru i że nie przekracza znaku maksymalnej ilości papieru (1).

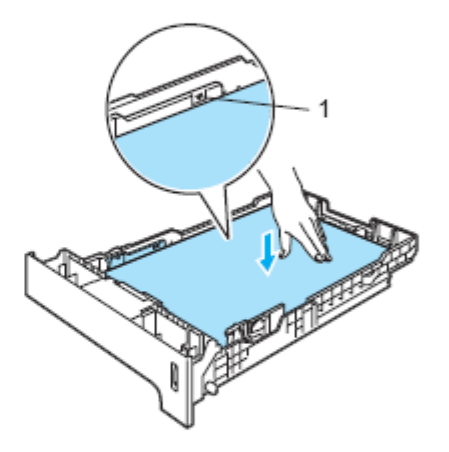

Wsuń ponownie podajnik papieru mocno do urządzenia.

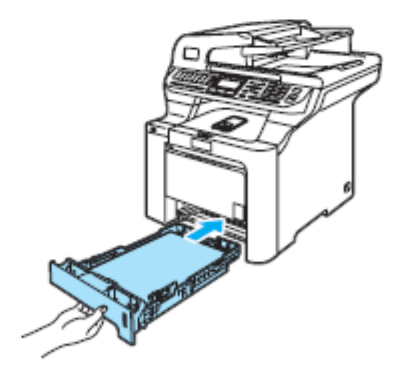

## **Ładowanie kopert lub innych nośników w uniwersalnym podajniku papieru (podajniku MP).**

Jeśli drukujesz na kopertach, etykietach lub grubym papierze, użyj podajnika wielofunkcyjnego (MP Tray). Przed ich załadowaniem, naciśnij rogi i brzegi kopert, aby je jak najbardziej spłaszczyć.

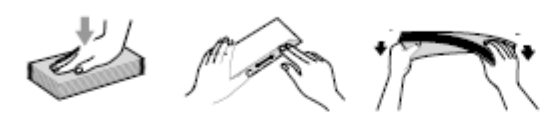

**Rozłóż klapkę podpierającą tacy wyjściowej** papieru (1)

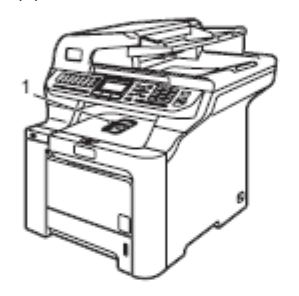

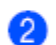

Otwórz podajnik MP i delikatnie go opuść.

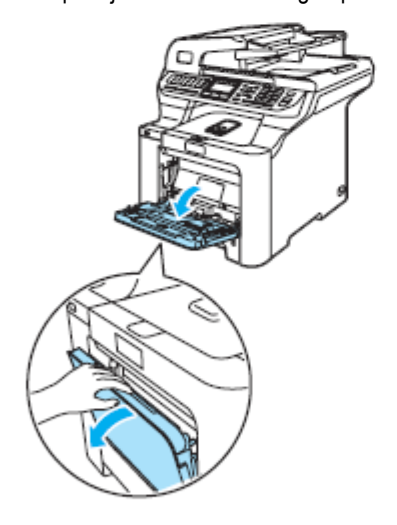

 $\overline{R}$ 

 $\vert A \vert$ 

Wyciągnij klapkę podpierającą podajnika MP (1).

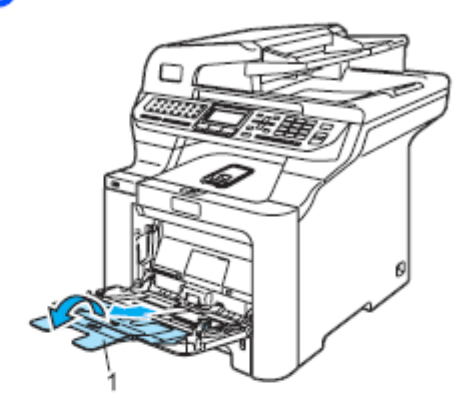

Umieść koperty (maks. 3) lub inny nośnik w podajniku MP górną krawędzią do przodu i stroną zadrukowywaną do góry.

# **Ładowanie dokumentów**

Możesz wysyłać faksy, kopiować i skanować za pomocą ADF (automatycznego podajnika dokumentów) oraz za pomocą szyby skanera.

# **Korzystanie z ADF (automatycznego podajnika**

ADF mieści do 50 arkuszy i pobiera każdy arkusz oddzielnie. Używaj standardowego papieru 80 g/m<sup>2</sup> i zawsze rozwachluj kartki zanim umieścisz je w ADF.

# **UWAGA**

**dokumentów)**

NIE pozostawiaj grubych dokumentów na szybie skanera. W przeciwnym razie, ADF może się zablokować.

NIE używaj papieru zwiniętego, pofałdowanego, podartego, ze zszywkami, spinaczami, taśmą.

NIE używaj tektury, papieru gazetowego lub tkaniny.

- Upewnij się, że dokumenty zadrukowane tuszem są całkowicie suche.
- Dokumenty do faksowania muszą mieć wymiary 147.3 do 215.9 mm szerokości i 147.3 do 356 mm długości oraz standardową gramaturę (80 g/m<sup>2</sup> ).

Rozłóż klapkę podtrzymującą dokument wychodzący z podajnika (1) oraz klapkę podpierającą ADF (2).

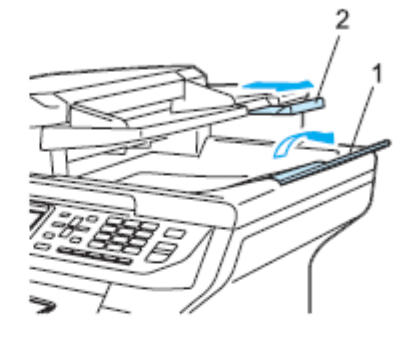

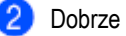

R

Δ

Dobrze rozwachluj kartki.

- Wsuń swój dokument, stroną zadrukowaną do góry górnym brzegiem do przodu do ADF, aż poczujesz, że dotknął rolki pobierającej.
- Dopasuj prowadnice papieru do szerokości twojego dokumentu.

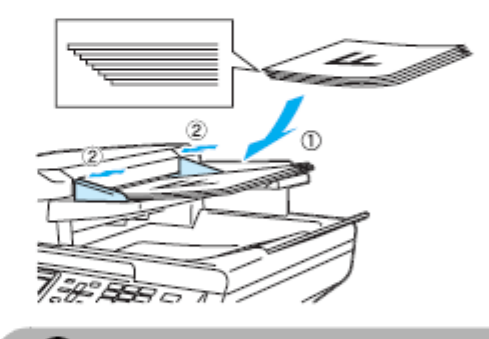

Aby uniknąć uszkodzenia urządzenia, podczas używania ADF, NIE pociągaj za dokument podczas jego pobierania.

**UWAGA**

*Aby skanować niestandardowe dokumenty, zobacz Korzystanie z szyby skanera na stronie 21.*

# **Korzystanie z szyby skanera**

Możesz użyć szyby skanera do faksowania, skanowania, lub kopiowania stron książki lub jednej strony jednocześnie. Maksymalne wymiary dokumentów to 215.9 mm (szerokość) i 355.6 mm (długość).

Aby móc korzystać z szyby skanera, ADF musi być pusty.

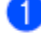

**Podnieś pokrywę dokumentu.** 

**2** Używając prowadnicy po lewej stronie, wyśrodkuj dokument stroną zapisaną do dołu na szybie skanera.

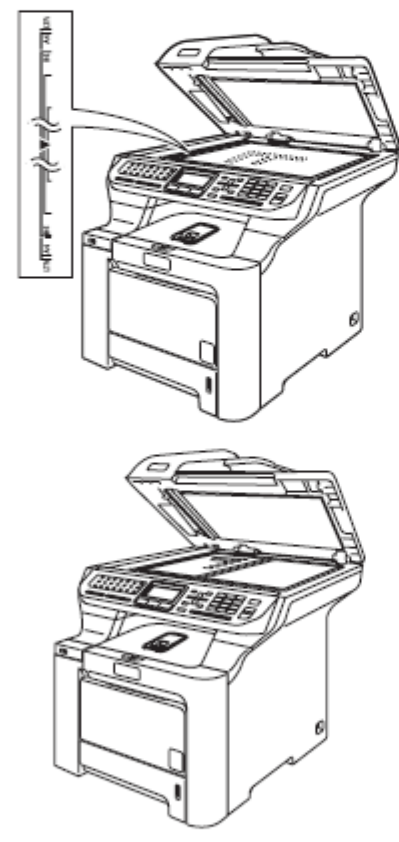

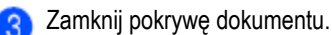

#### **UWAGA** A

Jeżeli dokumentem jest książka lub inny gruby dokument, NIE zamykaj gwałtownie pokrywy, ani na nią nie naciskaj.

3

# **Ustawienia ogólne**

# **Czasomierz zmiany trybu**

Urządzenie ma na panelu sterowania trzy klawisze trybu: **Fax, Scan**, oraz **Copy**.

Możesz zmieniać czas, przez jaki urządzenie oczekuje po ostatniej operacji kopiowania lub skanowania, aby wrócić do trybu faksowania. Jeśli wybierzesz Off (Wyłączone), urządzenie pozostanie w ostatnio używanym trybie. Ponadto, to ustawienie ustawia czas, po którym urządzenie zmienia tryb pojedynczego użytkownika na tryb użytkownika publicznego jeśli włączona jest Blokada funkcji. (Zobacz Blokada funkcji na stronie 29.).

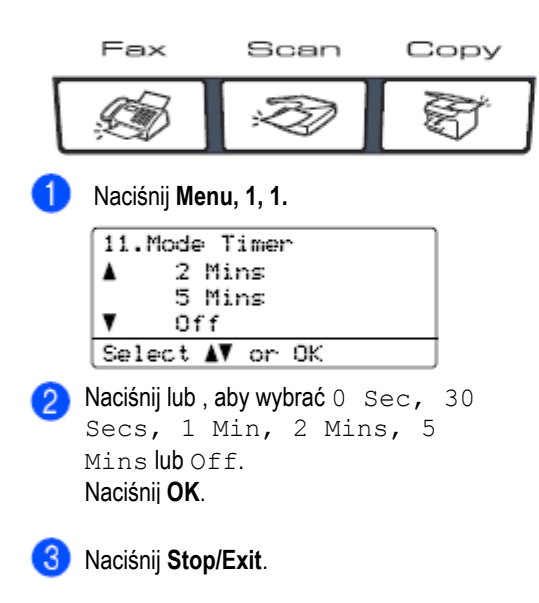

# **Ustawienia papieru**

# **Typ papieru**

Ustaw w urządzeniu typ używanego papieru, aby uzyskać najlepszą jakość druku.

Wykonaj jedną z poniższych czynności:

- Aby ustawić typ papieru dla podajnika wielofunkcyjnego MP Tray, naciśnij **Menu, 1, 2, 1**.
- Aby ustawić typ papieru dla podajnika Tray#1, naciśnij **Menu, 1,2,2**.
- Aby ustawić typ papieru dla podajnika Tray#2, naciśnij **Menu, 1,2,3**, jeśli zainstalowałeś opcjonalny podajnik papieru.

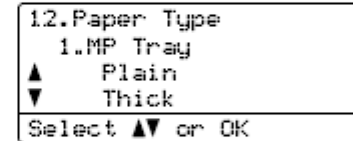

Wykonaj jedną z poniższych czynności:

- Dla podajnika Tray#1 lub Tray#2, naciśnij ▲ lub ▼, aby wybrać Thin, Plain lub Recycled Paper.
- Dla podajnika uniwersalnego MP Tray, naciśnij ▲ lub ▼, aby wybrać Thin, Plain, Thick, Thicker lub Recycled Paper.

Naciśnij **OK**.

Naciśnij **Stop/Exit.**

# **Rozmiar papieru**

Do drukowania kopii możesz używać dziewięciu rozmiarów papieru: A4, Letter, Legal, Executive, A5, A6, B5, B6 i Folio oraz czterech rozmiarów do drukowania faksów: A4, Letter, Legal lub Folio (8"×13").

Jeśli zmienisz rozmiar papieru w podajniku papieru, musisz również zmienić ustawienie rozmiaru papieru, aby twoje urządzenie mogło zmieścić dokument lub przychodzący faks na stronie.

Wykonaj jedną z poniższych czynności:

- Aby ustawić rozmiar papieru dla podajnika MP Tray, naciśnij **Menu, 1, 3, 1**.
- Aby ustawić rozmiar papieru dla podajnika Tray#1, naciśnij **Menu, 1,3,2**.
- Aby ustawić rozmiar papieru dla podajnika Tray#2, naciśnij **Menu, 1, 3, 3** , jeśli zainstalowałeś opcjonalny podajnik papieru.

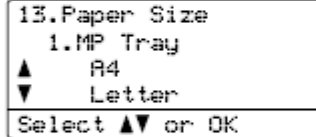

Naciśnij ▲ lub ▼, aby wybrać A4, Letter, Legal, Executive, A5, A6, B5, B6, Folio lub Any. Naciśnij **OK**.

Naciśnij **Stop/Exit.**

## **Informacja**

Opcja Any (jakikolwiek) pojawia się tylko wówczas, gdy wybrałeś podajnik wielofunkcyjny MP Tray (**Menu, 1, 3, 1**).

- Jeśli wybierzesz  $\text{Any}$  w opcji Rozmiar papieru  $\bullet$ podajnika MP Tray, musisz wybrać MP Only w ustawieniu używanego podajnika.
- Nie możesz używać opcji Any dla podajnika  $\bullet$ MP Tray, gdy wykonujesz kopie N na 1. Musisz wówczas wybrać jedną z innych dostępnych opcji rozmiaru papieru dla podajnika MP Tray.
- Format A6 nie jest dostępny dla opcjonalnego podajnika Tray #2.

# **Używany podajnik w trybie kopiowania**

Możesz zmienić podajnik, który urządzenie będzie używać w pierwszej kolejności do drukowania kopii. Jeśli wybierzesz Tray#1 Only, MP Only lub Tray#2 Only, urządzenie pobiera papier tylko z tego podajnika. Jeśli w wybranym podajniku nie ma papieru, na wyświetlaczu LCD pojawi się komunikat No Paper. Uzupełnij papier w pustym podajniku papieru.

Aby zmienić ustawienie używanego podajnika, wykonaj poniższe czynności:

Naciśnij **Menu, 1, 7, 1.**

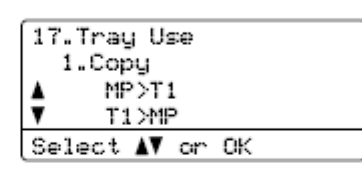

Naciśnij ▲ lub ▼, aby wybrać Tray#1 Only, Tray#2 Only<sup>1</sup>, MP Only, MP>T1>T21 lub T1>T21>MP. Naciśnij **OK**.

<sup>1</sup>Opcja Tray#2 Only lub T2 pojawia się tylko wówczas, gdy jest zainstalowany opcjonalny podajnik papieru.

Naciśnij **Stop/Exit.**

**Informacja**

ADF może wykryć rozmiar dokumentu. Gdy urządzenie pobiera dokumenty z ADF i wybrano MP>T1>T2 lub T1>T2>MP, urządzenie wyszukuje podajnika papieru z najbardziej odpowiednim papierem i pobiera papier z tego podajnika.

Gdy korzystasz z szyby skanera, twój dokument jest kopiowany na papierze z podajnika o wyższym priorytecie nawet wówczas, gdy bardziej odpowiedni papier znajduje się w innym podajniku papieru.

# **Używany podajnik papieru w trybie faksu**

Możesz zmienić domyślny podajnik papieru, który urządzenie będzie używać do drukowania odebranych faksów.

Jeśli wybierzesz Tray#1 Only, MP Only lub  $\texttt{Tray#2}$   $\texttt{Only}^1$ , urządzenie pobiera papier tylko z tego podajnika. Jeśli w wybranym podajniku nie ma papieru, na wyświetlaczu LCD pojawi się komunikat No Paper. Uzupełnij papier w pustym podajniku papieru. Jeśli wybierzesz T1>T21>MP, urządzenie pobiera papier z podajnika Tray#1, dopóki jest w nim papier, następnie z podajnika Tray#2, a następnie z podajnika MP Tray.

Jeśli wybierzesz MP>T1>T21, urządzenie pobiera papier z podajnika MP Tray, dopóki jest w nim papier, następnie z podajnika Tray#1, a następnie z podajnika Tray#2.

## **Informacja**

Do drukowania faksów możesz używać czterech rozmiarów papieru: A4, Letter, Legal lub Folio. Jeżeli w żadnym z podajników papieru nie ma odpowiedniego rozmiaru, odebrane faksy będą zapisywane w pamięci urządzenia, a na wyświetlaczu LCD pojawi się komunikat Check Paper Size. (Aby poznać szczegóły, zobacz *Komunikaty błędów i obsługi* na stronie 131).

Jeżeli w podajniku nie ma papieru, a w pamięci urządzenia znajdują się odebrane faksy, na wyświetlaczu LCD pojawi się komunikat No Paper. Uzupełnij papier w pustym podajniku papieru.

Naciśnij **Menu, 1, 7, 2.**

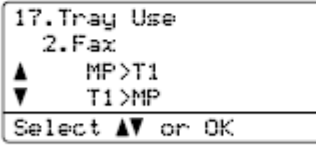

Naciśnij ▲ lub ▼, aby wybrać Tray#1 Only, Tray#2 Only, MP Only,  $MP > T^1 > T21$  lub  $T1 > T21 > MP$ . Naciśnij **OK**. <sup>1</sup>Opcja Tray#2 Only lub T2 pojawia się tylko wówczas, gdy jest zainstalowany opcjonalny podajnik papieru.

Naciśnij **Stop/Exit.**

# **Używany podajnik papieru w trybie drukowania**

Możesz zmienić domyślny podajnik papieru, który urządzenie używa do drukowania z twojego

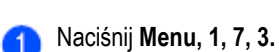

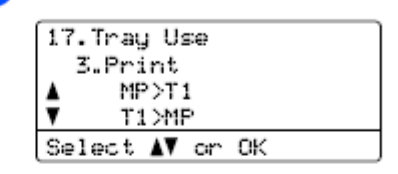

Naciśnij lub , aby wybrać Tray#1 Only, Tray#2 Only<sup>1</sup>, MP Only, MP>T1>T21 lub T1>T21>MP. Naciśnij **OK**.

<sup>1</sup>Opcja Tray#2 Only lub T2 pojawia się tylko wówczas, gdy jest zainstalowany opcjonalny podajnik papieru.

Naciśnij **Stop/Exit.**

## **Informacja**

- Ustawienie sterownika drukarki ma pierwszeństwo nad ustawieniami dokonanymi na panelu sterowania.
- Jeżeli na panelu sterowania ustawiono Tray#1 Only, MP Only lub Tray#2 Only i w sterowniku drukarki wybierzesz **Auto Select**, urządzenie pobiera papier z tego podajnika.

<sup>1</sup>Opcja Tray#2 Only lub T2 pojawia się tylko wówczas gdy jest zainstalowany opcjonalny podajnik papieru.
3

# **Ustawienia głośności**

## **Głośność dzwonka**

Możesz wybrać poziom głośności dzwonka z zakresu ustawień, od High (Głośno) do Off (Wyłączony).

W trybie faksu naciśnij **wychorne (w. 1974)**, aby dostosować poziom głośności. Na wyświetlaczu LCD wyświetlane jest bieżące ustawienie, a każde naciśnięcie klawisza zmienia głośność o jeden poziom. Urządzenie zachowa nowe ustawienie do czasu jego ponownej zmiany. Głośność dzwonka możesz również zmienić za pomocą menu:

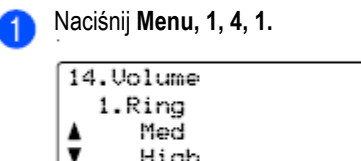

High

Select AV or OK Naciśnij ▲ lub ▼, aby wybrać Off, Low, Med lub High. Naciśnij **OK**.

Naciśnij **Stop/Exit.** ం

## **Głośność brzęczyka**

Jeżeli brzęczyk jest włączony, urządzenie będzie odtwarzać dźwięk gdy naciśniesz klawisz, popełnisz błąd lub po wysłaniu lub odebraniu faksu. Możesz wybrać poziom głośności z zakresu od High (Głośno) do Off (Wyłączony).

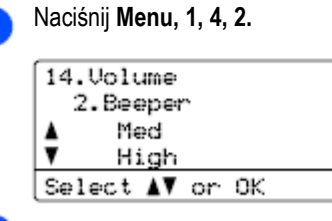

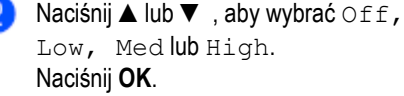

Naciśnij **Stop/Exit.**

## **Głośność głośnika**

Możesz wybrać poziom głośności głośnika z zakresu od High (Głośno) do Off (Wyłączony). Głośność głośnika możesz również zmienić za pomocą menu:

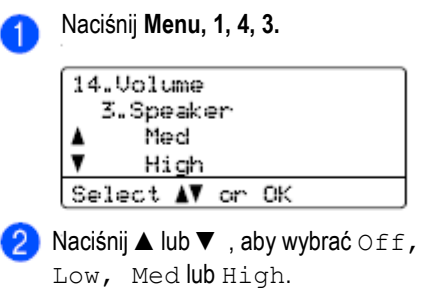

Naciśnij **OK**.

Naciśnij **Stop/Exit.**

# **Automatyczna zmiana czasu**

Możesz skonfigurować urządzenie tak, aby zmieniało automatycznie godzinę na czas letni. Urządzenie samo przestawi czas o jedną godzinę do przodu wiosną i ponownie o jedną godzinę do tyłu jesienią.

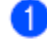

Naciśnij **Menu, 1, 5.**

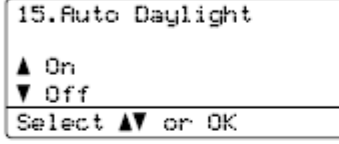

Naciśnij ▲ lub ▼, aby wybrać On (Włączone) lub Off (Wyłączone). Naciśnij **OK**. Naciśnij **Stop/Exit.**

# **Funkcje ekologiczne**

# **Funkcja oszczędzania tonera**

Korzystając z tej funkcji, możesz oszczędzać toner. Gdy włączysz oszczędzanie tonera, wydruki będą jaśniejsze. Ustawieniem domyślnym jest  $\bigcirc$  f f (Wyłączone).

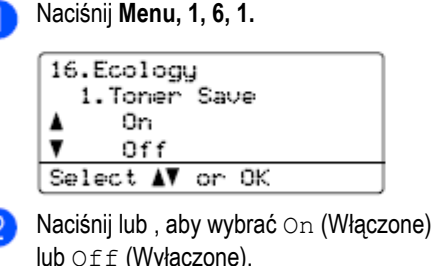

#### lub Off (Wyłączone). Naciśnij **OK**. 3. Naciśnij **Stop/Exit.**

# **Informacja**

NIE zalecamy używania funkcji oszczędzania tonera do drukowania obrazów fotograficznych lub w skali szarości.

# **Czas uśpienia**

Ustawienie czasu uśpienia zmniejsza pobór energii poprzez wyłączanie grzałki utrwalającej w czasie, gdy urządzenie jest bezczynne.

Możesz wybrać jak długo urządzenie musi być bezczynne (od 000 do 240 minut) zanim przejdzie do trybu uśpienia Gdy urządzenie odbiera faks, dane z komputera lub kopiuje, czasomierz zostaje zresetowany. Domyślne ustawienie to 005

minutes.

Podczas gdy urządzenie jest w trybie uśpienia, wyświetlacz LCD wyświetla Sleep. Gdy drukujesz lub kopiujesz w trybie uśpienia, minie chwila, zanim grzałka utrwalająca nagrzeje się.

Naciśnij **Menu, 1, 6, 2.**

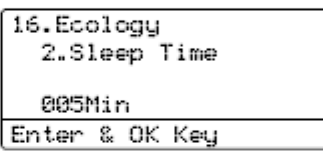

Wprowadź czas przez jaki urządzenie ma być bezczynne przed przejściem do trybu uśpienia (000 do 240). Naciśnij **OK**.

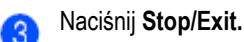

# **Wyłączanie lampy**

# **skanera**

Lampa skanera jest włączona przez 30 minut, po czym automatycznie się wyłączy, aby wydłużyć trwałość lampy i zmniejszyć zużycie energii. Aby wyłączyć lampę skanera ręcznie, naciśnij jednocześnie klawisze ◄ i ►. Lampa skanera pozostanie wyłączona do czasu ponownego użycia funkcji skanowania.

**Informacja**

Częste wyłączanie lampy zmniejszy jej trwałość.

# **Kontrast wyświetlacza LCD**

Możesz zmienić kontrast ekranu LCD, aby uzyskać jaśniejszy lub ciemniejszy obraz.

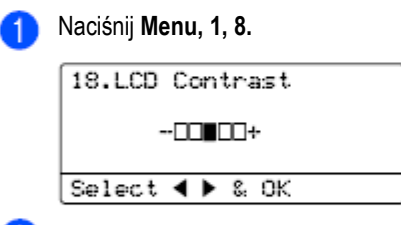

2 Naciśnij ►, aby uzyskać ciemniejszy obraz na LCD. lub naciśnij ◄, aby uzyskać jaśniejszy obraz na LCD. Naciśnij **OK**.  $\vert 3 \rangle$ Naciśnij **Stop/Exit.**

# **Funkcje bezpieczeństwa**

# **Bezpieczeństwo**

4

Możesz ustawić w urządzeniu wiele poziomów bezpieczeństwa stosując Blokadę Ustawień i Blokadę funkcji Nie będzie możliwe dalsze planowanie Faksów wysyłanych z opóźnieniem. Jednak, wszystkie wcześniej zaplanowane Faksy zostaną wysłane, nawet jeśli włączysz Blokadę Funkcji, zatem nie zostaną one utracone.

# **Blokada ustawień**

Włączenie blokady pozwala ustawić hasło, aby zapobiec przypadkowym zmianom ustawień urządzenia przez inne osoby.

Uważnie zapisz swoje hasło. Jeśli je zapomnisz, skontaktuj się z dealerem Brother.

Gdy Blokada ustawień jest włączona, bez podania hasła nie możesz zmienić poniższych ustawień.

- Data/Godzina  $\bullet$
- $\bullet$ Identyfikator stacji
- Ustawienia Szybkiego wybierania  $\bullet$
- Czasomierz zmiany trybu ò
- Typ Papieru
- Rozmiar Papieru ä
- Głośność  $\bullet$
- Automatyczna zmiana czasu  $\bullet$
- Ekologia  $\bullet$
- Używany podajnik papieru  $\bullet$
- Kontrast LCD  $\bullet$
- Blokada ustawień
- Blokada funkcji

#### **Ustawianie hasła**

Naciśnij **Menu, 1, 9, 1.**

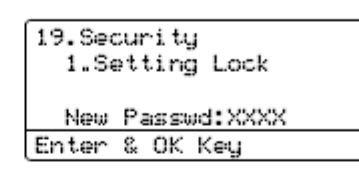

Wprowadź cztery cyfry hasła przy użyciu liczb 0-9, \* lub #. Naciśnij **OK**.

Gdy na ekranie pojawi się  $\text{Verify}$ , wprowadź ponownie swoje hasło. Naciśnij **OK**.

Naciśnij **Stop/Exit.**

#### **Zmiana twojego hasła blokady ustawień**

Naciśnij **Menu, 1, 9, 1.**

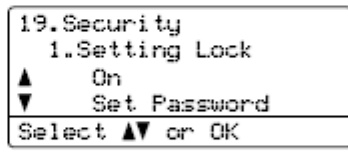

- Naciśnij ▲ lub ▼, aby wybrać Set Password. Naciśnij **OK**.
- Wprowadź swoje cztero-cyfrowe hasło Naciśnij **OK**.
- 4 Wprowadź cztery cyfry nowego hasła. Naciśnij **OK**.
- 6 Gdy na ekranie pojawi się  $\text{Verify}$ , wprowadź ponownie swoje nowe hasło Naciśnij **OK**.

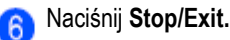

#### **Włączanie/Wyłączanie blokady ustawień**

Jeśli podczas wykonywania poniższych instrukcji wprowadzisz nieprawidłowe hasło LCD wyświetli Wrong Password. Wprowadź ponownie prawidłowe hasło.

#### **Włączanie blokady ustawień**

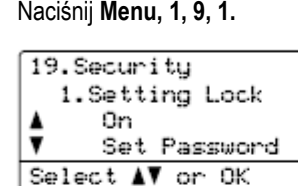

Naciśnij ▲ lub ▼, aby wybrać On (Włączone). Naciśnij **OK**.

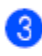

**8** Wprowadź swoje cztero-cyfrowe hasło Naciśnij **OK**.

Naciśnij **Stop/Exit.**

#### **Wyłączanie blokady ustawień**

Naciśnij **Menu, 1, 9, 1.** 19. Security 1.Setting Lock

> Password: XXXX Enter & OK Key

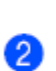

Wprowadź swoje cztero-cyfrowe hasło naciśnij **OK** dwa razy.

Naciśnij **Stop/Exit.**

# **Blokada funkcji**

Blokada funkcji pozwala ograniczyć publiczny dostęp do niektórych funkcji urządzenia (Wysłanie faksu, Odbieranie faksu, Kopiowanie, Skanowanie i Drukowanie<sup>1</sup> ). Ta funkcja zapobiega również zmianom przez użytkowników domyślnych ustawień urządzenia, ograniczając dostęp do ustawień Menu. Aby włączyć Blokadę funkcji dla użytkownika publicznego, wymagane jest wyłączenie przynajmniej

jednej funkcij.

Dostęp do ograniczonej operacji może być włączony przez utworzenie użytkownika z ograniczeniami. Aby używać urządzenia, użytkownicy z ograniczeniami muszą wybrać swoją nazwę i wprowadzić hasło. Uważnie zapisz swoje hasło. Jeśli je zapomnisz, skontaktuj się z dealerem Brother.

<sup>1</sup> Drukowanie oznacza zarówno wysyłanie PC-Fax, jak i zadania drukowania.

**Informacja**

- Możesz utworzyć do 25 pojedynczych użytkowników i jednego użytkownika publicznego.
- Gdy ustawisz użytkownika publicznego, możesz udostępnić jedną lub więcej funkcji urządzenia wszystkim użytkownikom, którzy nie mają hasła.
- Tylko administratorzy mogą ustawiać ograniczenia i dokonywać zmian dla każdego użytkownika.
- Jeżeli Drukowanie jest wyłączone, zadania drukowania z komputera będą utracone bez ostrzeżenia.
- Gdy Blokada funkcji jest włączona, w menu fax możesz używać tylko 21.Kontrast, 26.Polled TX lub 27.Coverpg Setup.
- Odbieranie przy użyciu funkcji Polling jest włączone tylko wówczas, gdy włączone są zarówno Fax Tx (Wysyłanie faksów), jak i Fax Rx (Odbieranie faksów).

#### **Ustawianie hasła administratora**

Hasło, które ustawisz w tych krokach jest hasłem administratora. To hasło jest używane do ustawiania użytkowników i do włączania lub wyłączania Blokady funkcji. Zobacz *Ustawianie użytkowników z ograniczeniami* na stronie 31 i *Włączanie Blokady funkcji* na stronie 31.

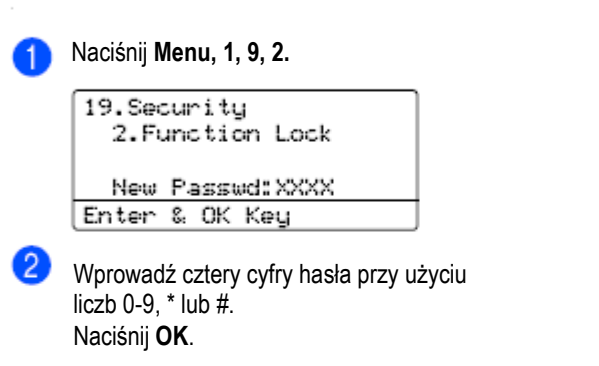

- Gdy na ekranie pojawi się  $\text{Verify}$ , wprowadź ponownie swoje hasło.
- Naciśnij OK. Naciśnij **Stop/Exit.**

# **Ustawianie użytkownika publicznego**

Możesz ustawić użytkownika publicznego. Użytkownicy publiczni nie muszą wprowadzać hasła.

#### **Informacja**

Aby włączyć Blokadę funkcji dla użytkownika publicznego, musisz wyłączyć przynajmniej jedną funkcję.

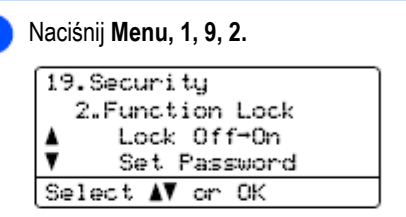

- 2 Naciśnij ▲ lub ▼, aby wybrać Setup User. Naciśnij **OK**.
- Wprowadź hasło administratora. Naciśnij **OK**.

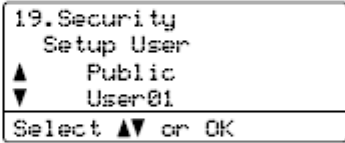

- 4 Naciśnij ▲ lub ▼, aby wybrać Public Naciśnij **OK**.
- **b** Naciśnij ▲ lub ▼, aby wybrać Enable lub Disable dla Fax Tx. Naciśnij **OK**. Po ustawieniu Fax Tx, powtórz ten krok dla Fax Rx, Copy (Color), Copy(B&W), Scan i Print. Naciśnij **OK**.

#### **Informacja**

Możesz ustawić drukowanie z komputera tylko dla użytkownika publicznego. Jeżeli Drukowanie jest wyłączone dla użytkownika publicznego, wszyscy użytkownicy z ograniczeniami nie będą mogli używać funkcji drukowania.

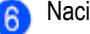

Naciśnij **Stop/Exit.**

## **Ustawianie użytkowników z ograniczeniami**

Możesz ustawić użytkowników z ograniczeniami i hasłem.

Naciśnij **Menu, 1, 9, 2.** 19. Security 2.Function Lock Lock Off-On  $\blacksquare$ Set Password Select AV or OK Naciśnij ▲ lub ▼, aby wybrać Setup User. Naciśnij **OK**. **3** Wprowadź hasło administratora. Naciśnij **OK**. 19. Security Setup User Public  $\overline{\mathbf{v}}$ User01 Select AV or OK Naciśnij ▲ lub ▼, aby wybrać User01. Naciśnij **OK**. Użyj klawiszy numerycznych, aby wprowadzić nazwę użytkownika. (Zobacz *Wprowadzanie tekstu* na stronie 219). **6** Wprowadź cztero-cyfrowe hasło dla użytkownika. Naciśnij **OK**. Naciśnij ▲ lub ▼, aby wybrać Enable lub Disable dla Fax Tx. Naciśnij **OK**. Po ustawieniu Fax Tx, powtórz ten krok dla Fax Rx, Copy(Color),Copy(B&W) i Scan. Naciśnij **OK**.  $\bullet$  Powtórz kroki od  $\bullet$  do  $\bullet$  , aby wprowadzić każdego dodatkowego użytkownika i hasło. Naciśnij **Stop/Exit. Informacja**Nie możesz użyć tego samego hasła, które ustawiłeś dla innego użytkownika.

## **Włączanie / Wyłączanie Blokady funkcji**

Jeśli podczas wykonywania poniższych instrukcji wprowadzisz złe hasło, LCD wyświetli Wrong Password. Wprowadź ponownie prawidłowe hasło.

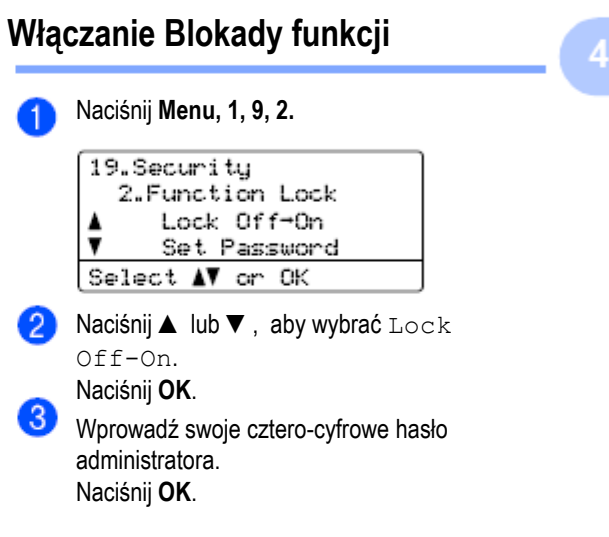

## **Wyłączanie Blokady funkcji**

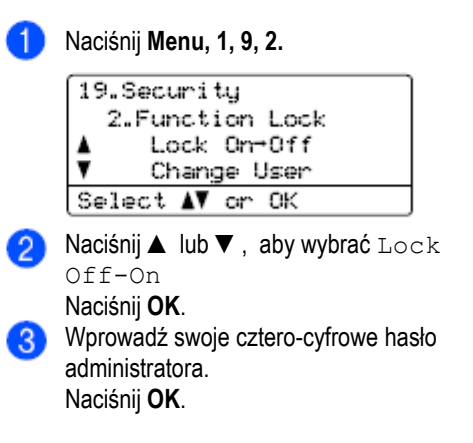

Rozdział 4

#### **Przełączanie użytkowników**

Ta opcja umożliwia użytkownikowi z ograniczeniami zalogować się do urządzenia, gdy włączona jest Blokada funkcji.

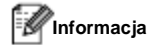

Gdy użytkownik z ograniczeniami zakończy używanie urządzenia, powróci ono do trybu użytkownika publicznego, po tym samym czasie, jaki został ustawiony jako opcja czasomierza zmiany trybu (**Menu, 1, 1**). (Zobacz *Czasomierz zmiany trybu* na stronie 22. Możesz również wyjść z konta pojedynczego użytkownika naciskając podświetlony klawisz trybu.)

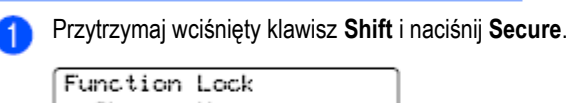

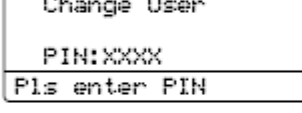

2 Wprowadź swoje cztero-cyfrowe hasło Naciśnij **OK**.

#### **Gdy tryb kopiowania jest wyłączony:**

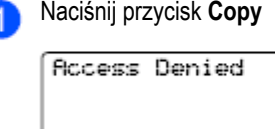

PIN:

Pls enter PIN Wprowadź swoje cztero-cyfrowe hasło. Naciśnij **OK**.

#### **Gdy tryb skanowania jest wyłączony:**

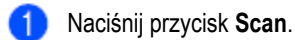

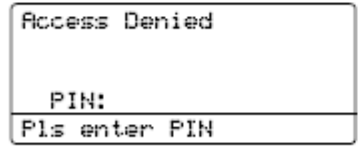

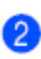

 $\boldsymbol{\Omega}$ 

Wprowadź swoje cztero-cyfrowe hasło. Naciśnij **OK**.

# **Sekcja II**

 $\blacktriangleright$ 

# **Faks**

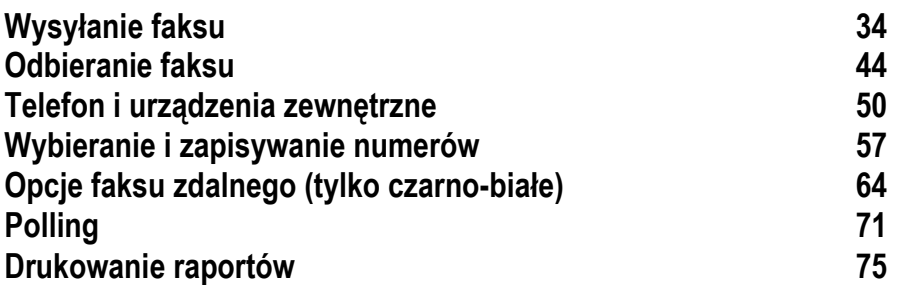

# **Wysyłanie faksu**

# **Jak faksować**

# **Włączanie trybu faksu**

Aby włączyć tryb faksu, naciśnij klawisz (**Fax**), aby podświetlić go na niebiesko.

# **Wysyłanie jednostronnego faksu z ADF**

Korzystanie z ADF do wysyłania faksów jest najłatwiejszym sposobem.

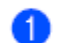

 $\overline{A}$ 

Upewnij się, że jesteś w trybie faksu .

- Umieść dokument stroną zadrukowaną do góry w ADF.
- Wybierz numer faksu. (Zobacz *Jak wybierać numer* na stronie 57.)

Naciśnij **Mono Start** lub **Colour Start.**

- Jeżeli naciśniesz **Mono Start,** urządzenie skanuje strony do pamięci, a następnie wysyła dokument.
- Jeżeli naciśniesz **Colour Start**, urządzenie rozpoczyna wybieranie numeru i wysyła dokument w czasie rzeczywistym.

#### **Informacja**

- Aby anulować faks w trakcie wysyłania, naciśnij **Stop/Exit**.
- Jeżeli podczas skanowania czarno-białego dokumentu do pamięci pojawia się komunikat Out of Memory, naciśnij **Stop/Exit**, aby anulować lub **Mono Start**, aby wysłać zeskanowane strony.

# **Wysyłanie dwustronnego faksu z ADF**

Możesz wysłać 2-stronny dokument z ADF. Aby anulować faks w trakcie wysyłania, naciśnij **Stop/Exit.**

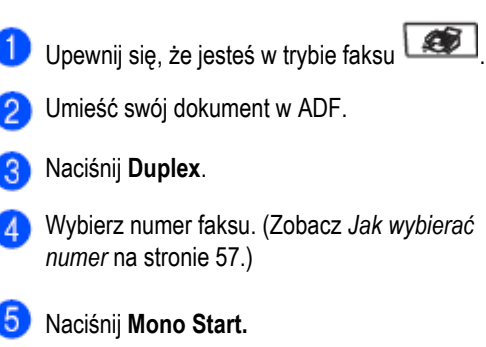

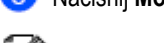

**Informacja**

Dokumentów 2-stronnych formatu Legal nie można wysyłać faksem przy użyciu ADF.

# **Wysyłanie faksu z szyby skanera**

Możesz użyć szyby skanera, aby wysłać faksem strony książki lub jedną stronę jednocześnie. Dokumenty mogą mieć rozmiar Letter, A4, Legal lub Folio. Z szyby skanera możesz wysłać tylko 1-stronne faksy kolorowe.

- Upewnij się, że jesteś w trybie faksu Umieść dokument stroną zadrukowaną do dołu na szybie skanera.
- Wybierz numer faksu. (Zobacz *Jak wybierać numer* na stronie 57.)
- Naciśnij **Mono Start** lub **Colour Start**. Jeżeli naciśniesz Mono Start, urządzenie rozpoczyna skanowanie pierwszej strony.

Przejdź do  $\bullet$ . Jeżeli naciśniesz **Colour Start,** urządzenie rozpoczyna wysyłanie. Przejdź do .

5

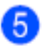

Po zeskanowaniu strony przez urządzenie, LCD poprosi o wybór jednej z poniższych opcji:

Flatbed Fax: Next Page? 1.Yes ▲  $\overline{\mathbf{v}}$ 2.No (Send) Select AV or OK

Naciśnij **1**, aby wysłać kolejną stronę. Przejdź do **O** 

Naciśnij **2** lub Mono Start, aby wysłać dokument. Przejdź do

**Comieść następną stronę na szybie skanera,** 

naciśnij OK. Powtórz  $\bullet$  i  $\bullet$  dla każdei dodatkowej strony.

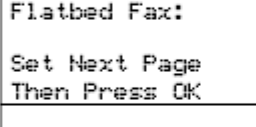

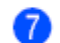

Twoje rządzenie automatycznie wyśle faks.

#### **Informacja**

- Naciśnij **Stop/Exit**, aby anulować faks w trakcie wysyłania.
- Jeśli wysyłasz faksem wiele stron z szyby skanera, transmisja w czasie rzeczywistym powinna być wyłączona.

## **Wysyłanie faksem dokumentów formatu Legal z szyby skanera**

Wysyłając dokumenty formatu Legal, musisz ustawić rozmiar szyby skanera na Legal/Folio, w przeciwnym wypadku, fragment twoich faksów zostanie obcięty.

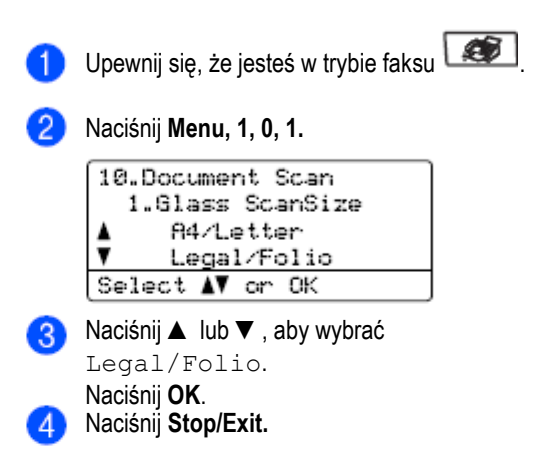

## **Anulowanie faksu w toku**

Naciśnij **Stop/Exit**, aby anulować faks w toku. Jeśli urządzenie wybiera już numer lub wysyła faks, będziesz musiał ponadto nacisnąć **1**, aby potwierdzić.

# **Rozsyłanie (tylko czarnobiałe)**

Rozsyłanie umożliwia wysłanie tej samej wiadomości faksowej do więcej niż jednego numeru faksu. W jednym zadaniu rozsyłania możesz zawrzeć Grupy, numery szybkiego wybierania, numery skrócone i do 50 numerów wybieranych ręcznie

Możesz rozesłać faks do 390 różnych numerów. Będzie to zależało od ilości zapisanych grup, kodów dostępu lub numerów kart kredytowych oraz ilości faksów wysyłanych z opóźnieniem lub zapisanych w pamięci.

# **Informacja**

Użyj **Search/Speed Dial**, aby ułatwić sobie wybór numerów.

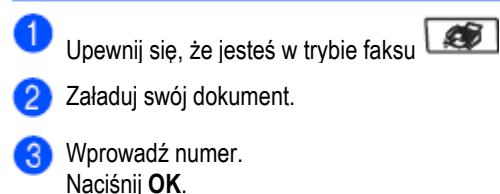

Możesz użyć klawiszy szybkiego wybierania, numerów skróconych, numerów grup lub numerów wprowadzonych ręcznie przy pomocy klawiatury wybierania. (Zobacz *Jak wybierać numer* na stronie 57.)

Powtórz  $\bullet$ , aż zostaną wprowadzone wszystkie numery faksów, do których chcesz wysłać faks.

Naciśnij **Mono Start.**

Po zakończeniu rozsyłania urządzenie wydrukuje raport rozsyłania, aby poinformować cię o wynikach transmisji.

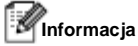

- Do numerów IFAX możesz wysyłać faks tylko w rozdzielczości Standard, Fine lub Photo.
- Do rozsyłania będzie zastosowany profil skanowania pierwszego wybranego numeru szybkiego wybierania, numeru skróconego, numeru grupy.
- Jeżeli rozdzielczość faksu dla pierwszego wybranego numeru faksu to S. Fine i wprowadzisz zapisany numer IFAX, na wyświetlaczu LCD pojawi się Select Std/Fine. Naciśnij **Resolution** i wybierz Standard, Fine lub Photo, następnie wprowadź ponownie numer IFAX. Jeśli chcesz wprowadzić inne numery, wróć

 $_{\rm do}$   $\bullet$ 

# **Anulowanie rozsyłania w toku**

Podczas rozsyłania możesz anulować faks, który jest aktualnie wysyłany lub całe zadanie rozsyłania.

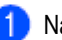

Naciśnij **Menu, 2, 6.**

LCD wyświetli faks, którego numer jest wybierany (na przykład #001 0123456789) i numer zadania rozsyłania (na przykład Broadcast#001):

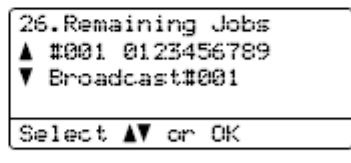

Naciśnij ▲ lub ▼, aby wybrać numer zadania, które chcesz anulować. Naciśnij **OK**.

Naciśnij **1**, aby anulować numer zadania lub **2**, aby zrezygnować.

Jeśli wybierzesz do anulowania tylko faks

aktualnie wysyłany w  $\bullet$ , urządzenie zapyta, czy chcesz anulować zadanie rozsyłania. Naciśnij **1**, aby usunąć całe zadanie rozsyłania lub **2**, aby wyjść.

Naciśnij **Stop/Exit.**

# **Dodatkowe operacje wysyłania**

# **Wysyłanie faksów przy użyciu wielu ustawień**

Przed wysłaniem faksu, możesz ustawić wszystkie kombinacje następujących ustawień: kontrast, rozdzielczość, tryb międzykontynentalny, czasomierz faksu wysyłanego z opóźnieniem, transmisja przez polling, transmisja w czasie rzeczywistym lub ustawienia strony tytułowej.

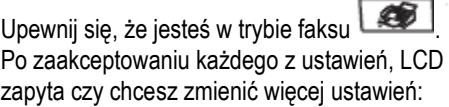

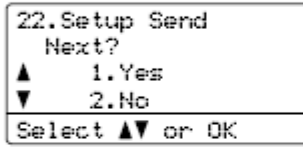

A

Wykonaj jedną z poniższych czynności:

- Aby wybrać więcej ustawień naciśnij **1**. LCD powraca do menu Setup Send abyś mógł wybrać inne ustawienie.
- Jeśli zakończyłeś wybieranie ustawień, naciśnij **2** i przejdź do następnego kroku, aby wysłać swój faks.

### **Elektroniczna strona tytułowa (tylko czarno-białe)**

Ta funkcja będzie działać tylko jeśli wcześniej zaprogramowałeś swój Identyfikator stacji. (Zobacz *Podręcznik Szybkiej Instalacji*.)

Możesz automatycznie wysyłać stronę tytułową z każdym faksem. Twoja strona tytułowa zawiera twój Identyfikator stacji, komentarz i nazwę zapisaną w pamięci numerów szybkiego wybierania lub numerów skróconych.

Wybierając Next Fax: On możesz również umieścić na stronie tytułowej liczbę stron. Możesz wybrać jeden z poniższych predefiniowanych komentarzy.

1.Comment Off (Komentarz: Wył) 2.Please Call (Proszę oddzwonić) 3.Urgent (Pilne) 4.Confidential (Poufne)

Zamiast używania jednego z predefiniowanych komentarzy, możesz wprowadzić dwie własne wiadomości, o długości do 27 znaków. Użyj tabeli na stronie 219, aby ułatwić sobie wprowadzanie znaków. (Zobacz *Wprowadzanie swoich własnych komentarzy* na stronie 38.)

5.(Zdefiniowany przez użytkownika)

6. (Zdefiniowany przez użytkownika)

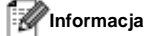

Stronę tytułową możesz wysłać tylko dla faksów czarno-białych. Jeśli naciśniesz **Colour Start**, aby wysłać faks, strona tytułowa nie zostanie wysłana.

#### Rozdział 5

#### **Tworzenie swoich własnych komentarzy**

Możesz utworzyć do dwóch swoich własnych komentarzy.

Upewnij się, że jesteś w trybie faksu

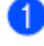

Naciśnij **Menu, 2, 2, 8.**

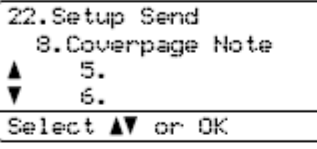

- Naciśnij ▲ lub ▼, aby wybrać 5 lub 6, aby 3 zapisać swój własny komentarz. Naciśnij **OK**.
- Wpisz swój własny komentarz przy użyciu  $\mathcal{A}$ klawiatury wybierania. Naciśnij **OK**.

Użyj tabeli na stronie 219, aby ułatwić sobie wprowadzanie znaków.

#### **Wysyłanie strony tytułowej dla następnego faksu**

Jeśli chcesz wysłać stronę tytułową tylko dla następnego faksu, twoje urządzenie poprosi cię o wprowadzenie liczby wysyłanych stron, aby wydrukować ją na stronie tytułowej.

Upewnij się, że jesteś w trybie faksu

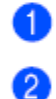

Załaduj swój dokument.

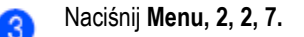

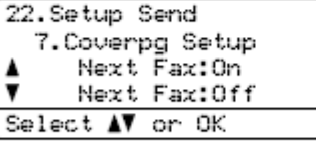

Naciśnij ▲ lub ▼, aby wybrać Next  $\overline{A}$ Fax: On (lub Next Fax: Off). Naciśnij **OK**.

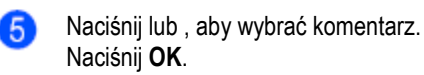

Wprowadź dwie cyfry, aby wydrukować liczbę wysyłanych stron. Naciśnij **OK**. Na przykład, wprowadź **0, 2** dla 2 stron lub **0, 0**, aby nie drukować liczby stron. Jeśli popełnisz błąd, naciśnij lub **Clear/Back**, aby cofnąć i ponownie wprowadzić liczbę stron.

#### **Wysyłanie strony tytułowej dla wszystkich faksów**

Możesz ustawić urządzenie tak, aby wysyłało stronę tytułową zawsze, gdy wysyłasz faks.

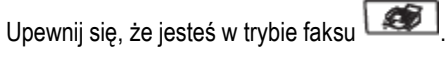

Naciśnij **Menu, 2, 2, 7.**

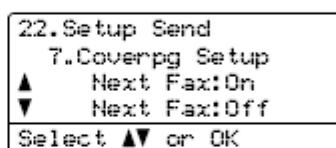

Naciśnij ▲ lub ▼, aby wybrać On (Włączone) lub Off (Wyłączone).

Naciśnij **OK**.

 $\vert A \vert$ Naciśnij ▲ lub ▼, aby wybrać komentarz. Naciśnij **OK**.

#### **Używanie wydrukowanej strony tytułowej**

Jeśli chcesz użyć wydrukowanej strony tytułowej, na której możesz pisać, możesz wydrukować próbkę strony i dołączyć ją do twojego faksu.

- Upewnij się, że jesteś w trybie faksu
	- Naciśnij **Menu, 2, 2, 7.**

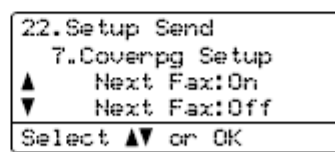

- Naciśnij ▲ lub ▼, aby wybrać Print Sample. Naciśnij **OK**.
- Naciśnij **Mono Start** lub **Colour Start.** Twoje urządzenie wydrukuje kopię twojej strony tytułowej.
- Naciśnij **Stop/Exit.**

Dla większości dokumentów ustawienie domyślne Auto, da najlepsze rezultaty. Urządzenie automatycznie wybiera odpowiedni kontrast dla twojego dokumentu.

Jeśli twój dokument jest bardzo jasny lub bardzo ciemny, zmiana kontrastu może poprawić jakość faksu. Użyj Dark, aby przesyłane faksem dokumenty były jaśniejsze.

Użyj Light, aby przesyłane faksem dokumenty były ciemniejsze.

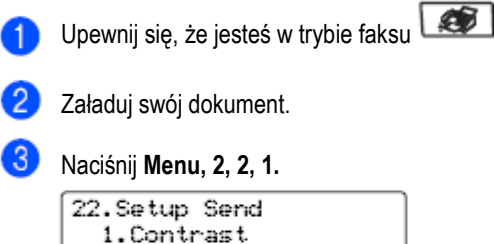

22. Setup Send 1. Contrast Auto  $\overline{\mathbf{v}}$ Light Select AV or OK

Naciśnij ▲ lub ▼, aby wybrać Auto, Light lub Dark. Naciśnij **OK**.

**Informacja**

Nawet jeśli wybrałeś Light lub Dark, urządzenie wyśle faks przy użyciu ustawienia Auto, jeśli wybierzesz rozdzielczość faksu Photo.

# **Kontrast Zmiana rozdzielczości faksu**

Jakość faksu można poprawić przez zmianę rozdzielczości faksu. Rozdzielczość może być zmieniona dla następnego faksu lub dla wszystkich faksów.

#### **Aby zmienić rozdzielczość faksu dla następnego faksu**

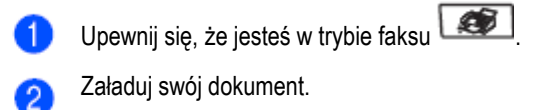

Naciśnij **Resolution**, następnie ▲ lub ▼, 3 aby wybrać rozdzielczość. Naciśnij **OK**.

#### **Aby zmienić domyślną rozdzielczość faksu**

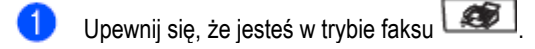

#### Naciśnij **Menu, 2, 2, 2.**

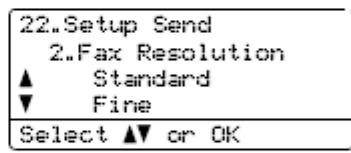

Naciśnij ▲ lub ▼, aby wybrać żądaną rozdzielczość. Naciśnij **OK**.

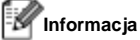

Możesz wybrać cztery różne ustawienia rozdzielczości faksów czarno-białych i dwa dla faksów kolorowych.

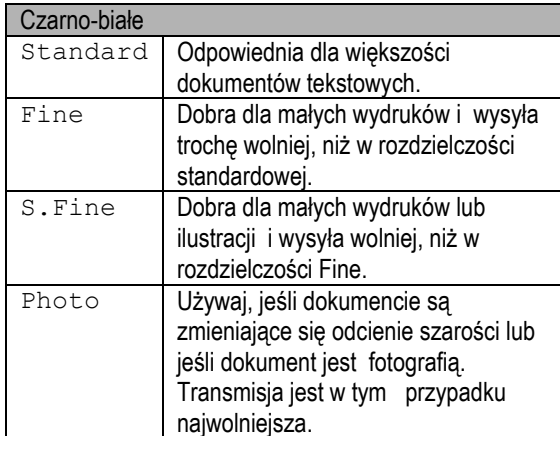

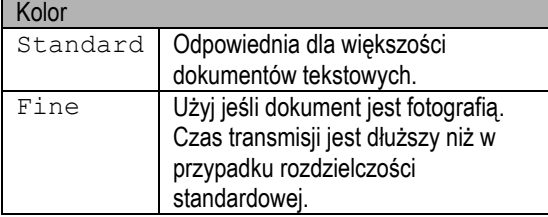

Jeśli wybrałeś S.Fine lub Photo, a następnie użyjesz klawisza **Colour Start**, aby wysłać faks, urządzenie wyśle faks przy użyciu ustawienia Fine.

# **Podwójny dostęp (tylko czarnobiałe)**

Twoje urządzenie obsługuje podwójny dostęp, który umożliwia wybieranie numeru i rozpoczęcie skanowania faksu do pamięci podczas wysyłanie lub odbierania faksu.

LCD pokaże numer nowego zadania. Liczba stron, jaką możesz zeskanować do pamięci będzie zależała od danych jakie się na nich znajdują.

#### **Informacja**

- Twoje urządzenie zwykle korzysta z podwójnego dostępu.
- Jeżeli otrzymasz komunikat Out of Memory podczas skanowania pierwszej strony faksu, naciśnij **Stop/Exit,** aby anulować skanowanie. Jeżeli otrzymasz komunikat Out of Memory podczas skanowania kolejnej strony, możesz nacisnąć **Mono Start**, aby wysłać zeskanowane dotychczas strony lub nacisnąć **Stop/Exit**, aby anulować operację.

#### **Transmisja w czasie rzeczywistym**

Gdy wysyłasz faks, przed wysłaniem urządzenie zeskanuje dokumenty do pamięci. Następnie, gdy tylko linia telefoniczna będzie wolna, urządzenie rozpocznie wybieranie numeru i wysyłanie. Czasami, możesz chcieć wysłać ważny dokument

natychmiast, bez oczekiwania na transmisję z pamięci. Możesz ustawić Real Time TX na On (Włączone) dla wszystkich dokumentów lub Next Fax: On tylko dla następnego faksu.

#### **Wysyłanie w czasie rzeczywistym dla wszystkich faksów**

Upewnij się, że jesteś w trybie faksu Naciśnij **Menu, 2, 2, 5.** 22. Setup Send 5.Real Time TX On  $Off$ Select AV or OK Naciśnij ▲ lub ▼, aby wybrać On (Włączone). Naciśnij **OK**.

40

#### **Wysyłanie w czasie rzeczywistym tylko dla następnego faksu**

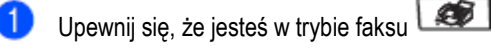

Naciśnij **Menu, 2, 2, 5.**

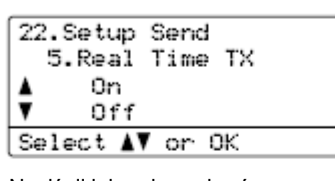

Naciśnij lub , aby wybrać Next Fax: On Naciśnij **OK**.

#### **Informacja**

W transmisji w czasie rzeczywistym, funkcja automatycznego powtarzania numeru nie działa, jeśli używasz szyby skanera.

#### **Nie wysyłanie w czasie rzeczywistym tylko dla następnego faksu**

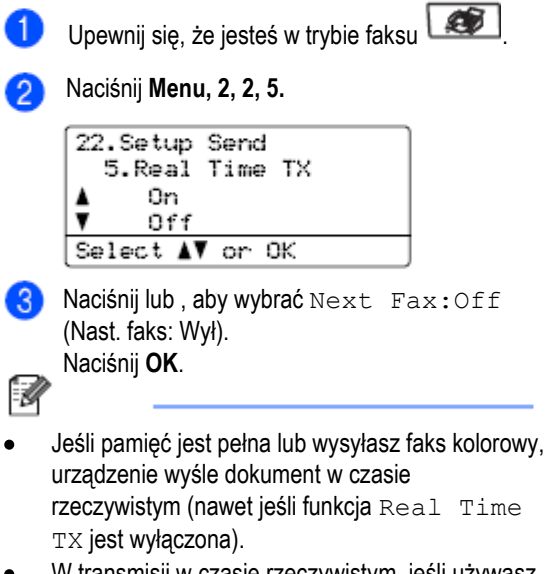

W transmisji w czasie rzeczywistym, jeśli używasz szyby skanera, funkcja automatycznego powtarzania numeru nie działa.

# **Tryb międzykontynentalny**

Jeśli masz problemy z wysłaniem faksu na dalekie odległości z powodu złej jakości połączenia, może pomóc włączenie trybu międzykontynentalnego. Jest to ustawienie tymczasowe i będzie ono aktywne tylko dla następnego faksu.

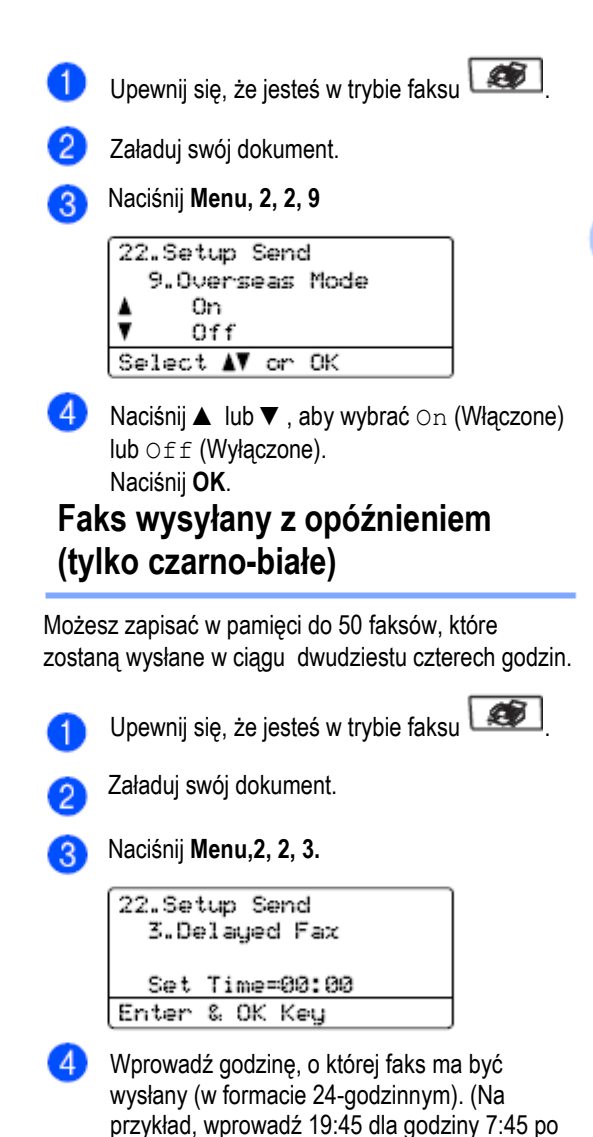

Liczba stron, jaką możesz zeskanować do pamięci zależy od ilości danych wydrukowanych na każdej stronie.

południu.) Naciśnij **OK**.

41

# **Transmisja w pakiecie z opóźnieniem (tylko czarno-białe)**

Przed wysłaniem faksów z opóźnieniem, twoje urządzenie pomoże ci zaoszczędzić, sortując wszystkie faksy w pamięci urządzenia według adresata i zaplanowanego czasu transmisji. Wszystkie faksy, zaplanowane do wysłania w tym samym czasie do tego samego numeru faksu będą wysłane jako jeden faks, aby zaoszczędzić czas transmisji.

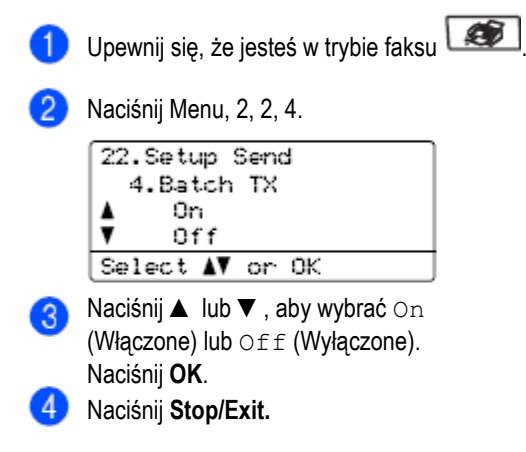

# **Sprawdzanie i anulowanie oczekujących zadań**

Sprawdź, jakie zadania nadal oczekują w pamięci na wysłanie. Jeśli nie ma zadań, LCD pokaże No Jobs Waiting. Możesz anulować zadanie faksowania, zapisane i oczekujące w pamięci.

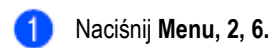

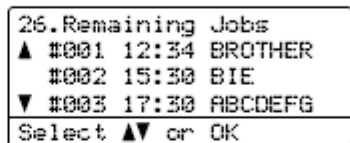

Wyświetlona zostanie liczba zdań pozostałych do wysłania.

 $\mathbf{2}$ Wykonaj jedną z poniższych czynności:

- Naciśnij ▲ lub ▼, aby przewinąć oczekujące zadania, naciśnij **OK**, aby wybrać zadanie, a następnie naciśnij **1**, aby je anulować.
- Naciśnij **2**, aby wyjść bez anulowania zadań.
- Po zakończeniu, naciśnij **Stop/Exit**.

## **Ręczne wysyłanie faksu**

#### **Transmisja ręczna**

Transmisja ręczna pozwala usłyszeć tony wybierania, dzwonka i odbierania faksów podczas wysyłania faksu.

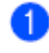

Upewnij się, że jesteś w trybie faksu

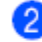

Załaduj swój dokument.

 $\vert 5 \rangle$ 

**8** Podnieś słuchawkę zewnętrznego telefonu i poczekaj na ton wybierania.

Wybierz numer faksu, z którym chcesz się połączyć.

Gdy usłyszysz sygnał faksu, naciśnij **Mono Start** lub **Colour Start**

- Jeśli używasz szyby skanera naciśnij  $\bullet$ **1**, aby wysłać faks.
- Jeśli podniosłeś słuchawkę telefonu 6 zewnętrznego, odłóż ją.

## **Komunikat Out of memory**

Jeżeli otrzymasz komunikat Out of Memory podczas skanowania pierwszej strony faksu, naciśnij **Stop/Exit,** aby anulować faks.

Jeżeli otrzymasz komunikat Out of Memory podczas skanowania kolejnej strony, będziesz mógł nacisnąć **Mono Start**, aby wysłać dotychczas zeskanowane strony lub nacisnąć **Stop/Exit**, aby anulować operację.

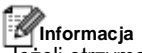

Jeżeli otrzymasz komunikat Out of Memory podczas faksowania i nie chcesz usuwać swoich zapisanych faksów, aby zwolnić pamięć, możesz wysłać faks w czasie rzeczywistym. (Zobacz *Transmisja w czasie rzeczywistym* na stronie 40.)

5

# **Odbieranie faksu**

# **Tryby odbierania**

Musisz wybrać tryb odbierania w zależności od urządzeń zewnętrznych i usług telefonicznych, jakie masz na swojej linii. Poniższy schemat pomoże ci wybrać odpowiedni tryb. (Aby uzyskać bardziej szczegółowe informacje dotyczące trybów odbierania, zobacz Używanie trybów odbierania na stronie 45.)

# **Wybór trybu odbierania**

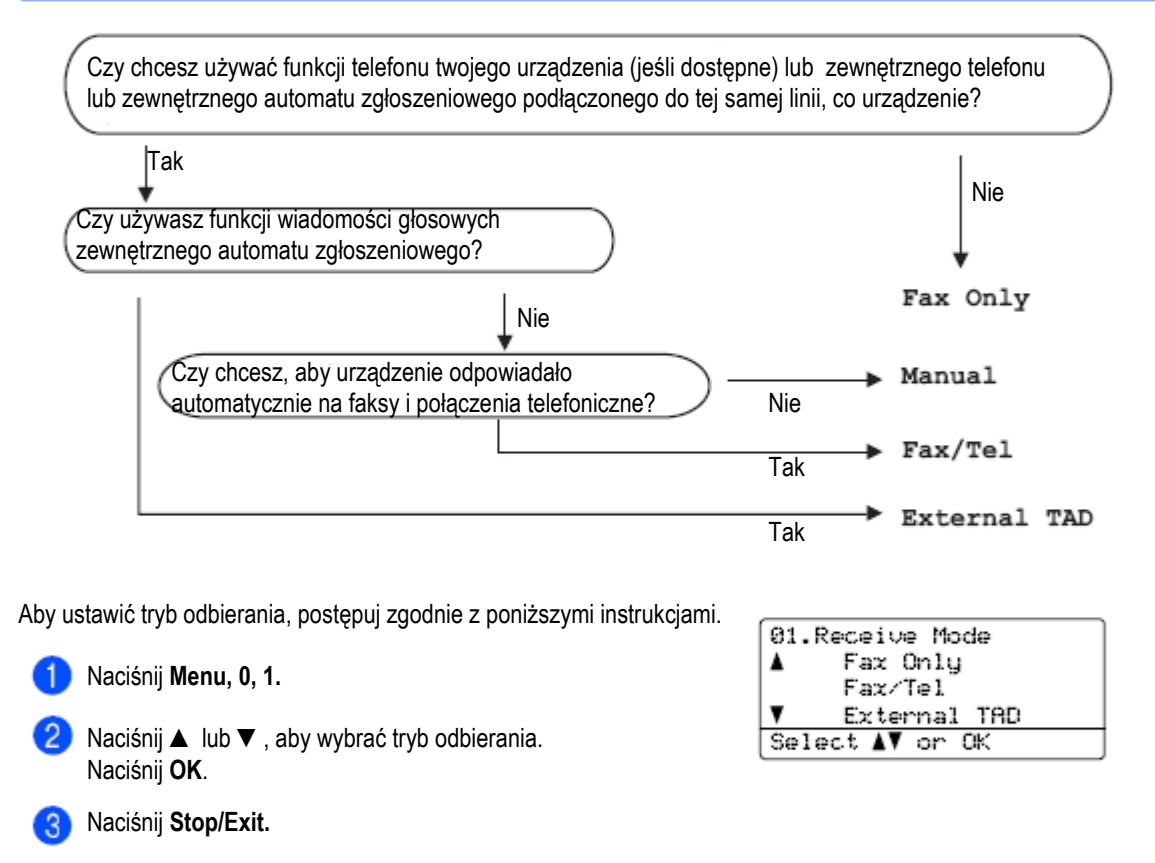

LCD wyświetli bieżący tryb odbierania.

# **Używanie trybów odbierania**

Niektóre tryby odbierania automatycznie odbierają połączenia (Fax Only i Fax/Tel). Przed użyciem tych trybów możesz zmienić czas dzwonka. (Zobacz *Liczba dzwonków* na stronie 46.)

## **Tylko faks**

W trybie Tylko faks (Fax Only) urządzenie odpowie automatycznie na wszystkie połączenia jak na faks.

## **Faks/Telefon**

Tryb Faks/Telefon (Fax/Tel) pomoże ci automatycznie zarządzać połączeniami przychodzącymi, rozpoznając czy połączenie jest faksem czy połączeniem głosowym i traktując je w jeden z poniższych sposobów:

- Faksy będą automatycznie odbierane.  $\bullet$
- Połączenia głosowe uruchomią dzwonek F/T,  $\bullet$ aby poinformować cię o konieczności odebrania telefonu. Dzwonek F/T jest szybkim podwójnym dzwonkiem, emitowanym przez twoje urządzenie.

(Zobacz również *Czas dzwonka F/T* na stronie 46 i *Liczba dzwonków* na stronie 46.)

## **Tryb ręczny**

Tryb ręczny (Manual) wyłącza wszystkie automatyczne funkcje odbierania, chyba że używasz funkcji BT Call sign 1.

<sup>1</sup> BT Call Sign dotyczy tylko Wielkiej Brytanii.

Aby odebrać faks w trybie ręcznym, po usłyszeniu tonów faksu (krótkie powtarzane sygnały) naciśnij **Mono Start** lub **Colour Start**,. Możesz użyć funkcji wykrywania faksu, aby odbierać faksy przez podniesienie słuchawki na tej samej linii, co urządzenie.

(Zobacz również *Wykrywanie faksu* na stronie 47.)

# **Zewnętrzny Automat Zgłoszeniowy**

Tryb zewnętrznego automatu zgłoszeniowego (External TAD) umożliwia zewnętrznemu automatowi zgłoszeniowemu zarządzać twoimi przychodzącymi połączeniami. Połączenia przychodzące będą obsługiwane w jeden z poniższych sposobów:

- Faksy będą automatycznie odbierane.
- W przypadku połączeń głosowych, rozmówcy mogą nagrać wiadomość na zewnętrznym automacie zgłoszeniowym.

(Aby uzyskać więcej informacji zobacz *Podłączanie zewnętrznego automatu zgłoszeniowego* na stronie 52.)

#### Rozdział 6

# **Ustawienia trybu odbierania**

## **Liczba dzwonków**

Parametr ten określa ile razy urządzenie dzwoni przed odebraniem połączenie w trybie Tylko faks i Faks/Telefon.

Jeśli masz telefony zewnętrzne lub wewnętrzne na tej samej linii, co urządzenie lub korzystasz z usługi BT Call Sign <sup>1</sup>, zachowaj maksymalną liczbę dzwonków. (Zobacz *Operacje z telefonów wewnętrznych* na stronie 53 i *Wykrywanie faksu* na stronie 47.)

<sup>1</sup> BT Call Sign dotyczy tylko Wielkiej Brytanii.

![](_page_57_Picture_200.jpeg)

#### **Czas dzwonienia F/T**

Gdy ktoś dzwoni do twojego urządzenia, ty i twój rozmówca usłyszy normalny dźwięk dzwonka telefonu. Liczba dzwonków jest określona przez ustawienie Liczba dzwonków Jeśli połączenie to faks, urządzenie odbierze go; natomiast, jeśli jest to połączenie głosowe, urządzenie odtwarza dzwonek F/T (szybki podwójny dzwonek) przez czas, jaki ustawiłeś w ustawieniu czas dzwonka F/T. Jeśli słyszysz dzwonek F/T oznacza to, że na linii jest rozmówca. Ponieważ dzwonek F/T jest odtwarzany przez urządzenie, telefony wewnętrzne i zewnętrzne nie będą dzwonić; natomiast, możesz nadal odebrać połączenie za pomocą któregokolwiek telefonu. (Aby uzyskać więcej informacji, zobacz *Używanie kodów zdalnych* na stronie 55.)

![](_page_57_Picture_9.jpeg)

urządzenie ma dzwonić, aby powiadomić cię o połączeniu głosowym (20, 30, 40 lub 70 sekund). Naciśnij **OK**.

Naciśnij **Stop/Exit.**

## **Wykrywanie faksów**

Włączenie Wykrywania faksów umożliwia urządzeniu automatyczne odbieranie połączeń faksowych jeśli podniesiesz jakąkolwiek słuchawkę na tej samej linii, co urządzenie.

Gdy na LCD widzisz Receiving lub słyszysz 'ćwierkanie' w słuchawce telefonu wewnętrznego podłączonego do innego ściennego gniazdka telefonicznego, po prostu odłóż słuchawkę, a twoje urządzenie odbierze faks.

Jeśli ta funkcja jest włączona, a twoje urządzenie nie nawiązuje połączenia po podniesieniu słuchawki telefonu wewnętrznego lub zewnętrznego naciśnij **\*51** na telefonie zewnętrznym lub wewnętrznym. (Zobacz *Operacje z telefonów wewnętrznych* na stronie 53.)

#### **Informacja**

- Aby móc używać kodu odbierania faksu **\*51**, musisz włączyć obsługę kodów zdalnych. (Zobacz *Używanie kodów zdalnych* na stronie 55.)
- Jeśli używasz modemu, lub wysyłasz faksy z komputera, podłączonego do tej samej linii, a twoje urządzenie je przechwytuje, wyłącz wykrywanie faksów.

![](_page_58_Picture_196.jpeg)

#### **Ustawianie gęstości druku**

Możesz dostosować gęstość wydruku, aby twoje wydrukowane strony były ciemniejsze lub jaśniejsze.

Upewnij się, że jesteś w trybie faksu Naciśnij Menu, **2, 1, 7.** 21.Setup Receive 7.Print Density  $\begin{picture}(20,20) \put(0,0){\line(1,0){10}} \put(15,0){\line(1,0){10}} \put(15,0){\line(1,0){10}} \put(15,0){\line(1,0){10}} \put(15,0){\line(1,0){10}} \put(15,0){\line(1,0){10}} \put(15,0){\line(1,0){10}} \put(15,0){\line(1,0){10}} \put(15,0){\line(1,0){10}} \put(15,0){\line(1,0){10}} \put(15,0){\line(1,0){10}} \put(15,0){\line(1$ Select ◀▶ & OK Naciśnij ►, aby pociemnić wydruk. Lub, naciśnij ◄ , aby rozjaśnić wydruk. Naciśnij **OK**. Naciśnij **Stop/Exit.**

6

# **Dodatkowe operacje odbierania Drukowanie faksu przychodzącego w pomniejszeniu**

Jeśli wybierzesz On (Włączone), urządzenie automatycznie zmniejszy każdą stronę przychodzącego faksu, aby zmieścić go na jednej stronie formatu A4, Letter, Legal lub Folio. Urządzenie oblicza współczynnik zmniejszenia na podstawie rozmiaru strony faksu i twojego ustawienia Rozmiaru Papieru (**Menu, 1, 3**).

![](_page_59_Picture_216.jpeg)

Włączone) lub ⊙ff (Wyłączone). Naciśnij **OK**. Naciśnij **Stop/Exit**.

#### **Druk dwustronny w trybie faksu**

Jeśli włączysz druk dwustronny dla odbioru faksów, urządzenie będzie drukować odebrane faksu po obu stronach papieru. Z tą funkcją możesz użyć rozmiaru papieru A4, Letter, Legal lub Folio (8"x13").

![](_page_59_Picture_7.jpeg)

# **Ustawianie drukowania daty odbioru (tylko czarno-białe)**

Możesz ustawić, aby urządzenie drukowało datę i godzinę odbioru na środku każdej odebranej strony faksu u góry.

![](_page_59_Picture_10.jpeg)

Data i godzina odbioru nie pojawi się jeśli korzystasz z Internet Fax. Upewnij się, że ustawiłeś w urządzeniu bieżącą datę i godzinę.

# **Odbieranie faksów do pamięci (tylko czarno-białe)**

Gdy podczas odbioru faksu podajnik papieru jest pusty , LCD wyświetla No Paper i prosi o uzupełnienie papieru w podajniku papieru (Zobacz *Ładowanie papieru i kopert* na stronie 17.) Jeśli nie możesz umieścić papieru w podajniku papieru, sytuacja będzie następująca:

#### **Jeśli Odbiór do pamięci jest włączony (Memory Receive- On):**

Urządzenie będzie kontynuować odbieranie faksu, zapisując pozostałe strony w pamięci, jeśli dostępna jest wystarczająca ilość pamięci. Kolejne faksy przychodzące również będą zapisywane w pamięci, dopóki pamięć się nie zapełni. Gdy pamięć się zapełni, urządzenie przestanie automatycznie odpowiadać na połączenia. Aby wydrukować faksy, uzupełnij papier w podajniku papieru.

#### **Jeśli Odbiór do pamięci jest wyłączony (Memory Receive – Off):**

Urządzenie będzie kontynuować odbieranie faksu, zapisując pozostałe strony w pamięci, jeśli dostępna jest wystarczająca ilość pamięci. Następnie, twoje urządzenie przestanie automatycznie odpowiadać na połączenia do czasu uzupełnienia papieru w podajniku papieru Aby wydrukować ostatni odebrany faks, uzupełnij papier w podajniku papieru.

![](_page_60_Picture_7.jpeg)

Upewnij się, że jesteś w trybie faksu

![](_page_60_Picture_9.jpeg)

Naciśnij **Menu, 2, 1, 6.**

8 Naciśnij ▲ lub ▼, aby wybrać On (Włączone) lub Off (Wyłączone). Naciśnij **OK**. Naciśnij **Stop/Exit.**

## **Drukowanie faksu z pamięci**

Jeśli używasz funkcji Magazynowania faksów (**Menu, 2, 5, 1**), możesz drukować faks z pamięci gdy jesteś przy urządzeniu. Zobacz Zapisywanie faksów na stronie 65.

![](_page_60_Picture_14.jpeg)

Press Start

- Naciśnij **Mono Start** lub **Colour Start.**
- Naciśnij **Stop/Exit.**

 $6\phantom{.}$ 

# **Telefon i urządzenia zewnętrzne**

# **Usługi na linii telefonicznej**

# **Ustawianie typu linii telefonicznej**

Jeśli podłączasz urządzenie do linii, na której działa PBX lub ISDN, aby wysyłać i odbierać faksy, konieczna jest również odpowiednia zmiana ustawienia typu linii telefonicznej, którą się dokonuje według poniższych kroków. Jeżeli korzystasz z linii, na której działa PBX, możesz również ustawić swoje urządzenie, aby uzyskać dostęp do linii zewnętrznej.

#### Naciśnij **Menu, 0, 6.**

![](_page_61_Picture_271.jpeg)

Naciśnij ▲ lub ▼, aby wybrać PBX, ISDN (lub Normal). Naciśnij **OK**. Jeśli wybrałeś ISDN lub Normal, naciśnij

**OK** i przejdź do  $\bullet$ . Jeśli wybrałeś PBX,

## naciśnii OK i przeidź do  $\bigcirc$

Naciśnij ▲ lub ▼, aby wybrać On (Włączone) lub Always (Zawsze). Naciśnij **OK**.

 $\overline{A}$ Wybierz 1. Change (Zmień) lub 2. Exit (Wyjście).

Jeśli wybrałeś 1. Change (Zmień), przejdź do kroku  $\bullet$ 

Jeśli wybrałeś  $2.$  Exit, przejdź do kroku  $\bullet$ .

Wprowadź numer prefiksu (do 5cyfr) na klawiaturze wybierania. Naciśnij **OK**.

#### **Informacja**

- Możesz użyć cyfr 0 do 9, #, \* i !. (Naciśnij **Tel/R** aby wyświetlić "!".)
- Jeśli wybrałeś On, naciśnięcie **Tel/R** (na ekranie wyświetlany jest "!") pozwoli uzyskać dostęp do linii zewnętrznej.
- Jeśli wybrałeś Always, możesz uzyskać dostęp do linii zewnętrznej bez naciskania **Tel/R**.

 $\lceil 6 \rceil$ Naciśnij **Stop/Exit.**

#### **PBX i TRANSFER**

Urządzenie zostało fabrycznie ustawione na Normal, co umożliwia podłączenie urządzenia do standardowej linii PSTN (Public Switched Telephone Network). Tymczasem, wiele biur korzysta ze scentralizowanego systemu telefonicznego lub centrali PBX. Twoje urządzenie może być podłączone do większości typów central PBX. Funkcja wywołania powtórnego obsługuje tylko wywołania TBR (Timed Break Recall). TBR działa z większością systemów PBX, pozwalając ci uzyskać dostęp do linii zewnętrznej, lub przekierować połączenia do innego telefonu wewnętrznego. Funkcja działa jeśli wciśnięty jest przycisk **Tel/R**.

#### **Informacja**

Możesz zaprogramować naciśnięcie klawisza **Tel/R** jako część numeru zapisanego w lokalizacji szybkiego wybierania lub numeru skróconego. Programując numer szybkiego wybierania lub numer skrócony, (**Menu, 2, 3, 1** lub **2, 3, 2**) naciśnij najpierw **Tel/R** (LCD wyświetla"!"), następnie wprowadź numer telefonu. Gdy to zrobisz, nie musisz naciskać **Tel/R** przy każdym wybieraniu numeru przy użyciu lokalizacji szybkiego wybierania lub numeru skróconego. (*Zapisywanie numerów szybkiego wybierania* na stronie 59 lub *Zapisywanie numerów skróconych* stronie 60.) Jednakże, jeśli nie wybrano PBX w opcji Typ Linii Telefonicznej, nie możesz używać numeru szybkiego wybierania lub numeru skróconego, w którym zaprogramowane jest naciśnięcie klawisza **Tel/R.**

# **BT call sign (tylko Wielka Brytania)**

Usługa abonencka BT Call Sign jest sposobem, aby posiadać oddzielny numer dla twojego urządzenia, pozwala ci na posiadanie przynajmniej dwóch oddzielnych numerów telefonu na jednej linii telefonicznej. Każdy numer telefonu ma swój własny wzorzec wyróżniającego dzwonka.

Możesz ustawić swoje urządzenie, aby odpowiadało tylko na drugi numer.

Jeśli włączysz funkcję BT Call Sign, tryb odbioru ustawiony zostanie automatycznie na Ręczny (Manual). W trybie ręcznym urządzenie nie odpowiada na przychodzące połączenia telefoniczne, ponieważ numer, który używasz do połączeń telefonicznych będzie używał normalnego wzorca dzwonka. Jeśli wyłączysz tą funkcję, tryb odbierania pozostanie ustawiony na Manual.

#### **Aby włączyć w urządzeniu obsługę BT Call Sign**

Ta funkcja będzie działać tylko z twoim telefonem zewnętrznym.

```
Naciśnij Menu, 2, 0, 2. Wyświetlacz LCD 
wyświetla bieżące ustawienie.
20.Miscellaneous
   2.BT Call Sign
       Off
v
       Set
Select ▲▼ or OK
Naciśnij ▲ lub ▼, aby wybrać Set
(Ustaw) lub Off (Wyłączone).
Naciśnij OK.
Naciśnij Stop/Exit.
```
# **Podłączanie zewnętrznego Automatu Zgłoszeniowego**

Możesz podłączyć zewnętrzny automat zgłoszeniowy do tej samej linii, co twoje urządzenie. Gdy automat zgłoszeniowy odbiera połączenie, twoje urządzenie będzie "nasłuchiwać" tonów wysyłania faksów (CNG), wysyłanych przez wysyłające urządzenie faksowe. Jeśli je usłyszy, przejmie połączenie i odbierze faks. Jeśli nie usłyszy tonów CNG, umożliwi automatowi zgłoszeniowemu odebranie wiadomości głosowej i wyświetli na ekranie Telephone.

Zewnętrzny automat zgłoszeniowy musi odpowiedzieć w czasie czterech dzwonków (zalecane ustawienie to dwa dzwonki). Spowodowane jest to tym, że twoje urządzenie nie może usłyszeć tonów CNG do chwili odebrania połączenia przez automat zgłoszeniowy. Urządzenie wysyłające wysyła tony CNG tylko osiem do dziesięciu sekund dłużej. Nie zaleca się korzystania z funkcji bezpłatnego sprawdzania nowych wiadomości na zewnętrznym automacie zgłoszeniowym, jeśli potrzebuje ona więcej niż czterech dzwonków, aby ją aktywować.

#### **Informacja**

Jeśli masz problemy z odbieraniem faksów, zmniejsz ustawienie ilości dzwonków w twoim automacie zgłoszeniowym.

#### **Połączenia**

Zewnętrzny automat zgłoszeniowy musi być podłączony w sposób przedstawiony na poniższej ilustracii.

![](_page_63_Figure_8.jpeg)

1 Automat Zgłoszeniowy

- O Ustaw swój zewnętrzny automat zgłoszeniowy na jeden lub dwa dzwonki. (Liczba dzwonków ustawiona w urządzeniu nie ma zastosowania.)
- Nagraj na swoim zewnętrznym automacie zgłoszeniowym powitanie.
- Ustaw automat zgłoszeniowy, aby odbierał połączenia.
- Ustaw Tryb odbierania na Extrnal TAD (Zewnętrzny Automat Zgłoszeniowy). (Zobacz *Wybór trybu odbierania na* stronie 44.)

#### **Nagrywanie powitania**

Nagraj 5 sekund ciszy na początku twojego komunikatu. Daje to czas twojemu urządzeniu na "nasłuchiwanie" tonów wysyłania faksów.

Wiadomość głosową należy ograniczyć do 20 sekund.

**Informacja**

Zaleca się rozpoczęcie swojego powitania 5 sekundowym okresem ciszy, ponieważ urządzenie może nie usłyszeć tonów faksu na tle donośnego głosu. Można pominąć ten czas ciszy, lecz jeśli urządzenie ma problemy z odbieraniem, należy ponownie nagrać powitanie, uwzględniając ją.

## **Połączenia wieloliniowe (PBX)**

Sugerujemy, aby skontaktować się z firmą, która instalowała PBX i zwrócić się do niej o podłączenie twojego urządzenia. Jeżeli korzystasz z systemu wieloliniowego, sugerujemy, aby poprosić instalatora o podłączenie jednostki do ostatniej linii systemu. Zapobiega to aktywacji urządzenia za każdym razem, gdy system odbiera połączenie telefoniczne. Jeśli wszystkie połączenia przychodzące będą odbierane przez operatora, zalecamy ustawienie ręcznego trybu odbioru (Manual).

Nie możemy zagwarantować, że twoje urządzenie będzie działać prawidłowo we wszystkich okolicznościach po jego podłączeniu do PBX. Wszelkie problemy związane z wysyłaniem lub odbieraniem faksów należy zgłaszać w pierwszej kolejności do firmy obsługującej twoją centralę PBX.

# **Telefony zewnętrzne lub wewnętrzne**

**Informacja**

Aby używać kodu odbierania faksu **\*51** i kodu odbierania połączenia telefonicznego **#51**, musisz włączyć obsługę kodów zdalnych. (Zobacz *Używanie kodów zdalnych* na stronie 55.)

# **Operacje z telefonów wewnętrznych**

Jeśli odbierzesz połączenie faksowe za pomocą telefonu wewnętrznego lub telefonu zewnętrznego, który jest prawidłowo podłączony do odpowiedniego gniazdka w urządzeniu, używając kodu odbierania faksu możesz spowodować, aby twoje urządzenie odebrało połączenie. Jeśli wprowadzisz Kod Odbierania Faksu **\*51** urządzenie rozpocznie odbierać faks.

#### **Jeśli po odebraniu połączenia nikogo nie ma na linii:**

Należy założyć, że odbierasz ręcznie nadawany faks. Naciśnij **\*51** i poczekaj na "ćwierkanie" lub na pojawienie się na ekranie LCD komunikatu Receiving, a następnie odłóż słuchawkę.

#### **Informacja**

Możesz również użyć funkcji Wykrywania faksu, aby twoje urządzenie zręcznie odbierało połączenie. (Zobacz *Wykrywanie faksu* na stronie 47.)

## **Tylko dla trybu Faks/Telefon**

Gdy urządzenie pracuje w trybie Faks/Telefon, używa opcji Czas dzwonienia F/T (pseudodzwonienia / podwójnego dzwonienia) do informowania o przychodzącym połączeniu głosowym.

Podnieś słuchawkę telefonu zewnętrznego, a następnie naciśnij **Tel/R**, aby odpowiedzieć. Jeśli korzystasz z telefonu wewnętrznego, musisz podnieść słuchawkę w czasie zdefiniowanym w opcji Czas dzwonienia F/T, a następnie nacisnąć **#51** pomiędzy dzwonkami. Jeżeli nikogo nie ma na linii, lub ktoś chce wysłać ci faks, przekaż połączenie z powrotem do urządzenia, naciskając **\*51.**

## **Podłączanie telefonu zewnętrznego lub wewnętrznego**

Możesz podłączyć oddzielny telefon bezpośrednio do twojego urządzenia, jak przedstawiono na poniższym schemacie.

![](_page_65_Figure_6.jpeg)

1 Telefon wewnętrzny 2 Telefon zewnętrzny

Kiedy używasz telefonu zewnętrznego, ekran LCD wyświetla jest Telephone.

#### **Korzystanie z telefonów wewnętrznych (Tylko Wielka Brytania)**

Możliwe, że w wykorzystywanych pomieszczeniach zainstalowano okablowanie dla równoległych telefonów wewnętrznych (podłączonych do gniazdek w innych pomieszczeniach budynku) lub, być może, zamierzasz dodać telefony wewnętrzne na twojej linii. O ile najprostszą konfiguracją jest połączenie równoległe, istnieją przyczyny, dla których może ona powodować problemy.

Najczęstszym problemem jest sytuacja, gdy ktoś odbiera telefon wewnętrzny w czasie, gdy urządzenie próbuje wysłać faks.

Takie problemy można łatwo wyeliminować przez wprowadzenie modyfikacji do obwodu telefonów wewnętrznych, która spowoduje, że urządzenia wewnętrzne będą podłączone "poza" twoim urządzeniem, w konfiguracji urządzenia nadrzędne/podrzędne (zobacz *ilustracja 2* na stronie 55.) W takiej konfiguracji, to urządzenie może zawsze wykryć czy telefon jest w użyciu i nie będzie w tym czasie próbować uzyskać dostępu do linii. Funkcja ta jest nazywana "wykrywaniem telefonu na linii". Konfiguracja odradzana jest przedstawiona na *Rysunku 1*, a zalecana konfiguracja nadrzędne/podrzędne jest przedstawiona na *Rysunku 2*.

Wykonanie nowej konfiguracji można zlecić firmie BT, Kingston upon Hull Telecommunications, twojej firmie serwisującej centralę PBX lub wykwalifikowanej firmie telefoniczno- instalatorskiej. Krótko mówiąc, obwód telefonów wewnętrznych należy zakończyć normalnym wtykiem modularnym (typu BT 431A), który, z kolei, należy podłączyć do modularnego gniazdka białego łącznika "T", dostarczanego razem z zestawem kabla telefonicznego.

![](_page_66_Figure_1.jpeg)

- 1 Gniazdko telefonu wewnętrznego
- 2 Gniazdko nadrzędne
- 3 Linia wejściowa

#### **Rysunek 2: Zalecane połączenie gniazdek telefonów wewnętrznych**

![](_page_66_Figure_6.jpeg)

- 1 Gniazdko telefonu wewnętrznego
- 2 Gniazdko nadrzędne
- 3 Linia wejściowa

Te telefony są teraz podłączone jako urządzenia zewnętrzne, jak pokazano na stronie 54, ponieważ są podłączone do faksu poprzez złącze typu T.

## **Używanie bezprzewodowej słuchawki zewnętrznej producenta**

**i**<br>Jeżeli twój telefon bezprzewodowy producenta innego niż Brother jest podłączony do linii telefonicznej (zobacz strona 54), a słuchawkę bezprzewodową zwykle przechowujesz w innym miejscu, łatwiej jest odpowiadać na połączenia podczas czasu określonego w opcji Liczba dzwonków.

Jeśli urządzenie odpowie jako pierwsze, musisz podejść do urządzenia i nacisnąć klawisz **Tel/R**, aby przekazać połączenie do słuchawki bezprzewodowej.

#### **Używanie kodów zdalnych**

#### **Kod odbierania faksu**

Jeśli odbierzesz połączenie faksowe za pomocą telefonu wewnętrznego lub telefonu zewnętrznego, możesz sprawić, aby urządzenie odebrało je, naciskając kod odbierania faksu. **\*51**. Zaczekaj na 'ćwierkanie', następnie odłóż słuchawkę. (Zobacz *Wykrywanie faksu* na stronie 47.)

#### **Kod odbioru połączenia telefonicznego**

Jeśli otrzymasz połączenie głosowe i urządzenie jest w trybie F/T, po początkowym czasie trwania dzwonka, zostanie odtworzony dzwonek F/T (podwójny dzwonek) Jeśli odbierzesz połączenie za pomocą telefonu wewnętrznego możesz wyłączyć dzwonek F/T naciskając **#51** (upewnij się, że ten kod wprowadzasz pomiędzy dzwonkami).

#### **Włączanie kodów zdalnych**

Aby używać kodu odbierania faksu i kodu odbierania połączenia telefonicznego, musisz włączyć obsługę kodów zdalnych.

- Upewnij się, że jesteś w trybie faksu Naciśnij **Menu, 2, 1, 4.** 21.Setup Receive 4.Remote Codes On Off Select AV or OK Naciśnij ▲ lub ▼, aby wybrać On (Włączone). Naciśnij **OK**. Jeśli nie chcesz zmieniać kodu odbierania 4 faksu, naciśnij **OK**.Jeśli nie chcesz zmieniać Kodu odbierania
	- połączenia telefonicznego, naciśnij **OK**.
- Naciśnij **Stop/Exit.**

Rozdział 7

#### **Zmiana kodów zdalnych**

Ustawiony fabrycznie kod odbierania faksu to **\*51**. Ustawiony fabrycznie kod odbierania połączenia telefonicznego to **#51**. Jeśli podczas próby uzyskania dostępu do swojego zewnętrznego automatu zgłoszeniowego jesteś zawsze rozłączany , spróbuj zmienić trzy-cyfrowe kody zdalne, na przykład ### i 555.

![](_page_67_Picture_3.jpeg)

1 Upewnij się, że jesteś w trybie faksu

![](_page_67_Picture_5.jpeg)

lub Off (Wyłączone). Naciśnij **OK**.  $\overline{A}$ 

Jeśli w kroku <sup>3</sup> wybrałeś On, wprowadź nowy kod odbierania faksu. Naciśnij **OK**.

Wprowadź nowy kod odbierania połączenia telefonicznego. Naciśnij **OK**.

Naciśnij **Stop/Exit.**

# 8

# **Wybieranie i zapisywanie numerów**

# **Jak wybierać numer**

Numer możesz wybierać w jeden z poniższych sposobów.

## **Wybieranie ręczne**

Użyj klawiatury wybierania, aby wprowadzić wszystkie cyfry numeru telefonu lub faksu.

# **Szybkie wybieranie**

Naciśnij przycisk szybkiego wybierania, pod którym jest zapisany numer, który chcesz wybrać. (Zobacz *Zapisywanie numerów szybkiego wybierania* na stronie 59.)

![](_page_68_Picture_147.jpeg)

Aby wybrać numery szybkiego wybierania od 21 do 40, przytrzymaj wciśnięty klawisz **Shift** i naciśnij klawisz szybkiego wybierania.

## **Numery skrócone**

Przytrzymaj wciśnięty klawisz **Shift** i naciśnij **Search/Speed Dial,** a następnie wprowadź trzycyfrowy numer skrócony. (Zobacz *Zapisywanie numerów skróconych* na stronie 60.)

![](_page_68_Picture_13.jpeg)

## **Informacja**

Jeżeli po wprowadzeniu numeru szybkiego wybierania lub numeru skróconego, LCD pokazuje Not Registered, oznacza to, że numer nie jest tam zapisany.

8

#### **Wyszukiwanie**

Możesz szukać alfabetycznie nazw, które zapisałeś w pamięciach numerów szybkiego wybierania i numerów skróconych. (Zobacz *Zapisywanie numerów szybkiego wybierania* na stronie 59 i *Zapisywanie numerów skróconych* na stronie 60.)

#### Naciśnij **Search/Speed Dial**.

Naciśnij na klawiaturze wybierania klawisz pierwszej litery nazwy. Naciśnij **OK**. Użyj tabeli *Wprowadzanie tekstu* na stronie 219, aby ułatwić sobie wprowadzanie liter.)

Naciśnij ▲ lub ▼, aby przewinąć listę, aż do znalezienia wyszukiwanej nazwy. Naciśnij **OK**.

**Informacja**

Możesz nacisnąć **Resolution**, aby zmienić rozdzielczość wyświetlania.

# Naciśnij **Mono Start** lub **Colour Start.** Redial/<br>Pause Search/<br>Speed Dial Resolution Tel/R

#### **Informacja**

- Jeżeli nie wprowadzisz żadnej litery i naciśniesz OK w  $\bullet$ , pojawią się wszystkie zarejestrowane
	- nazwy. Naciśnij ▲ lub ▼, aby przewinąć listę, aż do znalezienia wyszukiwanej nazwy.
- Jeżeli po wprowadzeniu pierwszej litery nazwy, LCD pokazuje No Contact Found, oznacza to, że żadna nazwa zaczynająca się tą literą nie jest zapisana.

#### **Wyszukiwanie na serwerze LDAP**

Jeżeli urządzenie jest podłączone do twojego serwera LDAP, możesz szukać informacji takich jak numery faksu i adresy e-mail na twoim serwerze. (Aby poznać szczegóły dotyczące konfiguracji LDAP, zobacz *Podręcznik Użytkownika Sieci* na płycie CD-ROM.)

#### **Ponowne wybieranie numeru faksu**

Jeżeli wysyłasz faks automatycznie i linia jest zajęta, urządzenie automatycznie wybierze numer ponownie do trzech razy w pięciominutowych odstępach czasu. Jeżeli wysyłasz faks ręcznie i linia jest zajęta, naciśnij **Redial/Pause**, zaczekaj na odpowiedź drugiego urządzenia faksowego, a następnie naciśnij **Mono Start** lub **Colour Start**, aby spróbować ponownie. Jeśli chcesz wykonać drugie połączenie do ostatnio wybranego numeru, możesz oszczędzić czas naciskając **Redial/Pause** i **Mono Start** lub **Colour Start**.

**Redial/Pause** działa tylko jeśli numer był wybierany za pomocą panelu sterowania.

# **Zapisywanie numerów**

Możesz skonfigurować urządzenie, aby wykonywało następujące rodzaje łatwego wybierania numeru: Szybkie wybieranie, Numery skrócone i Grupy do Rozsyłania faksów. Możesz również określić domyślną rozdzielczość dla każdego numeru szybkiego wybierania i numeru skróconego. Gdy wybierzesz zapisany numer, LCD pokazuje nazwę, jeśli została zapisana, lub numer. Profil skanowania może być również zapisany z numerem faksu lub adresem e-mail. W przypadku przerwy w zasilaniu, numery ułatwionego wybierania zapisane w pamięci nie zostaną utracone. Profil skanowania zawiera ustawienie rozdzielczości i inne ustawienia skanowania, która wybrałeś podczas zapisywania numeru.

Na przykład, jeśli wybrałeś opcję Faks/Telefon, będziesz mógł wybrać Standard, Fine, S.Fine lub Photo. Lub, jeśli wybrałeś opcję E-Mail, będziesz mógł wybrać B/W200dpi, B/W200x100, Color150dpi, Color300dpi lub Color600dpi.

## **Zapisywanie pauzy**

Naciśnij **Redial/Pause**, aby wstawić 2.8-sekundową pauzę między numerami. Możesz nacisnąć **Redial/Pause** tyle razy, ile to konieczne, aby zwiększyć długość pauzy.

## **Zapisywanie numerów szybkiego wybierania**

Twoje urządzenie oferuje 20 klawiszy szybkiego wybierania, dla których możesz zapisać 40 numerów faksu lub telefonu, adresów E-mail do automatycznego wybierania. Aby móc korzystać z numerów 21 do 40, przytrzymaj wciśnięty klawisz **Shift** i naciśnij klawisz szybkiego wybierania.

![](_page_70_Figure_8.jpeg)

#### Naciśnij **Menu, 2, 3, 1.**

23.Set Quick-Dial 1.0ne-Touch Dial One-Touch: Select One-Touch

Naciśnij klawisz wybierania, pod którym chcesz zapisać numer.

Naciśnij ▲ lub ▼,aby wybrać 3) Fax/Tel, E-Mail lub IFAX. Naciśnij **OK**.

- Wybierz jedną z poniższych opcji:
	- Wprowadź numer (do 20 znaków). Jeśli wybrałeś Fax/Tel

#### Naciśnij **OK**.

Wprowadź adres E-mail (do 60 znaków) jeśli wybrałeś E-mail lub IFAX. Użyj tabeli *Wprowadzanie tekstu* na stronie 219, aby ułatwić sobie wprowadzanie liter. Naciśnij **OK**.

#### **Informacja**

Jeśli wybrałeś E-mail i zapisałeś adres E-mail możesz użyć adresu E-mail tylko w trybie skanowania. Jeśli wybrałeś IFAX i zapisałeś adres E-mail możesz użyć adresu E-mail tylko w trybie faksu.

8

#### Rozdział 8

Wybierz jedną z poniższych opcji:

- Wprowadź nazwę przy użyciu klawiatury wybierania (do 15 znaków). Naciśnij **OK**.
- Naciśnij **OK**, aby zapisać numer lub adres E mail bez nazwy.

Jeśli chcesz zapisać rozdzielczość faksowania/ skanowania przypisaną do numeru, wybierz jedną z poniższych opcji:

Jeśli wybrałeś  $_{\text{Faks/Tel}}$  w  $\bigotimes_{\cdot}$  naciśnij  $\blacktriangle$  lub ▼, aby wybrać Std, Fine, S.Fine lub

Photo. Naciśnij OK, a następnie przejdź do <sup>8</sup>.

- Jeśli wybrałeś  $E$ -mail w  $\bullet$ , naciśnij  $\blacktriangle$  lub  $\nabla$ , aby wybrać B/W200dpi, B/W200x100, Color150dpi, Color300dpi lub Color600dpi.Naciśnij **OK**, a następnie przejdź do  $\bullet$
- Jeśli wybrałeś  $IFAX$  w  $\bigotimes$ , naciśnij ▲ lub ▼ aby wybrać Std, Fine lub Photo. Naciśnij **OK**, a następnie przejdź do  $\bullet$ .
- Naciśnij **OK**, jeśli nie chcesz zmieniać domyślnej rozdzielczości. Przeidź do <sup>0.</sup>
- Wybierz jedną z poniższych opcji: Jeśli wybrałeś B/W200x100 lub B/W200dpi w

, wybierz format pliku (TIFF lub PDF), który będzie używany do wysłania do twojego komputera. Jeśli wybrałeś Color150dpi,

Color300dpi  $\mathsf{lib}\n$ Color600dpi w  $\mathbf{\Theta}$ , wybierz format pliku (PDF lub JPEG), który będzie użyty do przesłania do twojego komputera. Naciśnij **OK**.

Wybierz jedną z poniższych opcji: Aby zapisać inny numer szybkiego wybierania,

przejdź do  $\bullet$ .

Aby zakończyć zapisywanie numerów szybkiego wybierania naciśnij **Stop/Exit**.

#### **Informacja**

Gdy używasz funkcji rozsyłania i zapisałeś profil skanowania wraz z numerem lub adresem E-mail, profil skanowania numeru szybkiego wybierania, numeru skróconego lub numeru Grupy który wybierzesz jako pierwszy, będzie zastosowany do rozsyłania.

## **Zapisywanie numerów skróconych**

Możesz zapisać swoje często używane numery jako numery skrócone, dzięki czemu gdy wybierasz numer, musisz nacisnąć tylko kilka klawiszy (przytrzymaj wciśnięty klawisz **Shift** i naciśnij **Search/Speed Dial**, trzy-cyfrowy numer, i **Mono Start** lub **Colour Start**). Urządzenie może zapisać 300 numerów skróconych (001 - 300).

![](_page_71_Figure_20.jpeg)

Użyj klawiatury wybierania, aby wprowadzić trzy cyfrowy numer skrócony (001 - 300). Naciśnij **OK**.

Naciśnij ▲ lub ▼, aby wybrać Fax/Tel, E-Mail lub IFAX. Naciśnij **OK**.

- Wybierz jedną z poniższych opcji:
	- Wprowadź numer (do 20 znaków) gdy wybierzesz Fax/Tel Naciśnij **OK**.
	- Wprowadź adres E-mail (do 60 znaków) jeśli wybrałeś E-mail lub IFAX. Użyj tabeli *Wprowadzanie tekstu* na stronie 219, aby ułatwić sobie wprowadzanie liter. Naciśnij **OK**.

**Informacja**

Jeśli wybrałeś E-mail i zapisałeś adres E-mail, możesz użyć adresu E-mail tylko w trybie skanowania. Jeśli wybrałeś IFAX i zapisałeś adres E-mail, możesz użyć adresu E-mail tylko w trybie faksu.
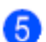

- Wybierz jedną z poniższych opcji:
- Wprowadź nazwę przy użyciu klawiatury wybierania (do 15 znaków). Naciśnij **OK**.
- Naciśnij **OK**, aby zapisać numer lub adres Email bez nazwy

Jeśli chcesz zapisać rozdzielczość faksowania/ skanowania przypisaną do numeru, wybierz jedną z poniższych opcji:

Jeśli wybrałeś  $_{\rm Faks/Tel}$  w  $\bullet$ , naciśnij  $\blacktriangle$  lub ▼, aby wybrać Std, Fine, S.Fine lub

Photo. Naciśnij OK, a następnie przejdź do<sup>8</sup>.

- Jeśli wybrałeś  $E$ -mail w  $\bullet$ , naciśnij  $\blacktriangle$  lub ▼, aby wybrać B/W200dpi, B/W200x100, Color150dpi, Color300dpi lub Color600dpi.Naciśnij
	- **OK**, a następnie przejdź do  $\bullet$ .
- Jeśli wybrałeś IFAX w  $\bigotimes$  naciśnii ▲ lub ▼ aby wybrać Std, Fine lub Photo. Naciśnij
- **OK**, a następnie przejdź do  $\bullet$ . Naciśnij **OK**, jeśli nie chcesz zmieniać domyślnej
- rozdzielczości. Przejdź do  $\bullet$ .

Jeśli wybrałeś Czarno-białe w  $\bullet$ , wybierz format pliku (TIFF lub PDF), który będzie używany do wysłania do twojego komputera. Jeśli wybrałeś

Kolor  $w \bullet$ , wybierz format pliku (PDF lub JPEG), który będzie użyty do przesłania do twojego komputera. Naciśnij **OK**.

- Wybierz jedną z poniższych opcji:
	- Aby zapisać inny numer skrócony przejdź  $_{\rm do}$  0.
	- Aby zakończyć zapisywanie numerów skróconych, naciśnij **Stop/Exit.**

**Informacja**

Gdy używasz funkcji rozsyłania i zapisałeś profil skanowania wraz z numerem lub adresem E-mail, zastosowany będzie profil skanowania numeru szybkiego wybierania, numeru skróconego lub numeru grupy, który wybierzesz jako pierwszy.

### **Zmiana numerów szybkiego wybierania i numerów skróconych**

Jeśli próbujesz zapisać numer szybkiego wybierania lub numer skrócony na numerze istniejącym, LCD pokaże nazwę lub numer zapisane w tej lokalizacji.

Wykonaj jedną z poniższych czynności:

- Aby zmienić zapisany numer, naciśnij **1**.
- Aby wyjść bez dokonywania zmiany, naciśnij **2**.

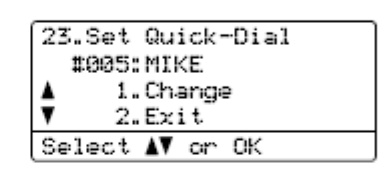

Naciśnij ▲ lub ▼ aby wybrać Fax/Tel, E-Mail lub IFAX. Naciśnij **OK**.

Wprowadź nowy numer lub znak. Naciśnij ◄ lub ►, aby ustawić kursor pod znakiem, który chcesz zmienić, a następnie naciśnij **Clear/Back**, aby go usunąć. Powtórz dla każdego znaku, który chcesz usunąć.

Powtórz ten krok, aby zmienić nazwę.

Postępuj zgodnie z wskazówkami

rozpoczynającymi się w W w Zapisywanie numerów szybkiego wybierania i Zapisywanie numerów skróconych. (Zobacz *Zapisywanie numerów szybkiego wybierania* na stronie 59 i *Zapisywanie numerów skróconych* na stronie 60.)

8

### **Konfigurowanie grup do rozsyłania**

Jeśli często wysyłasz jedną wiadomość faksową do wielu numerów faksów, możesz ustawić grupę. Grupy są przypisywane klawiszowi szybkiego wybierania lub numerowi skróconemu. Każda grupa zajmuje klawisz szybkiego wybierania lub lokalizację numeru skróconego. Możesz następnie wysłać wiadomość faksową do wszystkich numerów zapisanych w grupie, naciskając jedynie klawisz szybkiego wybierania lub wpisując numer skrócony, a następnie naciskając **Mono Start**.

Przed dodaniem numerów do grupy, musisz zapisać je jako numery szybkiego wybierania lub numery skrócone. Możesz utworzyć do 20 małych grup, lub przypisać do 339 numerów do jednej dużej grupy.

Naciśnij **Menu, 2, 3, 3.** 23.Set Quick-Dial

3. Setup Groups Group Dial: Press Speed Dial

Wybierz pustą lokalizację, w której chcesz zapisać grupę w jeden z poniższych sposobów:

- Naciśnij klawisz szybkiego wybierania.
- Przytrzymaj wciśnięty klawisz **Shift** i naciśnij **Search/Speed Dial**, a następnie wprowadź trzy-cyfrowy numer skrócony.

Naciśnij **OK**.

Użyj klawiatury wybierania, aby wprowadzić numer grupy (01 to 20). Naciśnij **OK**.

4 Naciśnij lub aby wybrać Fax/IFAX lub E-Mail. Naciśnij **OK**.

- **6** Aby dodać numer szybkiego wybierania lub numer skrócony, wykonaj poniższe czynności:
	- Dla numerów szybkiego wybierania, naciśnij klawisze szybkiego wybierania jeden po drugim.
	- Dla numerów skróconych, przytrzymaj wciśnięty klawisz **Shift** i naciśnij **Search/Speed Dial**, a następnie wprowadź trzy-cyfrowy numer skrócony.

LCD wyświetli twoje wybrane numery szybkiego wybierania z \*, a numery skrócone z # na początku(na przykład\*0006, #009).

Naciśnij **OK**, jeśli zakończyłeś dodawanie numerów.

Wykonaj jedną z poniższych czynności:

- Wprowadź nazwę przy użyciu klawiatury wybierania (do 15 znaków). Użyj tabeli *Wprowadzanie tekstu* na stronie 219, aby ułatwić sobie wprowadzanie liter. Naciśnij **OK**.
- Naciśnij **OK**, aby zapisać grupę bez nazwy.
- **8** Możesz zapisać razem z numerem rozdzielczość faksu/skanowania. Wykonaj jedną z poniższych czynności:

Jeśli wybrałeś  $_{\rm{Fax/IFAX}}$ w  $\bullet$ , naciśnij  $\blacktriangle$ lub ▼ , aby wybrać Std, Fine, S.Fine lub Photo. Naciśnij **OK**, a następnie przejdź do  $\bullet$ 

Jeśli wybrałeś E-Mail w ↓, naciśnij ▲ lub ▼, aby wybrać B/W200x100, B/W200dpi, Color150dpi, Color300dpi lub Color600dpi.

Naciśnij **OK**, a następnie przejdź do . Naciśnij **OK**, jeśli nie chcesz zmieniać

domyślnej rozdzielczości. Przejdź do  $\blacksquare$ .

**Informacja**

Jeśli w  $\bullet$  wybrałeś  $_{\text{Fax}/\text{IFAX}}$  i dodałeś numery szybkiego wybierania lub numery skrócone, które są zapisane jako 'IFAX', nie możesz wybrać S.Fine.

**9** Jeśli w **W** wybrałeś B/W200dpi lub

B/W200x100 wybierz format pliku (TIFF lub PDF), który będzie używany do wysłania do twojego komputera. Jeśli wybrałeś Color150dpi, Color300dpi lub

Color600dpi w  $\bullet$ , wybierz format pliku (PDF lub JPEG), który będzie użyty do przesłania do twojego komputera. Naciśnij **OK**.

Wykonaj jedną z poniższych czynności:

- Aby zapisać inną grupę do rozsyłania Przeidź do  $\bullet$ .
- Aby zakończyć zapisywanie grup do rozsyłania, naciśnij **Stop/Exit**.

**Informacja**

Rozsyłanie faksów jest dostępne tylko w trybie czarnobiałym.

### **Łączenie numerów uproszczonego wybierania**

Wybierając numer, możesz łączyć więcej niż jeden numer uproszczonego wybierania. Ta funkcja może być przydatna, jeśli musisz wprowadzać kod dostępu dla tańszych połączeń innych operatorów międzymiastowych.

Na przykład, załóżmy, że zapisałeś '555' pod numerem skróconym #003 i '7000' pod numerem skróconym #002. Możesz użyć oba te numery, aby wybrać '555-7000' jeśli naciśniesz następujące klawisze:

Przytrzymaj wciśnięty klawisz **Shift** i naciśnij **Search/Speed Dial, 003**. Przytrzymaj wciśnięty klawisz **Shift** i naciśnij **Search/Speed Dial**, **002** i **Mono Start** lub **Colour Start**.

Można dodawać numery ręcznie wprowadzając je na klawiaturze wybierania:

Przytrzymaj wciśnięty klawisz **Shift** i naciśnij **Search/Speed Dial, 003**, **7001** (na klawiaturze wybierania) i **Mono Start** lub **Colour Start**.

Spowoduje to wybranie numeru '555-7001'. Możesz również dodać pauzę, naciskając klawisz **Redial/Pause**.

### **Wybieranie tonowe lub impulsowe**

Jeśli korzystasz z usługi telefonicznej z wybieraniem impulsowym, lecz musisz wysłać sygnały tonowe (na przykład, w bankowości telefonicznej), postępuj zgodnie z poniższymi instrukcjami. Jeśli korzystasz z usługi telefonicznej z wybieraniem tonowym, nie będziesz potrzebować tej funkcji, aby wysłać sygnały tonowe.

Podnieś słuchawkę zewnętrznego telefonu i naciśnij **Tel/R**.

Naciśnij **#** na panelu sterowania urządzenia. Wszystkie wciśnięte cyfry po tej operacji spowodują wysłanie sygnałów tonowych. Po rozłączeniu, urządzenie powróci do wybierania impulsowego.

# **Opcje faksu zdalnego (tylko czarno-białe)**

#### **Opcje faksu zdalnego NIE SĄ dostępne faksu kolorowego.**

Opcje faksu zdalnego umożliwiają odbieranie faksów, gdy jesteś z dala od urządzenia. Możesz używać *tylko jednej* opcji faksu zdalnego jednocześnie.

# **Przekazywanie faksów**

Funkcja przekazywanie faksów umożliwia ci automatyczne przekazanie twoich odebranych faksów do innego urządzenia.

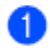

#### Naciśnij **Menu, 2, 5, 1.**

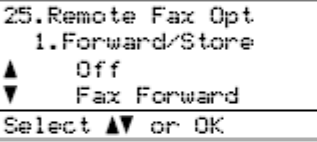

Naciśnij ▲ lub ▼, aby wybrać Fax Forward. Naciśnij **OK**. LCD poprosi o wprowadzenie numeru faksu, na który mają być przekazywane faksy.

Wprowadź numer przekazywania (do 20 cyfr) używając klawisza szybkiego wybierania lub przytrzymując wciśnięty klawisz **Shift** i naciskając **Search/Speed Dial**, a następnie trzy-cyfrowy numer skrócony.

#### **Informacja**

- Jeśli zapiszesz grupę pod klawiszem szybkiego wybierania lub pod numerem skróconym, faksy będą przekazywane do kilku numerów faksu.
- Możesz również wprowadzić adres E-mail, jeśli twoje urządzenie zostało skonfigurowane do funkcji Internet Fax. (Aby poznać szczegóły dotyczące funkcji Internet Fax, zobacz *Podręcznik Użytkownika Sieci* na płycie CD-ROM.
- Aby uzyskać więcej informacji na temat przekazywania faksów na pocztę E-mail, zobacz Brother Solutions Center pod adresem http://solutions.brother.com )

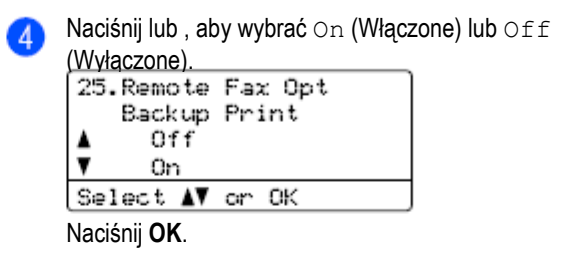

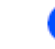

### Naciśnij **Stop/Exit.**

#### **Informacja**

Jeżeli wybierzesz Backup Print On (Kopia bezpieczeństwa: Wł), urządzenie wydrukuje również faks na twoim urządzeniu, zatem będziesz mieć kopię. Jest to funkcja bezpieczeństwa, na wypadek wystąpienia awarii zasilania przed przekazaniem faksu lub problemu z urządzeniem odbierającym. W przypadku wystąpienia awarii zasilania, urządzenie może przechowywać faksy do 60 godzin. Faksy zapisane w pamięci urządzenia zostaną skasowane.

# **Magazynowanie faksów**

Funkcja magazynowania faksów umożliwia zapisywanie twoich odbieranych faksów w pamięci urządzenia. Możesz odzyskać zapisane wiadomości faksowe z urządzenia faksowego w innej lokalizacji przy użyciu poleceń zdalnego odzyskiwania, zobacz *Odzyskiwanie wiadomości faksowych* na stronie 68. Twoje urządzenie automatycznie wydrukuje kopię zapisanego faksu.

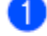

Naciśnij **Menu, 2, 5, 1.**

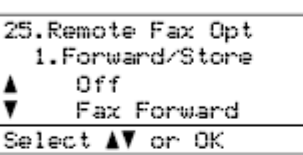

Naciśnij ▲ lub ▼, aby wybrać Fax Storage. Naciśnij **OK**.

Naciśnij **Stop/Exit.**

**Informacja**

Jeśli funkcja magazynowania faksów jest włączona, twoje urządzenie nie może odbierać faksów kolorowych, chyba że urządzenie wysyłające przekonwertuje go na czarno-biały.

# **Odbieranie faksów przy pomocy komputera**

Funkcja odbierania faksów przy pomocy komputera umożliwia automatyczne wysyłanie twoich odebranych faksów do twojego komputera. Możesz następnie użyć swojego komputera, aby przeglądać i zapisywać te faksy. Jeżeli podczas odbierania faksu twój komputer jest wyłączony, twoje urządzenie zachowa je w pamięci do czasu ponownego włączenia komputera. Jeżeli wybierzesz Backup Print On (Kopia bezpieczeństwa: Wł), urządzenie również wydrukuje faks.

Aby odbieranie faksu na komputerze działało, urządzenie musi być podłączone do komputera z zainstalowanym oprogramowaniem MFL-Pro Suite. (Zobacz Odbieranie faksów przy pomocy komputera w Rozdziale 6 w *Podręczniku Użytkownika Oprogramowania* na płycie CD-ROM.)

 $1$  : Naciśnij **Menu, 2, 5, 1.**

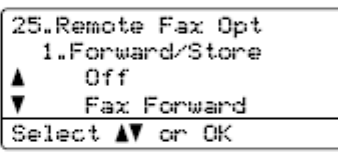

- Naciśnij ▲ lub ▼, aby wybrać PC Fax Receive. Naciśnij **OK**.
- Naciśnij ▲ lub ▼, aby wybrać <USB> lub nazwę swojego komputera jeśli urządzenie jest podłączone do sieci.

| 25.Remote Fax Opt                   |  |
|-------------------------------------|--|
| 1.Forward/Store                     |  |
| $\frac{1}{\sqrt{2}}$<br><usb></usb> |  |
| ABC012                              |  |
| Select AV or OK                     |  |
| Naciśnij OK.                        |  |

Naciśnij lub , aby wybrać On (Włączone) 41 lub Off (Wyłączone) 25.Remote Fax Opt

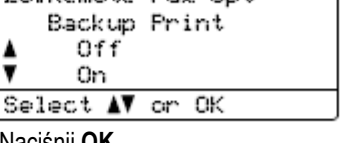

Naciśnij **OK**

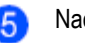

### **Informacja**

Jeżeli w twoim urządzeniu wystąpił problem i nie można drukować faksów z pamięci, możesz użyć tego ustawienia, aby przesłać twoje faksy do komputera. (Aby poznać szczegóły, zobacz *Komunikaty błędów i obsługi* na stronie 131). Jeżeli wybierzesz Backup Print On (Kopia bezpieczeństwa: Wł), urządzenie wydrukuje również faksy na twoim urządzeniu, zatem będziesz mieć kopię. Jest to funkcja bezpieczeństwa na wypadek awarii zasilania przed przekazaniem faksu lub problemu z urządzeniem odbierającym. W przypadku wystąpienia awarii zasilania, urządzenie może przechowywać faksy do 60 godzin

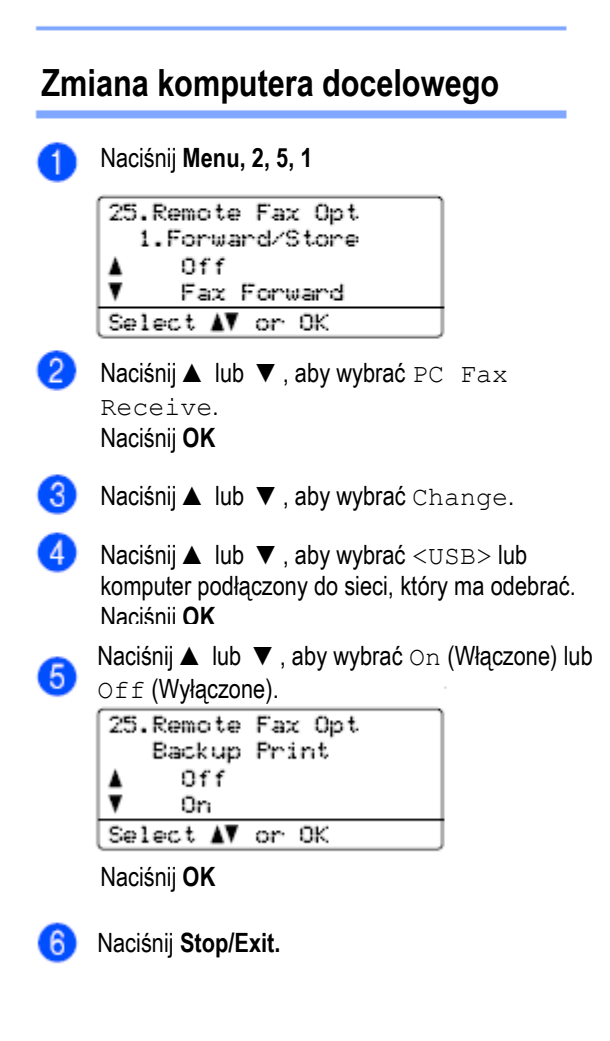

# **Zmiana opcji faksu zdalnego**

Jeśli podczas wyłączania opcji zdalnego faksu w pamięci urządzenia pozostały odebrane faksy, LCD wyświetli następujący komunikat:

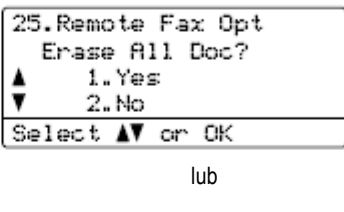

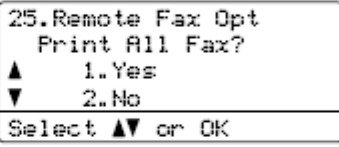

- Jeśli naciśniesz **1**, przed zmianą ustawienia. faksy znajdujące się w pamięci zostaną skasowane lub wydrukowane. Jeśli już wcześniej kopia bezpieczeństwa została wydrukowana, nie będzie ona drukowana ponownie.
- Jeśli naciśniesz **2**, faksy znajdujące się w pamięci nie zostaną skasowane, ani wydrukowane i ustawienia pozostaną niezmienione.

Jeśli podczas zmiany na PC Fax Receive z innej opcji zdalnego faksu (Fax Forward lub Fax Storage) w pamięci urządzenia pozostały odebrane faksy, LCD wyświetli następujący komunikat:

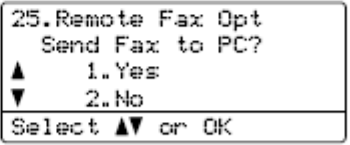

- Jeśli naciśniesz **1**, przed zmianą ustawienia, faksy znajdujące się w pamięci zostaną wysłane do komputera. Faksy znajdujące się w pamięci zostaną wysłane do twojego komputera gdy na twoim komputerze aktywna jest ikona PC Fax Receive. (Zobacz *Podręcznik Użytkownika Oprogramowania* na płycie CD-ROM).
- Jeśli naciśniesz **2**, faksy znajdujące się w pamięci nie zostaną skasowane, ani przesłane do komputera i ustawienie pozostanie niezmienione.

LCD wyświetli następujący komunikat:

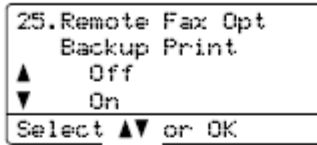

Naciśnij ▲ lub ▼, aby wybrać On (Włączone) lub Off (Wyłączone). Naciśnij **OK** Naciśnij **Stop/Exit**.

#### **Informacja**

Jeżeli wybierzesz Backup Print On (Kopia bezpieczeństwa: Wł), urządzenie wydrukuje również faks na twoim urządzeniu, zatem będziesz mieć kopię. Jest to funkcja bezpieczeństwa na wypadek awarii zasilania przed przekazaniem faksu lub problemu z urządzeniem odbierającym. W przypadku wystąpienia awarii zasilania, urządzenie może przechowywać faksy do 60 godzin. Faksy zapisane w pamięci urządzenia zostaną skasowane.

### **Wyłączanie opcji faksu zdalnego**

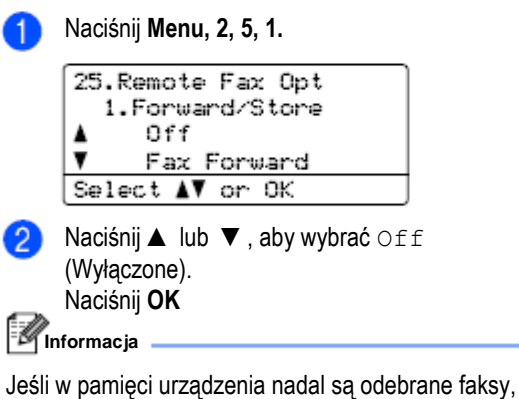

LCD wyświetli opcje. (Zobacz *Zmiana opcji faksu zdalnego* na stronie 66.)

Naciśnij **Stop/Exit.**

# **Odzyskiwanie zdalne**

Funkcja odzyskiwania zdalnego pozwala odzyskać twoje zapisane wiadomości faksowe gdy nie ma cię w pobliżu urządzenia. Możesz zadzwonić do swojego urządzenia z jakiegokolwiek telefonu z wybieraniem tonowym lub urządzenia faksowego, następnie użyć Kodu Zdalnego Dostępu.

### **Konfigurowanie kodu zdalnego**

**dostępu** Kod zdalnego dostępu pozwala uzyskać dostęp do funkcji odzyskiwania zdalnego, gdy jesteś z dala od twojego urządzenia. Przed użyciem funkcji zdalnego dostępu i odzyskiwania zdalnego, musisz ustawić swój własny kod. Domyślny kod to kod nieaktywny: **\_ \_ \_ \***

#### Naciśnij **Menu, 2, 5, 2.**

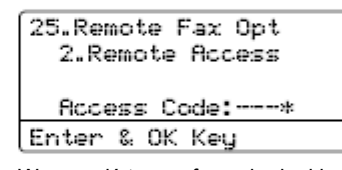

Wprowadź trzy-cyfrowy kod, składający się z cyfr **0 - 9, \*** lub **#**. Naciśnij **OK**

#### Naciśnij **Stop/Exit**.

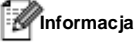

NIE używaj takiego samego kodu, jak twój kod odbierania faksu (**\*51**) lub kod odbierania połączenia telefonicznego (**#51**). (Zobacz *Zmiana kodów zdalnych* na stronie 56.)

Możesz zmienić swój kod w każdym czasie. Jeśli chcesz dezaktywować swój kod, naciśnij **Clear/Back** i

**OK** w  $\bullet$ , aby przywrócić ustawienie kodu nieaktywnego **- - -\*.**

### **Korzystanie z kodu zdalnego dostępu**

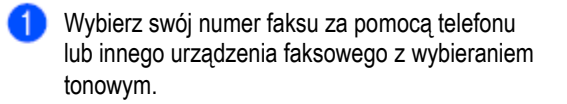

Gdy twoje urządzenie odpowie, natychmiast wprowadź swój kod zdalnego dostępu (3 cyfry i \*).

Urządzenie sygnalizuje jeśli odebrało wiadomości:

- *Brak sygnału Nie ma odebranych wiadomości*
- *1 długi dźwięk Odebrana wiadomość faksowa.*
- 4 Urządzenie odtwarza dwa krótkie dźwięki, aby poinformować o konieczności wprowadzenia polecenia. Jeśli w ciągu 30 sekund nie wprowadzisz polecenia, urządzenie rozłączy się. Jeśli wprowadzisz nieprawidłowe polecenie, urządzenie odtworzy dźwięk trzy razy.

Po zakończeniu, naciśnij **9 0**, aby zresetować urządzenie

Rozłącz się.

#### **Informacja**

Jeśli twoje urządzenie jest ustawione na tryb ręczny, nadal możesz korzystać z funkcji odzyskiwania zdalnego. Wybierz numer faksu w normalny sposób i pozwól urządzeniu dzwonić. Po 2 minutach usłyszysz długi dźwięk, informujący o konieczności wprowadzenia kodu zdalnego dostępu. Od tej chwili, masz 30 sekund, aby wprowadzić kod.

## **Odzyskiwanie wiadomości faksowych**

- Wybierz swój numer za pomocą telefonu lub Ð innego urządzenia faksowego z wybieraniem tonowym
- Gdy twoje urządzenie odpowie, natychmiast  $\mathbf{2}$ wprowadź swój kod zdalnego dostępu (3 cyfry i \*). Gdy usłyszysz jeden długi dźwięk, oznacza to, że masz wiadomości.
- Gdy usłyszysz dwa krótkie dźwięki, użyj klawiatury wybierania, aby nacisnąć **9 6 2.**
- Zaczekaj na długi sygnał, a następnie użyj klawiatury wybierania, aby wprowadzić numer zdalnego urządzenia faksowego, do którego chcesz wysłać swoje wiadomości faksowe, zakończony **##** .
	- ## (do 20 cyfr). Po usłyszeniu sygnału urządzenia, rozłącz się. Twoje urządzenie zadzwoni do drugiego urządzenia, które wydrukuje twoje wiadomości faksowe.

# **Informacja**

6

Możesz wstawić pauzę w numerze faksu, naciskając klawisz #.

Opcje zdalnego faksu (tylko czarno-białe)

### **Zmiana numeru przekazywania faksów**

Możesz zmienić domyślne ustawienie twojego numeru przekazywania faksu przy użyciu innego telefonu lub innego urządzenia faksowego z wybieraniem tonowym.

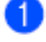

Wybierz swój numer faksu za pomocą telefonu lub innego telefonu lub urządzenia faksowego z wybieraniem tonowym

**2** Gdy twoje urządzenie odpowie, wprowadź swój kod zdalnego dostępu (3 cyfry zakończone \*). Gdy usłyszysz jeden długi sygnały, oznacza to, że masz wiadomości.

Gdy usłyszysz dwa krótkie dźwięki, użyj klawiatury wybierania, aby wprowadzić **9 5 4.**

Zaczekaj na długi sygnał, a następnie użyj klawiatury wybierania, aby wprowadzić nowy numer zdalnego urządzenia faksowego, do którego mają być przekazywane twoje wiadomości faksowe, zakończony **##** (do 20 cyfr).

Po zakończeniu naciśnij **9 0** aby zresetować urządzenie.

Po usłyszeniu sygnału urządzenia, rozłącz się.

**Informacja**

Możesz wstawić pauzę w numerze faksu używając klawisza **#**.

```
Rozdział 9
```
# **Polecenia faksu zdalnego**

Postępuj zgodnie z poniższymi poleceniami, aby uzyskać dostęp do funkcji, gdy jesteś z dala od urządzenia. Gdy zadzwonisz do urządzenia i wprowadzisz Kod Dostępu Zdalnego (3 cyfry zakończone \*), system odtworzy dwa krótkie dźwięki, po czym należy wprowadzić komendę zdalną.

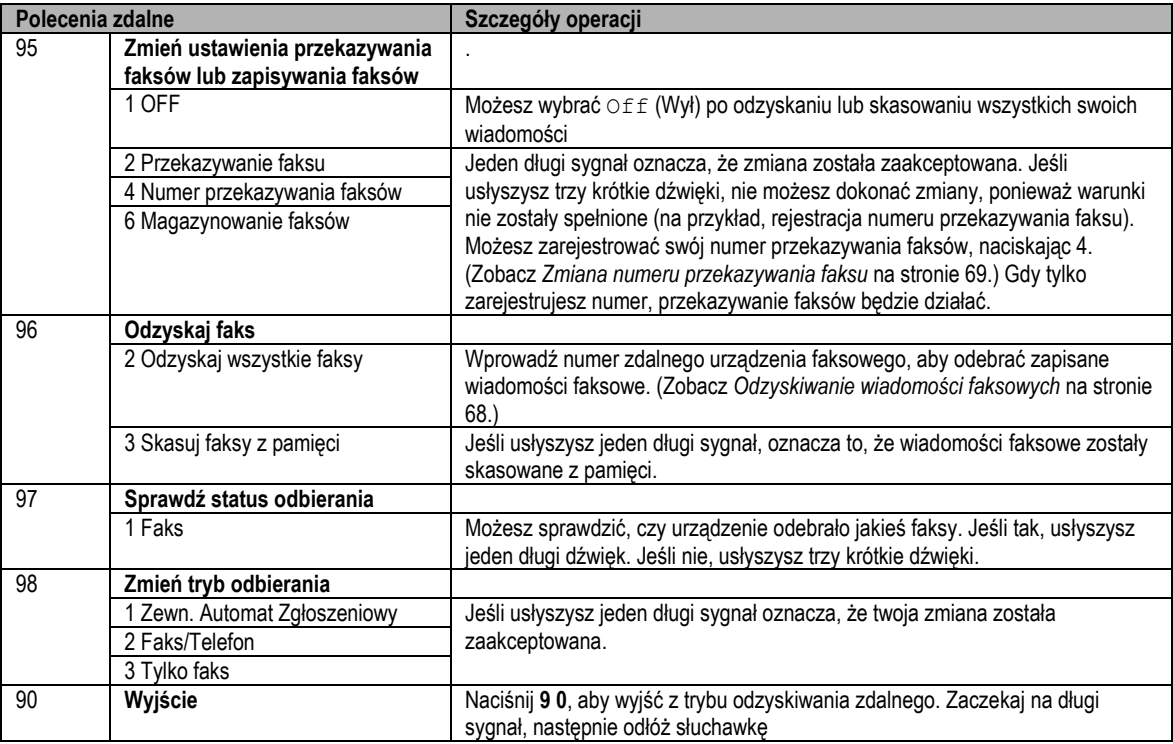

# **Polling**

Polling umożliwia ustawienie urządzenia tak, aby inni mogli odbierać faksy od ciebie, lecz to oni płacą za połączenie. Pozwala to również tobie zadzwonić do urządzenia faksowego kogoś innego i odebrać z niego faks, płacąc za połączenie. Funkcja Polling musi być skonfigurowana na obu urządzeniach, aby mogła działać. Nie wszystkie urządzenia obsługują tę funkcję.

# **Odbieranie przy pomocy funkcji Polling**

Odbieranie przy pomocy funkcji Polling umożliwia połączenie z innym urządzeniem faksowym, aby odebrać z niego faks.

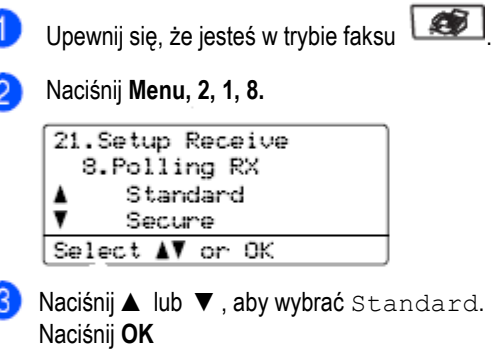

Wprowadź numer faksu, z którego odbierasz dokument.

Naciśnij **Mono Start** lub **Colour Start**.

# **Polling z kodem bezpieczeństwa**

Polling z kodem bezpieczeństwa umożliwia ograniczyć, kto może pobrać dokumenty, które zostały udostępnione do pobrania. Polling z kodem bezpieczeństwa działa tylko z urządzeniami faksowymi Brother. Jeśli chcesz pobrać faks z zabezpieczonego urządzenia Brother musisz wprowadzić kod bezpieczeństwa.

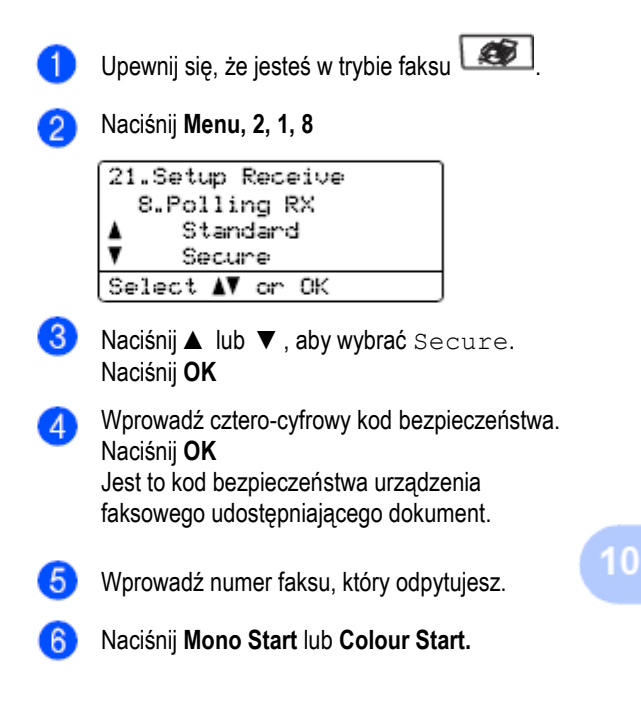

### **Polling z opóźnieniem**

Polling z opóźnieniem pozwala skonfigurować urządzenie tak, aby rozpoczęło odbieranie przez polling w późniejszym terminie. Możesz ustawić tylko jedną operację pollingu z opóźnieniem.

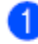

Upewnij się, że jesteś w trybie faksu

Naciśnij **Menu, 2, 1, 8.** 21. Setup Receive

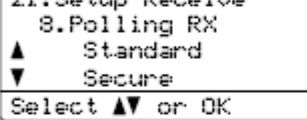

- Naciśnij ▲ lub ▼, aby wybrać Timer. Naciśnij **OK.**
- Wprowadź godzinę (w formacie 24 godzinnym) o której chcesz rozpocząć odbieranie dokumentu. Naciśnij **OK**

Na przykład, wprowadź 21:45 dla 9:45 po południu.

Wprowadź numer faksu, który udostępnia dokument.

> Naciśnij **Mono Start** lub **Colour Start**. O zaprogramowanej godzinie, urządzenie wykonuje połączenie w celu odebrania faksu.

### **Polling sekwencyjny**

Polling sekwencyjny pozwala żądać dokumenty z kilku urządzeń faksowych w ramach jednej operacji.

 $\epsilon$ 

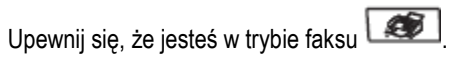

Naciśnij **Menu, 2, 1, 8.**

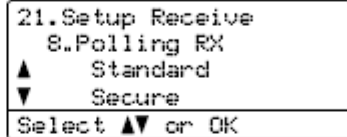

- Naciśnij ▲ lub ▼, aby wybrać Standard, Secure lub Timer. Naciśnij **OK**
- Wybierz jedną z poniższych opcji.
	- Jeśli wybrałeś Standard, przejdź do  $\bullet$ .
	- Jeśli wybrałeś Secure, wprowadź czterocyfrowy numer, naciśnij **OK**, przejdź do .
	- Jeśli wybrałeś Timer, wprowadź godzinę (w formacie 24-godzinnym), o której chcesz rozpocząć odbieranie dokumentu i naciśnij **OK**,

następnie przejdź do  $\bullet$ .

Określ docelowe urządzenia faksowe, z którymi chcesz się połączyć w celu pobrania faksu przez polling przy użyciu klawiszy szybkiego wybierania, numerów skróconych, Wyszukiwania, Grupy i /lub klawiatury wybierania. Między każdą lokalizacją musisz nacisnąć **OK**

.Naciśnij **Mono Start** lub **Colour Start.** Urządzenie łączy się z każdym numerem lub grupą w celu pobrania dokumentu.

Naciśnij **Stop/Exit** podczas gdy urządzenie wybiera numer, aby anulować proces pollingu.

Aby anulować wszystkie zadania odbierania przez polling sekwencyjny, naciśnij **Menu, 2, 6.** (Zobacz *Sprawdzanie i anulowanie oczekujących zadań* na stronie 42.)

# **Transmisja przy użyciu funkcji polling (tylko czarnobiałe)**

Transmisja przy użyciu funkcji polling pozwala ustawić twoje urządzenie tak, aby oczekiwało z udostępnionym dokumentem, aby inne urządzenie faksowe mogło się połączyć i go pobrać.

# **Konfigurowanie urządzenia do transmisji przez polling**

Upewnij się, że jesteś w trybie faksu Załaduj swój dokument. Naciśnij **Menu, 2, 2, 6.** 22. Setup Send 6.Polled TX Standard  $\blacksquare$ Secure Select **AV** or OK Naciśnij ▲ lub ▼, aby wybrać Standard. Naciśnij **OK** Gdy LCD wyświetli poniższe komunikaty 6 naciśnij **2**, lub , aby wybrać 2. No (Nie), jeśli nie chcesz wprowadzać innych ustawień: 22. Setup Send Next? 1. Yes  $\blacksquare$ 2. No Select AV or OK Naciśnij **Mono Start.** 6 Jeśli używasz szyby skanera, LCD poprosi o wybranie jednej z poniższych opcji:

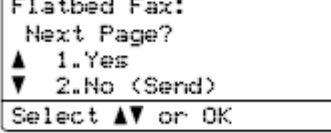

- Naciśnij **1**, aby wysłać kolejną stronę. Przejdź do  $\bullet$ .
- Naciśnij **2** lub **Mono Start**, aby wysłać dokument.

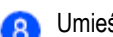

Umieść następną stronę na szybie skanera,

naciśnij OK. Powtórz kroki **@** i **@** dla każdei dodatkowej strony.

Flatbed Fax: Set Next Page Then Press OK

# **Informacja**

Dokument zostanie zapisany i będzie mógł być pobrany za pomocą jakiegokolwiek innego urządzenia faksowego, dopóki nie usuniesz go z pamięci. Aby usunąć faks z pamięci, naciśnij **Menu, 2,6**. (Zobacz *Sprawdzanie i anulowanie oczekujących zadań* na stronie 42.)

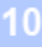

# **Konfigurowanie urządzenia do transmisji przez polling z kodem bezpieczeństwa.**

Polling z kodem bezpieczeństwa pozwala określić, kto może pobrać dokumenty, które zostały udostępnione do pobrania. Polling z kodem bezpieczeństwa działa tylko z urządzeniami faksowymi Brother. Jeśli inna osoba chce pobrać faks z twojego urządzenia, będzie musiała wprowadzić kod bezpieczeństwa.

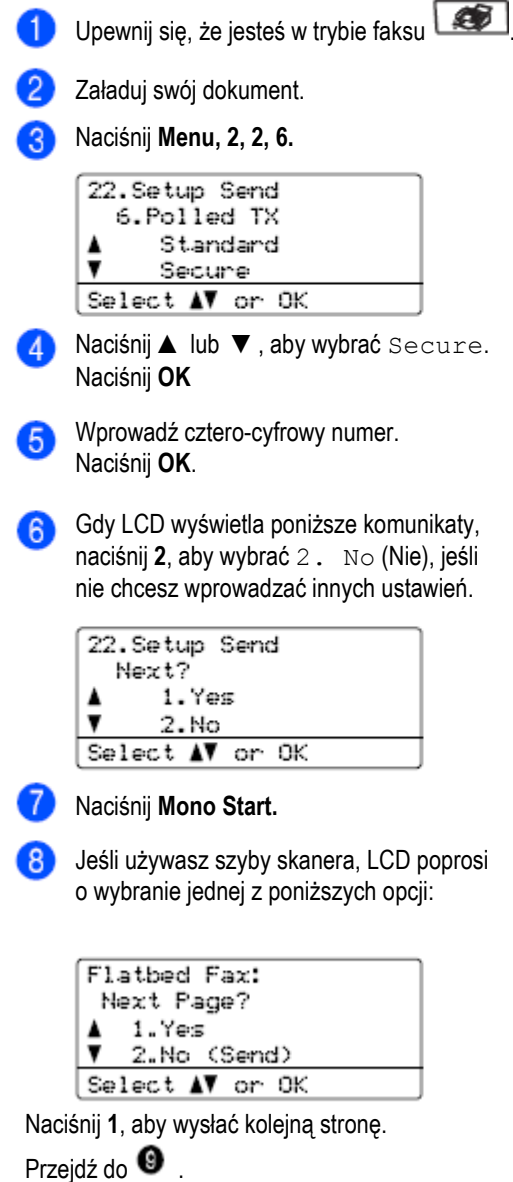

Naciśnij **2** lub **Mono Start**, aby wysłać dokument.

Umieść następną stronę na szybie skanera,

naciśnij **OK**. Powtórz kroki  $\bullet$ i  $\bullet$  dla każdej dodatkowej strony.

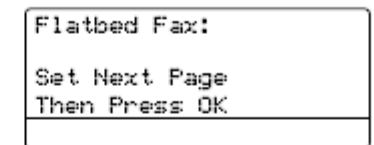

### **Informacja**

 $\Omega$ 

Dokument zostanie zapisany i będzie mógł być pobrany za pomocą jakiegokolwiek innego urządzenia faksowego, dopóki nie usuniesz go z pamięci. Aby usunąć faks z pamięci, naciśnij **Menu, 2, 6**. (Zobacz *Sprawdzanie i anulowanie oczekujących zadań* na stronie 42.)

# **Drukowanie raportów**

# **Raporty dotyczące faksów**

Niektóre raporty dotyczące faksu (weryfikacja transmisji i dziennik faksów) mogą być drukowane automatycznie i ręcznie.

# **Raport weryfikacji transmisji**

Możesz użyć raportu transmisji jako dowód, że wysłałeś faks. Ten raport zawiera godzinę i datę transmisji oraz informację czy transmisja powiodła się (oznaczona jako "OK"). Jeśli wybierzesz On (Wł) lub On+Image (Wł+Obraz), raport będzie drukowany dla każdego faksu, który wysyłasz.

Jeśli wysyłasz wiele faksów na ten sam numer, możesz potrzebować więcej informacji, niż tylko numery zadań, aby wiedzieć które faksy musisz wysłać ponownie. Jeśli wybierzesz On+Image (Wł+Obraz) lub Off+Image (Wył+Obraz), na raporcie będzie drukowany fragment pierwszej strony faksu, aby ułatwić identyfikację.

Gdy Raport weryfikacji jest wyłączony lub wybrano opcję Off+Image, raport będzie drukowany tylko wówczas, gdy wystąpił błąd transmisji.

Naciśnij **Menu, 2, 4, 1.**

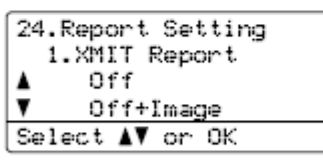

Naciśnij ▲ lub ▼, aby wybrać On, On+Image, Off lub Off+Image. Naciśnij **OK**

Naciśnij **Stop/Exit.**

# **Dziennik faksów**

Możesz ustawić urządzenie, aby drukowało dziennik faksów (raport aktywności) w określonych przedziałach czasowych (co 50 faksów, 6, 12 lub 24 godziny, 2 lub 7 dni). Ustawieniem domyślnym jest Co 50 faksów, to oznacza, że twoje urządzenie będzie drukowało dziennik gdy urządzenie zapisze 50 zadań. Jeśli ustawisz częstotliwość na Off (Wył), możesz nadal drukować raport wykonując kroki podane na następnej stronie.

#### Naciśnij **Menu, 2, 4, 2.**

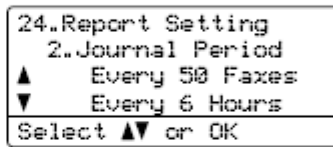

Naciśnij ▲ lub ▼, aby wybrać częstotliwość. Naciśnij **OK**

Jeśli wybierzesz 7 dni, będziesz musiał wybrać dzień, od którego ma się rozpocząć odliczanie okresów 7 dniowych.

Wprowadź godzinę, o której ma się rozpocząć drukowanie w formacie 24 godzinnym. Naciśnij **OK** Na przykład: wprowadź 19:45 dla 7:45 po południu.

#### Naciśnij **Stop/Exit.**

Jeśli wybierzesz 6, 12, 24 godziny, 2 lub 7 dni, urządzenie wydrukuje raport w wybranym czasie, a następnie usunie wszystkie zadania ze swojej pamięci. Jeśli pamięć urządzenia będzie zawierać 200 zadań zanim nadejdzie termin drukowania dziennik, urządzenie wydrukuje dziennik wcześniej, a następnie usunie wszystkie zadania z pamięci. Jeśli chcesz wydrukować dodatkowy raport przed czasem jego automatycznego drukowania, możesz wydrukować go ręcznie bez usuwania zadań, znajdujących się w pamięci.

#### Rozdział 11

# **Raporty**

Dostępne są następujące raporty:

#### 1 XMIT Verify

Drukuje Raport weryfikacji transmisji dla twoich ostatnich 200 wysłanych faksów oraz drukuje ostatni raport.

#### 2 Help List

Drukuje listę często używanych funkcji, aby pomóc w zaprogramowaniu twojego urządzenia.

#### 3 Tel Index List

Drukuje listę nazw i numerów zapisanych w pamięci szybkiego wybierania lub numerów skróconych w kolejności numerycznej lub alfabetycznej.

#### 4 Dziennik faksów

Drukuje informacje na temat twoich ostatnich 200 przychodzących i wychodzących faksów. (TX: transmisja.) (RX: odbieranie.)

5 User Settings Drukuje listę twoich bieżących ustawień.

6 Network Config Drukuje twoje ustawienia sieci.

#### 7 Order Form

Możesz wydrukować formularz zamówienia akcesoriów, który możesz wypełnić i wysłać do twojego dealera Brother.

### **Jak wydrukować raport**

Naciśnij **Menu, 6.** 1

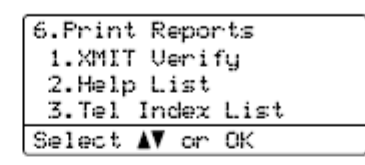

- 2 Wykonaj jedną z poniższych czynności:
	- Naciśnij ▲ lub ▼, aby wybrać raport  $\bullet$ Naciśnij **OK**
	- Wprowadź numer raportu, który chcesz wydrukować. Na przykład, naciśnij **2**, aby wydrukować Pomoc.

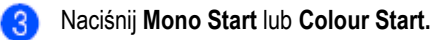

Naciśnij **Stop/Exit.**

# **Sekcja III**

 $\blacktriangleright$ 

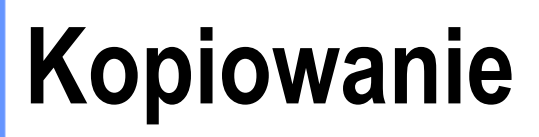

**Wykonywanie kopii 78**

**Wykonywanie kopii**

# **Jak kopiować**

### **Włączanie trybu kopiowania**

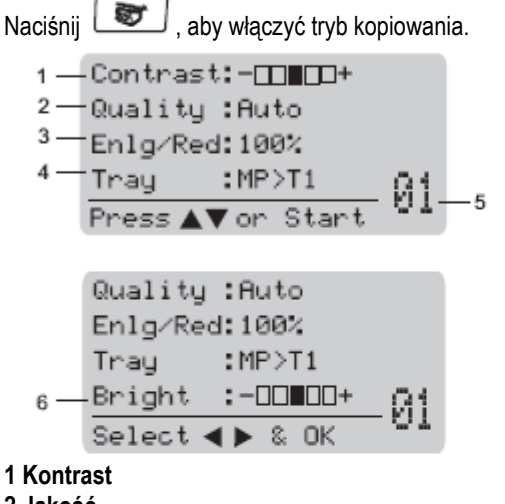

**2 Jakość**

- **3 Współczynnik powiększenia / pomniejszenia kopii**
- **4 Wybór podajnika**
- **5 Liczba kopii**
- **6 Jasność**

# **Wykonywanie pojedynczej kopii**

Upewnij się, że jesteś w trybie kopiowania

Załaduj swój dokument.

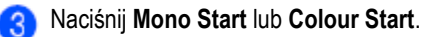

## **Wykonywanie wielu kopii**

- Upewnij się, że jesteś w trybie kopiowania **. W** 
	- Załaduj swój dokument.

Użyj klawiatury wybierania, aby wprowadzić liczbę kopii (do 99).

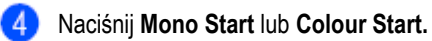

# **Informacja**

(Aby sortować twoje kopie, zobacz Sortowanie kopii przy użyciu ADF na stronie 83.)

Jeśli podczas wykonywania wielu kopii, LCD pokazuje "Please Wait" i urządzenie przestaje kopiować, poczekaj 30 do 40 sekund, aż urządzenie zakończy rejestrację kolorów i proces czyszczenia pasa transmisyjnego.

# **Zatrzymywanie kopiowania**

Aby zatrzymać kopiowanie, naciśnij **Stop/Exit**.

# **Opcje kopiowania (ustawienia tymczasowe)**

Gdy chcesz szybko zmienić tymczasowe ustawienia kopiowania dla następnej kopii, użyj klawiszy **Copy**. Możesz użyć różnych kombinacji.

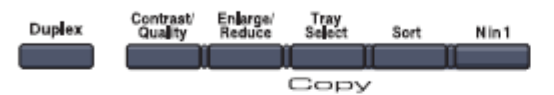

Domyślne ustawienia urządzenia są przywracane po 60 sekundach lub gdy czasomierz zmiany trybu przywróci tryb faksu. (Zobacz *Czasomierz zmiany trybu* na stronie 22.)

### **Zmiana jakości kopiowania**

Możesz wybrać ustawienia jakości. Ustawieniem domyślnym jest Auto (Automatycznie).

Auto

Auto to zalecany tryb dla zwykłych wydruków, odpowiedni dla dokumentów, zawierających zarówno tekst, jak i fotografie.

Text Odpowiedni dla dokumentów, zawierających wyłącznie tekst.

Photo Odpowiedni do kopiowania fotografii.

Aby zmienić tymczasowo ustawienie jakości, wykonaj poniższe kroki:

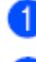

Upewnij się, że jesteś w trybie kopiowania

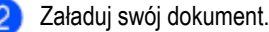

Użyj klawiatury wybierania, aby wprowadzić liczbę kopii (do 99).

Naciśnij **Contrast/Quality** Naciśnij ▲ lub ▼, aby

wybrać Quality. Naciśnij **OK**

Naciśnij ▲ lub ▼, aby wybrać Auto, Text lub Photo.

Naciśnij **Mono Start** lub **Colour Start.**

Aby zmienić ustawienie domyślne, wykonaj poniższe kroki:

Naciśnij **Menu, 3, 1.** 31.Quality ▲ Auto Text  $\overline{\textbf{v}}$ Photo Select AV or OK Naciśnij ▲ lub ▼, aby wybrać jakość kopii. Naciśnij **OK**

3 Naciśnij **Stop/Exit.**

### **Powiększanie lub pomniejszanie kopiowanego obrazu**

Możesz wybrać jeden z poniższych współczynników powiększenia lub pomniejszenia:

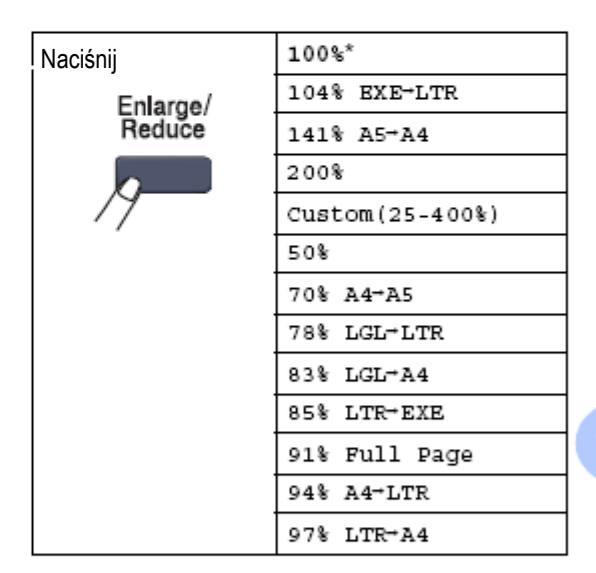

Custom (25-400%) umożliwia wpisanie współczynnika od 25% do 400%.

#### Rozdział 12

Aby powiększyć lub pomniejszyć następną kopię, postępuj zgodnie z poniższymi instrukcjami:

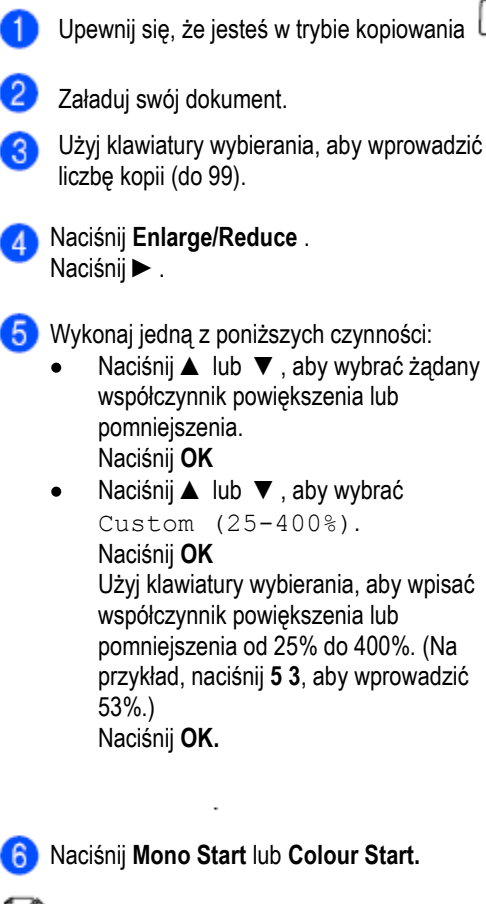

#### **Informacja**

Opcje układu strony 2 in 1 (P), 2 in 1 (L), 4 in 1 (P), 4 in 1 (L) *nie są dostępne* jeśli używasz funkcji Enlarge/Reduce.

## **Wykonywanie kopii N na 1 (układ strony)**

Możesz zmniejszyć ilość zużywanego papieru kopiując przy użyciu funkcji kopiowania N na 1. Pozwala ona kopiować dwie lub cztery strony na jednej stronie, pozwalając zaoszczędzić papier.

#### **Ważne**

gy

- Upewnij się, że ustawiony rozmiar papieru to Letter, A4, Legal lub Folio.
	- (P) oznacza Portret, a (L) oznacza Krajobraz.
- Nie możesz użyć ustawienia Enlarge/Reduce,  $\bullet$ jeśli używasz funkcji N na 1.
- 1 Upewnij się, że jesteś w trybie kopiowania Załaduj swój dokument. Użyj klawiatury wybierania, aby wprowadzić liczbę kopii (do 99).
	- Naciśnij **N in 1**.
- Naciśnij ▲ lub ▼, aby wybrać 2 in1(P), 2 in 1 (L), 4 in 1 (P), 4 in 1 (L) lub Off (1 in 1). Naciśnij **OK**
- Naciśnij **Mono Start** lub **Colour Start**, aby 6 zeskanować stronę. Jeśli umieściłeś dokument w ADF, urządzenie skanuje strony i rozpoczyna drukowanie.

**Jeśli używasz szyby skanera, przejdź do .**

Po zeskanowaniu strony przez urządzenie, naciśnij **1**, aby zeskanować następną stronę.

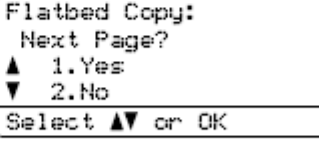

 $\bullet$ Umieść następną stronę na szybie skanera. Naciśnij **OK**

> Powtórz kroki  $\bigcirc$   $\bigcirc$  dla każdej strony układu strony.

Po zeskanowaniu wszystkich stron, naciśnij **2** w kroku aby zakończyć.

#### **Jeśli kopiujesz z ADF:**

Włóż swój dokument stroną zadrukowaną do góry w kierunku pokazanym poniżej:

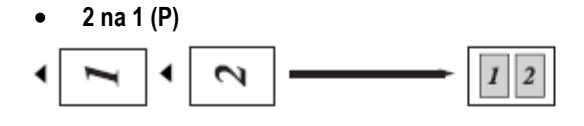

**2 na 1 (L)**  $\bullet$ 

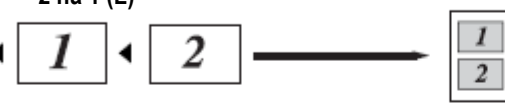

**4 na 1 (P)**

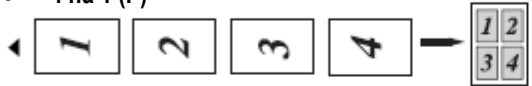

**4 na 1 (L)**

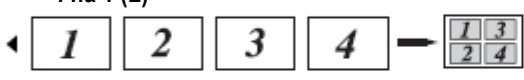

#### **Jeśli kopiujesz z szyby skanera:**

Włóż swój dokument stroną zadrukowaną do dołu w kierunku pokazanym poniżej:

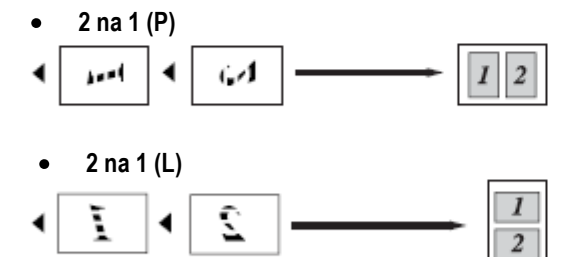

**4 na 1 (P)**  $\bullet$ 

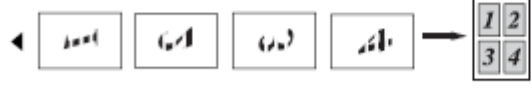

**4 na 1 (L)**  $\bullet$ 

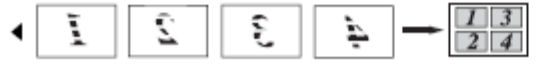

### **Kopiowanie dwustronne**

Jeśli chcesz użyć funkcji kopiowania "2 stronny → 2 stronny" lub "2 stronny → 1 stronny", załaduj swój dokument do ADF.

Jeżeli podczas wykonywania kopii dwustronnych otrzymasz komunikat Out of Memory, spróbuj zainstalować dodatkową pamięć. (Zobacz *Komunikat Out of memory* na stronie 85.)

#### **Kopiowanie dwustronne (długi brzeg)**

**1 stronny → 2stronny**   $\bullet$ 

Portret

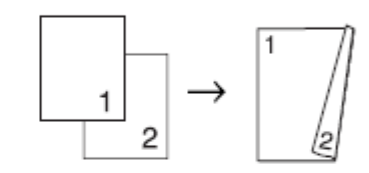

Krajobraz

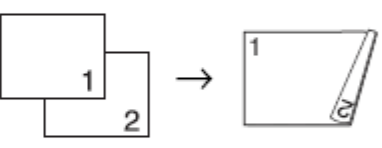

**2 stronny → 2 stronny**   $\bullet$ Portret

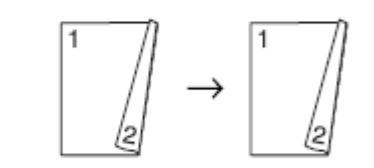

Krajobraz

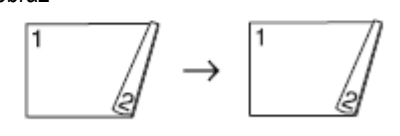

# $12$

 $81$ 

```
Rozdział 12
```

```
\bullet2 stronny → 1 stronny
```
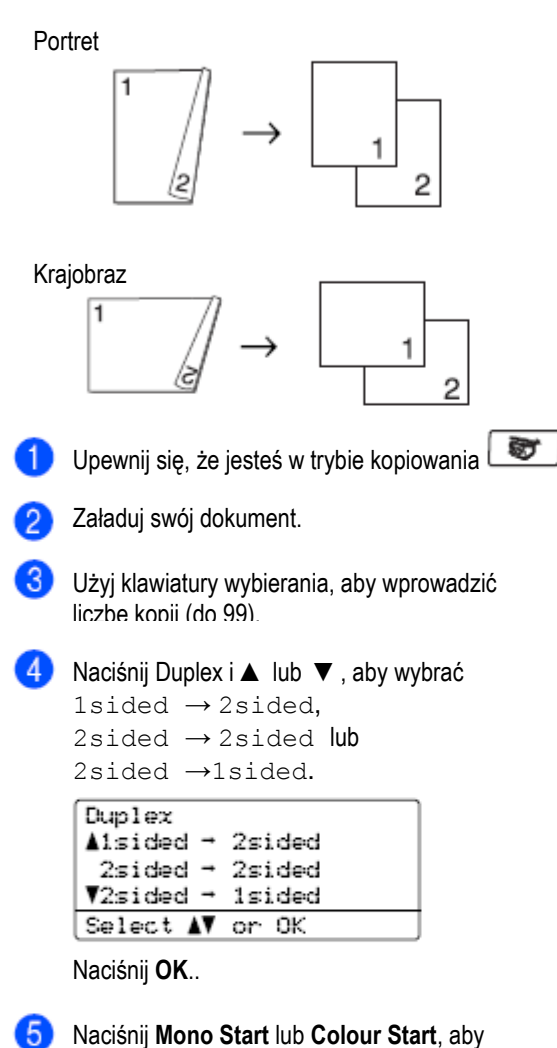

zeskanować dokument.

### **Informacja**

Kopiowanie dwustronne dokumentu 2-stronnego formatu Legal nie jest dostępne.

#### **Kopiowanie dwustronne zaawansowane (krótki brzeg)**

#### **Zaawansowany 2stronny → 1 stronny**  Portret

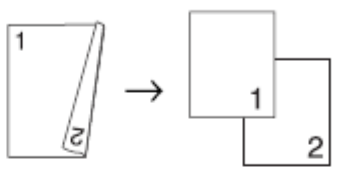

Krajobraz

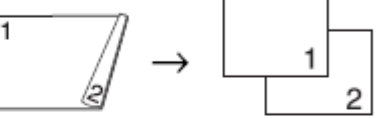

**Zaawansowany 1 stronny → 2 stronny**  Portret

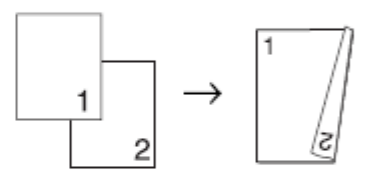

Krajobraz

3

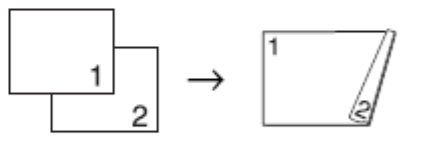

Upewnij się, że jesteś w trybie kopiowania

Załaduj swój dokument.  $\mathcal{D}$ 

Użyj klawiatury wybierania, aby wprowadzić liczbę kopii (do 99).

Naciśnij Duplex i ▲ lub ▼, aby wybrać  $\vert$  4 Advanced.

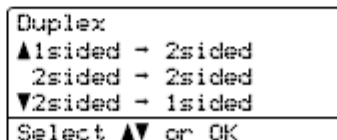

Naciśnij **OK**..

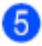

Naciśnij lub aby wybrać  $2sided \rightarrow 1sided$  lub

1sided → 2sided Naciśnij **OK**

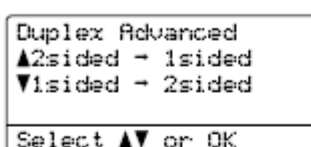

Naciśnij **Mono Start** lub **Colour Start**, aby zeskanować dokument.

#### **Informacja**

Kopiowanie dwustronne dokumentu 2-stronnego formatu Legal nie jest dostępne przy użyciu ADF.

### **Sortowanie kopii przy użyciu ADF**

Możesz sortować wiele kopii. Strony będą układane w kolejności 1 2 3, 1 2 3, 1 2 3, itd.

Upewnij się, że jesteś w trybie kopiowania  $\Box$ 

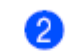

Załaduj swój dokument w ADF.

Użyj klawiatury wybierania, aby wprowadzić  $\overline{3}$ liczbę kopii (do 99).

 $\vert$ Naciśnij **Sort**.

Naciśnij **Mono Start** lub **Colour Start**.

### **Dostosowywanie jasności, kontrastu i koloru**

#### **Jasność**

Dostosuj jasność kopiowania, aby kopie były ciemniejsze lub jaśniejsze.

Aby zmienić *tymczasowo* ustawienie jasności kopiowania, wykonaj poniższe kroki:

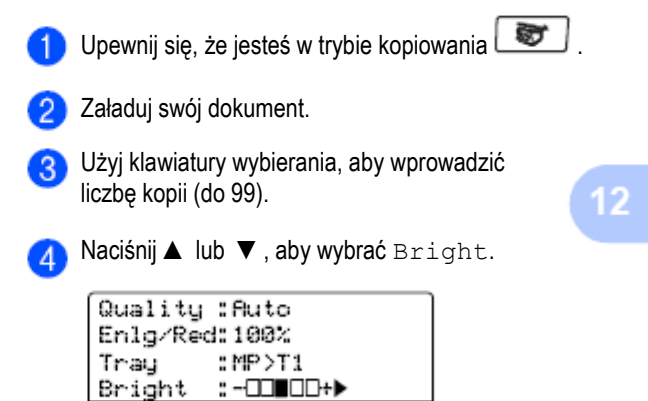

Naciśnij ►, aby wykonać jaśniejszą kopię lub naciśnij ◄, aby wykonać ciemniejszą kopię.

Select ◀▶ & OK

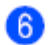

Naciśnij **Mono Start** lub **Colour Start**.

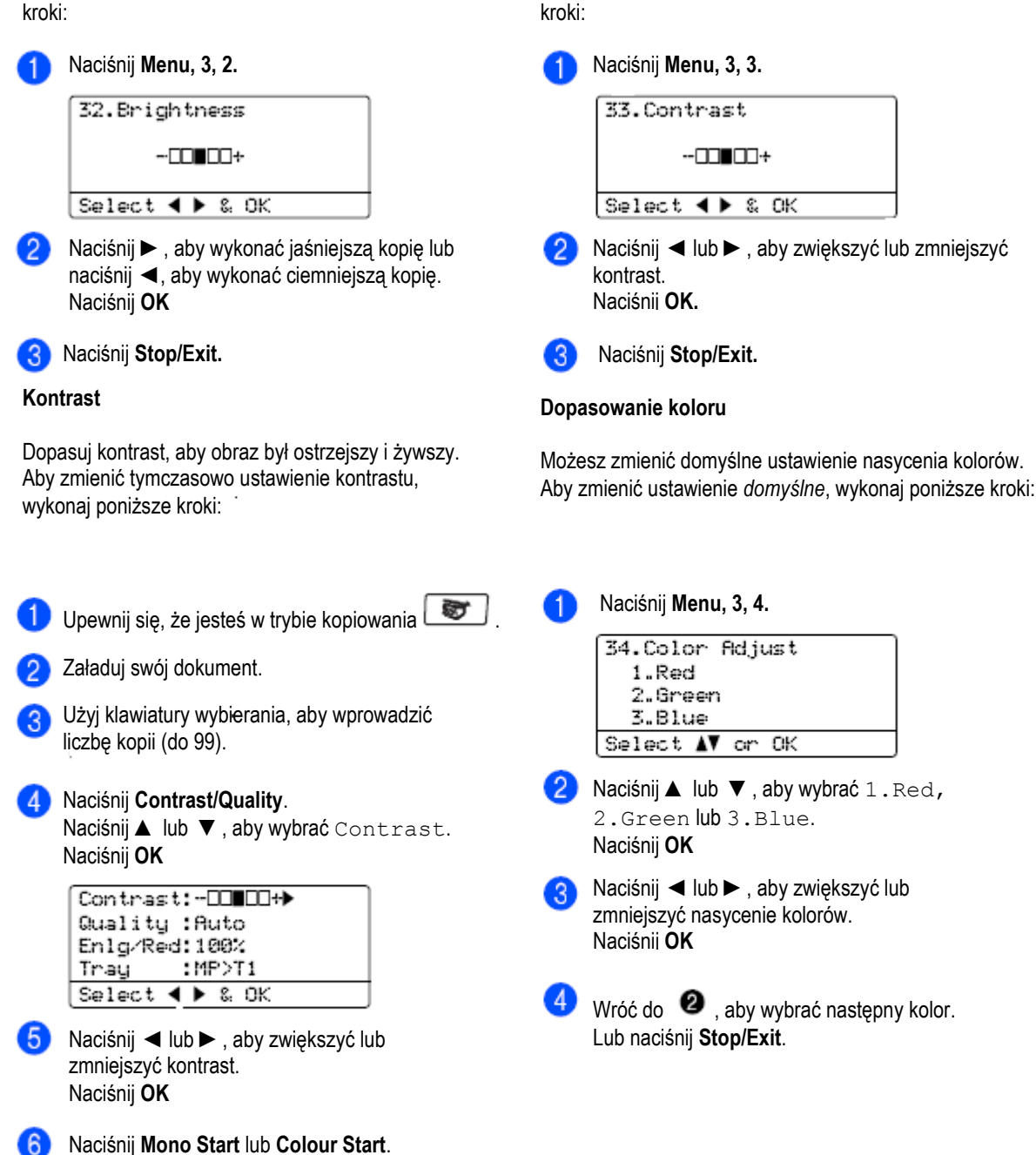

Aby zmienić ustawienie *domyślne*, wykonaj poniższe

Aby zmienić ustawienie domyślne, wykonaj poniższe kroki:

### **Wybór podajnika**

Możesz zmienić używany podajnik tylko dla następnej kopii.

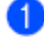

Upewnij się, że jesteś w trybie kopiowania

Załaduj swój dokument.

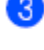

Użyj klawiatury wybierania, aby wprowadzić liczbę kopii (do 99).

- Naciśnij **Tray Select**.
- Naciśnij ▲ lub ▼, aby wybrać MP>T1,  $T1>MP$ , #1(XXX)<sup>1</sup>iMP(XXX)<sup>1</sup>. Naciśnij **OK**

Naciśnij **Mono Start** lub **Colour Start.**

| Naciśnij Tray Select   MP>T1 lub M>T1>T2 |
|------------------------------------------|
| $T1>MP$ lub $T1> T2>M$                   |
| $#1$ (XXX) <sup><math>\perp</math></sup> |
| $#2$ (XXX)                               |
| MP (XXX)                                 |

1 XXX to rozmiar papieru ustawiony w **Menu, 1, 3.**

### **Informacja**

- T2 lub #2 pojawia się tylko wówczas, gdy zainstalowany jest opcjonalny podajnik papieru.
- Aby zmienić domyślne ustawienie Wyboru podajnika, zobacz *Używany podajnik w trybie kopiowania* na stronie 23.

# **Komunikat Out of memory**

Jeśli pamięć zapełni się podczas wykonywania kopii, komunikat na LCD przeprowadzi cię do następnego kroku.

Jeśli otrzymasz komunikat Out of Memory podczas skanowania kolejnej strony, będziesz mógł nacisnąć **Mono Start** lub **Colour Start**, aby skopiować dotychczas zeskanowane strony lub **Stop/Exit,** aby anulować operację.

Aby zwolnić dodatkową pamięć, możesz wykonać poniższe czynności:

- Wydrukuj faksy, znajdujące się w pamięci. (Zobacz *Drukowanie faksu z pamięci* na stronie 49.)
- Wyłącz Magazynowanie faksów. (Zobacz *Wyłączanie opcji faksu zdalnego* na stronie 67.)
- Dodaj opcjonalną pamięć. (Zobacz *Karta pamięci* na stronie 110.)

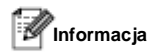

Jeżeli otrzymasz komunikat Out of Memory, możesz wykonywać kopie, jeśli najpierw wydrukujesz faksy przychodzące znajdujące się w pamięci, aby zwolnić całkowicie pamięć.

Rozdział 12

# **Sekcja IV**

# **Drukowanie bezpośrednie**

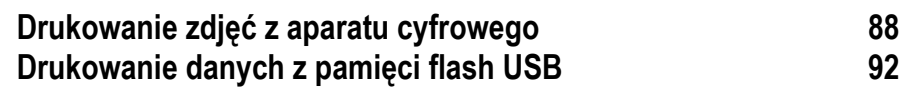

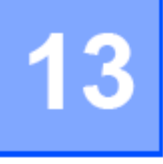

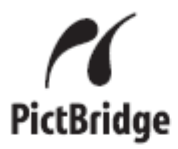

Twoje urządzenie Brother obsługuje standard PictBridge, pozwalający na podłączenie i drukowanie zdjęć bezpośrednio z jakiegokolwiek aparatu cyfrowego obsługującego ten standard. Jeśli twój aparat używa standardu USB Mass Storage, możesz drukować zdjęcia również z aparatu cyfrowego bez PictBridge. (Zobacz *Podłączanie aparatu jako urządzenia magazynującego* na stronie 90.)

# **Przed użyciem PictBridge Wymagania PictBridge**

Aby uniknąć błędów, pamiętaj o następujących punktach:

- Urządzenie i aparat cyfrowy muszą być podłączone przy użyciu odpowiedniego kabla USB.
- Plik obrazu musi być utworzony za pomocą aparatu cyfrowego, który chcesz podłączyć do

# **Korzystanie z PictBridge**

### **Konfigurowanie twojego aparatu cyfrowego**

Upewnij się, że twój aparat cyfrowy jest w trybie PictBridge. Poniższe ustawienia PictBridge mogą być dostępne z LCD twojego aparatu zgodnego z PictBridge.

- Kopie  $\blacksquare$
- Jakość
- Rozmiar papieru
- Drukowanie daty
- Drukowanie nazwy pliku
- Rozmieszczenie

**Informacja**

Nazwy oraz dostępność każdego ustawienia zależy od specyfikacji twojego aparatu.

Poniższe ustawienia PictBridge możesz ustawić również przy użyciu panelu sterowania.

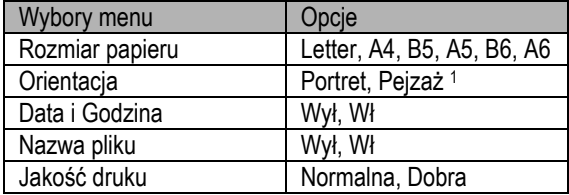

<sup>1</sup>Jeśli wybierzesz rozmiar papieru Letter, A4 lub B5, zostanie wybrana orientacja Portret. Jeśli wybierzesz rozmiar papieru A5, B6 lub A6, zostanie wybrana orientacja Pejzaż.

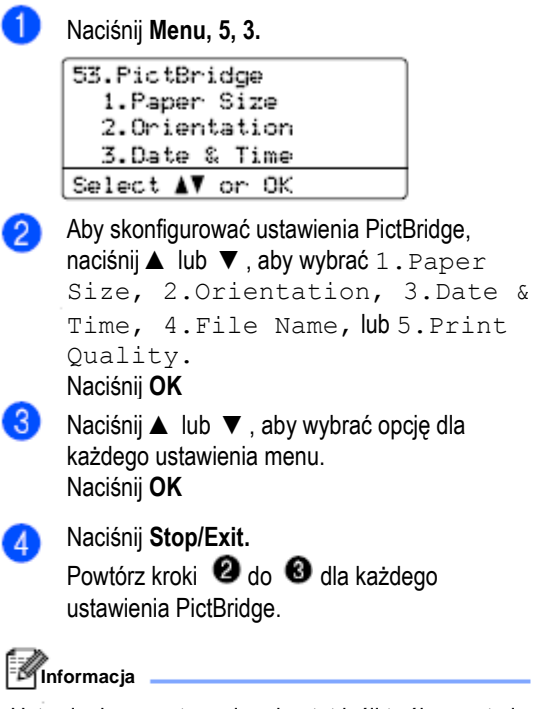

Ustawienia aparatu mają priorytet jeśli twój aparat nie jest ustawiony tak, aby używał ustawień twojego urządzenia (ustawień domyślnych). Jeśli twój aparat jest ustawiony tak, aby używał ustawień twojego urządzenia, urządzenie wydrukuje twoje zdjęcie przy użyciu poniższych ustawień.

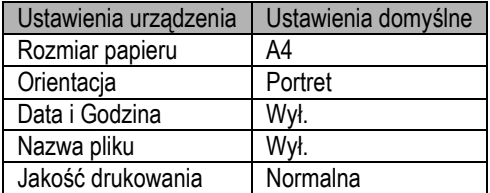

Zobacz dokumentację twojego aparatu, aby uzyskać bardziej szczegółowe informacje na temat zmiany ustawień PictBridge.

# **Drukowanie obrazów**

Upewnij się, że twój aparat jest wyłączony. Ð Podłącz twój aparat do gniazda bezpośredniego interfejsu USB (1) z przodu urządzenia przy użyciu odpowiedniego kabla USB.

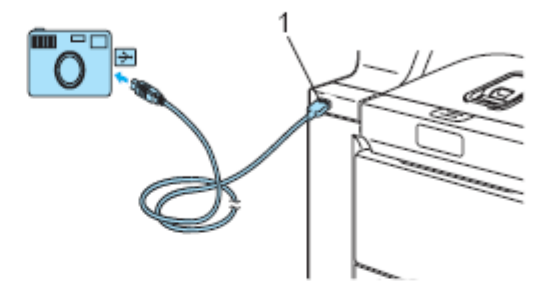

Włącz aparat. Upewnij się, że twój aparat jest w trybie PictBridge. Gdy urządzenie rozpozna aparat, LCD pokaże następujący komunikat w zależności od trybu, w jakim jest urządzenie:

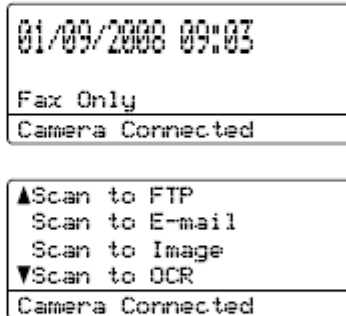

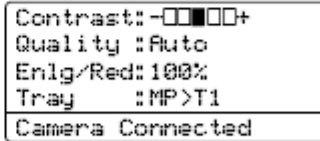

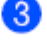

Ustaw twój aparat do drukowania zdjęcia. Gdy zostaniesz o to poproszony, ustaw liczbę kopii.

Gdy urządzenie rozpoczyna drukowanie obrazu, LCD wyświetli następujący komunikat:

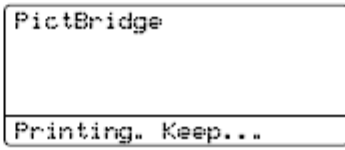

#### **Informacja**

Zobacz dokumentację twojego aparatu, aby uzyskać bardziej szczegółowe informacje na temat operacji drukowania przy użyciu PictBridge.

# **UWAGA**

Aby uniknąć uszkodzenia twojego urządzenia, NIE podłączaj żadnego urządzenia innego niż aparat cyfrowy lub pamięć flash USB do gniazda bezpośredniego interfejsu USB.

NIE odłączaj aparatu cyfrowego z gniazda bezpośredniego interfejsu USB zanim urządzenie nie zakończy drukowania.

### **Drukowanie DPOF**

DPOF to skrót od Digital Print Order Format (Cyfrowy Format Zamawiania Wydruków).

Główni producenci aparatów cyfrowych (Canon Inc., Eastman Kodak Company, Fuji Photo Film Co. Ltd., Matsushita Electric Industrial Co. Ltd. i Sony Corporation) utworzyli ten standard, aby ułatwić drukowanie obrazów z aparatów cyfrowych. Jeśli twój aparat cyfrowy obsługuje drukowanie DPOF, możesz wybrać na wyświetlaczu aparatu cyfrowego obrazy oraz liczbę kopii, jaką chcesz wydrukować.

Dostępne są następujące ustawienia DPOF.

- Drukowanie 1 na 1
- Kopie

# **Podłączanie aparatu jako urządzenia magazynującego**

Nawet jeśli twój aparat nie jest w trybie PictBridge lub nie obsługuje PictBridge, możesz podłączyć swój aparat jako zwykłe urządzenie magazynujące. Pozwala to na drukowanie zdjęć z twojego aparatu. Postępuj zgodnie z krokami w sekcji *Drukowanie danych bezpośrednio z pamięci Flash USB* na stronie 93. (Jeśli chciałbyś drukować zdjęcia w trybie PictBridge, zobacz *Ustawianie twojego aparatu cyfrowego* na stronie 88.)

#### **Informacja**

Nazwa trybu magazynowania i działanie różnią się w zależności od aparatu. Zobacz dokumentację twojego aparatu, aby uzyskać szczegółowe informacje, na przykład jak przełączyć aparat z trybu PictBridge na tryb pamięci masowej.

Drukowanie zdjęć z aparatu cyfrowego

# **Znaczenie komunikatów błędów**

Gdy poznasz typy błędów, jakie mogą wystąpić podczas używania bezpośredniego interfejsu USB, będziesz mógł łatwo zidentyfikować i rozwiązać każdy problem.

Out of Memory

Ten komunikat pojawi się, gdy pracujesz z plikami, które są zbyt duże dla pamięci urządzenia.

Unusable Device

Ten komunikat pojawi się, jeśli podłączysz niekompatybilne lub uszkodzone urządzenie do bezpośredniego interfejsu USB. Aby usunąć błąd, odłącz urządzenie z bezpośredniego interfejsu USB.

(Aby uzyskać bardziej szczegółowe rozwiązania, zobacz *Komunikaty błędów i obsługi* na stronie 131)

# **Drukowanie danych z pamięci flash USB**

Dzięki funkcji drukowania bezpośredniego, do drukowania danych nie potrzebujesz komputera. Możesz po prostu podłączyć swoją pamięć flash USB do gniazda bezpośredniego interfejsu USB urządzenia.

### **Informacja**

Niektóre pamięci flash USB mogą nie działać z urządzeniem.

# **Obsługiwane formaty plików**

Funkcja druku bezpośredniego obsługuje następujące formaty plików:

- PDF wersja 1.6 <sup>1</sup>
- JPEG
- Exif + JPEG
- PRN (utworzone przez sterownik MFC-9840CDW)
- TIFF (zeskanowane przez wszystkie modele Brother MFC lub DCP)

PostScript® 3™ (utworzone przez sterownik drukarki MFC-9840CDW BRScript3)

<sup>1</sup>Dane znajdujące się w pliku obrazu JBIG2, pliku obrazu JPEG2000 i plikach wielowarstwowych nie są obsługiwane.

# **Tworzenie pliku PRN lub PostScript 3™ do drukowania**

*B* Informacja

Ilustracje w tej sekcji mogą się różnić w zależności od twojej aplikacji i systemu operacyjnego.

- Z paska menu aplikacji, kliknij **Plik**, a następnie **Drukuj**.
- Wybierz **Drukarka Brother MFC-9840CDW** (1) i zaznacz pole **Drukuj do pliku** (2). Kliknij **Drukuj**.

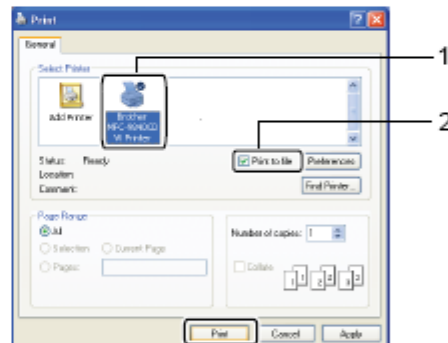

3)

Wybierz folder, w którym chcesz zapisać plik i, gdy zostaniesz o to poproszony, wpisz nazwę pliku.

Wybierz folder, w którym chcesz zapisać plik i, gdy zostaniesz o to poproszony, wpisz nazwę pliku. Na przykład:

C:\Temp\FileName.prn

Jeśli podłączyłeś swoją pamięć flash USB do twojego komputera, możesz zapisać plik bezpośrednio do pamięci flash USB.

# **Drukowanie danych bezpośrednio z pamięci flash USB**

Podłącz twoją pamięć flash USB do gniazda A bezpośredniego interfejsu USB (1) z przodu urządzenia.

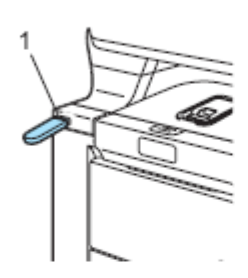

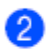

Gdy urządzenie rozpozna pamięć flash USB, dioda LED Direct zmieni kolor na niebieski. Naciśnij klawisz **Direct**.

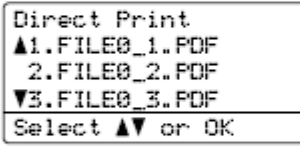

Naciśnij ▲ lub ▼, aby wybrać nazwę folderu lub nazwę pliku, który chcesz wydrukować. Naciśnij **OK**

Jeśli wybrałeś nazwę folderu, naciśnij ▲ lub ▼, aby wybrać nazwę pliku, który chcesz wydrukować. Naciśnij **OK.**

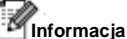

- Jeśli chcesz wydrukować indeks plików, wybierz Index Print, a następnie naciśnij **OK**. Naciśnij **Mono Start** lub **Colour Start,** aby wydrukować dane.
- Nazwy plików zawierające więcej, niż 8 znaków będą wyświetlane na wyświetlaczu LCD jako pierwsze 6 znaków nazwy pliku, zakończone tyldą (~) i liczbą. Na przykład "HOLIDAY2007.JPG" zostanie wyświetlony jako "HOLIDA~1.JPG". Na wyświetlaczu LCD mogą być wyświetlone tylko następujące znaki: A BC D E F G H I J K L M N O P Q R S T U V W X Y Z 0 1 2 34 5 6 7 8 9 \$ % ' ` - @  $\{\}$  ~ ! # ( )& \_ ^

Wykonaj jedną z poniższych czynności:

- Naciśnij ▲ lub ▼, aby wybrać ustawienie, które musisz zmienić i **OK**, a następnie naciśnij ▲ lub ▼, aby wybrać opcję dla ustawienia i naciśnij **OK**.
- Jeśli nie musisz zmieniać bieżących ustawień domyślnych, przejdź do  $\bigoplus$ .

### **Informacja**

Możesz wybrać następujące ustawienia: Paper Size (Rozmiar Papieru) Multiple Page (Strona wielokrotna) Orientation (Orientacja) Duplex (Druk dwustronny) Media Type (Typ nośnika) Collate (Układanie) Tray Use (Używany podajnik) Print Quality (Jakość drukowania) PDF Option (Opcja PDF)

W zależności od typu pliku, niektóre z tych ustawień mogą się nie pojawić.

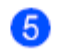

Jeśli zakończyłeś, naciśnij **Mono Start** lub **Colour Start.**

6

Naciśnij klawisz na klawiaturze wybierania, aby wprowadzić żądaną liczbę kopii. Naciśnij **OK**

Direct Print FILE0\_1.PDF No. of Copies: Press Start

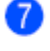

2 I

wydrukować dane.

Naciśnij **Mono Start** lub **Colour Start**, aby

### **AUWAGA**

Naciśnij **Stop/Exit**.

Aby uniknąć uszkodzenia twojego urządzenia, NIE podłączaj żadnego urządzenia innego niż aparat cyfrowy lub pamięć flash USB do gniazda bezpośredniego interfejsu USB.

NIE odłączaj pamięci flash USB z gniazda bezpośredniego interfejsu USB dopóki urządzenie nie zakończy drukowania.

#### **Informacja**

- Jeśli chcesz zmienić ustawienie domyślne podajnika papieru, z którego urządzenie ma pobierać papier, naciśnij **Menu, 1, 7, 3**, aby zmienić ustawienie podajnika papieru.
- Gdy urządzenie nie jest w trybie druku bezpośredniego, możesz zmienić domyślne ustawienia druku bezpośredniego przy użyciu panelu sterowania,. Naciśnij **Menu, 5**, aby wejść do menu USB Direct I/F. Zobacz *Tabela menu* na stronie 200.

# **Znaczenie komunikatów błędów**

Gdy poznasz typy błędów, jakie mogą wystąpić podczas używania bezpośredniego interfejsu USB, będziesz mógł łatwo zidentyfikować i rozwiązać każdy problem.

#### Out of Memory

Ten komunikat pojawi się gdy pracujesz z plikami, które są zbyt duże dla pamięci urządzenia.

#### Unusable Device

Ten komunikat pojawi się, jeśli podłączysz niekompatybilne lub uszkodzone urządzenie do bezpośredniego interfejsu USB. Aby usunąć błąd, odłącz urządzenie z bezpośredniego interfejsu USB.

(Zobacz *Komunikaty błędów i obsługi* na stronie 131, aby uzyskać szczegółowe rozwiązania.)

# **Sekcja V**

# **Oprogramowanie**

**Oprogramowanie i funkcje sieciowe 96**

# **Oprogramowanie i funkcje sieciowe**

Podręcznik Użytkownika na płycie CD-ROM zawiera Podręcznik Użytkownika Oprogramowania i Podręcznik Użytkownika Sieci, zawierające informacje dotyczące funkcji, dostępnych po podłączeniu urządzenia do komputera (na przykład, drukowanie i skanowanie). Te podręczniki oferują łatwe w użyciu łącza, które, po kliknięciu, przeniosą cię bezpośrednio do konkretnej sekcji. Możesz znaleźć informacje na temat następujących funkcji:

- Drukowanie
- **Skanowanie**
- ControlCenter3 (dla Windows®)
- ControlCenter2 (dla Macintosh®)
- Zdalna konfiguracja
- Wysyłanie faksów przy pomocy komputera
- LDAP
- Wysyłanie faksów przez sieć
- Drukowanie przez sieć
- Skanowanie przez sieć
- Dla użytkowników sieci bezprzewodowej

#### M **Informacja**

Zobacz *Jak znaleźć Podręczniki Użytkownika* na stronie 3.

# **Jak czytać Podręczniki Użytkownika w formacie HTML**

Oto szybka procedura korzystania z Podręczników użytkownika w formacie HTML.

### **Dla Windows®**

### **Informacja**

Jeśli nie zainstalowałeś oprogramowania, zobacz *Przeglądanie dokumentacji (Windows*®) na stronie 3.

Z menu **Start** wskaż **Brother**, **MFC-9840CDW** z grupy Programy, następnie kliknij **Podręczniki Użytkownika w formacie HTML**. Kliknij żądany podręcznik (**PODRĘCZNIK UŻYTKOWNIKA OPROGRAMOWANIA, PODRĘCZNIK UŻYTKOWNIKA SIECI** lub **PODRĘCZNIK UŻYTKOWNIKA**) z głównego menu.

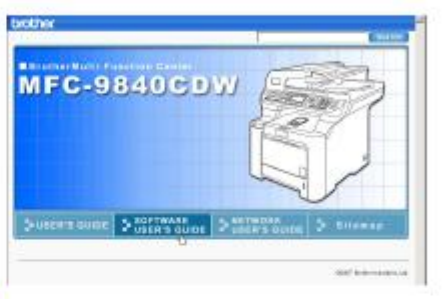

Z listy po lewej stronie okna, kliknij nagłówek, który chciałbyś zobaczyć.

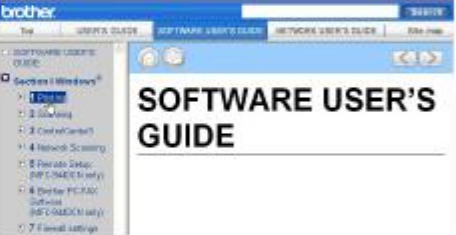

### **Dla Macintosh®**

Upewnij się, że twój komputer Macintosh jest włączony. Włóż płytę CD-ROM Brother do napędu CD-ROM.

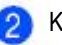

Kliknij dwukrotnie ikonę **Dokumentacja**. Kliknij dwukrotnie folder twojego języka, a

- następnie kliknij dwukrotnie plik z głównej strony.
- Kliknij żądany podręcznik (**PODRĘCZNIK UŻYTKOWNIKA OPROGRAMOWANIA, PODRĘCZNIK UŻYTKOWNIKA SIECI** lub **PODRĘCZNIK UŻYTKOWNIKA**) z głównego menu, a następnie kliknij nagłówek, który chciałbyś przeczytać z listy po lewej stronie okna.

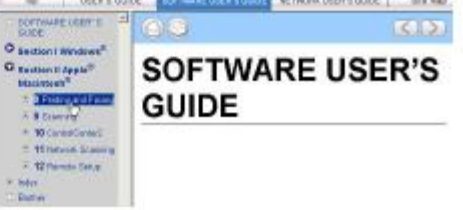
## **Sekcja VI**

 $\blacktriangleright$ 

# **Załączniki**

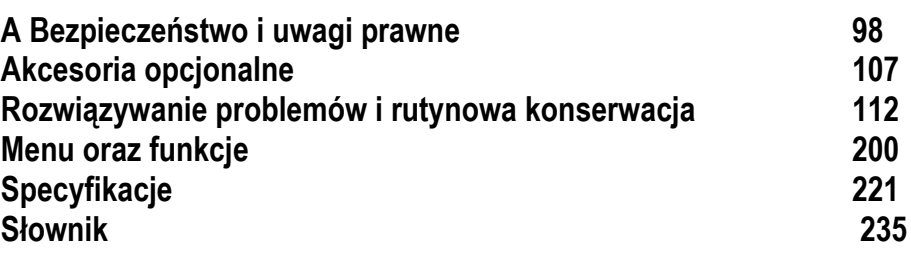

### **Bezpieczeństwo i uwagi prawne**

### **Wybór miejsca**

Umieść swoje urządzenie na płaskiej, stabilnej powierzchni, która jest wolna od drgań. Ustaw urządzenie w pobliżu gniazdka telefonicznego i standardowego, uziemionego gniazdka elektrycznego. Wybierz miejsce, w którym temperatura wynosi pomiędzy 10° C i 32.5° C, a wilgotność wynosi między 20% a 80% (bez kondensacji).

- Upewnij się, że kable podłączone do urządzenia NIE niosą za sobą ryzyka potknięcia się.
- Unikaj stawiania urządzenia na dywanie.
- NIE ustawiaj urządzenia w pobliżu grzejników, klimatyzatorów, wody, substancji chemicznych lub lodówek.
- NIE narażaj urządzenia na bezpośrednie działanie promieni słonecznych, nadmiernego ciepła, wilgoci lub pyłu.
- NIE podłączaj twojego urządzenia do gniazdek elektrycznych sterowanych wyłącznikami ściennymi lub automatycznymi wyłącznikami czasowymi, lub w tym samym obwodzie, do którego są podłączone duże urządzenia, które mogą spowodować odcięcie zasilania.
- Unikaj źródeł zakłóceń, takich jak głośniki lub stacje bazowe telefonów bezprzewodowych innych producentów.

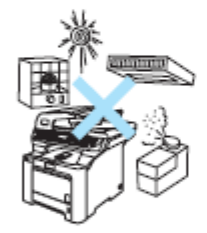

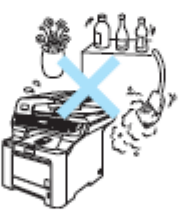

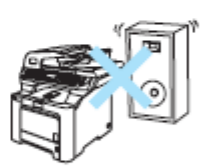

### **Ważne informacje**

### **Środki ostrożności dotyczące bezpieczeństwa**

Prosimy przeczytać te instrukcje przed przystąpieniem do jakichkolwiek prac konserwacyjnych i zachować je do późniejszego wykorzystania. Używając twojego sprzętu telefonicznego, przestrzegaj elementarnych zasad bezpieczeństwa, aby zminimalizować ryzyko pożaru, porażenia elektrycznego lub zranienia.

- NIE używaj tego produktu w pobliżu wody lub w wilgotnym otoczeniu.  $\bullet$
- Unikaj używania tego produktu podczas burzy. Istnieje niewielkie ryzyko porażenia elektrycznego  $\bullet$ spowodowanego piorunem.
- $\bullet$ NIE zalecamy używania przedłużacza.
- $\bullet$ Nigdy nie instaluj przewodów telefonicznych podczas burzy. Nigdy nie instaluj gniazdka ściennego w wilgotnym miejscu.
- Jeśli kable są uszkodzone, odłącz urządzenie i skontaktuj się z dealerem Brother.  $\bullet$
- NIE stawiaj żadnych przedmiotów na urządzeniu, ani nie blokuj otworów wentylacyjnych.  $\bullet$
- Ten produkt powinien być podłączony do znajdującego się w pobliżu uziemionego źródła zasilania prądem  $\bullet$ zmiennym o zakresie podanym na etykiecie znamionowej. NIE podłączaj go do źródła zasilania prądem stałym. Jeśli nie jesteś pewny, skontaktuj się z wykwalifikowanym elektrykiem.
- NIE wyrzucaj baterii do ognia. Mogą one wybuchnąć. Poszukaj w przepisach lokalnych możliwych specjalnych  $\bullet$ instrukcji usuwania.

### **OSTRZEŻENIE**

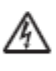

Przed przystąpieniem do czyszczenia wnętrza urządzenia, odłącz najpierw przewód linii telefonicznej, a następnie przewód zasilania z gniazdka elektrycznego.

ΛN

NIE chwytaj wtyczki mokrymi rękoma. Może to spowodować porażenie elektryczne.

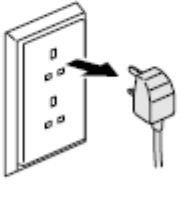

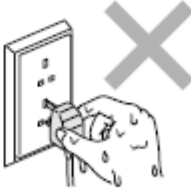

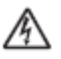

Zawsze się upewnij, że wtyczka jest całkowicie włożona do gniazdka.

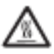

Bezpośrednio po użyciu, niektóre części wewnętrzne urządzenia są bardzo gorące. Po otwarciu pokrywy przedniej lub tylnej urządzenia, NIE dotykaj zacieniowanych części pokazanych na ilustracji.

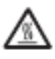

A

A

A

Grzałka utrwalająca jest oznaczona etykietą ostrzegawczą. NIE zdejmuj, ani nie niszcz etykiety.

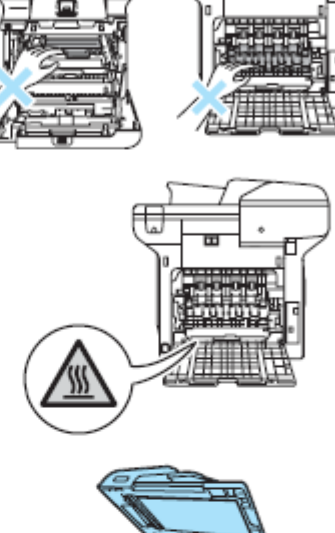

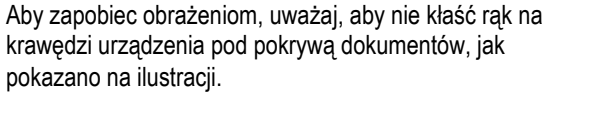

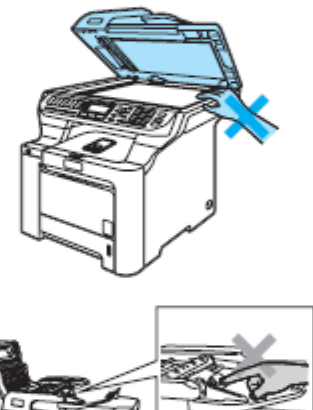

Aby zapobiec obrażeniom, nie kładź palców w miejscu pokazanym na ilustracji.

NIE używaj odkurzacza do usuwania rozsypanego tonera. Może to spowodować zapalenie się pyłu tonera wewnątrz odkurzacza, wywołując pożar. Ostrożnie zetrzyj pył tonera suchą, nie pozostawiającą włókien ściereczką i usuń go zgodnie z lokalnymi przepisami.

Przenosząc twoje urządzenie w inne miejsce, używaj uchwytów. Najpierw upewnij się, że odłączyłeś wszystkie kable. Aby zapobiec obrażeniom podczas przenoszenia lub podnoszenia tego urządzenia, powinno się to odbywać przy udziale przynajmniej dwóch osób.

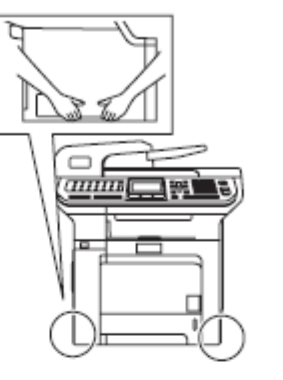

NIE używaj substancji łatwopalnych, ani żadnych aerozoli do czyszczenia urządzenia od wewnątrz lub od ▲ zewnątrz. Może to spowodować pożar lub porażenie elektryczne. Zobacz *Rutynowa konserwacja* na stronie 149, aby dowiedzieć się, jak czyścić urządzenie.

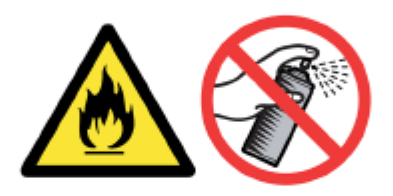

### **Specyfikacja IEC60825-1+A2:2001**

To urządzenie jest produktem laserowym klasy 1, według definicji podanej w specyfikacji IEC60825-1+A2:2001. W krajach, gdzie jest to wymagane jest przyklejona etykieta przedstawiona poniżej.

To urządzenie jest wyposażone w diodę laserową klasy 3B, która wytwarza niewidzialne promieniowanie laserowe w jednostce skanera. Pod żadnym pozorem nie wolno otwierać jednostki skanera.

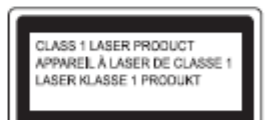

#### **Dioda laserowa**

Długość fali: 780 - 800 nm Wyjście: maks. 25 mW Klasa lasera: Klasa 3B

**OSTRZEŻENIE**

Używanie ustawień lub procedur innych niż określone w tym podręczniku może narazić na niebezpieczne działanie promieniowania.

### **Odłączenie urządzenia**

Ten produkt należy zainstalować w pobliżu łatwo dostępnego gniazdka elektrycznego. W przypadku sytuacji awaryjnej musisz odłączyć przewód zasilania z gniazdka elektrycznego, aby całkowicie odciąć zasilanie.

### **Informacje na temat okablowania (tylko dla Wielkiej Brytanii)**

Jeśli musisz wymienić bezpiecznik instalowany we wtyczce, dobierz bezpiecznik, który jest zatwierdzony przez ASTA do BS1362 o tej samej mocy, co oryginalny bezpiecznik.

Zawsze załóż ponownie pokrywę bezpiecznika. Nigdy nie używaj wtyczki, która nie ma założonej pokrywy. W przypadku jakichkolwiek wątpliwości skontaktuj się z wykwalifikowanym elektrykiem.

#### **Ostrzeżenie - Ta drukarka musi być uziemiona.**

Przewody w wyprowadzeniu sieci mają następujące kolory:

- Zielony i Żółty: Ziemia
- Niebieski Neutralny
- Brązowy Napięcie

### **Połączenie LAN**

**UWAGA**

NIE podłączaj tego produktu do sieci LAN, zagrożonej przepięciami.

### **Zakłócenia radiowe**

Ten produkt jest zgodny z normą EN55022 (CISPR Publikacja 22)/ Klasa B. Podłączając urządzenie do komputera, upewnij się, że używasz poniższych kabli interfejsu.

Kabel USB, który nie może przekraczać 2.0 m długości.

### **Stwierdzenie zgodności z International ENERGY STAR®**

Celem międzynarodowego programu ENERGY STAR® jest promowanie rozwoju i popularyzacja energooszczędnych urządzeń biurowych. Jako partner ENERGY STAR®, firma Brother Industries, Ltd. ustaliła, że ten produkt spełnia wytyczne programu ENERGY STAR® pod względem oszczędności energii.

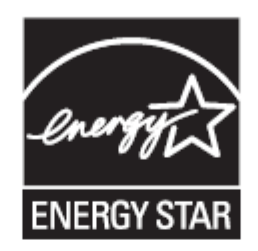

### **Dyrektywa EU 2002/96/EC i EN50419**

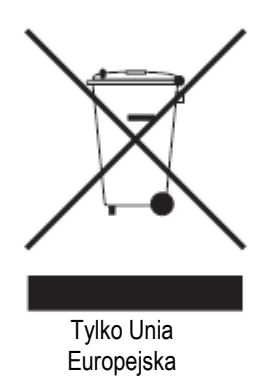

Ten sprzęt został oznaczony powyższym symbolem recyklingu. Oznacza to, że na koniec życia sprzętu, należy go oddać oddzielnie do odpowiedniego punktu odbioru, a nie umieszczać go w normalnym domowym pojemniku na śmieci bez sortowania. Przyniesie to korzyść dla środowiska i dla nas wszystkich. (Tylko Unia Europejska)

### **Ważne instrukcje dotyczące bezpieczeństwa**

- 1. Przeczytaj wszystkie poniższe instrukcje.
- 2. Zachować je do późniejszego wykorzystania.
- 3. Przestrzegaj wszystkich ostrzeżeń i wskazówek, umieszczonych na produkcie.
- 4. Przed przystąpieniem do czyszczenia wnętrza urządzenia, odłącz produkt z gniazdka ściennego. NIE używaj środków czyszczących płynnych lub w aerozolu. Do czyszczenia używaj zwilżonej szmatki.
- 5. NIE ustawiaj tego produktu na niestabilnym wózku, stojaku lub stole. Produkt może przewrócić się, powodując jego poważne uszkodzenie.

- 6. Szczeliny i otwory w obudowie oraz z tyłu i w podstawie są przeznaczone do wentylacji. Muszą pozostać niezablokowane i odkryte, aby zapewnić niezawodne działanie produktu oraz chronić go przed przegrzaniem. Otwory nie mogą być blokowane przez umieszczenie produktu na łóżku, sofie, dywanie lub podobnej powierzchni. Tego produktu nie wolno umieszczać w pobliżu lub nad kaloryferem lub grzejnikiem. Tego produktu nie wolno umieszczać w zabudowanych instalacjach, o ile nie zapewniono odpowiedniej wentylacji.
- 7. Ten produkt powinien być podłączony do znajdującego się w pobliżu uziemionego źródła zasilania prądem zmiennym o zakresie podanym na etykiecie znamionowej. NIE podłączaj go do źródła zasilania prądem stałym. Jeśli nie jesteś pewny, skontaktuj się z wykwalifikowanym elektrykiem.
- 8. Ten produkt jest wyposażony w 3-przewodową wtyczkę z uziemieniem. Ta wtyczka będzie pasować tylko do gniazdek wyposażonych w uziemienie. Jest to funkcja bezpieczeństwa. Jeśli nie można podłączyć wtyczki do gniazdka, należy zlecić elektrykowi wymianę przestarzałego gniazda. NIE lekceważ celu zastosowania wtyczki z uziemieniem.
- 9. Używaj tylko przewodu zasilania, dostarczonego razem z tym urządzeniem.
- 10. NIE umieszczaj żadnych przedmiotów na kablu zasilania. Nie umieszczaj tego produktu w miejscu, w którym istnieje możliwość następowania na kabel.
- 11. NIE umieszczaj żadnych przedmiotów z przodu urządzenia, mogących blokować odbierane faksy. Nie można umieszczać żadnych przedmiotów na drodze odbieranych faksów.
- 12. Przed podniesieniem stron należy zaczekać, aż wyjdą one całkowicie z urządzenia.
- 13. Odłącz produkt od gniazda zasilania i przekazać uprawnionemu personelowi serwisowemu Brother w następujących przypadkach:
- Gdy kabel zasilania jest uszkodzony lub postrzępiony.
- Gdy na produkt rozlano płyn.
- Gdy produkt był narażony na deszcz lub wodę.
- Gdy produkt nie działa poprawnie mimo przestrzegania instrukcji obsługi. Należy dostosowywać tylko te parametry, które opisano w instrukcji obsługi. Niepoprawna zmiana innych parametrów może spowodować uszkodzenie, a przywrócenie produktu do normalnego stanu często wymaga dużej ilości pracy wykwalifikowanego technika.
- Gdy produkt upuszczono lub obudowa została uszkodzona.
- Jeśli produkt wykazuje wyraźne zmiany wydajności, wskazując na konieczność serwisowania.
- 14. Aby chronić produkt przed anomaliami zasilania, zalecamy podłączenie go do urządzenia ochronnego (Ochrona przeciwprzepięciowa).
- 15. W celu zmniejszenia ryzyka pożaru, porażenia elektrycznego i zranienia osób, zwróć uwagę na następujące:
- NIE używaj tego produktu przy urządzeniach, które korzystają z wody, basenie pływackim lub w mokrej piwnicy.
- NIE używaj tego urządzenia podczas burzy (istnieje niewielkie ryzyko porażenia elektrycznego) lub do powiadamiania o wycieku gazu, znajdując się w sąsiedztwie wycieku.

### **Ograniczenia prawne kopiowania**

Przestępstwem jest wykonywanie reprodukcji niektórych dokumentów z zamiarem dokonania oszustwa. Niniejsza lista powinna służyć jako przewodnik, a nie jako pełna lista W razie wątpliwości co do poszczególnych dokumentów, zalecamy skontaktowanie się z odpowiednimi władzami.

Poniżej podajemy przykłady dokumentów, które nie mogą być kopiowane:

- $\bullet$ Pieniądze
- Obligacje lub inne papiery wartościowe
- Certyfikaty depozytowe
- Dokumenty dotyczących służby w siłach zbrojnych oraz dokumenty poborowe.
- Paszporty
- Znaczki pocztowe (stemplowane i niestemplowane)
- Dokumenty imigracyjne  $\bullet$
- Dokumenty opieki społecznej
- Czeki lub projekty stworzone przez agencje rządowe
- Dokumenty tożsamości, odznaki lub insygnia
- Licencje oraz certyfikaty uprawniające do prowadzenia pojazdów silnikowych

Prace podlegające prawom autorskim nie mogą być kopiowane. Fragmenty pracy podlegającej prawom autorskim mogą być kopiowane tylko z przeznaczeniem do "legalnego rozprowadzania. Wielokrotne kopiowanie może wskazywać na nieprawidłowe wykorzystywanie.

Prace artystyczne powinny być traktowane jak inne podlegające prawom autorskim.

### **Znaki handlowe**

Logo Brother jest zarejestrowanym znakiem handlowym Brother Industries, Ltd.

Brother jest zarejestrowanym znakiem handlowym Brother Industries, Ltd.

Multi-Function Link jest zarejestrowanym znakiem handlowym Brother International Corporation.

Microsoft, Windows i Windows Server są zarejestrowanymi znakami handlowymi Microsoft Corporation w Stanach Zjednoczonych i innych krajach.

Windows Vista jest albo zarejestrowanym znakiem handlowym lub znakiem handlowym Microsoft Corporation w Stanach Zjednoczonych i/lub innych krajach.

Macintosh i TrueType są zarejestrowanymi znakami handlowymi Apple Inc.

Postscript jest zarejestrowanym znakiem handlowym, a Postscript 3 jest znakiem handlowym Adobe Systems Incorporated.

Nuance, logo Nuance, PaperPort i ScanSoft są znakami handlowymi lub zarejestrowanymi znakami handlowymi firmy Nuance Communications, Inc lub firm powiązanych w Stanach Zjednoczonych i/lub innych krajach.

Presto! PageManager jest zarejestrowanym znakiem handlowym NewSoft Technology Corporation.

BROADCOM, SecureEasySetup oraz logo SecureEasySetup są znakami handlowymi lub zarejestrowanymi znakami handlowymi Broadcom Corporation w Stanach Zjednoczonych i/lub innych krajach.

Java i wszystkie pochodne znaki handlowe i loga są znakami handlowymi lub zarejestrowanymi znakami handlowymi Sun Microsystms, Inc. w Stanach Zjednoczonych i innych krajach.

Wszystkie firmy, których nazwy oprogramowania są cytowane w niniejszym podręczniku mają Umowy licencyjne oprogramowania właściwe dla programów będących ich własnością.

**Wszystkie inne nazwy firmowe i nazwy produktów wymienione w Podręczniku Użytkownika, Podręczniku Użytkownika Oprogramowania i Podręczniku użytkownika Sieci są zarejestrowanymi znakami handlowymi ich poszczególnych firm.**

**Opcje**

### **Opcjonalny podajnik papieru**

Numer do zamówienia: LT-100CL

B

Można zainstalować opcjonalny dolny podajnik papieru, który może pomieścić do 500 arkuszy papieru 80 g/m2. Gdy zainstalowano opcjonalny podajnik papieru, urządzenie może pomieścić do 800 arkuszy zwykłego papieru. Jeśli chcesz kupić opcjonalny dolny podajnik papieru, skontaktuj się z dealerem Brother.

Wyłącz przełącznik zasilania. Odłącz przewód linii telefonicznej i kabel interfejsu, a następnie przewód zasilania z gniazdka elektrycznego.

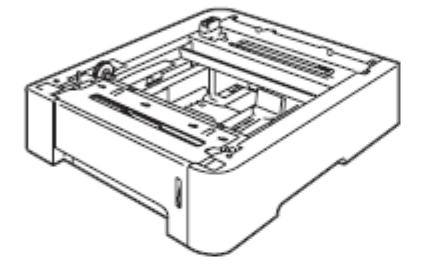

### **Instalowanie opcjonalnego podajnika papieru**

**OSTRZEŻENIE**

Urządzenie jest ciężkie. Aby zapobiec obrażeniom, urządzenie powinno być podnoszone przez przynajmniej dwie osoby. Uważaj, aby nie przycisnąć sobie palców ustawiając urządzenie na podłożu.

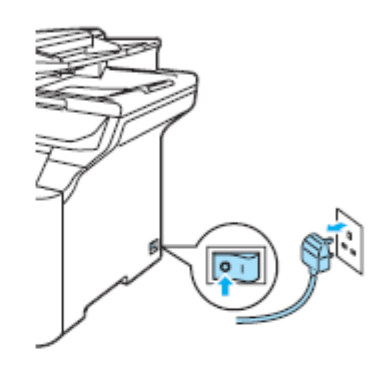

Przy pomocy drugiej osoby, podnieś ostrożnie urządzenie i połóż je na opcjonalnym dolnym podajniku papieru tak, aby bolce dolnego podajnika papieru weszły w otwory w spodzie urządzenia, jak pokazano na ilustracji.

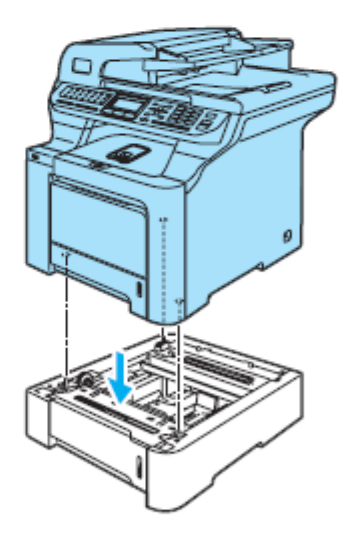

в

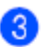

 $\overline{A}$ 

Wyjmij standardowy podajnik papieru całkowicie z urządzenia i wyjmij papier z podajnika.

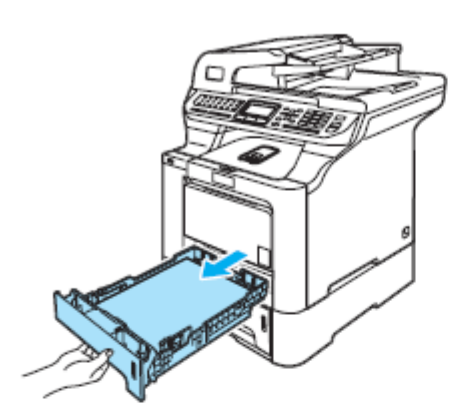

Przy pomocy śrubokręta (1), wykręć dwie śruby, jak na ilustracji, i zachowaj je (będziesz je potrzebował

w kroku  $\bullet$ ), a następnie zdejmij panel przedni (2) ze standardowego podajnika papieru.

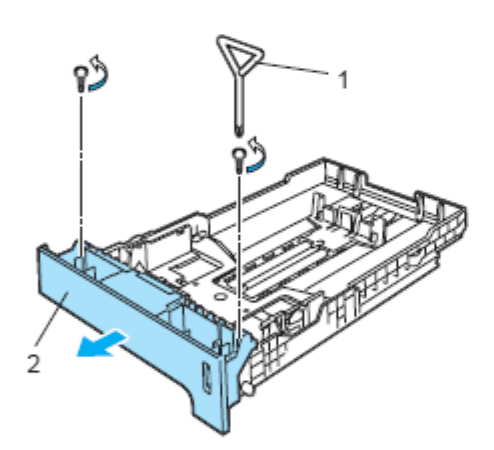

Wykonaj poniższe kroki, aby wymienić panel przedni standardowego podajnika papieru na nowy (1).

- **1** Ostrożnie podnieś i przytrzymaj metalową płytkę wewnątrz podajnika papieru (2).
- **2** Podczas gdy metalowa płytka jest podniesiona, umieść nowy panel przedni (1) z przodu podajnika papieru. Upewnij się, że niebieska dźwignia wskaźnika ilości papieru (3) przeszła przez otwór (4).

**2** Po prawidłowym dopasowaniu panelu przedniego, zwolnij metalową płytkę. Niebieska dźwignia powinna znaleźć się pod metalową płytką.

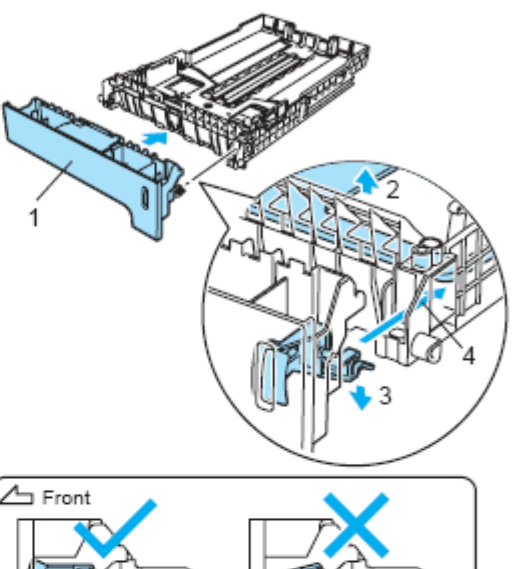

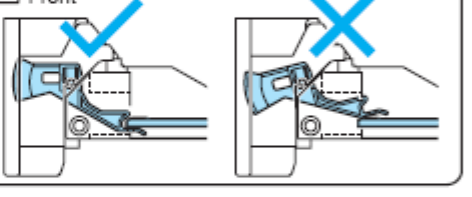

Przymocuj nowy panel przedni podajnika papieru do 6) standardowego podajnika papieru wkręcając

ponownie dwie śruby (wykręcone w kroku  $\bullet$ ). Następnie umieść ponownie papier w podajniku papieru i umieść ponownie podajnik papieru mocno w urządzeniu.

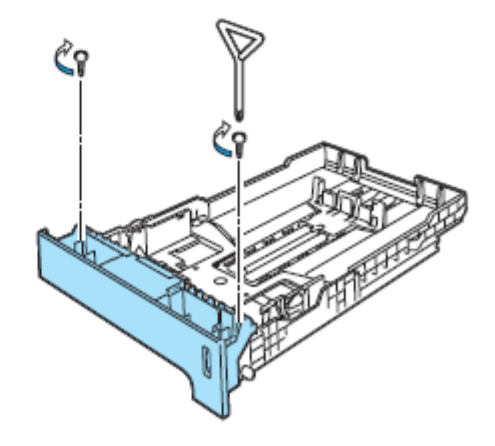

Podłącz najpierw przewód zasilania urządzenia ponownie do gniazdka elektrycznego i podłącz ponownie wszystkie kable i przewód linii telefonicznej. Włącz przełącznik zasilania urządzenia.

Aby ustawić rozmiar papieru dla dolnego podajnika, naciśnij **Menu, 1, 3, 3.** Naciśnij ▲ lub ▲, aby wybrać A4, Letter, Legal, Executive, A5, B5, B6 lub Folio. Naciśnij **OK**, a następnie naciśnij **Stop/Exit.**

**(9) Dla użytkowników Windows®:**  Przejdź do **Start > Panel Sterowania > Drukarki i Faksy**. Kliknij prawym klawiszem myszy na ikonie twojej drukarki i wybierz **Właściwości**. Wybierz zakładkę **Accessories** i kliknij **Auto Detect**.. Gdy

wykryte, naciśnij **Apply**.

opcjonalny dolny podajnik i rozmiar papieru zostaną

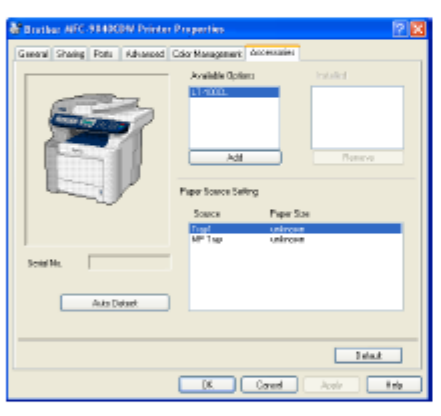

### **Informacja**

Funkcja **Auto Detect** nie jest dostępna w następujących sytuacjach:

- Przełącznik zasilania urządzenia jest w pozycji  $\bullet$ wyłączonej.
- Urządzenie jest w stanie błędu.  $\bullet$
- Urządzenie działa w środowisku dzielonym w  $\bullet$ sieci.
- Kabel nie jest prawidłowo podłączony do  $\bullet$ urządzenia.

Jeżeli ta sytuacja wystąpi, możesz ręcznie dodać akcesoria opcjonalne, które zainstalowałeś. W **Available Options** wybierz akcesoria, jakie zainstalowałeś, kliknij **Add**, a następnie kliknij **Apply**.

#### **Dla użytkowników Macintosh®:**

Sterownik drukarki jest już skonfigurowany do korzystania z dolnego podajnika papieru. Nie są wymagane żadne dodatkowe czynności.

### **Moduł pamięci**

To urządzenie posiada 128 MB pamięci standardowej i jedno gniazdo na opcjonalny rozszerzający moduł pamięci. Możesz rozszerzyć pamięć do 640 MB, instalując małe dwu-rzędowe moduły pamięci SO-DIMM 144-pin. Dodając opcjonalną pamięć, zwiększysz wydajność operacji kopiowania i drukowania.

### **Typy modułów SO-DIMM**

Możesz zainstalować następujące moduły SO-DIMM:

#### **Buffalo SO-DIMM**

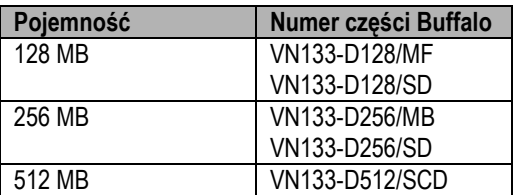

#### **Tech Works SO-DIMM**

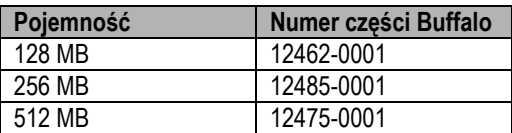

### **Informacja**

Więcej informacji znajduje się na stronie internetowej Buffalo Technology pod adresem [http://www.buffalo](http://www.buffalo-technology.com/)[technology.com](http://www.buffalo-technology.com/) .

Ogólnie, moduły SO-DIMM muszą spełniać następujące specyfikacje: Typ: 144 pin, 64 bit CAS latency: 2 Częstotliwość zegara: 100 MHz lub większa Pojemność 64, 128, 256 lub 512 MB Wysokość: 31.75 mm Typ Dram: SDRAM 2 Bank

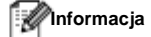

- Niektóre moduły SO-DIMM mogą nie działać z urządzeniem.
- Aby uzyskać więcej informacji, skontaktuj się z dealerem, u którego kupiłeś urządzenie.

### **Instalowanie dodatkowej pamięci**

- **Wyłącz przełącznik zasilania urządzenia.** Odłącz przewód linii telefonicznej.
- 2 Odłącz kabel interfejsu z urządzenia, a następnie odłącz przewód zasilania z gniazdka elektrycznego.
- Zdejmij pokrywy modułów DIMM (1 i 2).

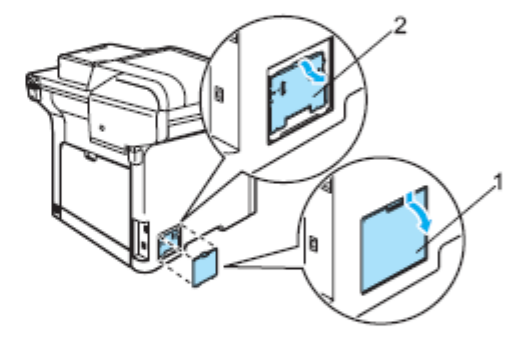

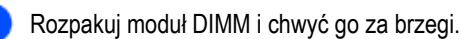

**UWAGA**

Aby uniknąć uszkodzenia urządzenia, wywołanego elektrycznością statyczną, NIE dotykaj mikroukładów lub powierzchni modułu.

Opcje

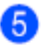

Trzymaj moduł pamięci DIMM za jego brzegi i dopasuj wycięcie w module DIMM do wypukłości w gnieździe. Umieść moduł pamięci DIMM po przekątnej (1), następnie przechyl go w kierunku płyty interfejsu, aż wyczujesz kliknięcie (2).

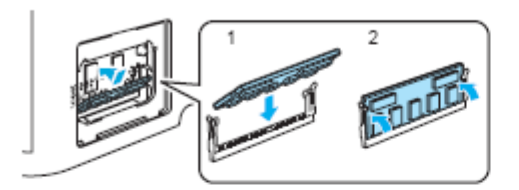

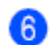

Załóż ponownie pokrywy modułów DIMM (2 i 1).

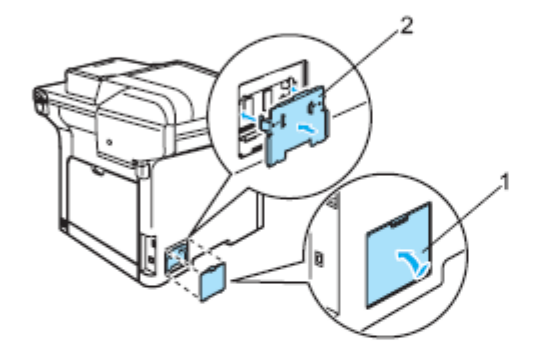

Podłącz najpierw przewód zasilania urządzenia 7 ponownie do gniazdka elektrycznego, a następnie podłącz kabel interfejsu.

**8** Podłącz przewód linii telefonicznej. Włącz przełącznik zasilania urządzenia.

### **Informacja**

Aby upewnić się, że prawidłowo zainstalowałeś moduł SO-DIMM, możesz wydrukować stronę ustawień użytkownika, na której prezentowany jest aktualny rozmiar pamięci. (Zobacz *Raporty* na stronie 76.)

в

### **Rozwiązywanie problemów i rutynowa**   $\overline{C}$ **konserwacja**

### **Rozwiązywanie problemów**

Jeżeli sądzisz, że w twoim urządzeniu wystąpił problem, sprawdź poniższą tabelę i postępuj zgodnie ze wskazówkami.

Większość problemów można łatwo rozwiązać samemu. Jeżeli potrzebujesz dodatkowej pomocy, Brother Solutions Center oferuje najnowsze odpowiedzi na najczęściej zadawane pytania (FAQ) oraz porady dotyczące rozwiązywania problemów. Odwiedź nas pod adresem http://solutions.brother.com

### **Rozwiązania typowych problemów**

Jeżeli sądzisz, że jest problem z wyglądem faksów, wykonaj najpierw kopię. Jeżeli kopia wygląda dobrze, problem nie leży, być może, po stronie urządzenia. Sprawdź poniższą tabelę i postępuj zgodnie ze wskazówkami dotyczącymi rozwiązywania problemów.

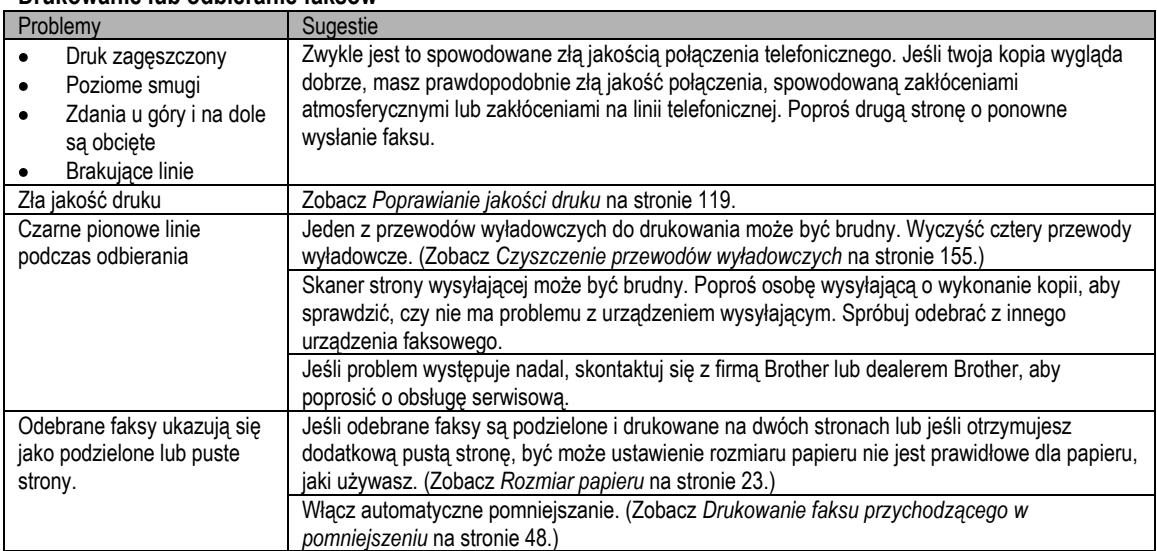

#### **Drukowanie lub odbieranie faksów**

#### **Linia telefoniczna lub połączenia**

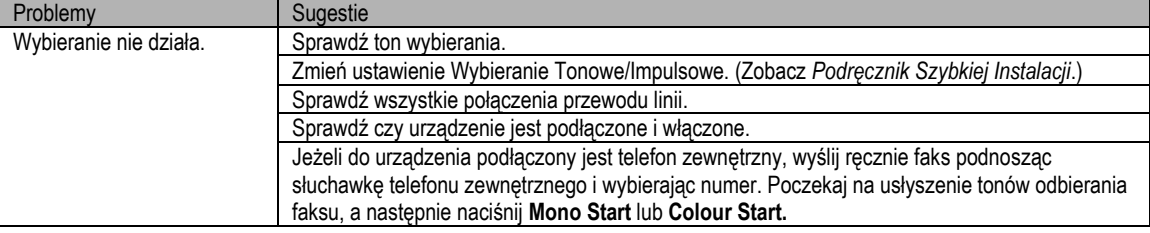

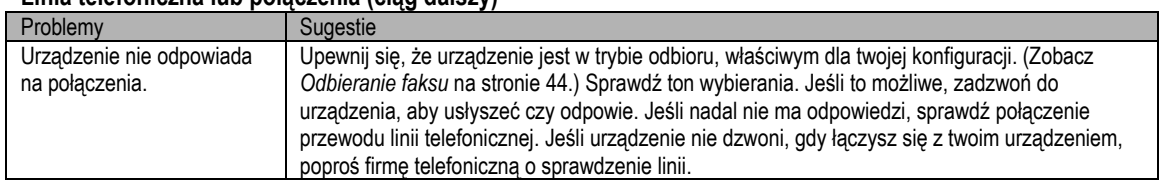

#### **Linia telefoniczna lub połączenia (ciąg dalszy)**

### **Wysyłanie faksów**

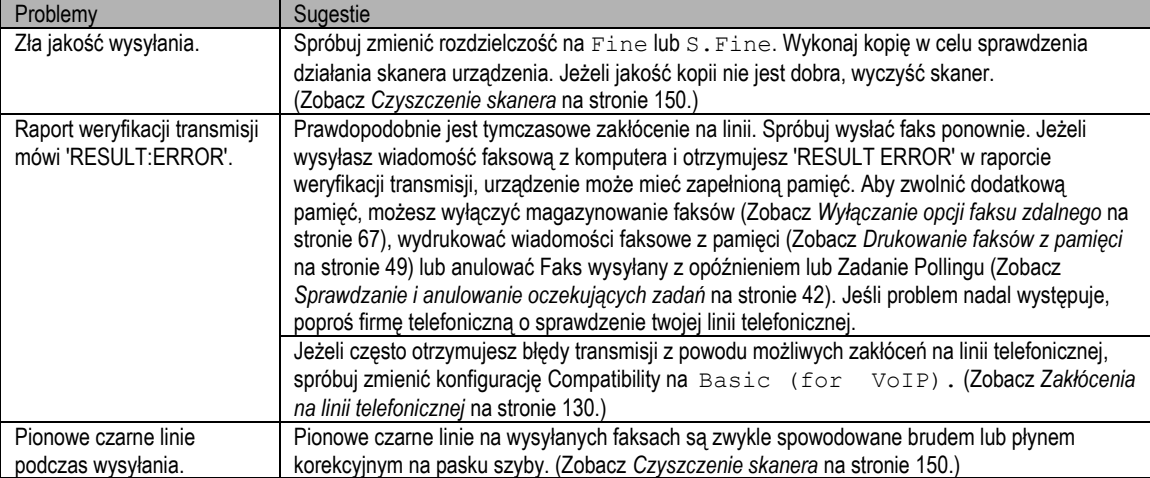

### **Obsługa połączeń przychodzących**

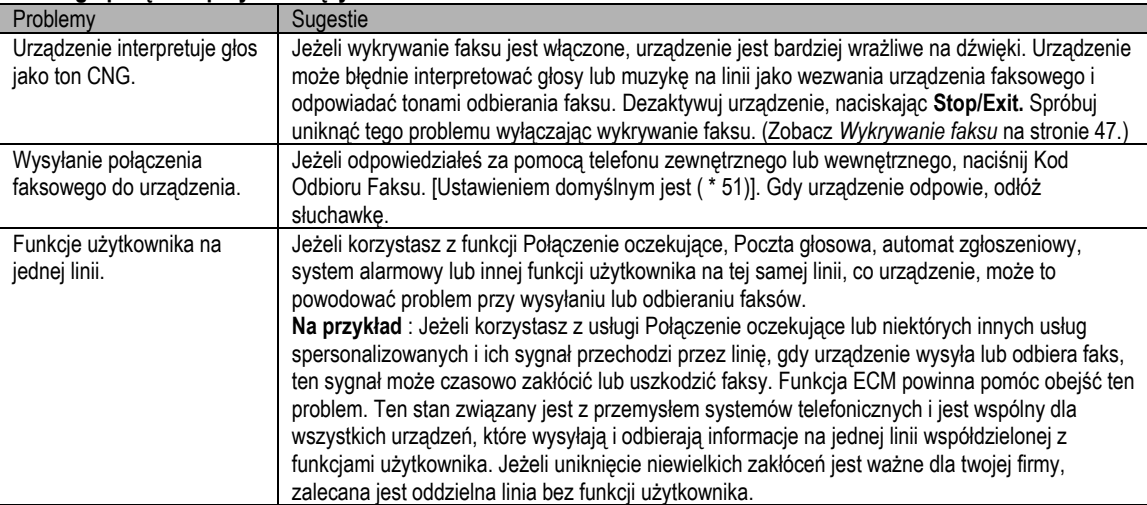

#### **Trudności w dostępie do menu**

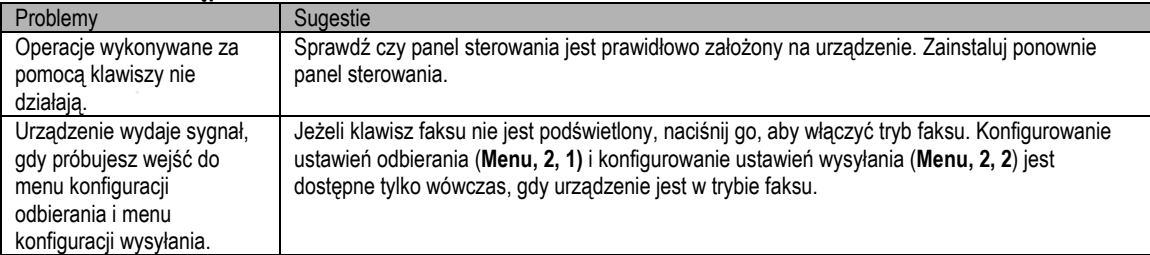

### **Problemy z jakością kopiowania**

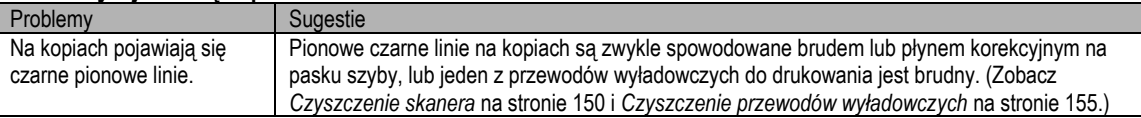

### **Problemy z drukowaniem**

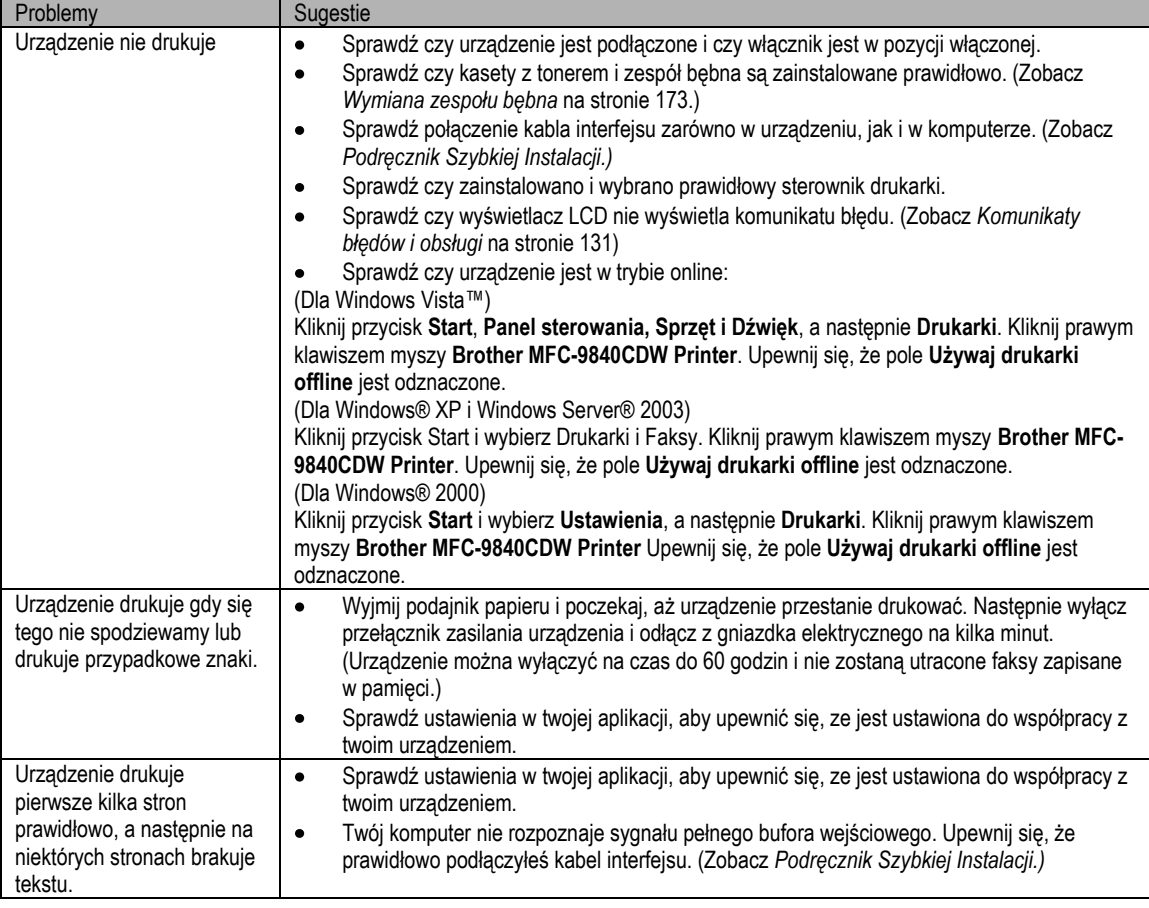

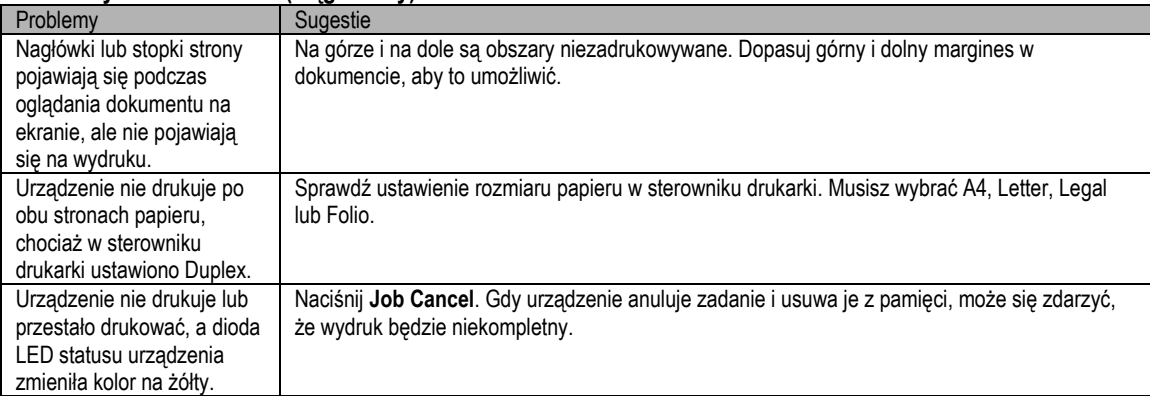

### **Problemy z drukowaniem (ciąg dalszy)**

### **Problemy ze skanowaniem**

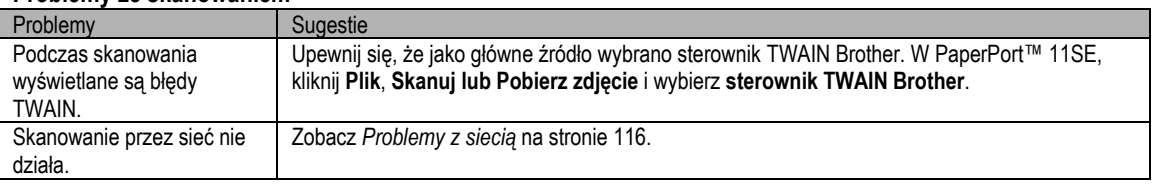

#### **Problemy z oprogramowaniem**

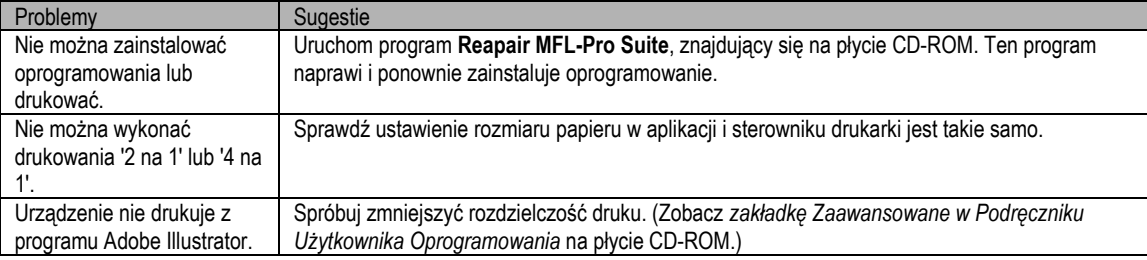

### **Problemy z obsługą papieru**

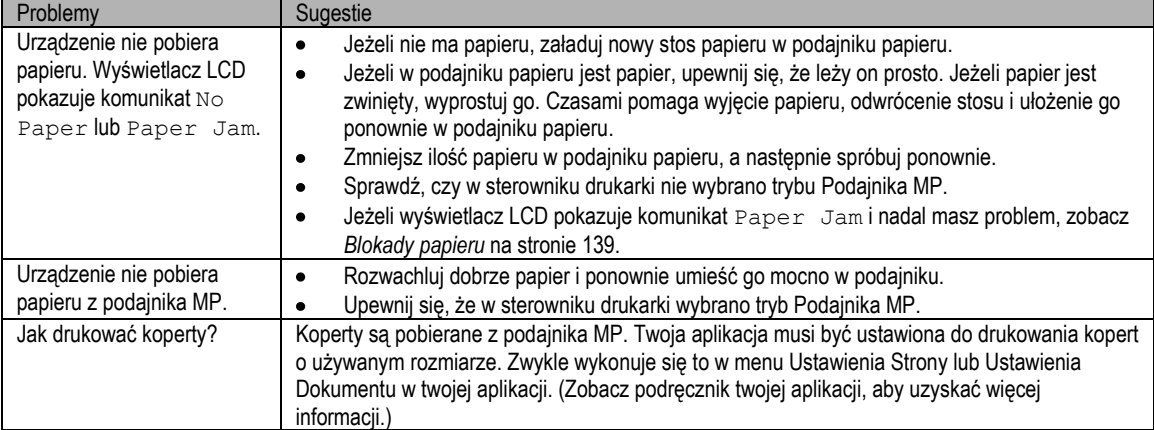

### **Problemy z obsługą papieru (ciąg dalszy)**

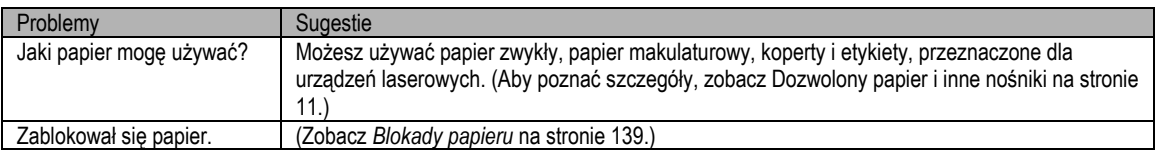

### **Problemy z jakością druku**

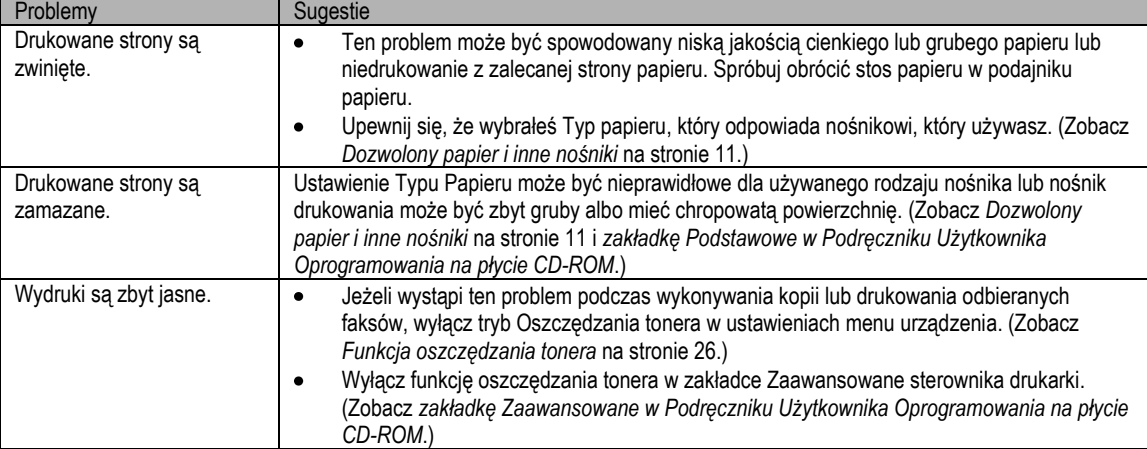

### **Problemy z siecią**

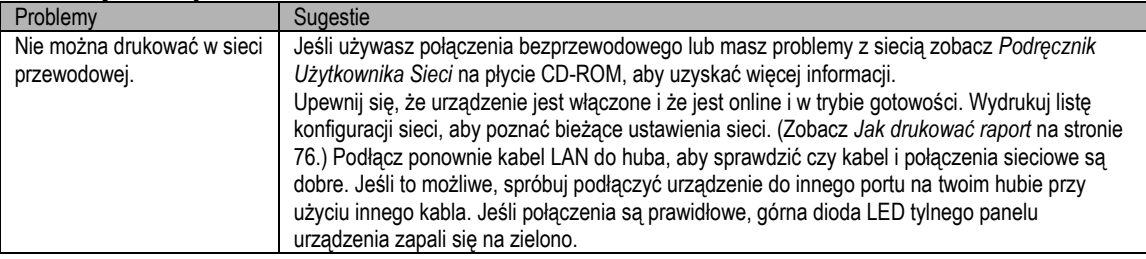

### **Problemy z siecią (ciąg dalszy)**

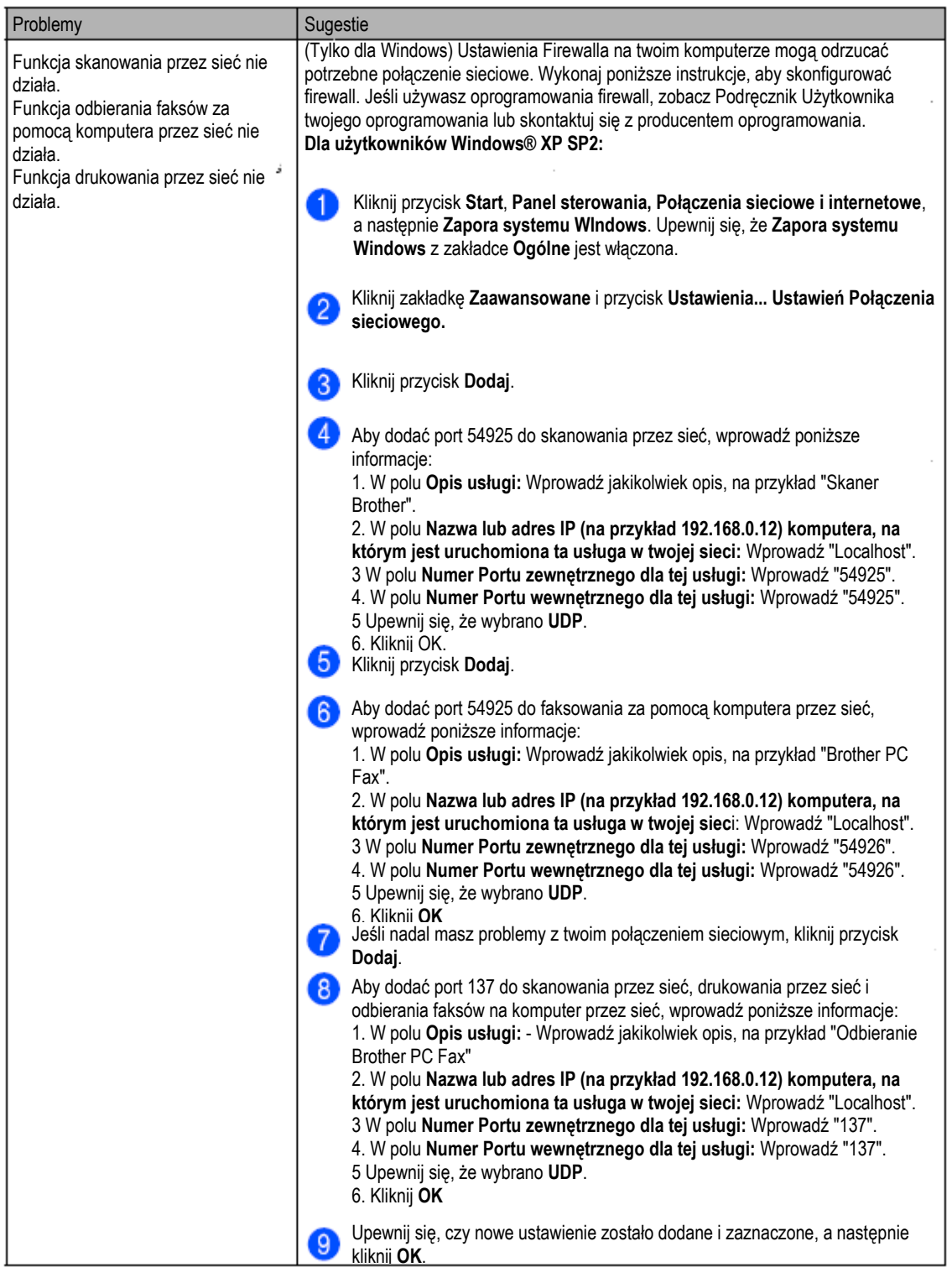

 $\mathsf{c}$ 

### **Problemy z siecią (ciąg dalszy)**

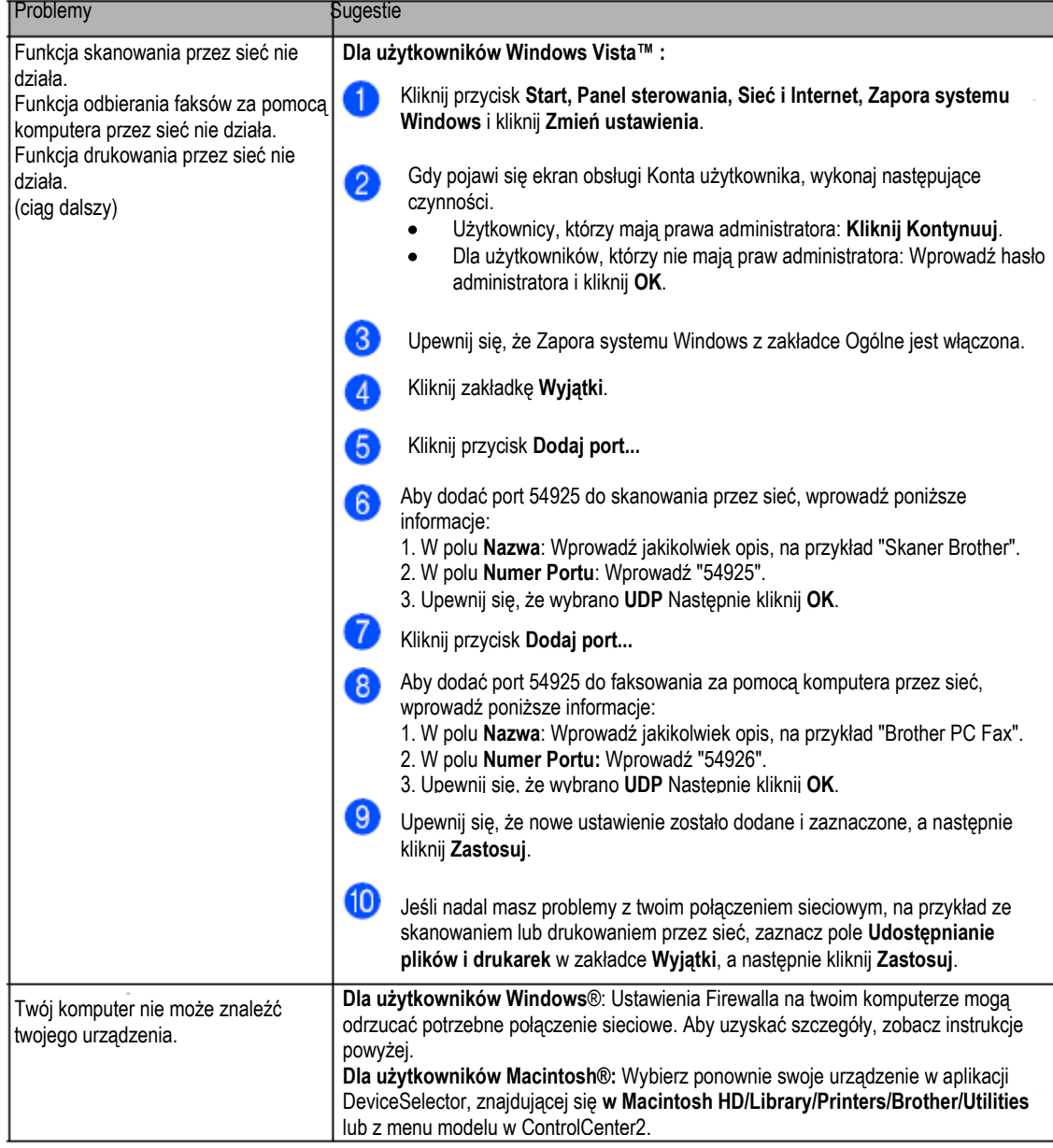

### **Poprawianie jakości druku**

Jeśli masz problem z jakością druku, wydrukuj najpierw stronę testową (**Menu, 4, 2, 3**). Jeżeli wydruk wygląda dobrze, problemem nie jest, prawdopodobnie, urządzenie. Sprawdź kabel interfejsu lub wypróbuj urządzenie na innym komputerze.

### **Informacja**

Gdy LCD pokazuje komunikat Toner Life End, możesz rozwiązać problem związany z jakością druku, wymieniając kasetę z tonerem na nową,.

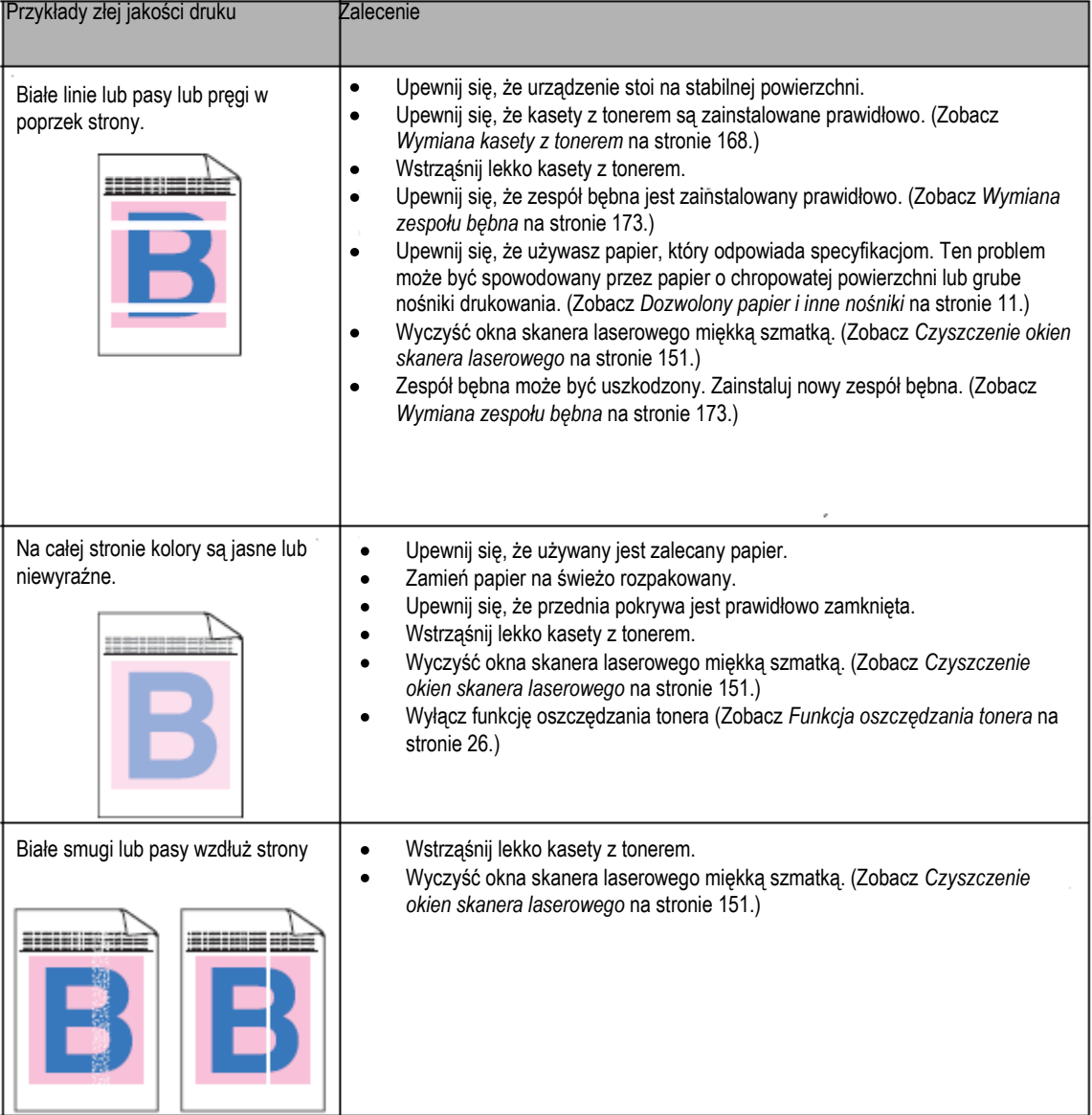

c

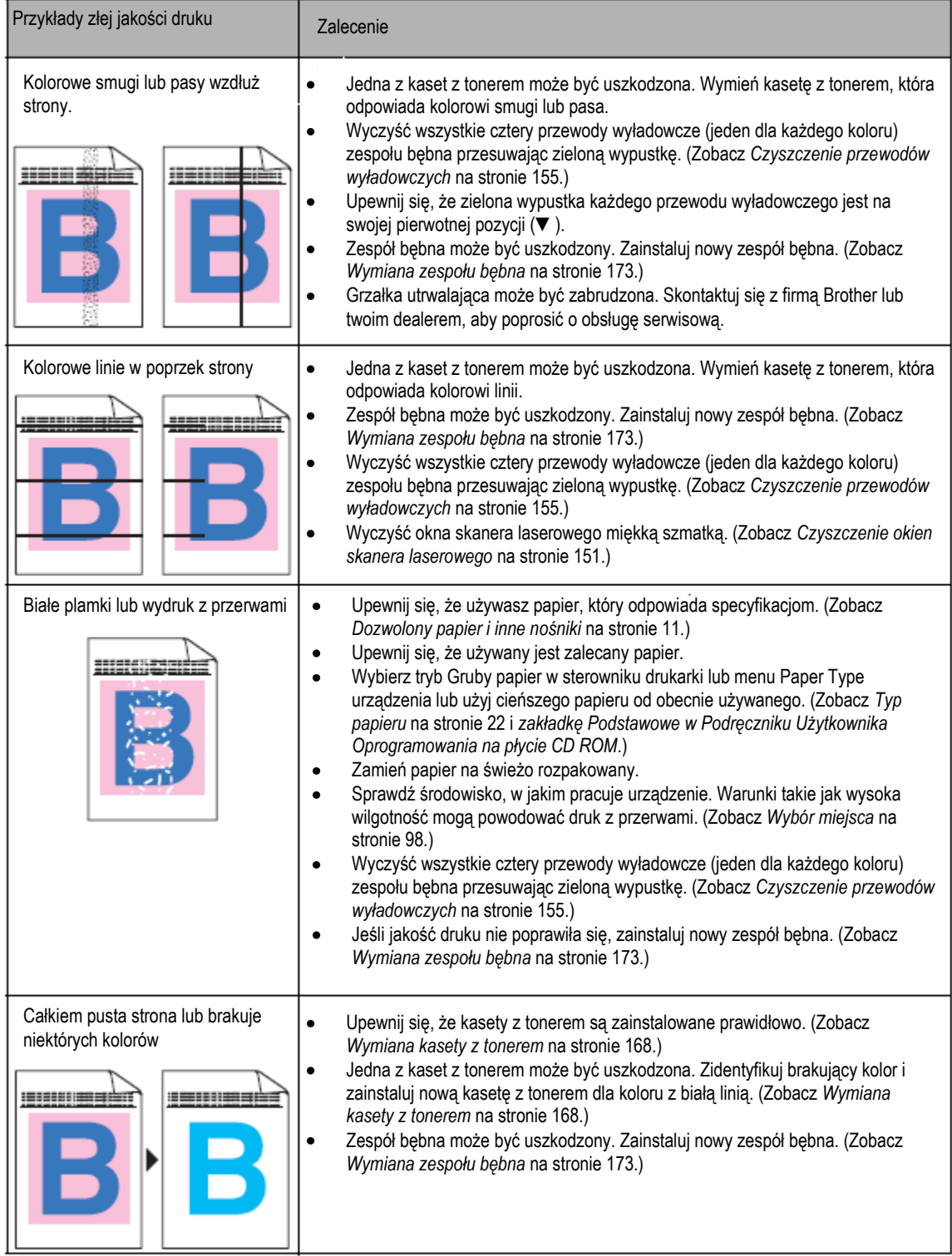

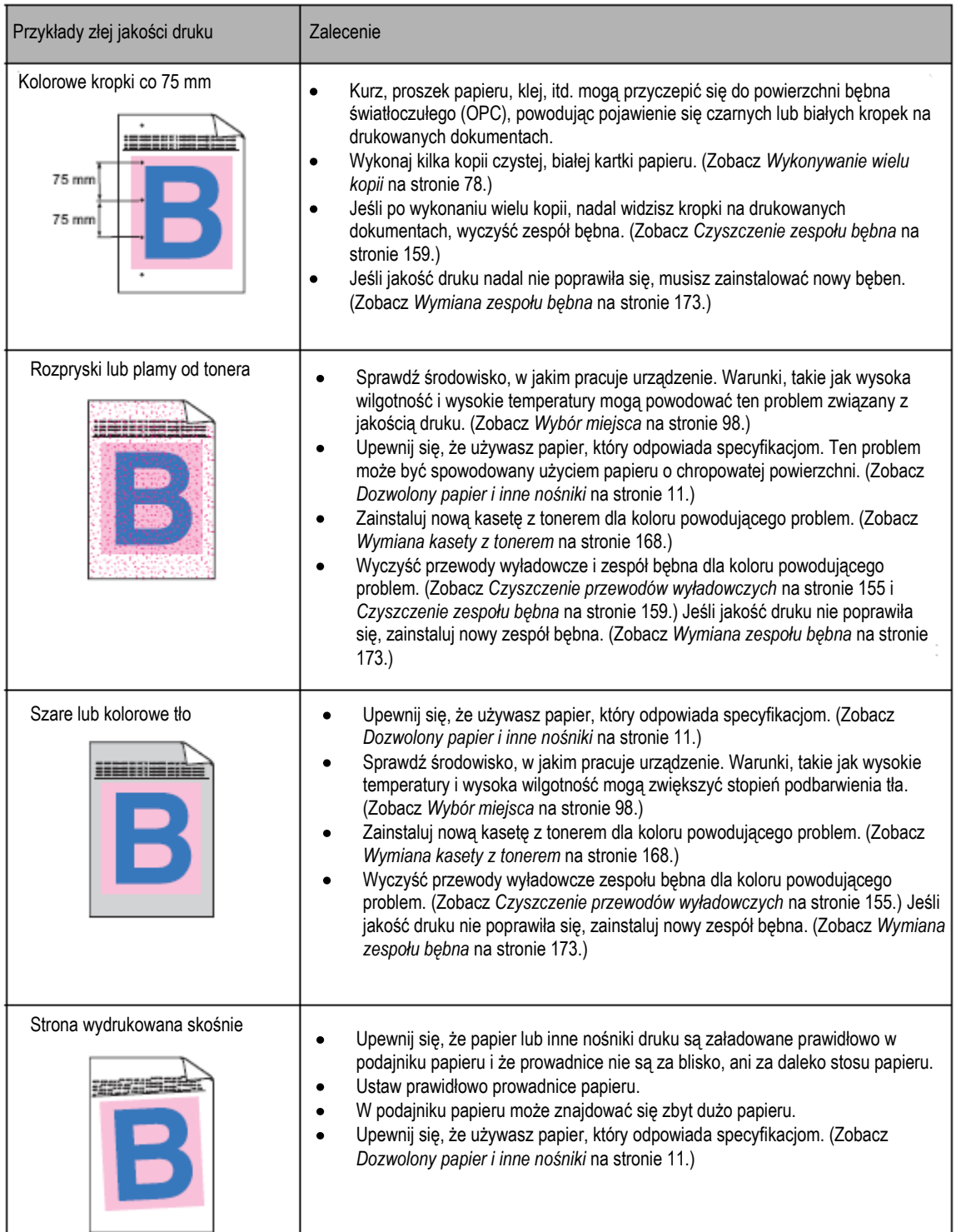

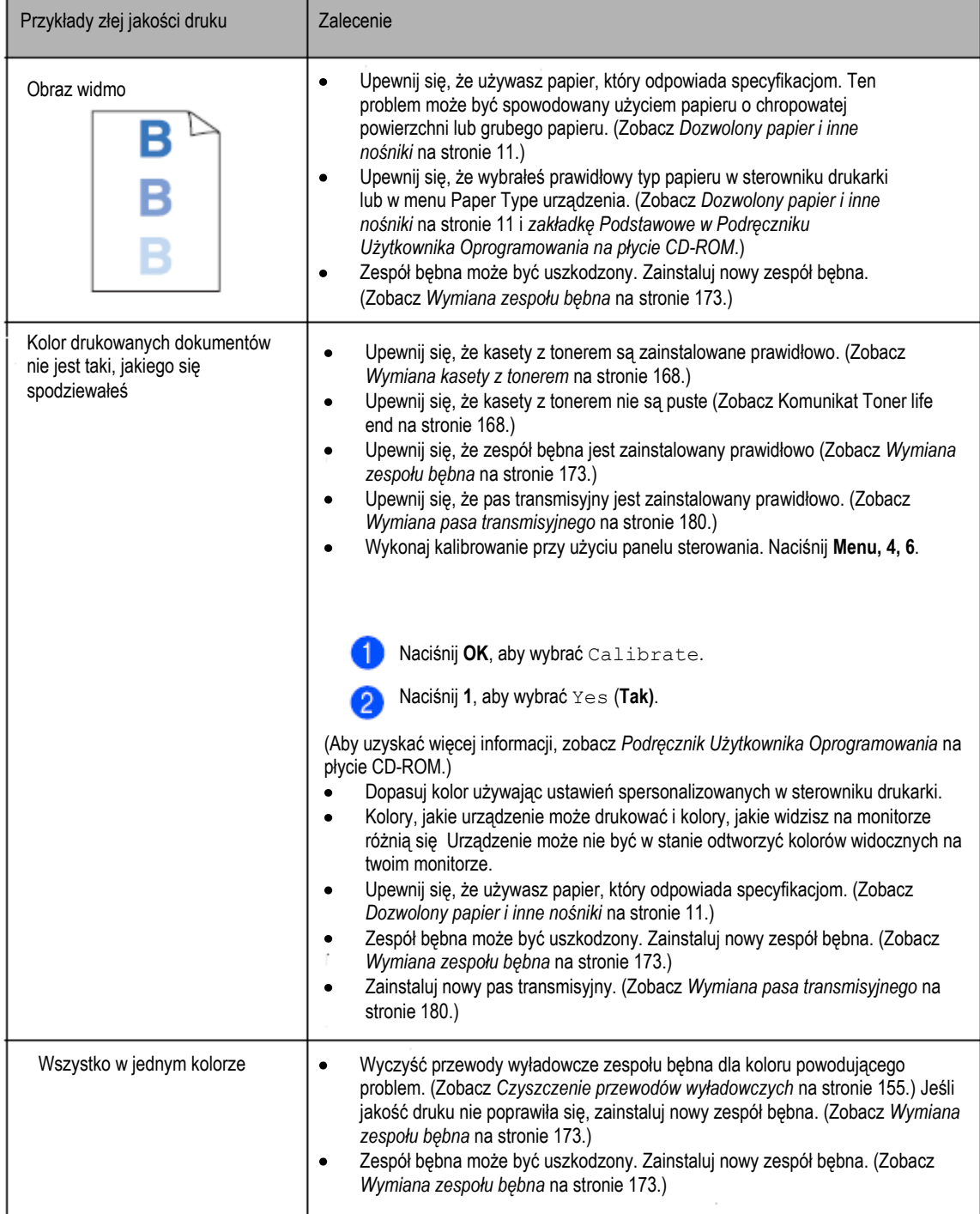

### Rozwiązywanie problemów i rutynowa konserwacja

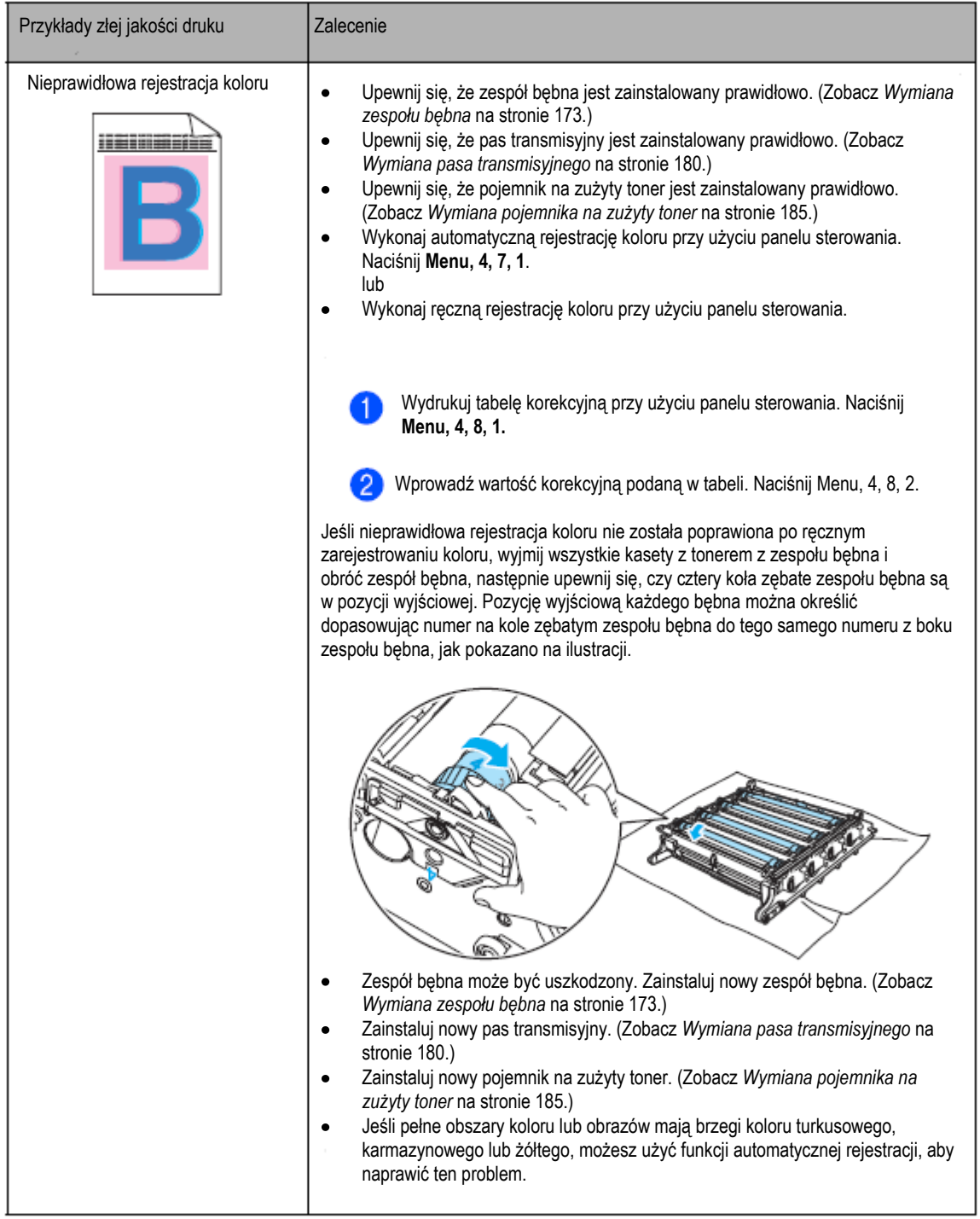

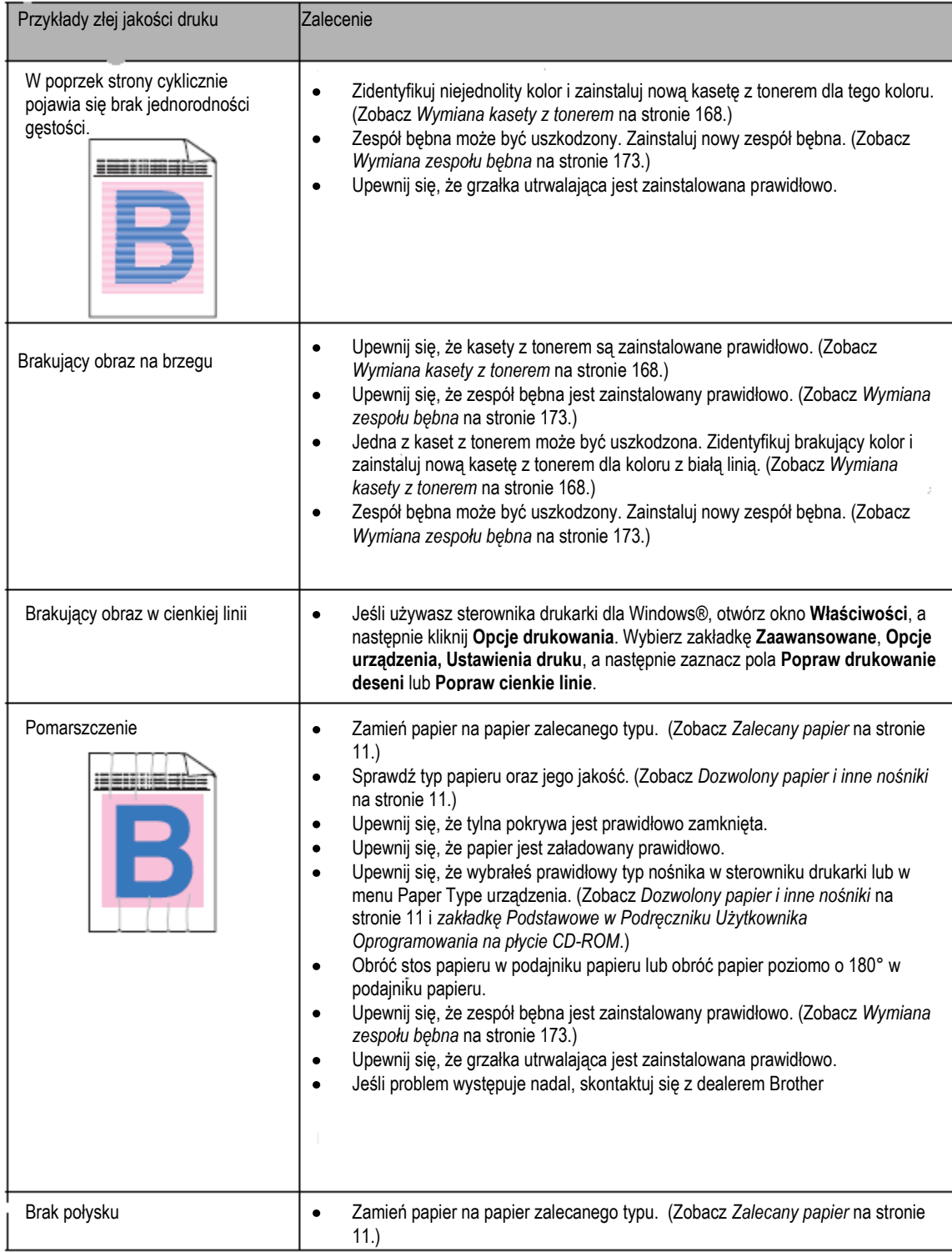

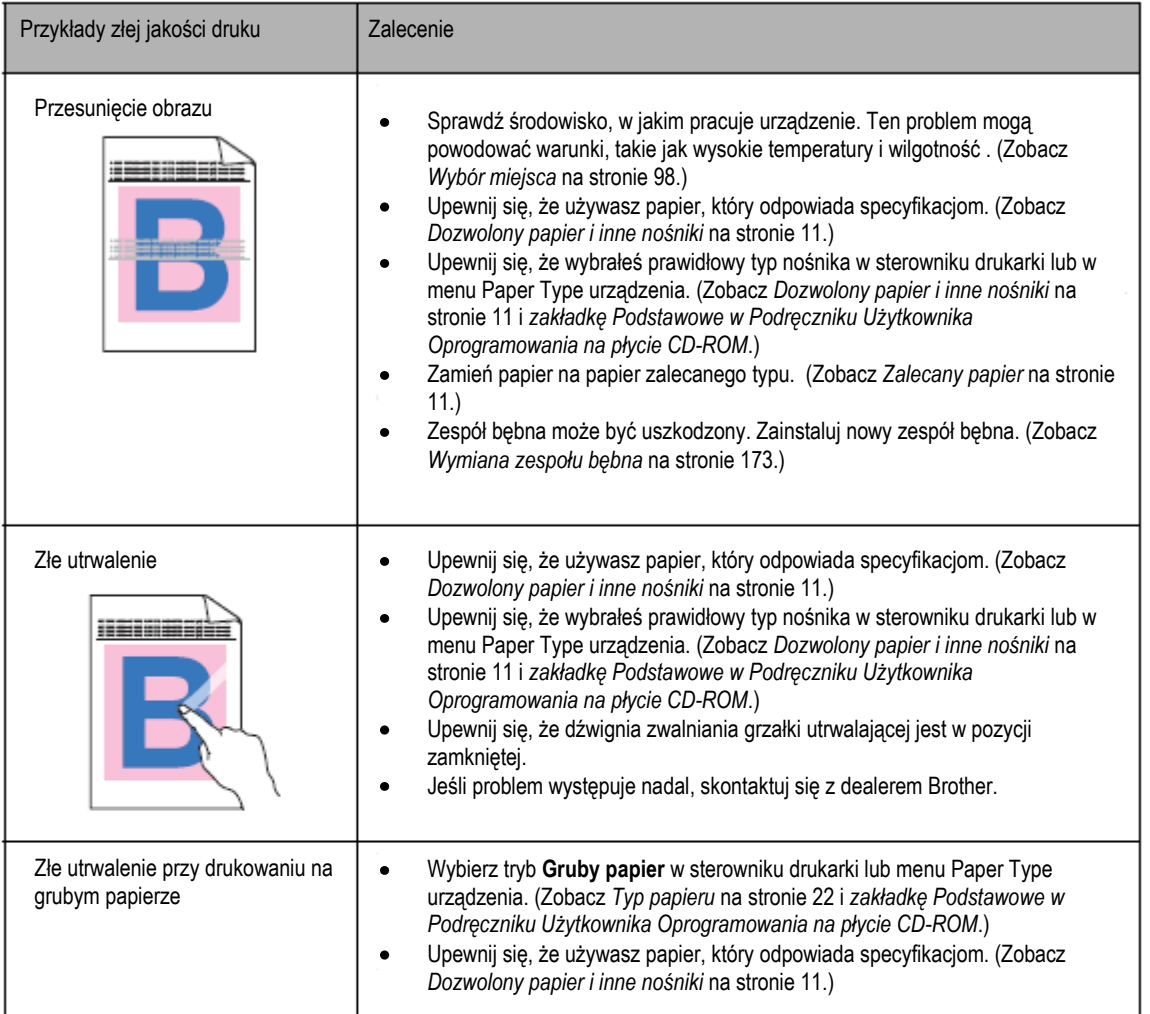

 $\mathsf{c}$ 

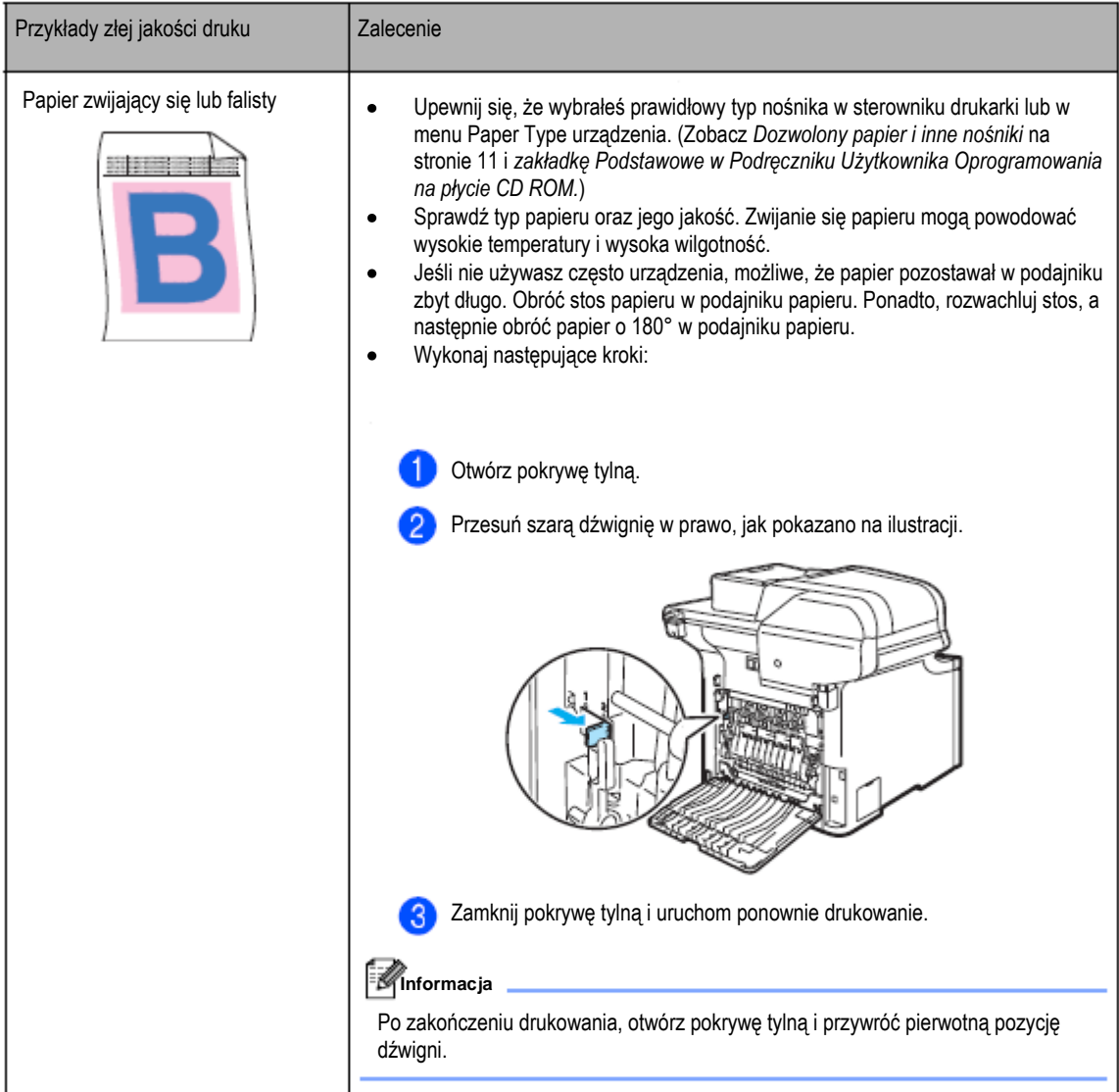

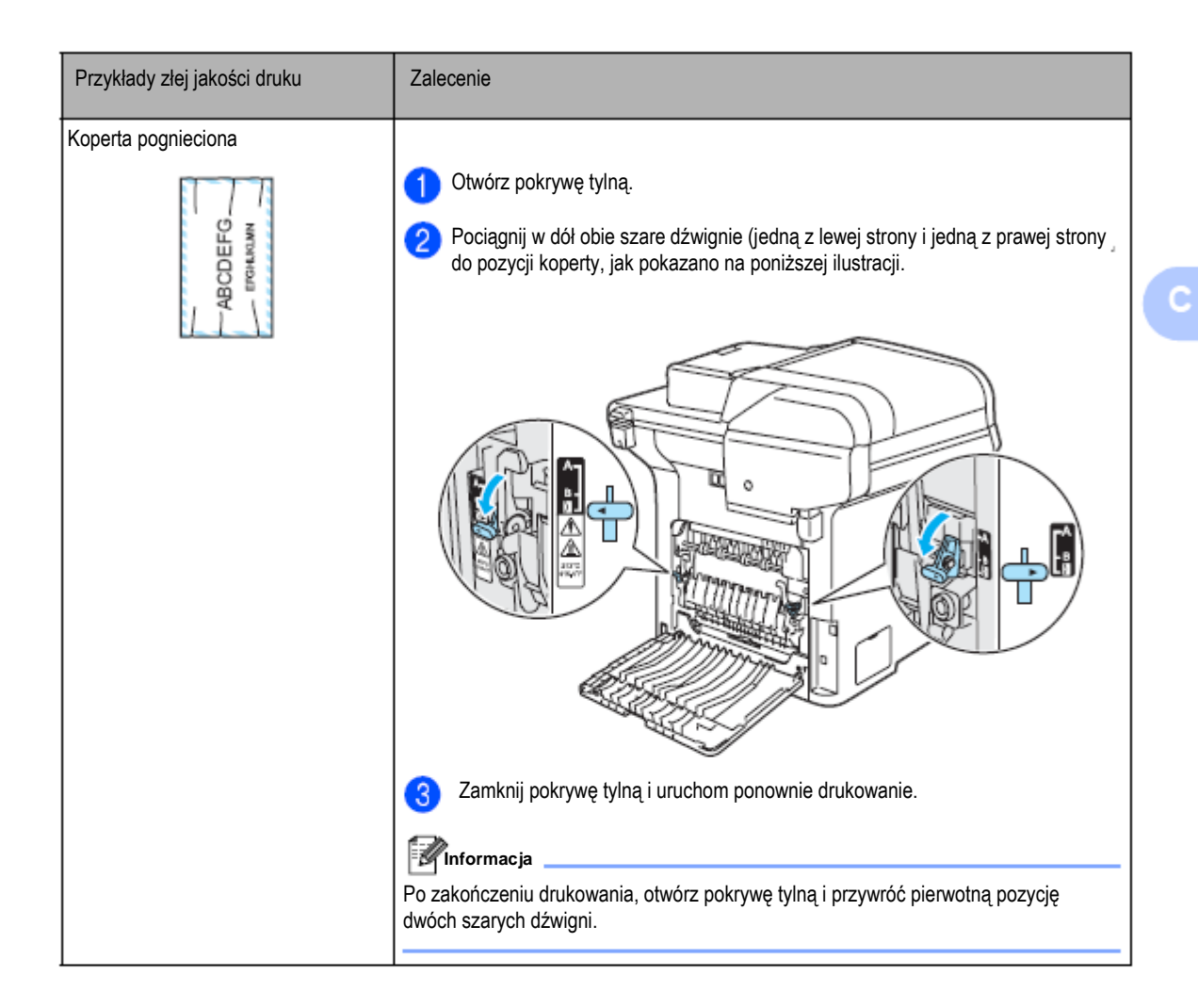

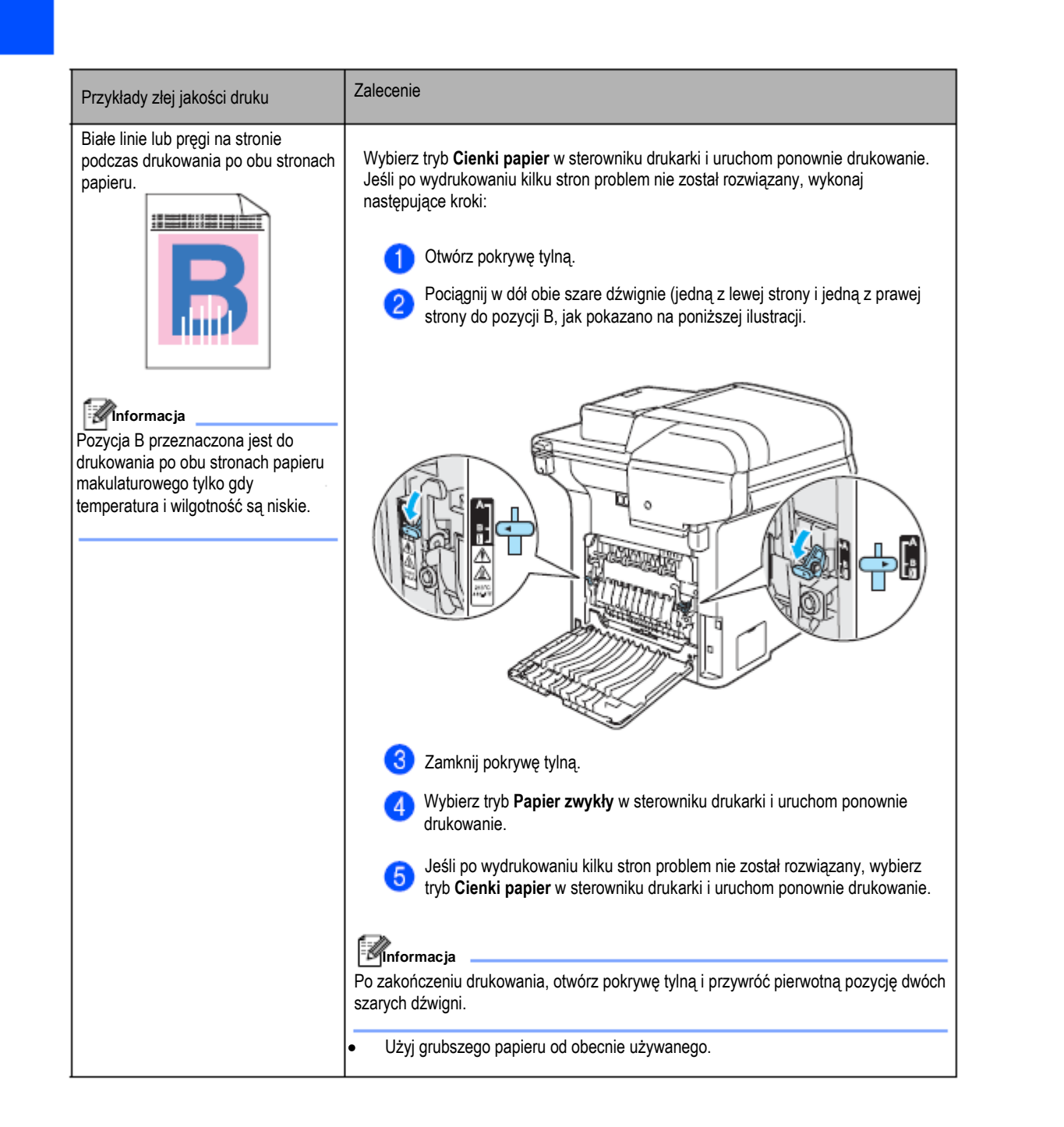

 $128$ 

#### Rozwiązywanie problemów i rutynowa konserwacja

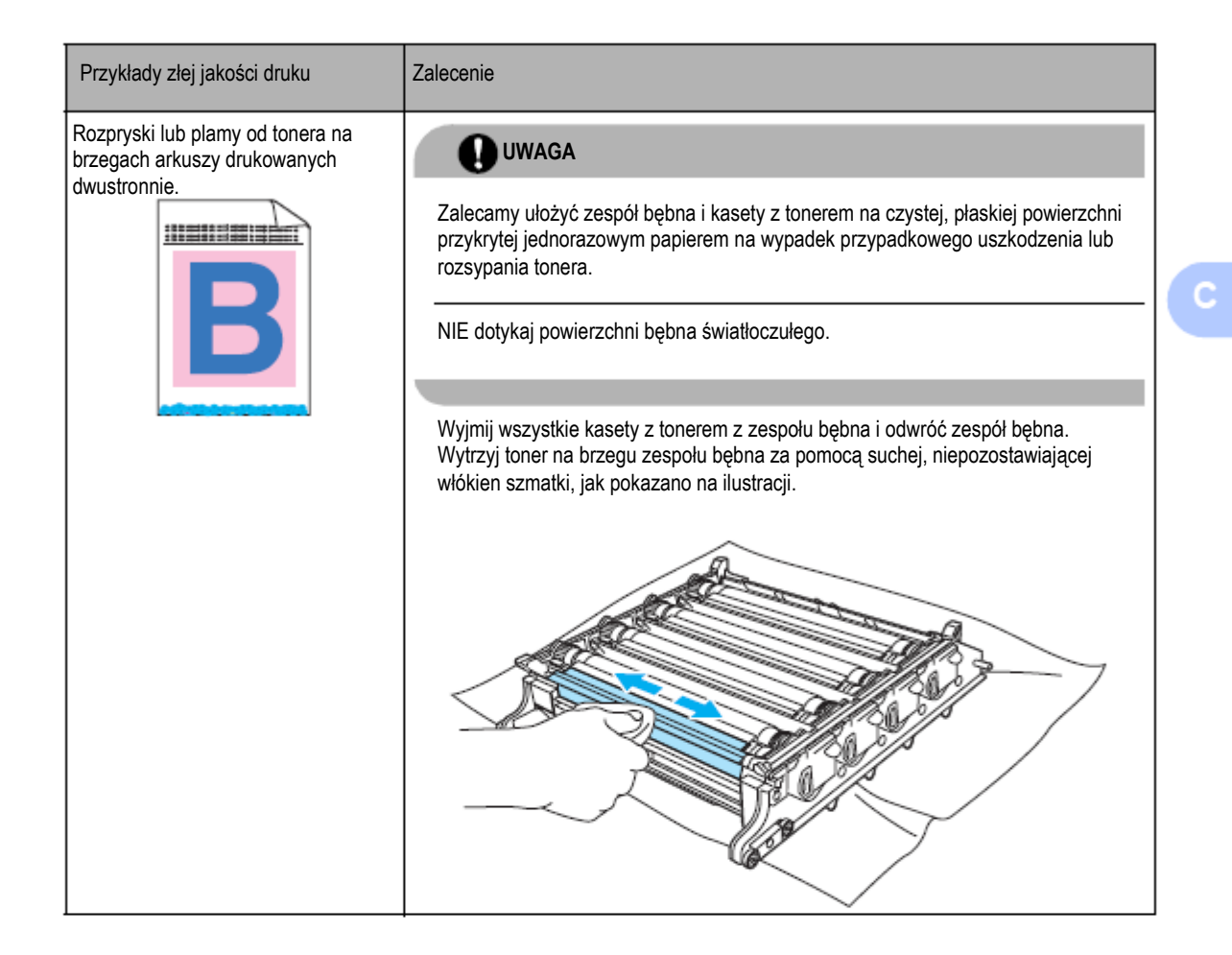

### **Ustawianie wykrywania tonu wybierania**

Gdy wysyłasz faks automatycznie, domyślnie twoje urządzenie będzie czekać ustaloną ilość czasu przed rozpoczęciem wybierania numeru. Zmieniając ustawienie Ton wybierania na Detection (Wykrywanie), możesz sprawić, by urządzenie zaczęło wybierać numer zaraz po wykryciu tonu wybierania. To ustawienie pozwala zaoszczędzić małą ilość czasu przy wysyłaniu faksu do wielu różnych numerów. Jeśli po zmianie tego ustawienia zaczniesz mieć problemy z wybieraniem, powinieneś zmienić to ustawienie ponownie na ustawienie domyślne (No Detection).

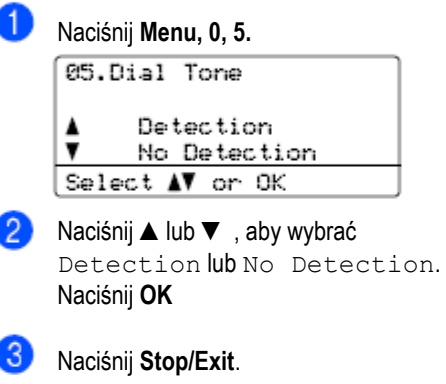

### **Zakłócenia na linii telefonicznej**

Jeśli masz problemy z wysłaniem lub odbieraniem faksu spowodowane możliwymi zakłóceniami na linii telefonicznej, możesz zmniejszyć szybkość faksu, aby zmniejszyć ilość błędów.

### Naciśnij **Menu, 2, 0, 1.**

20. Miscellaneous 1.Compatibility High Normal Select ∆V or OK

Naciśnij ▲ lub ▼, aby wybrać Basic(for VoIP) lub Normal (lub High).

- Basic (dla VoIP) zmniejsza  $\bullet$ szybkość modemu do 9600 bps. i wyłącza tryb korekcji błędów (ECM). Dla standardowej linii telefonicznej: Jeżeli regularnie napotykasz zakłócenia na twojej standardowej linii telefonicznej, spróbuj użyć tego ustawienia. Jeśli używasz VoiP: Dostawcy usługi VoIP oferują obsługę faksów przy użyciu różnych standardów. Jeżeli regularnie napotykasz błędy podczas transmisji faksów, spróbuj użyć tego ustawienia.
- Normal ustawia szybkość modemu na poziomie 14400 bps.
- High ustawia szybkość modemu na poziomie 33600 bps.

Naciśnij **OK**

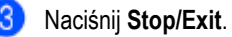

#### **Informacja**

Jeśli w opcji Compatibility wybierzesz wartość Basic (dla VoIP), funkcja ECM jest dostępna tylko dla wysyłania faksów kolorowych.

### **Komunikaty błędów i obsługi**

Jak w przypadku każdego zaawansowanego produktu, mogą być wyświetlane komunikaty błędów i obsługi. Poniżej przedstawiono najczęstsze komunikaty błędów i obsługi.

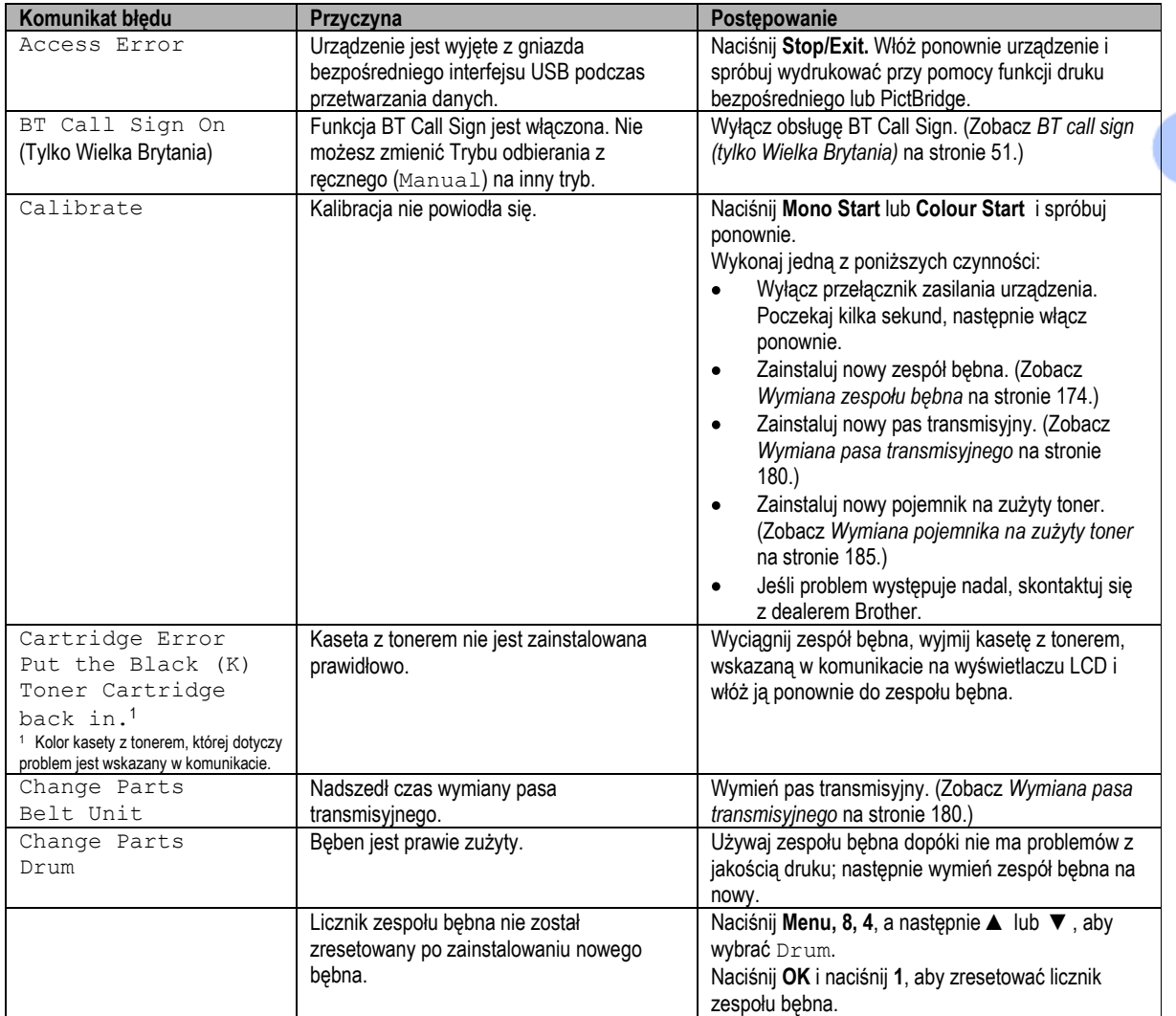

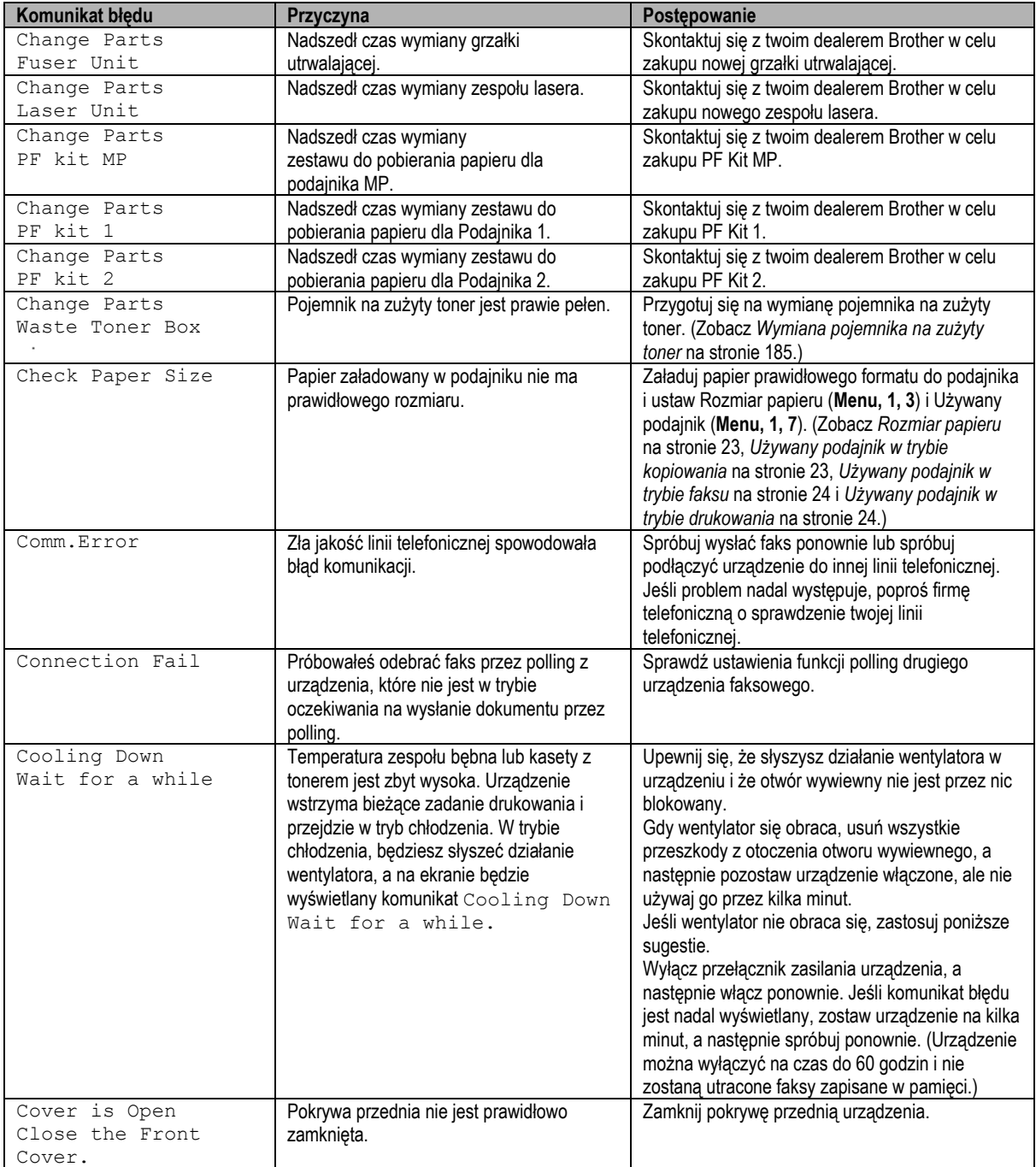
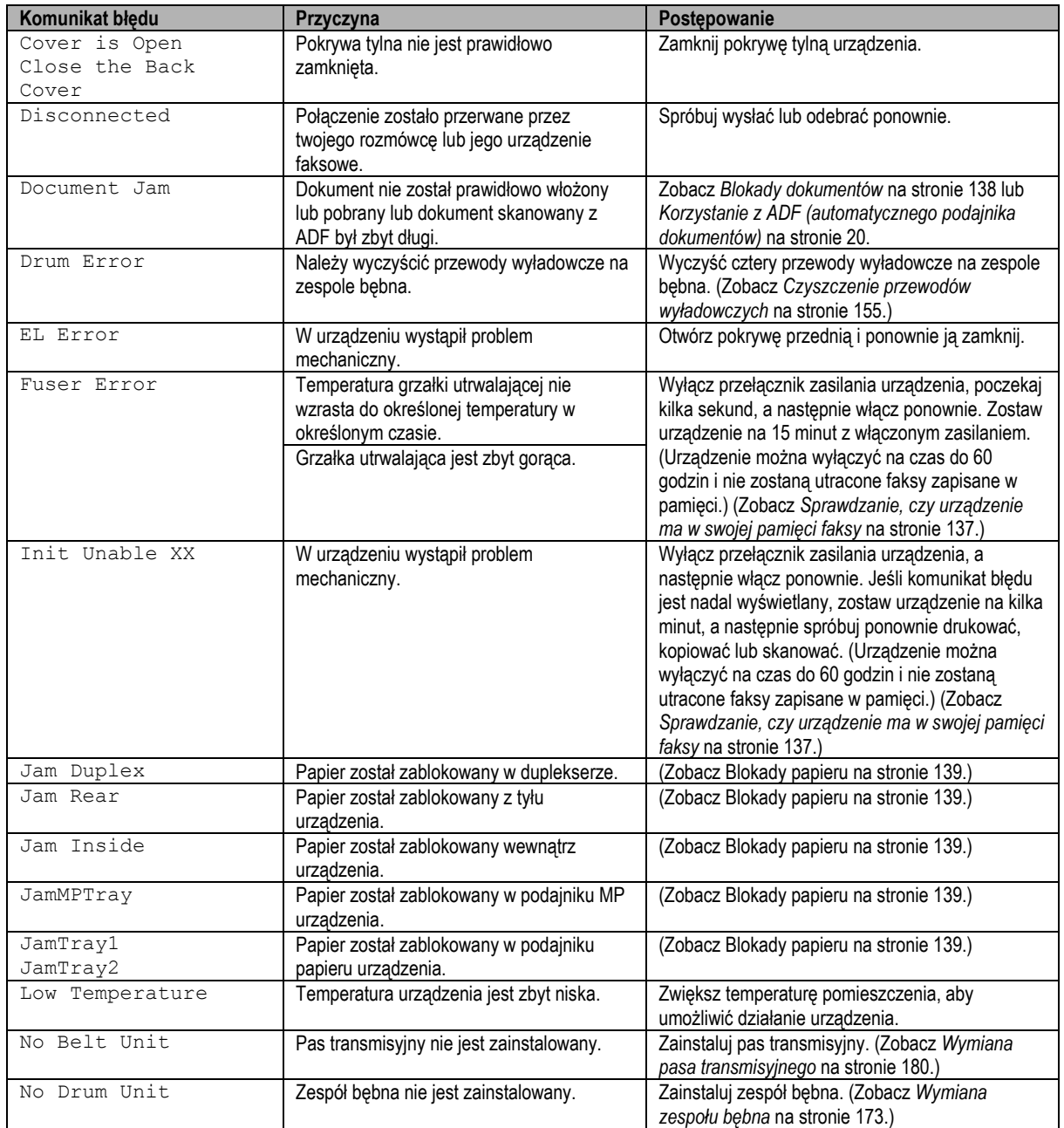

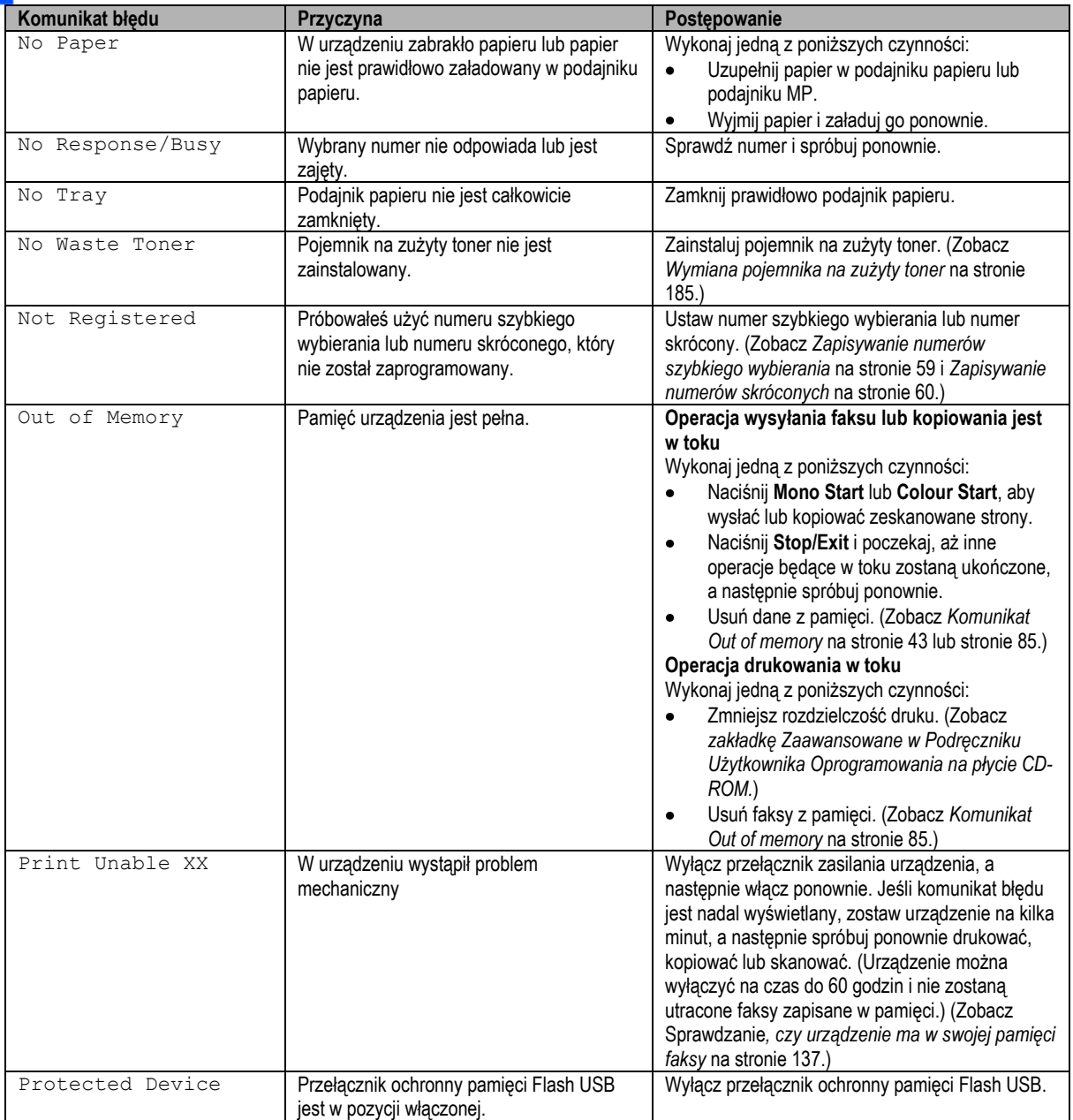

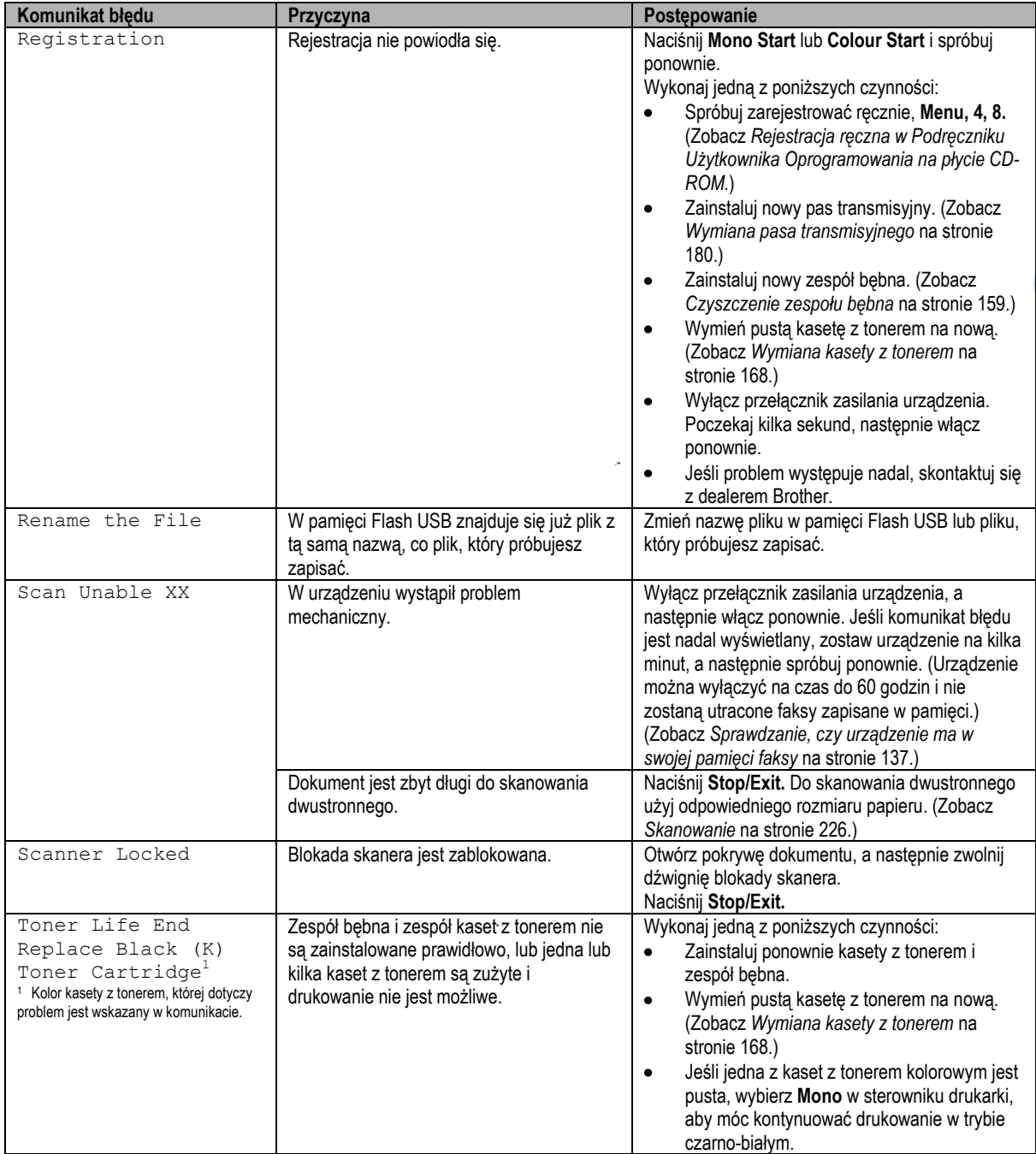

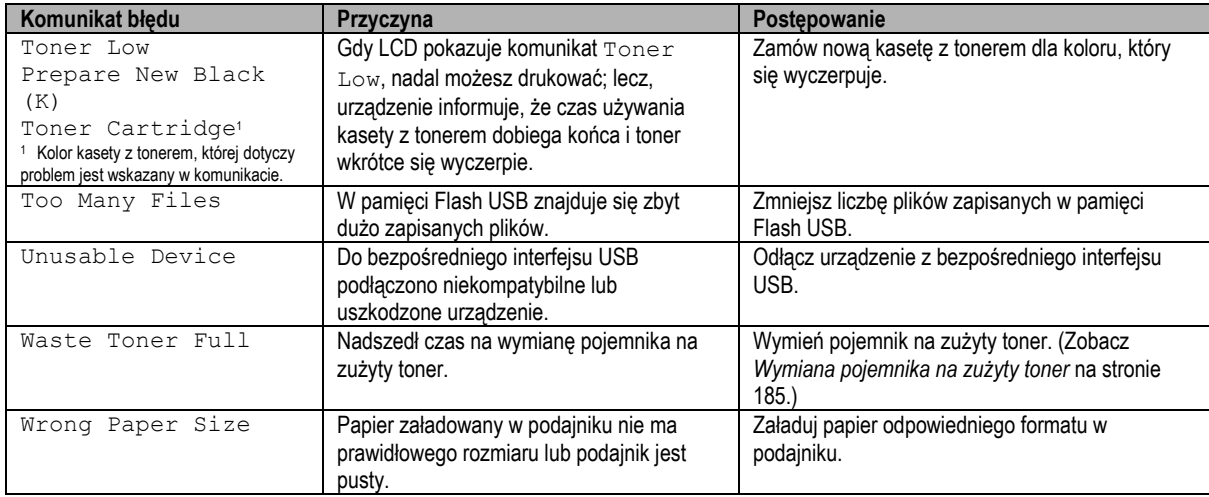

## **Sprawdzanie, czy urządzenie ma w swojej pamięci faksy**

Jeśli LCD pokazuje komunikat błędu, możesz sprawdzić czy w pamięci urządzenia są faksy.

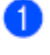

Naciśnij **Menu, 9, 0, 1**.

Wykonaj jedną z poniższych czynności:

- Jeśli LCD wyświetla No Data, w pamięci urządzenia nie pozostały żadne faksy. Naciśnij **Stop/Exit.**
- Jeśli LCD wyświetla Dial & Start, w pamięci urządzenia znajdują się faksy.

- Możesz wysłać faksy do innego urządzenia faksowego. (Zobacz *Przesyłanie faksów do innego urządzenia faksowego* na stronie 137.) - Możesz wysłać faksy z pamięci urządzenia do twojego komputera. (Zobacz *Przesyłanie faksów do twojego komputera* na stronie 137.)

**Informacja**

Możesz wysłać raport Dziennik Faksów do innego urządzenia faksowego naciskając **Menu, 9, 0, 2** w .

## **Przesyłanie faksów do innego urządzenia faksowego**

Jeśli nie ustawiłeś swojego identyfikatora stacji, nie możesz włączyć trybu przesyłania faksów.

Wykonaj kroki  $\bullet$  i  $\bullet$  w *Sprawdzanie, czy urządzenie ma w swojej pamięci faksy* na stronie 137.

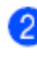

Wprowadź numer faksu, na który zostaną wysłane faksy.

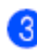

Naciśnij **Mono Start** lub **Colour Start.**

## **Przesyłanie faksów do twojego komputera**

Możesz przenieść faksy z pamięci urządzenia do twojego komputera.

- Jeśli wykonałeś kroki  $\bullet$  i  $\bullet$  w *Sprawdzanie, czy urządzenie ma w swojej pamięci faksy* na stronie 137, naciśnij **Stop/Exit**.
	-
- Upewnij się, że zainstalowałeś **MFL-Pro Suite** na twoim komputerze, a następnie włącz Odbieranie faksów na komputerze. (Aby poznać szczegóły dotyczące Odbierania faksów na komputerze, zobacz *Odbieranie faksów przy pomocy komputera w Podręczniku Użytkownika Oprogramowania na płycie CD-ROM*.)
- Upewnij się, że ustawiłeś w urządzeniu Odbieranie faksów przez komputer. (Zobacz *Odbieranie faksów przy pomocy komputera* na stronie 65.)

Podczas konfiguracji LCD zapyta, czy chcesz wysłać faksy do twojego komputera.

- Wykonaj jedną z poniższych czynności: Aby wysłać wszystkie faksy do twojego komputera, naciśnij **1**. Aby wyjść i pozostawić faksy w pamięci, naciśnij **2**.
	- LCD wyświetli następujący komunikat:

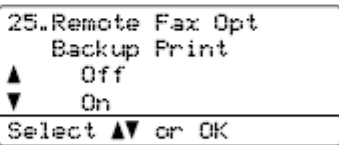

Naciśnij **Stop/Exit**. Naciśnij ▲ lub ▼, aby wybrać On (Włączone) lub Off (Wyłączone). Naciśnij **OK**

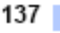

#### **Informacja**

Jeśli po wysłaniu wszystkich faksów na LCD urządzenia zostanie wyświetlony komunikat błędu, odłącz urządzenie od źródła zasilania na kilka minut, a następnie podłącz je ponownie. Jeżeli wybierzesz Backup Print On (Kopia bezpieczeństwa: Wł), urządzenie wydrukuje ponadto faks na twoim urządzeniu, zatem będziesz mieć kopię. Jest to funkcja bezpieczeństwa na wypadek wystąpienia awarii zasilania, zanim faks zostanie przesłany lub problemu z urządzeniem odbierającym. W przypadku awarii zasilania, urządzenie może przechowywać faksy do 60 godzin.

## **Blokady dokumentu**

Jeśli dokument jest zablokowany, wykonaj poniższe kroki.

#### **Dokument jest zablokowany u góry ADF**

Być może dokument zablokował się, ponieważ nie został prawidłowo włożony lub pobrany lub był zbyt długi. Wykonaj poniższe kroki, aby usunąć blokadę dokumentu.

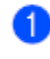

Wyjmij z ADF cały papier, który nie jest zablokowany.

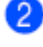

Otwórz pokrywę ADF.

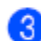

Wyciągnij zablokowany dokument w lewo.

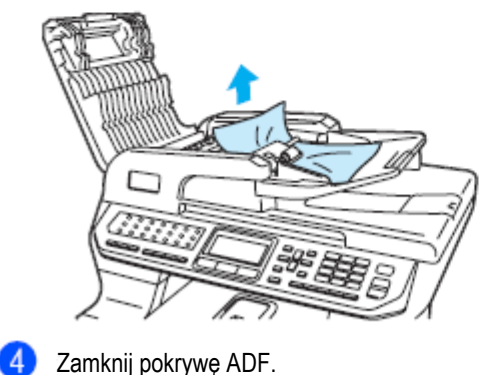

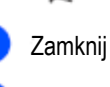

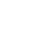

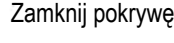

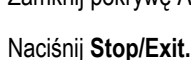

## **Dokument zablokował się pod pokrywą dokumentu.**

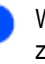

Wyjmij z ADF cały papier, który nie jest zablokowany

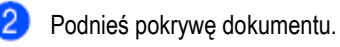

Wyciągnij zablokowany dokument w prawo.

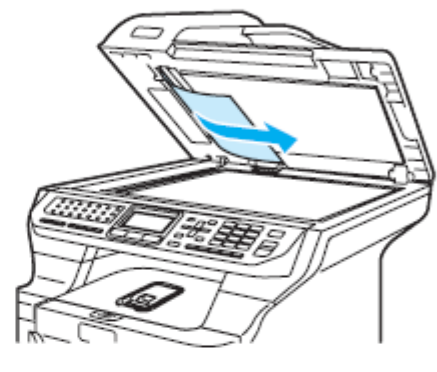

- Zamknij pokrywę dokumentu.
- Naciśnij **Stop/Exit.**

#### **Dokument jest zablokowany w tacy odbiorczej**

Wyjmij z ADF cały papier, który nie jest zablokowany.

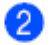

Wyciągnij zablokowany dokument w prawo.

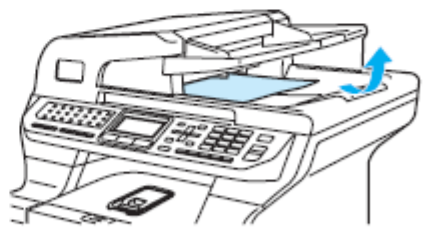

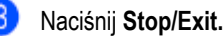

138

٠

#### **Dokument jest zablokowany w szczelinie dupleksera**

Wyjmij z ADF cały papier, który nie jest zablokowany.

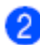

Wyciągnij zablokowany dokument w prawo.

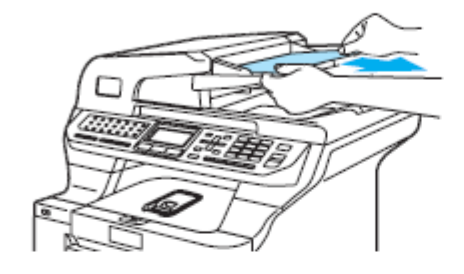

Naciśnij **Stop/Exit**.

## **Blokady papieru**

Aby usunąć blokady papieru, wykonaj kroki przedstawione w tej sekcji.

#### **GORĄCA POWIERZCHNIA**

Bezpośrednio po użyciu urządzenia, niektóre jego części wewnętrzne będą bardzo gorące. Po otwarciu pokrywy przedniej lub tylnej urządzenia, NIE dotykaj części zacieniowanych na ilustracji.

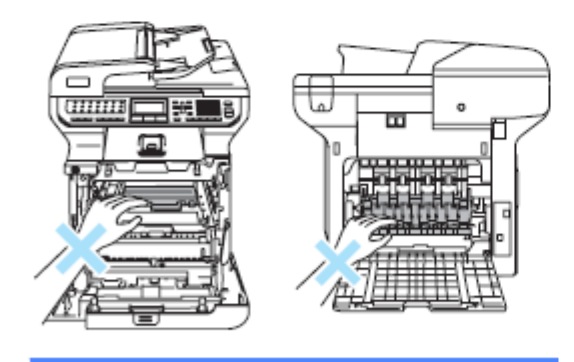

**Informacja**

Nazwy podajników papieru wyświetlane na LCD są następujące: Standardowy podajnik papieru: Tray 1 Opcjonalny dolny podajnik papieru: Tray 2 Podajnik wielofunkcyjny: MP Tray

**Papier został zablokowany w podajniku wielofunkcyjnym**

Jeśli LCD pokazuje komunikat Jam MP Tray, wykonaj następujące kroki:

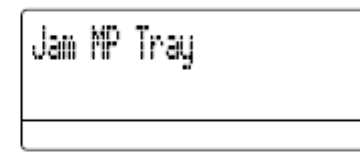

Wyjmij papier z podajnika wielofunkcyjnego.

Wyjmij zablokowany papier z wnętrza i z otoczenia podajnika wielofunkcyjnego.

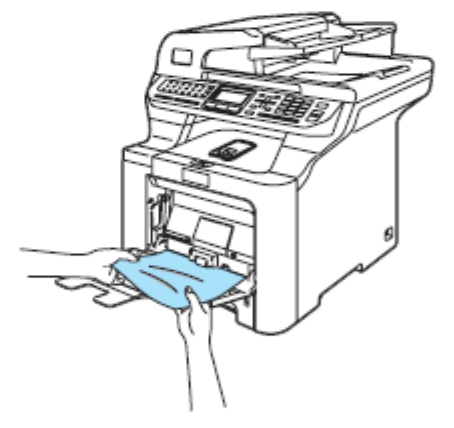

Zamknij podajnik wielofunkcyjny. Następnie 3 otwórz pokrywę przednią i ponownie ją zamknij, aby zresetować urządzenie. Otwórz ponownie podajnik wielofunkcyjny.

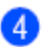

Rozwachluj stos papieru, a następnie umieść go ponownie w podajniku wielofunkcyjnym.

Ładując papier w podajniku wielofunkcyjnym, 6 upewnij się, że papier leży poniżej prowadnic maksymalnej wysokości papieru po obu stronach podajnika.

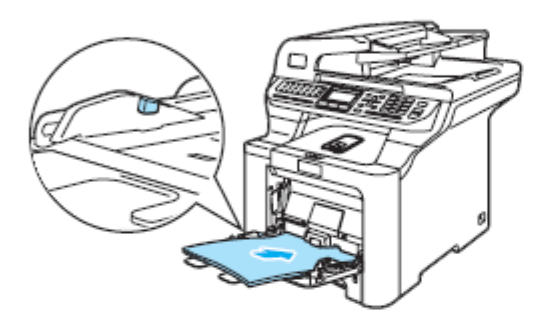

#### **Papier został zablokowany w podajniku 1 lub 2**

Jeśli LCD pokazuje komunikat Jam Tray 1 lub Jam Tray 2, wykonaj następujące kroki.

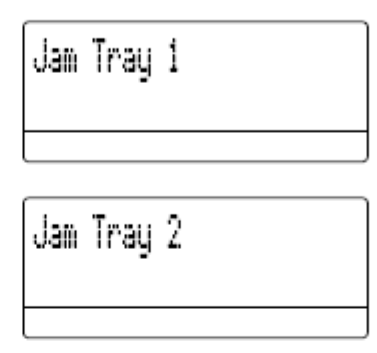

Wyjmij podajnik papieru całkowicie z urządzenia.

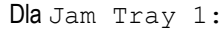

4

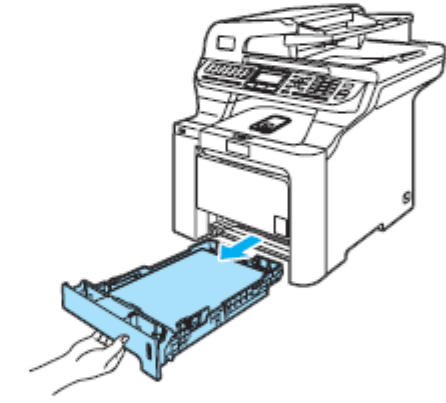

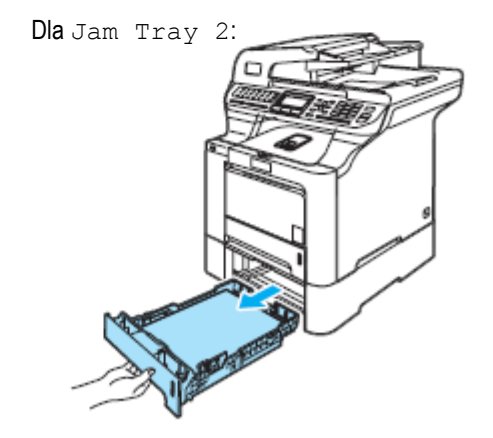

Dwiema rękoma powoli wyciągnij zablokowany papier.

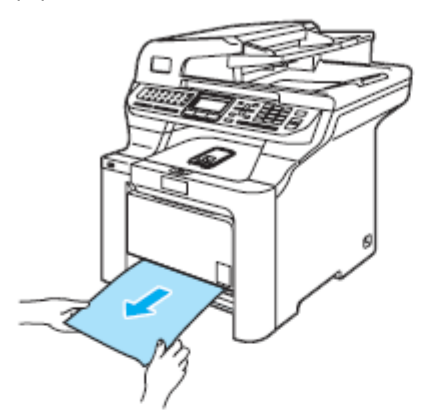

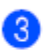

Upewnij się, że papier znajduje się poniżej znaku maksymalnej ilości papieru. Naciskając zieloną dźwignię zwalniania prowadnic papieru, przesuń prowadnice papieru, aby dopasować je do rozmiaru papieru. Upewnij się, że prowadnice są mocno umieszczone w szczelinach.

Umieść ponownie tacę papieru mocno w  $\bullet$ urządzeniu.

#### **Papier został zablokowany wewnątrz urządzenia.**

Jeśli LCD pokazuje komunikat Jam Inside, wykonaj następujące kroki:

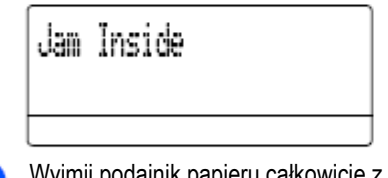

Wyjmij podajnik papieru całkowicie z urządzenia.

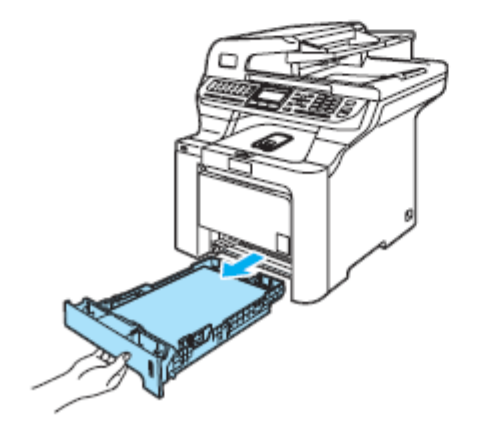

Dwiema rękoma powoli wyciągnij zablokowany papier.

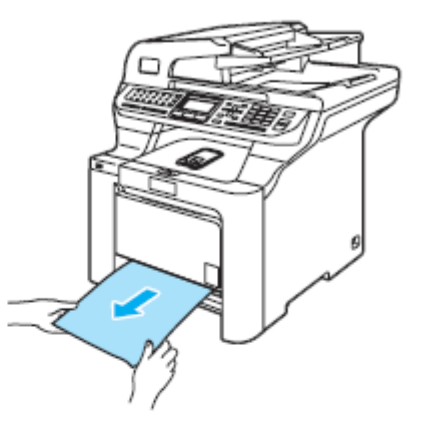

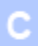

Naciśnij przycisk zwalniania pokrywy przedniej , 3 a następnie otwórz pokrywę przednią.

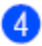

Chwyć za zielony uchwyt zespołu bębna. Podnieś zespół bębna, a następnie maksymalnie go wyciągnij.

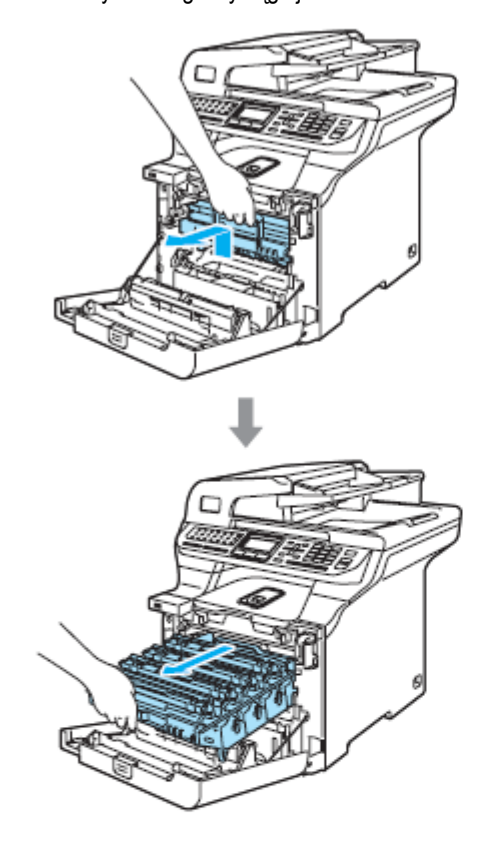

6 Zwolnij szarą dźwignię blokady (1), znajdującą się po lewej stronie urządzenia. Podnieś przód zespołu bębna i wyciągnij zespół bębna całkowicie z urządzenia przy użyciu zielonych uchwytów.

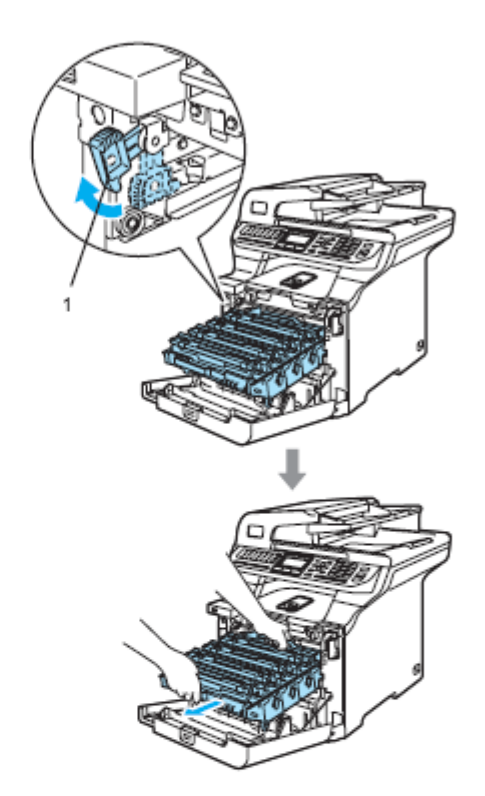

**UWAGA**

Podczas podnoszenia, upewnij się, że używasz uchwytów zespołu bębna. NIE trzymaj zespołu bębna po bokach.

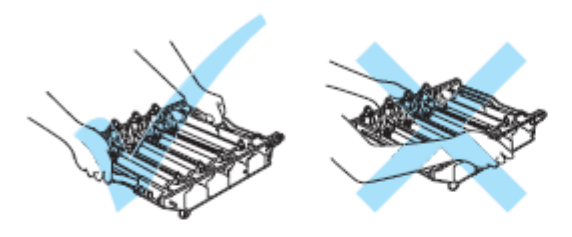

Zalecamy ułożyć zespół bębna na płaskiej powierzchni przykrytej kawałkiem jednorazowego papieru lub płótna na wypadek przypadkowego rozsypania tonera.

Aby uniknąć uszkodzenia urządzenia, wywołanego elektrycznością statyczną, NIE dotykaj elektrod pokazanych na ilustracji.

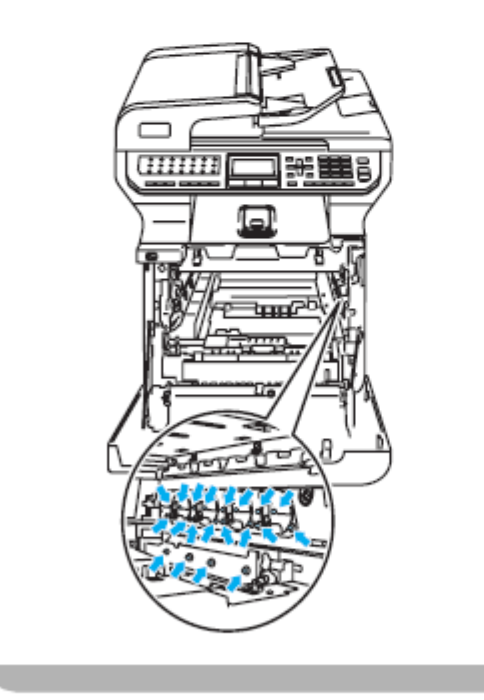

Zablokowany papier może zostać wyciągnięty z  $\left(6\right)$ kasetą z tonerem i zespołem bębna, lub może to uwolnić papier, umożliwiając wyciągnięcie go z otworu podajnika papieru.

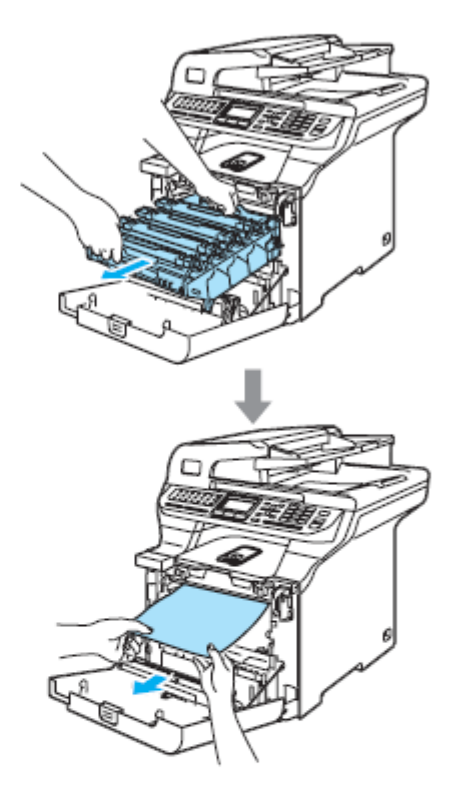

Umieść ponownie zespół bębna w urządzeniu w następujący sposób.

6

**1** Upewnij się, że szara dźwignia blokady (1) jest w pozycji górnej i umieść zespół bębna w urządzeniu. Naciśnij szarą dźwignię blokady (1).

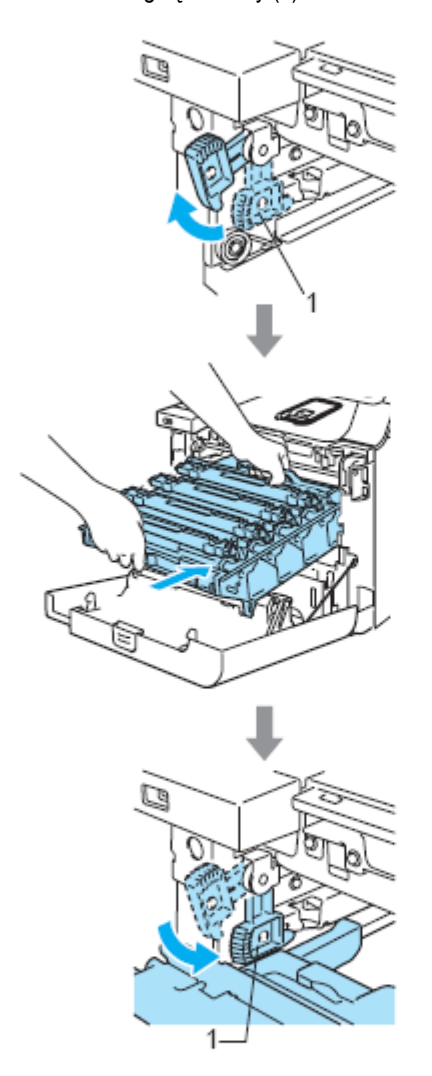

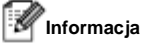

Instalując zespół bębna w urządzeniu, dopasuj zielone prowadnice (1) uchwytu zespołu bębna do zielonych strzałek (2) po obu stronach urządzenia.

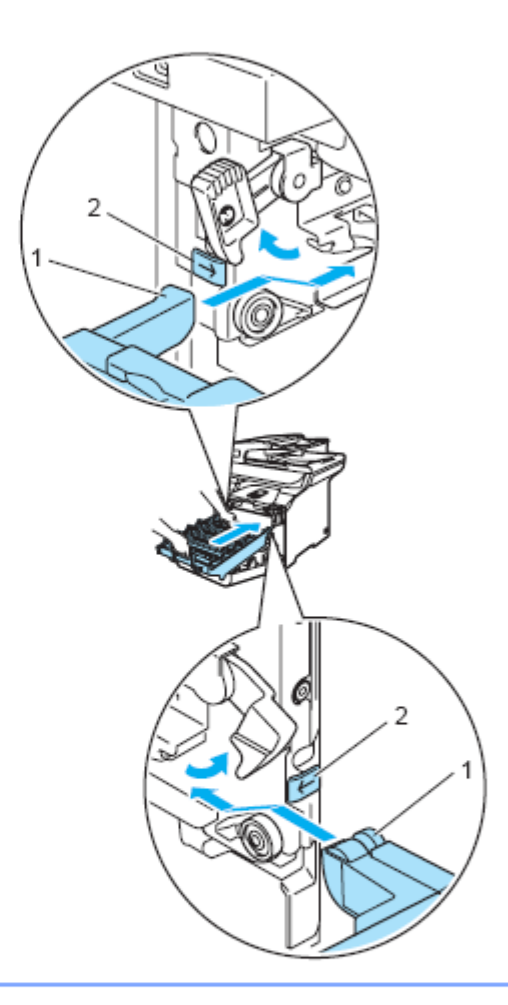

**2** Wsuń maksymalnie zespół bębna,.

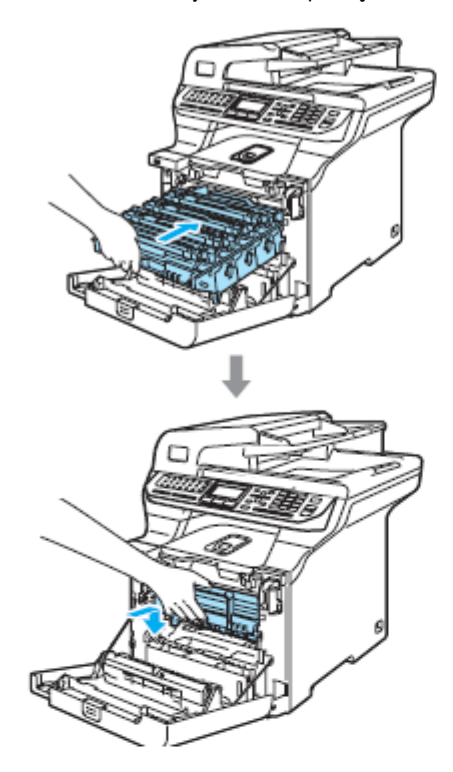

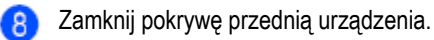

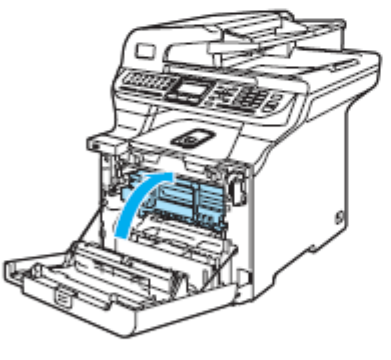

<sup>(g)</sup> Umieść ponownie podajnik papieru mocno w urządzeniu.

**Papier został zablokowany z tyłu urządzenia** Jeśli LCD pokazuje komunikat Jam Rear, wykonaj następujące kroki:

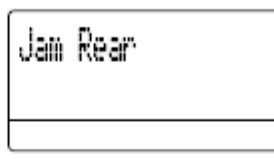

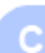

0

Naciśnij dźwignię zwalniania pokrywy, aby otworzyć pokrywę przednią.

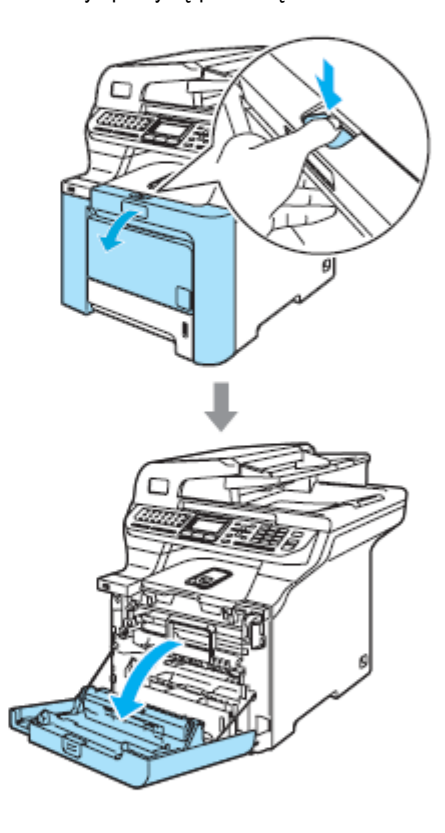

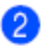

Chwyć za zielony uchwyt zespołu bębna. Podnieś zespół bębna, a następnie maksymalnie go wyciągnij.

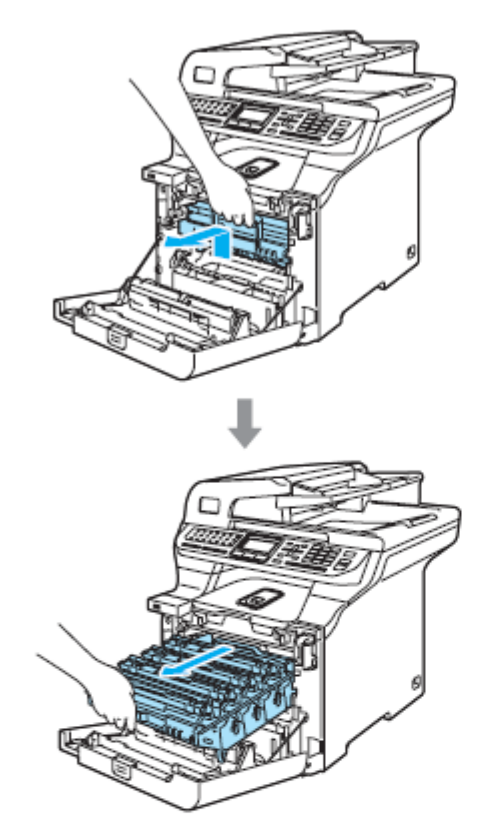

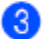

**3** Otwórz pokrywę tylną.

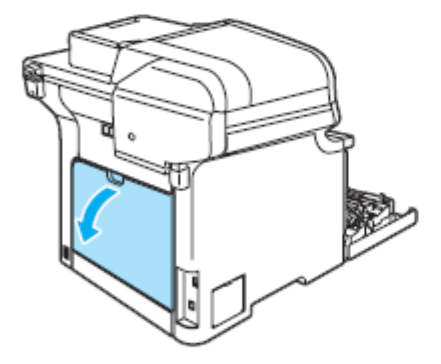

Pociągnij w dół obie zielone dźwignie, jedną z lewej strony i jedną z prawej strony do pozycji B, jak pokazano na poniższej ilustracji, a następnie otwórz pokrywę grzałki utrwalającej (1).

 $\overline{A}$ 

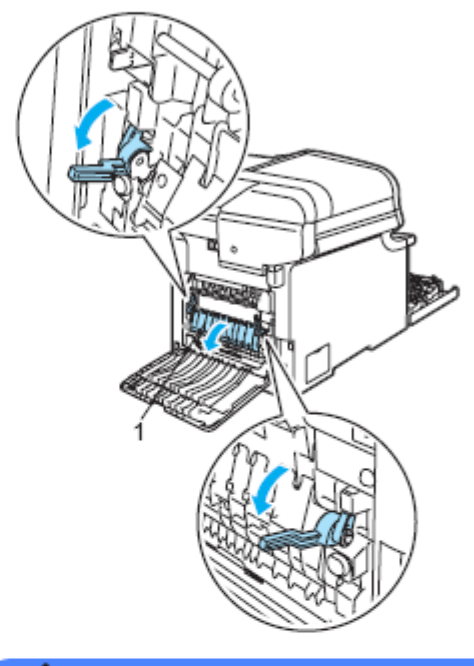

**GORĄCA POWIERZCHNIA** N

Bezpośrednio po użyciu urządzenia, niektóre części wewnętrzne urządzenia są bardzo gorące. Po otwarciu pokrywy przedniej lub tylnej urządzenia, NIE dotykaj części zacieniowanych na ilustracji.

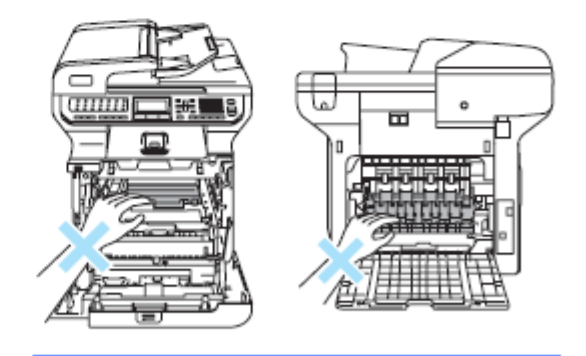

ċ

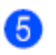

Dwiema rękoma delikatnie wyciągnij zablokowany papier z grzałki utrwalającej.

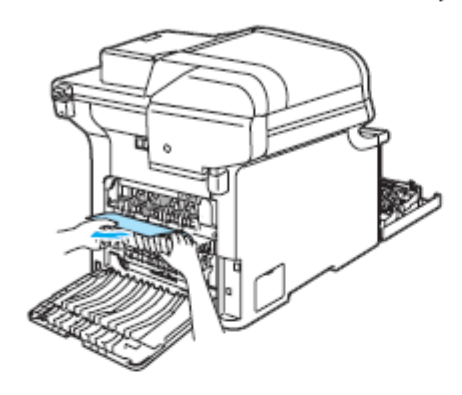

Zamknij pokrywę grzałki utrwalającej (1) i  $\bullet$ podnieś obie zielone dźwignie po lewej i po prawej stronie.

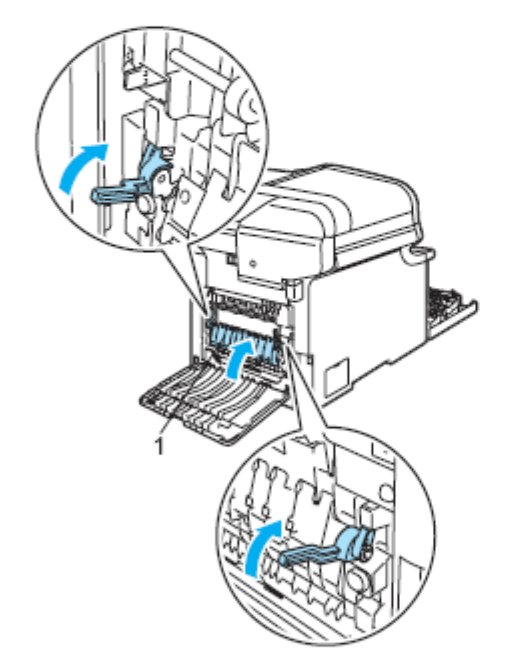

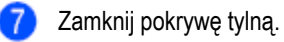

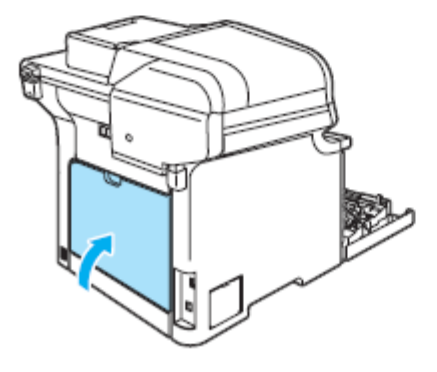

 $\bullet$ 

Zainstaluj zespół bębna i zespół kasety z tonerem ponownie w urządzeniu.

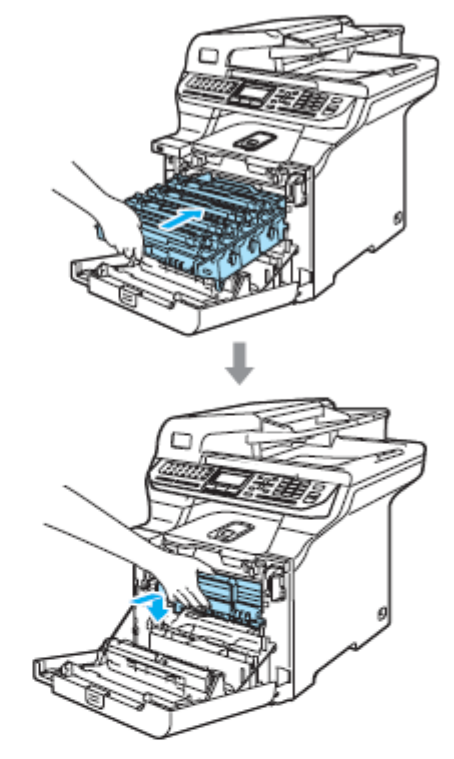

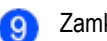

Zamknij pokrywę przednią urządzenia.

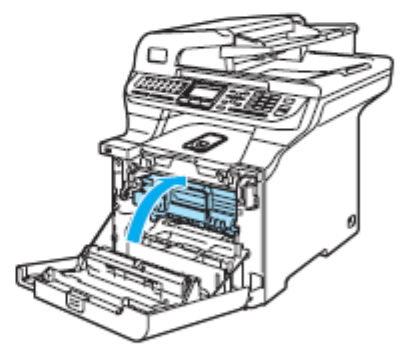

 $147$ 

# **Papier został zablokowany pod podajnikiem papieru 1 lub w grzałce utrwalającej**  Jeśli LCD pokazuje komunikat Jam Duplex, wykonaj następujące kroki: Jam Duplex Wyjmij podajnik papieru całkowicie z urządzenia i sprawdź wnętrze urządzenia. Jeśli papier nie jest zablokowany wewnątrz Ω urządzenia, sprawdź pod podajnikiem papieru.

**Informacja**

NIE zakładaj ponownie podajnika papieru w tym momencie.

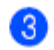

Jeśli papier nie jest zablokowany w podajniku papieru, otwórz pokrywę tylną.

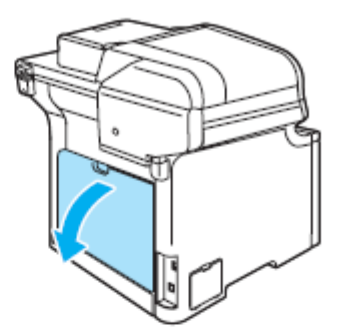

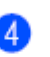

Naciśnij szarą dźwignię z lewej strony (1) w prawo.

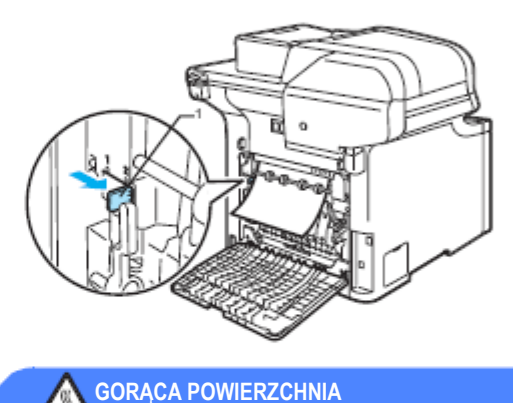

Bezpośrednio po użyciu urządzenia, niektóre części wewnętrzne urządzenia są bardzo gorące. Po otwarciu pokrywy przedniej lub tylnej urządzenia, NIE dotykaj części zacieniowanych na ilustracji.

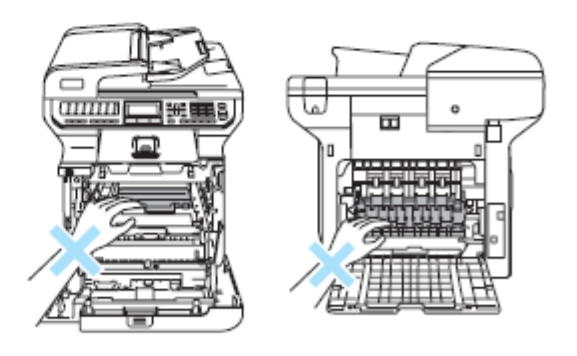

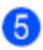

**5** Powoli wyciągnij zablokowany papier.

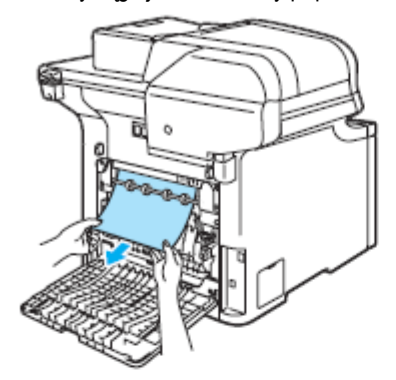

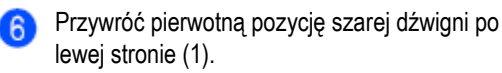

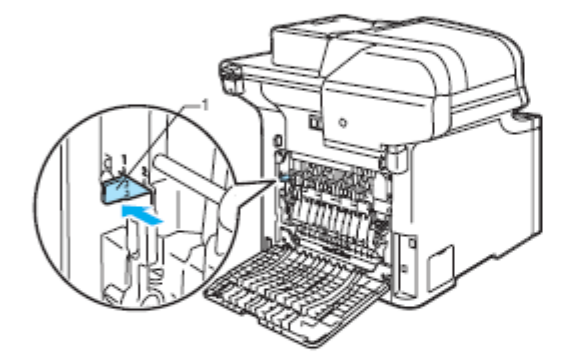

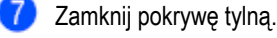

8)

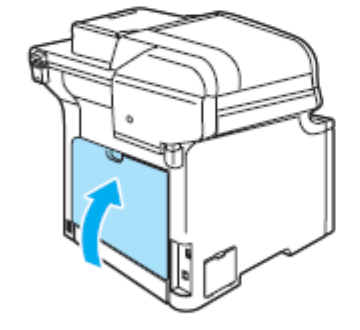

Umieść ponownie podajnik papieru mocno w urządzeniu.

# **Rutynowa konserwacja**

**UWAGA**

Zespół bębna zawiera toner, zatem postępuj z nim ostrożnie. Jeśli toner rozsypie się na twoje ręce lub odzież, natychmiast go zetrzyj lub spierz zimną wodą.

## **Czyszczenie obudowy urządzenia**

## **UWAGA**

Używaj neutralnych detergentów. Czyszczenie za pomocą lotnych płynów, takich jak rozcieńczalnik lub benzyna może uszkodzić powierzchnię zewnętrzną urządzenia.

NIE używaj substancji czyszczących zawierających amoniak.

NIE używaj alkoholu izopropylowego do usuwania brudu z panelu sterowania. Może to spowodować popękanie panelu.

NIE używaj substancji łatwopalnych, ani żadnych aerozoli do czyszczenia urządzenia od wewnątrz lub od zewnątrz. Może to spowodować pożar lub porażenie elektryczne. (Aby uzyskać więcej informacji, zobacz *Ważne instrukcje dotyczące bezpieczeństwa* na stronie 103.)

**Wyczyść obudowę urządzenia w następujący sposób:**

- Wyłącz przełącznik zasilania urządzenia. Odłącz najpierw przewód linii telefonicznej, a następnie przewód zasilania z gniazdka elektrycznego.
- 

Wyjmij podajnik papieru całkowicie z urządzenia.

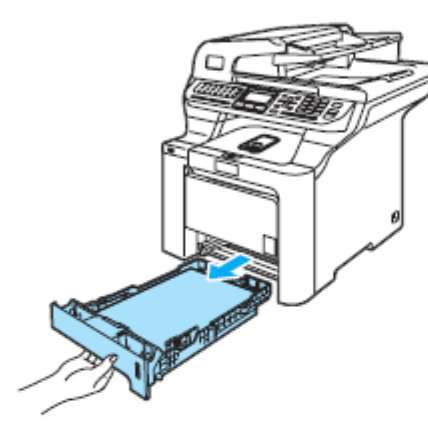

Wytrzyj powierzchnię zewnętrzną urządzenia za pomocą suchej, nie pozostawiającej włókien szmatki, aby usunąć kurz.

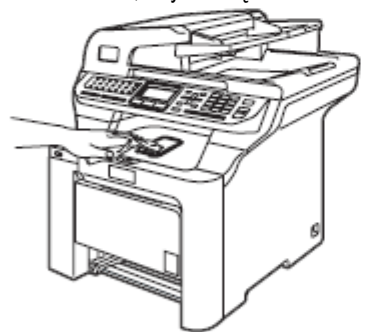

Usuń wszystko, co przyczepiło się wewnątrz podajnika papieru.

Wytrzyj wnętrze podajnika papieru za pomocą 6) suchej, nie pozostawiającej włókien szmatki, aby usunąć kurz.

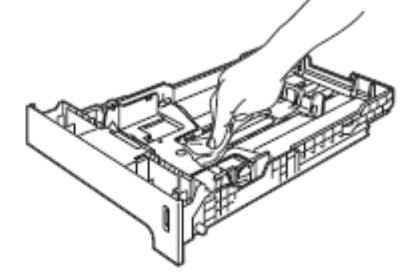

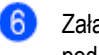

Załaduj ponownie papier i umieść ponownie podajnik papieru mocno w urządzeniu.

Podłącz najpierw przewód zasilania urządzenia ponownie do gniazdka elektrycznego i podłącz ponownie wszystkie kable i przewód linii telefonicznej. Włącz przełącznik zasilania urządzenia.

## **Czyszczenie skanera**

- Wyłącz przełącznik zasilania urządzenia. Odłącz najpierw przewód linii telefonicznej, a następnie przewód zasilania z gniazdka elektrycznego.
- Podnieś pokrywę dokumentu (1). Wyczyść białą plastikową powierzchnię (2) i znajdującą się poniżej szybę skanera (3), za pomocą miękkiej, nie pozostawiającej włókien szmatki, zwilżonej niepalnym płynem do mycia szyb.

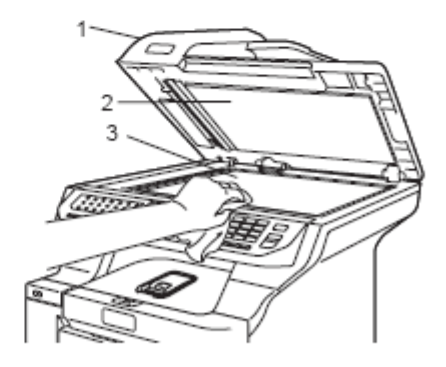

W ADF, wyczyść białą listwę (1) i znajdujący się poniżej pasek szyby skanera (2), za pomocą miękkiej, nie pozostawiającej włókien szmatki, zwilżonej niepalnym płynem do mycia szyb.

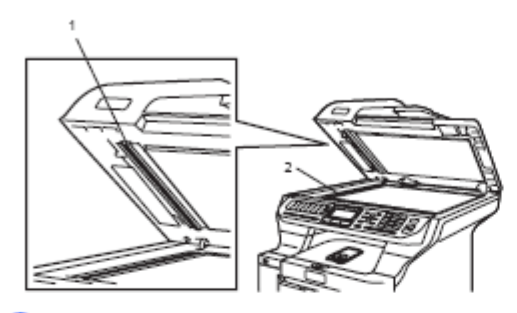

Podłącz najpierw przewód zasilania urządzenia ponownie do gniazdka elektrycznego i podłącz ponownie wszystkie kable i przewód linii telefonicznej. Włącz przełącznik zasilania urządzenia.

### **Informacja**

Oprócz wyczyszczenia szyby skanera i paska szyby skanera za pomocą niepalnego płynu do mycia szyb, przejedź palcem po pasku szyby skanera, aby sprawdzić czy niczego się na nim nie wyczuwa. Jeśli wyczuwasz brud lub okruchy, wyczyść pasek szyby skanera ponownie, skupiając się na tej powierzchni. Być może będziesz musiał powtórzyć proces czyszczenia trzy lub cztery razy. Aby przetestować, po każdym czyszczeniu wykonaj kopię.

## **Czyszczenie szyb skanera laserowego**

**O**UWAGA

NIE używaj alkoholu izopropylowego do czyszczenia okien skanera laserowego.

NIE dotykaj okien skanera laserowego palcami.

Wyłącz przełącznik zasilania urządzenia. Odłącz najpierw przewód linii telefonicznej, a następnie przewód zasilania z gniazdka elektrycznego.

Naciśnij przycisk zwalniania pokrywy przedniej, a następnie otwórz pokrywę przednią.

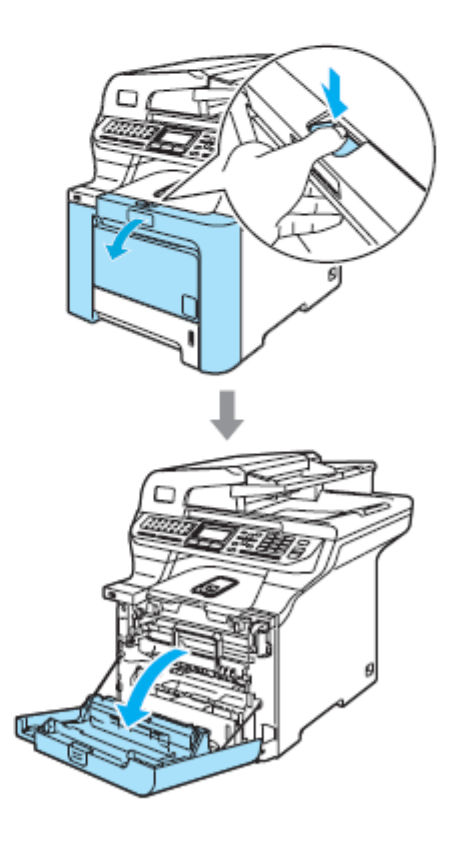

3

Chwyć za zielony uchwyt zespołu bębna. Podnieś zespół bębna, a następnie wyciągnij go maksymalnie.

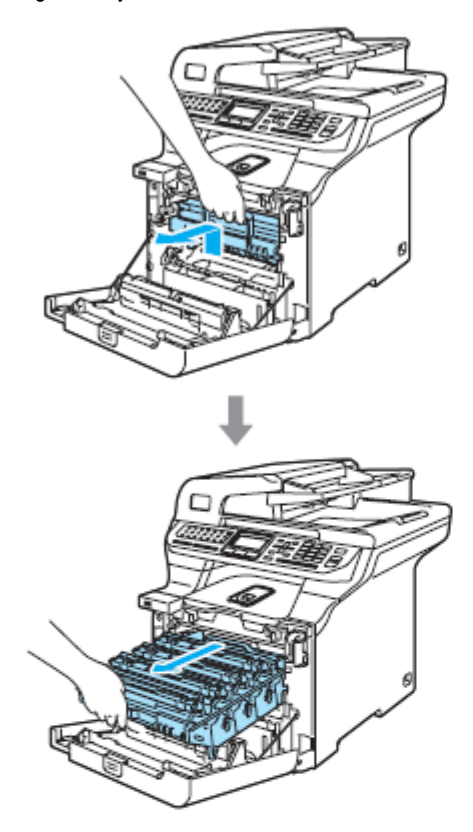

Zwolnij szarą dźwignię blokady (1), znajdującą się po lewej stronie urządzenia. Podnieś przód zespołu bębna i wyciągnij zespół bębna całkowicie z urządzenia przy użyciu zielonych uchwytów na zespole bębna.

 $\mathbf{I}$ 

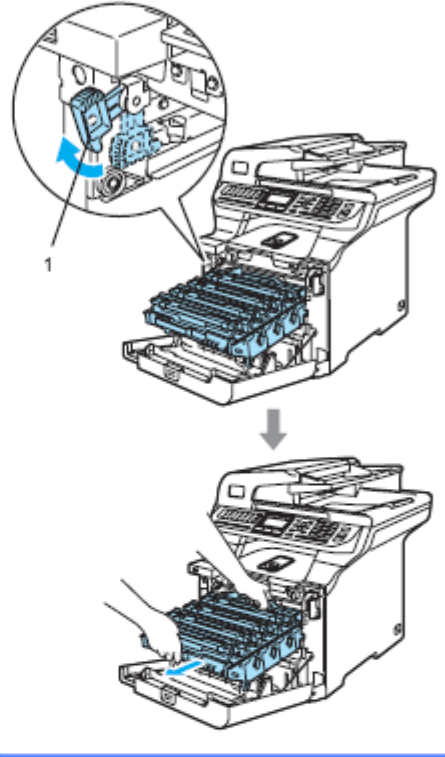

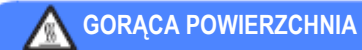

Bezpośrednio po użyciu urządzenia, niektóre części wewnętrzne urządzenia są bardzo gorące. Po otwarciu pokrywy przedniej lub tylnej urządzenia, NIE dotykaj części zacieniowanych na ilustracji.

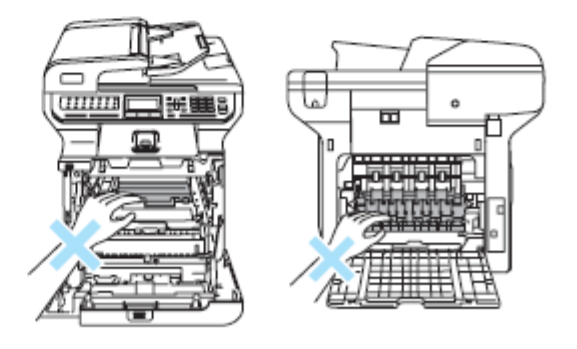

**UWAGA**

Podczas podnoszenia, upewnij się, że używasz uchwytów zespołu bębna. NIE chwytaj zespołu bębna po bokach.

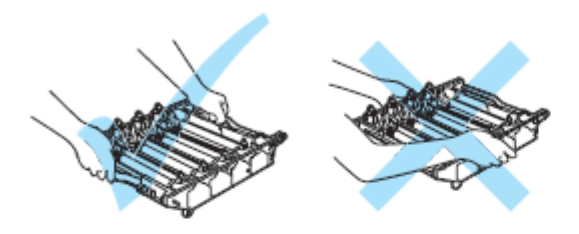

Zalecamy ułożyć zespół bębna na płaskiej powierzchni, przykrytej kawałkiem jednorazowego papieru lub płótna na wypadek przypadkowego rozsypania tonera.

Aby uniknąć uszkodzenia urządzenia, wywołanego elektrycznością statyczną, NIE dotykaj elektrod pokazanych na ilustracji.

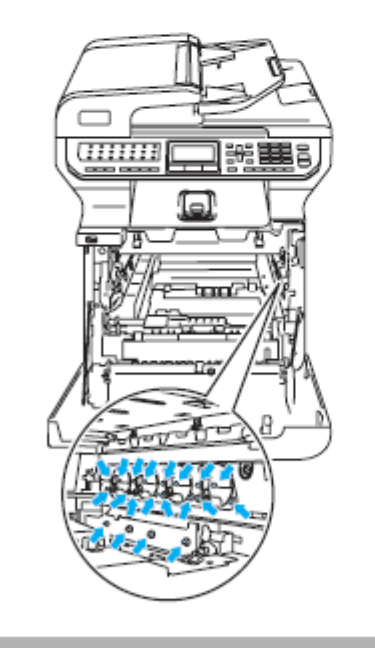

5

Wytrzyj okna skanera (1) suchą, nie pozostawiającą włókien szmatką.

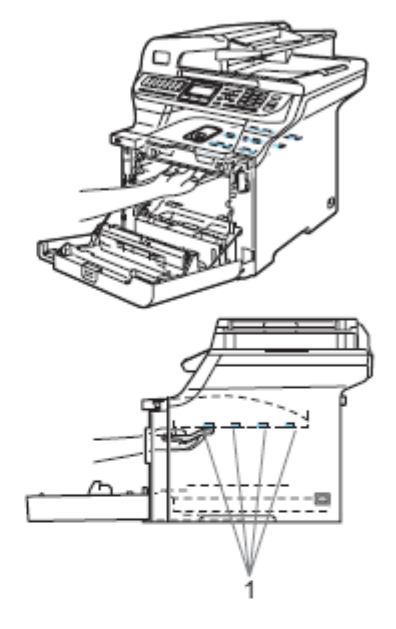

Umieść ponownie zespół bębna w urządzeniu w następujący sposób.

6

**1** Upewnij się, że szara dźwignia blokady (1) jest w pozycji górnej i umieść zespół bębna w urządzeniu. Naciśnij szarą dźwignię blokady (1).

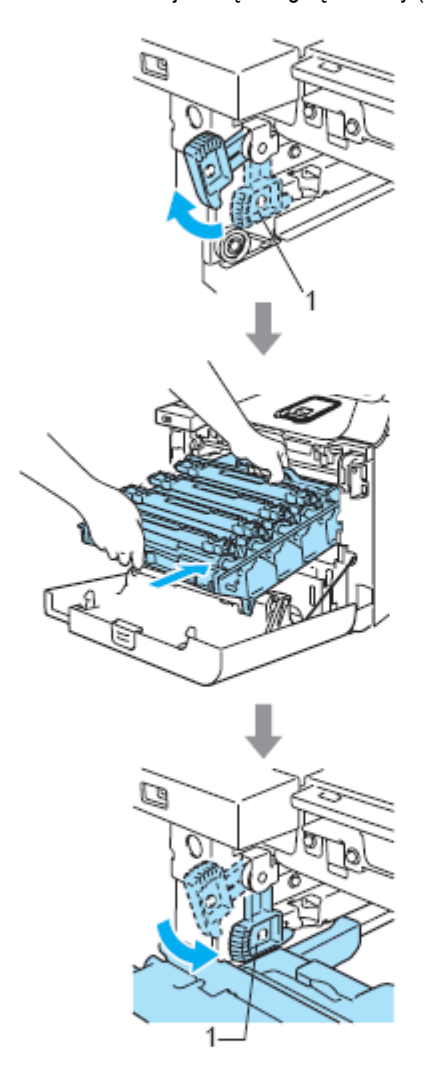

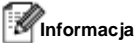

Instalując zespół bębna w urządzeniu, dopasuj zielone prowadnice (1) uchwytu zespołu bębna do zielonych strzałek (2) po obu stronach urządzenia.

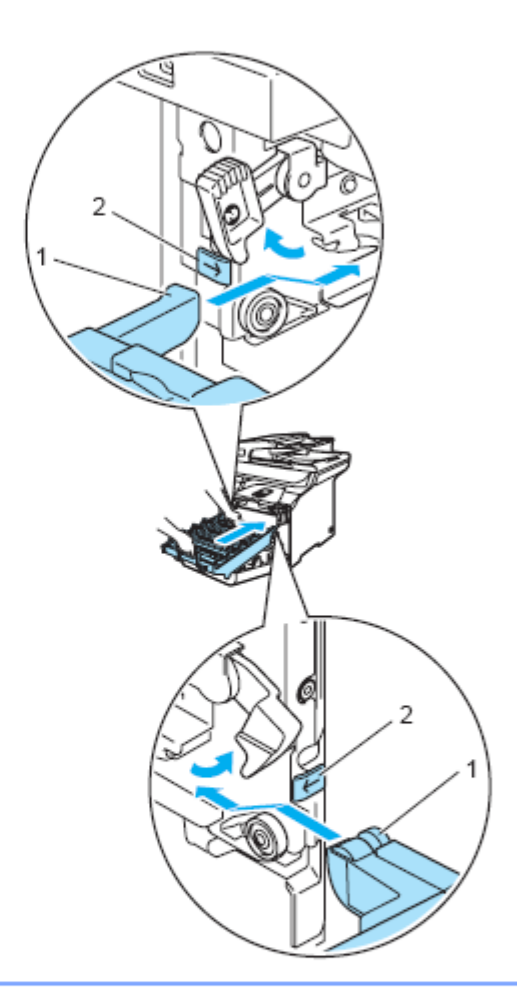

**2** Wsuń maksymalnie zespół bębna.

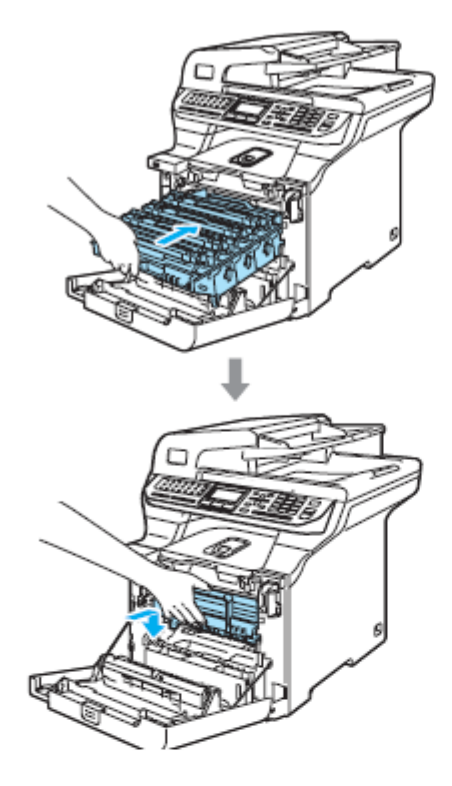

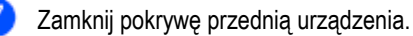

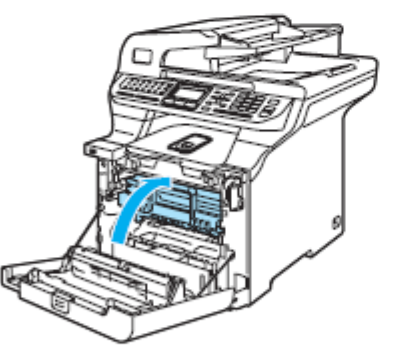

Podłącz najpierw przewód zasilania urządzenia  $\bullet$ ponownie do gniazdka elektrycznego i podłącz ponownie wszystkie kable i przewód linii telefonicznej. Włącz przełącznik zasilania urządzenia.

## **Czyszczenie przewodów wyładowczych**

Jeśli występują problemy z jakością druku, wyczyść przewody wyładowcze w następujący sposób:

- Wyłącz przełącznik zasilania urządzenia. Odłącz 1) najpierw przewód linii telefonicznej, a następnie przewód zasilania z gniazdka elektrycznego.
- 2

Naciśnij przycisk zwalniania pokrywy przedniej, a następnie otwórz pokrywę przednią.

c

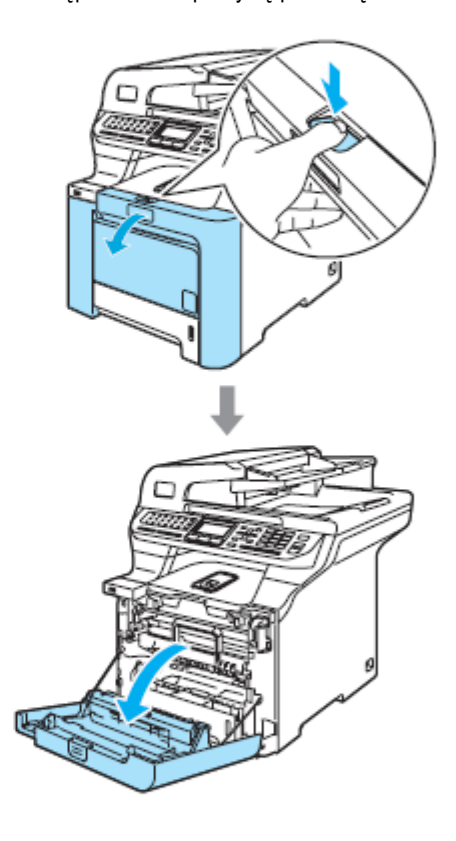

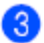

Chwyć za zielony uchwyt zespołu bębna. Podnieś zespół bębna, a następnie wyciągnij go maksymalnie.

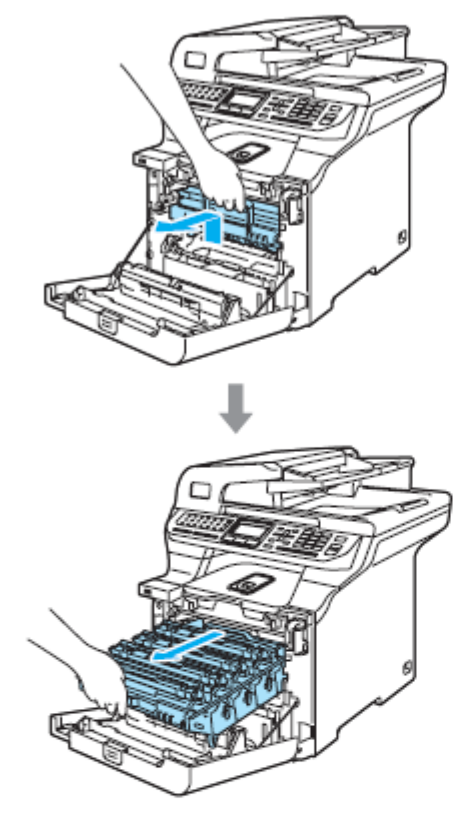

**Za pomocą kolorowych uchwytów do** podnoszenia, wyjmij wszystkie cztery kasety z tonerem z zespołu bębna.

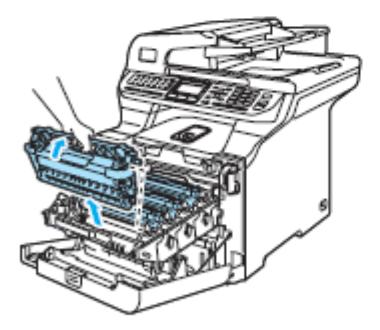

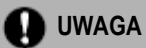

Zalecamy ułożyć kasety z tonerem na czystej, płaskiej powierzchni, przykrytej kawałkiem jednorazowego papieru na wypadek przypadkowego uszkodzenia lub rozsypania tonera.

NIE wrzucaj kaset z tonerem do ognia. Mogłyby wybuchnąć, powodując obrażenia.

Postępuj z kasetami z tonerem ostrożnie. Jeśli toner rozsypie się na twoje ręce lub odzież, natychmiast go zetrzyj lub spierz zimną wodą.

Aby uniknąć problemów z jakością druku, NIE dotykaj części zacieniowanych na ilustracjach.

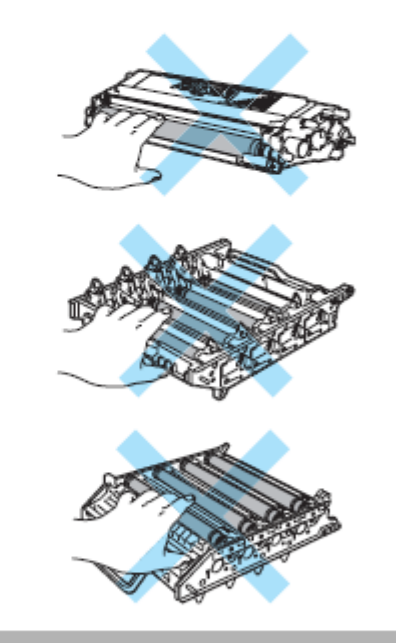

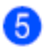

Uwolnij zatrzask i odegnij do tyłu białą pokrywę przewodu wyładowczego (1).

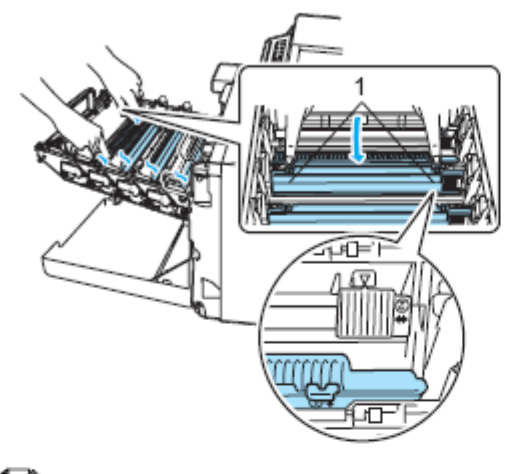

#### **Informacja**

Zalecamy wyczyścić przewód wyładowczy dla każdego z kolorów. Jeśli chcesz wyczyścić tylko przewód wyładowczy koloru, który powodował problem z jakością druku, zobacz poniższą ilustrację, aby zidentyfikować pozycję każdego z przewodów wyładowczych.

Wyczyść przewód wyładowczy wewnątrz zespołu 6 bębna, delikatnie przesuwając kilka razy zieloną wypustkę z lewej strony do prawej i z prawej do lewej.

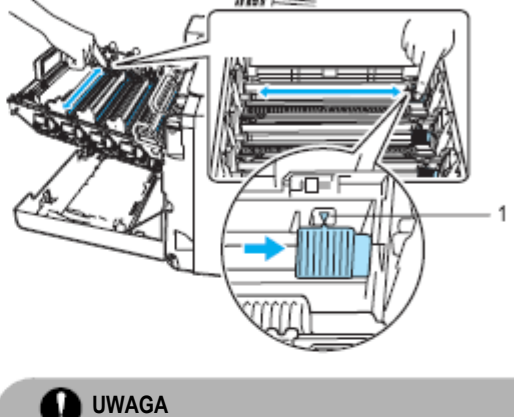

Upewnij się, że pozostawiłeś wypustkę w pozycji wyjściowej (▼) (1). W przeciwnym razie, na drukowanych stronach może być pionowy pasek.

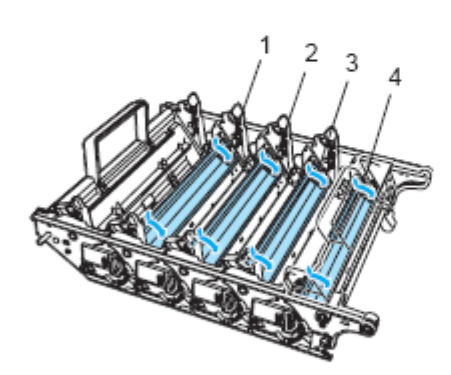

1 Przewód wyładowczy dla koloru Czarnego (K) 2 Przewód wyładowczy dla koloru Żółtego (Y) 3 Przewód wyładowczy dla koloru Karmazynowego (M) 4 Przewód wyładowczy dla koloru Turkusowego (C)

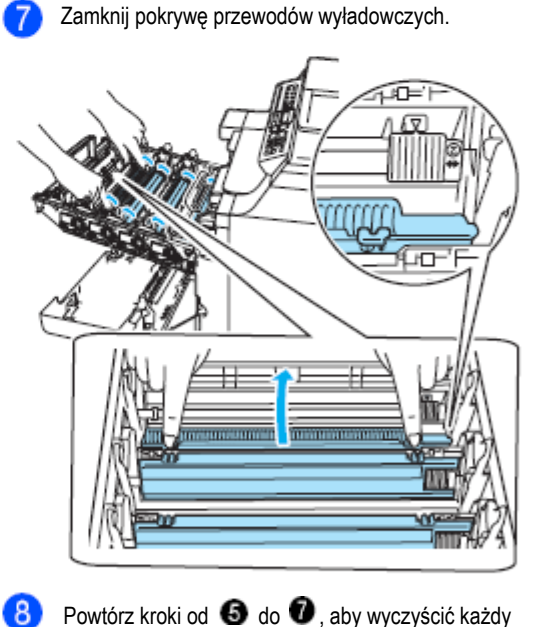

Powtórz kroki od  $\bullet$  do  $\bullet$ , aby wyczyścić każdy z pozostałych przewodów wyładowczych. Są łącznie cztery przewody wyładowcze.

**9** Trzymając kasety z tonerem za ich kolorowe uchwyty, zainstaluj je ponownie jedną po drugiej w zespole bębna, jak pokazano na ilustracji. Upewnij się, że dopasowałeś kolor kasety z tonerem do etykiety tego samego koloru na zespole bębna i upewnij się, że po włożeniu kasety z tonerem na miejsce, opuściłeś uchwyt kasety z tonerem (A).Powtórz tą czynność dla wszystkich kaset z tonerem.

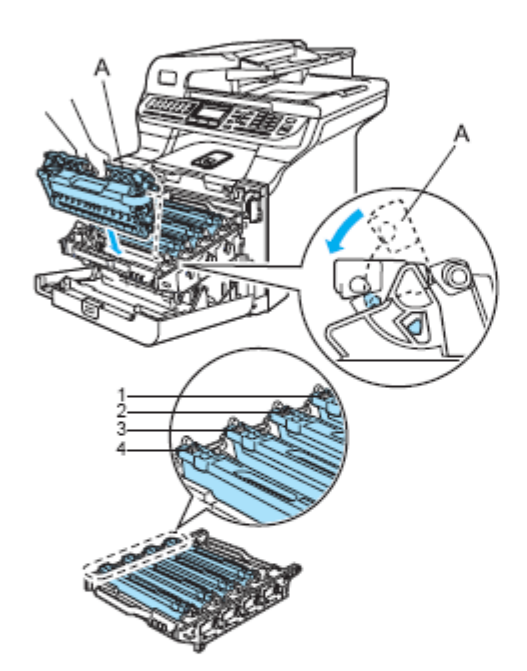

- 1 C Turkusowy 2 M - Karmazynowy 3 Y - Żółty
- 4 K Czarny

Wsuń maksymalnie zespół bębna.

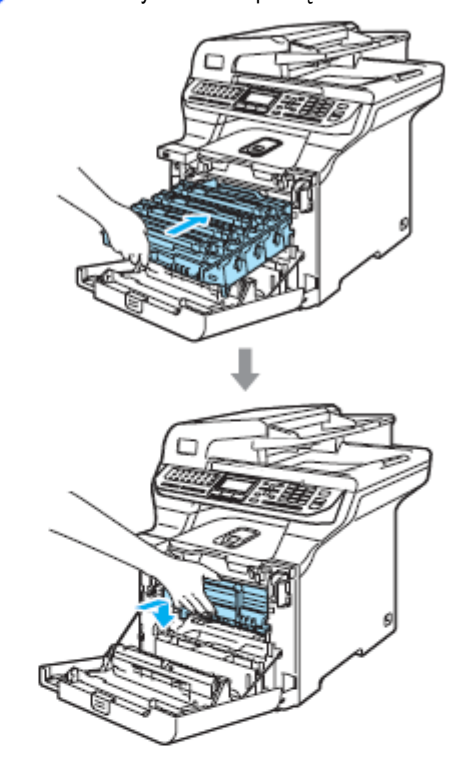

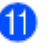

Zamknij pokrywę przednią urządzenia.

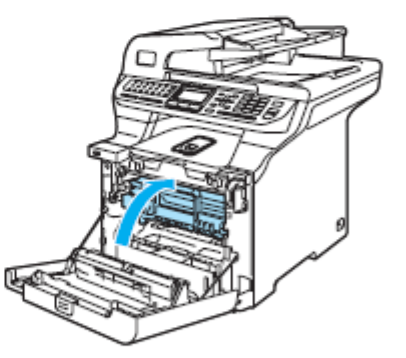

Podłącz najpierw przewód zasilania urządzenia ponownie do gniazdka elektrycznego i podłącz ponownie wszystkie kable i przewód linii telefonicznej. Włącz przełącznik zasilania urządzenia.

## **Czyszczenie zespołu bębna**

Jeśli występują problemy z jakością druku, charakteryzujące się powtarzającymi się śladami, wyczyść zespół bębna w następujący sposób.

Wyłącz przełącznik zasilania urządzenia. Odłącz najpierw przewód linii telefonicznej, a następnie przewód zasilania z gniazdka elektrycznego.

Naciśnij przycisk zwalniania pokrywy przedniej,  $\mathbf{2}$ a następnie otwórz pokrywę przednią.

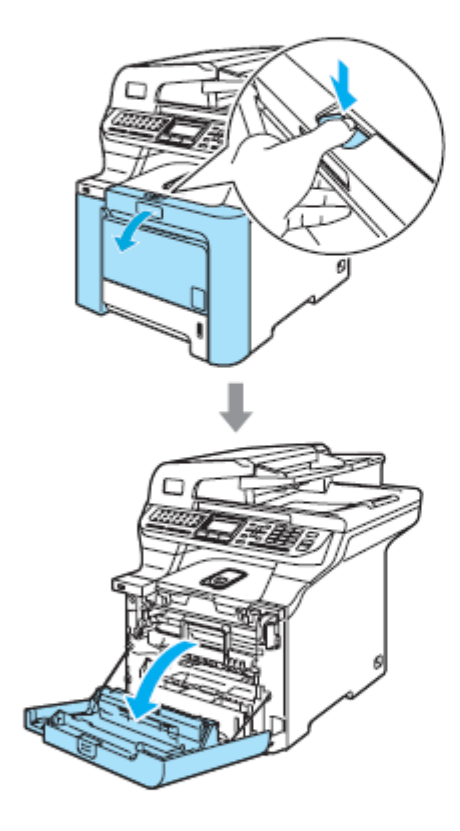

Chwyć za zielony uchwyt zespołu bębna. Podnieś zespół bębna, a następnie wyciągnij go maksymalnie.

 $\overline{3}$ 

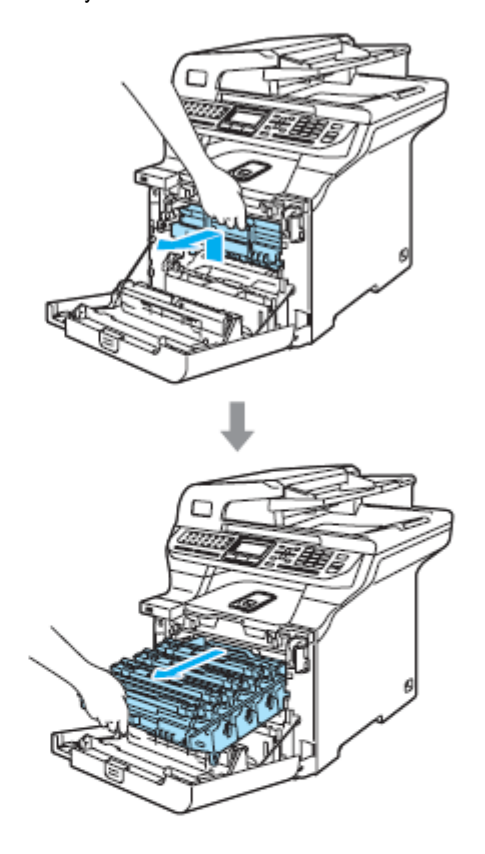

c

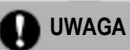

Zalecamy ułożyć zespół bębna i kasety z tonerem oddzielnie na czystej, płaskiej powierzchni, przykrytej kawałkiem jednorazowego papieru na wypadek przypadkowego uszkodzenia lub rozsypania tonera.

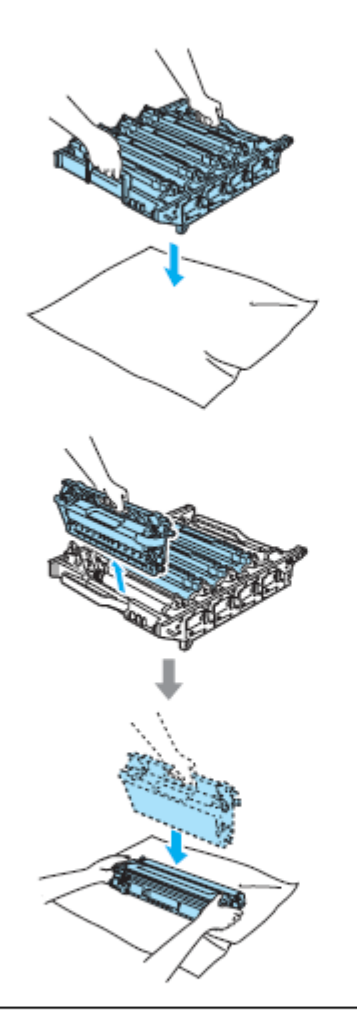

Postępuj z kasetami z tonerem ostrożnie. Jeśli toner rozsypie się na twoje ręce lub odzież, natychmiast go zetrzyj lub spierz zimną wodą.

 $\blacktriangleleft$ Zwolnij szarą dźwignię blokady (1), znajdującą się po lewej stronie urządzenia. Podnieś przód zespołu bębna i wyciągnij zespół bębna całkowicie z urządzenia przy użyciu zielonych uchwytów na zespole bębna.

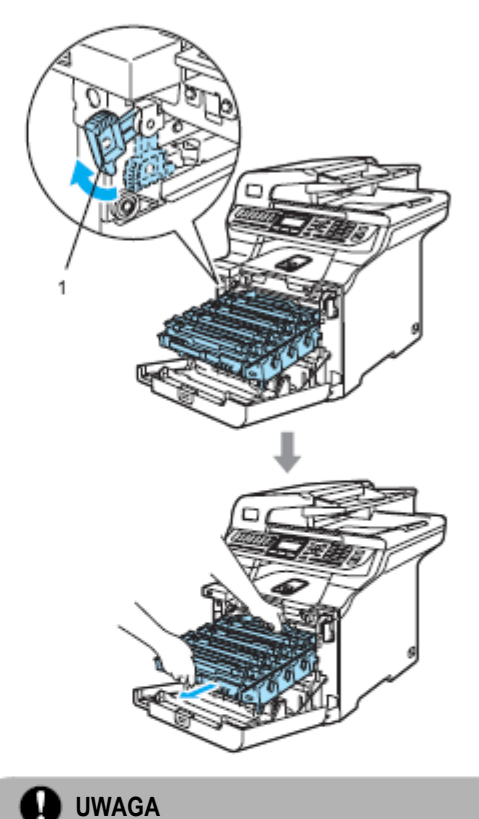

Podczas podnoszenia, upewnij się, że używasz uchwytów zespołu bębna. NIE trzymaj zespołu bębna po bokach.

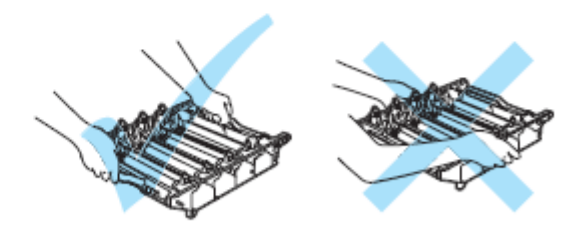

6

Za pomocą ich kolorowych uchwytów do podnoszenia, wyjmij wszystkie cztery kasety z tonerem z zespołu bębna.

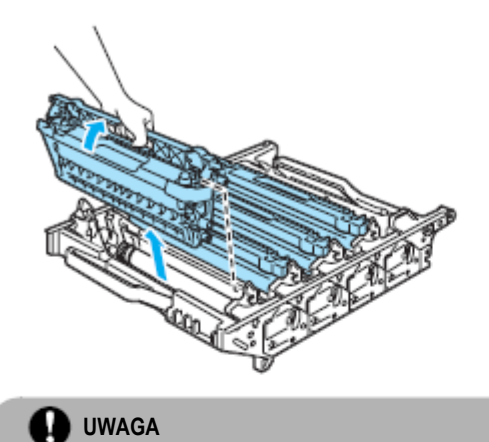

Aby uniknąć uszkodzenia urządzenia, wywołanego elektrycznością statyczną, NIE dotykaj elektrod pokazanych na ilustracji.

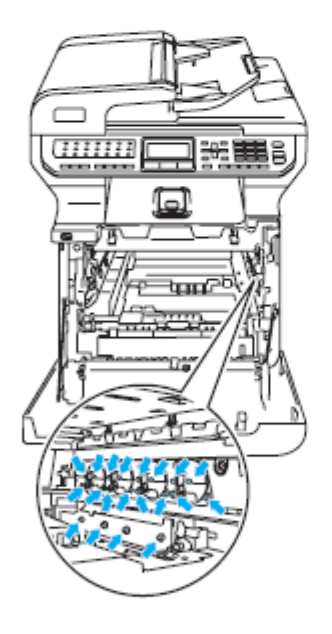

Postępuj z kasetami z tonerem ostrożnie. Jeśli toner rozsypie się na twoje ręce lub odzież, natychmiast go zetrzyj lub spierz zimną wodą.

Aby uniknąć problemów z jakością druku, NIE dotykaj części zacieniowanych na ilustracjach.

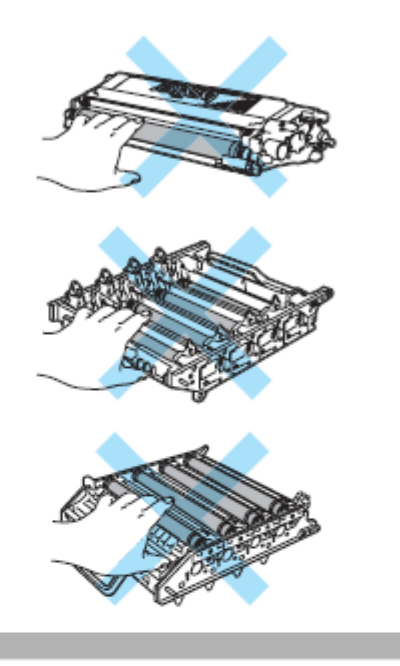

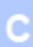

Trzymając obiema rękoma, obróć zespół bębna, górą do dołu i połóż na kawałku jednorazowego papieru lub płótna. Upewnij się, że koła zębate zespołu bębna (1) są po twojej lewej stronie.

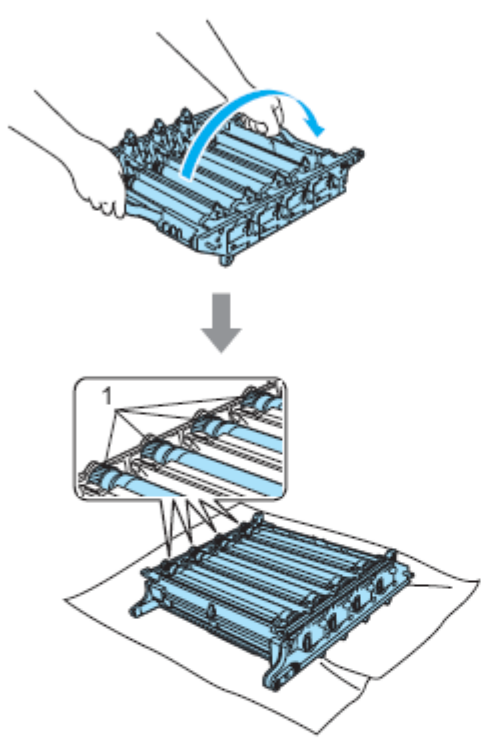

Zobacz próbkę druku, aby zidentyfikować kolor powodujący problem. Kolor kropek lub plam tonera jest kolorem, którego bęben należy wyczyścić. Na przykład, jeśli kropki są koloru turkusowego, powinieneś wyczyścić bęben koloru turkusowego. Umieść próbkę druku przed bębnem i odszukaj dokładne położenie powtarzającej się plamy.

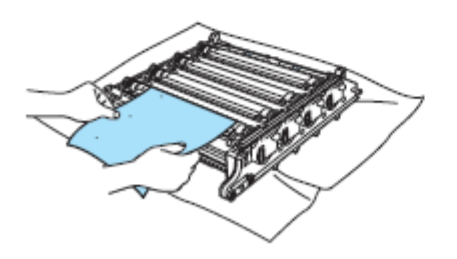

**8** Obróć koło zębate zespołu bębna na bębnie, odpowiadającym tej plamie (na przykład, dla plamy koloru turkusowego, obróć bęben koloru turkusowego). Możliwe, że zobaczysz plamę na powierzchni bębna (1).

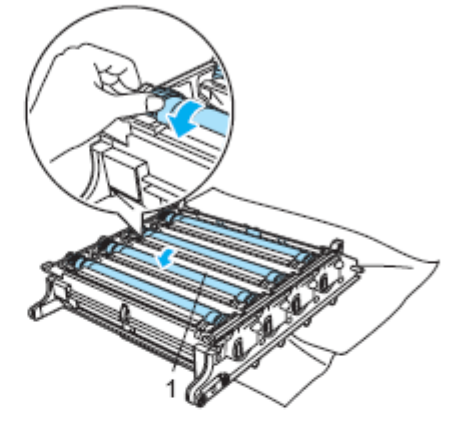

Gdy znajdziesz na bębnie ślad pasujący do próbki druku, wytrzyj delikatnie powierzchnię bębna za pomocą wacika, aż kurz lub proszek papieru zostanie usunięty z powierzchni.

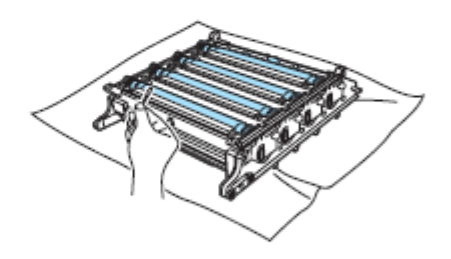

**D**UWAGA

Bęben jest światłoczuły, zatem NIE dotykaj go palcami.

NIE czyść powierzchni bębna światłoczułego za pomocą ostrych przedmiotów.

Podczas czyszczenia powierzchni bębna NIE używaj zbyt dużej siły.

Obróć ręcznie koło zębate zespołu bębna w swoją stronę, aby przywrócić jego pozycję wyjściową. Pozycję wyjściową każdego bębna można określić dopasowując numer na kole zębatym zespołu bębna do tego samego numeru z boku zespołu bębna, jak pokazano na ilustracji. Upewnij się, że numer na każdym z czterech kół zębatych zespołu bębna pasuje do odpowiedniego numeru z boku zespołu bębna.

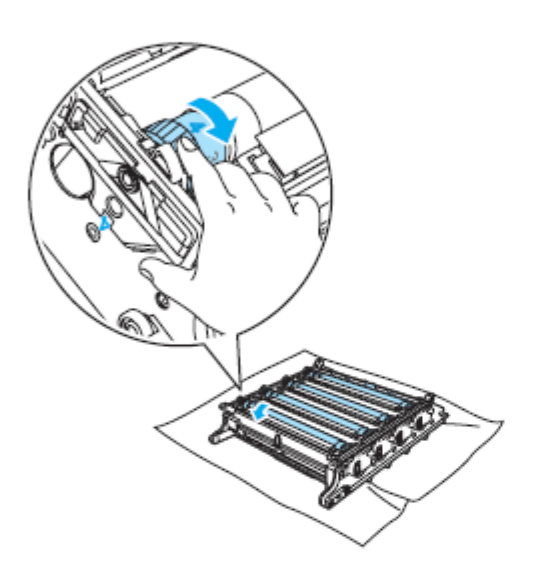

Trzymając kasety z tonerem za ich kolorowe Œ uchwyty, zainstaluj je ponownie, jedną po drugiej, w zespole bębna, jak pokazano na ilustracji. Upewnij się, że dopasowałeś kolor kasety z tonerem do etykiety tego samego koloru na zespole bębna i upewnij się, że po umieszczeniu kasety z tonerem na miejscu, opuściłeś uchwyt kasety z tonerem (A). Powtórz tą czynność dla wszystkich kaset z tonerem.

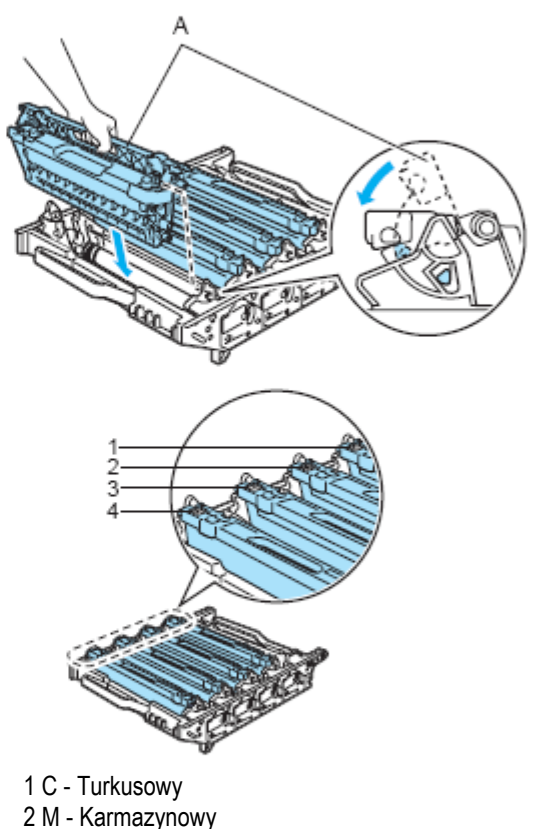

- 3 Y Żółty
- 4 K Czarny

Umieść ponownie zespół bębna w urządzeniu w następujący sposób.<br>1 Upewnii sie

**1** Upewnij się, że szara dźwignia blokady (1) jest w pozycji górnej i umieść zespół bębna w urządzeniu. Naciśnij szarą dźwignię blokady (1).

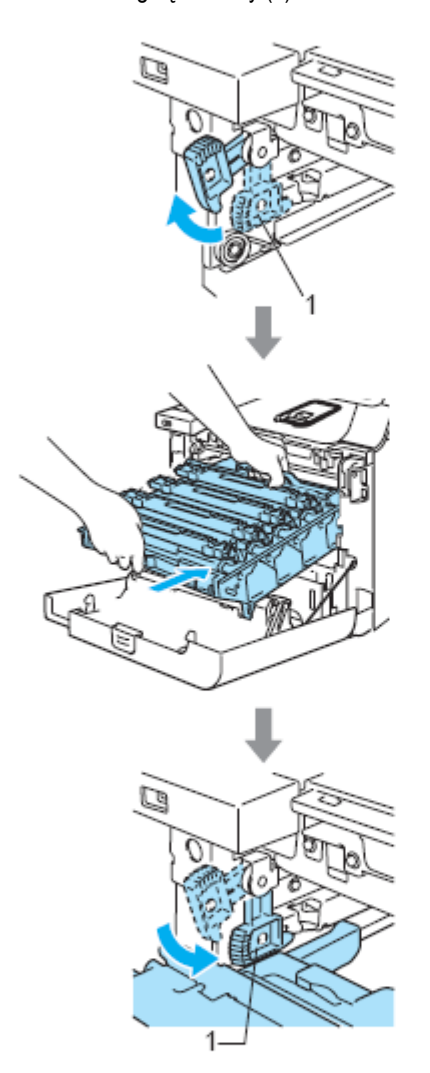

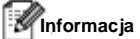

Instalując zespół bębna w urządzeniu, dopasuj zielone prowadnice (1) uchwytu zespołu bębna do zielonych strzałek (2) po obu stronach urządzenia.

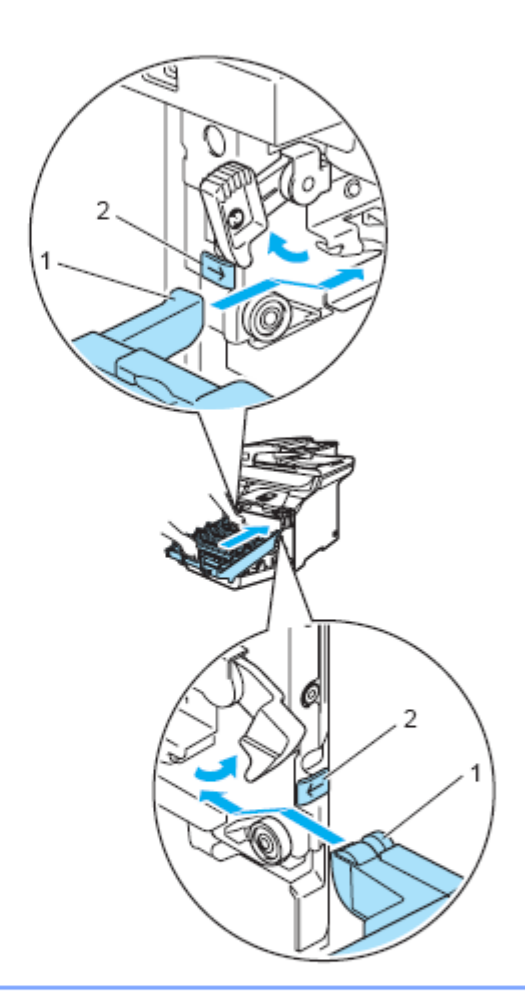

**2** Wsuń maksymalnie zespół bębna.

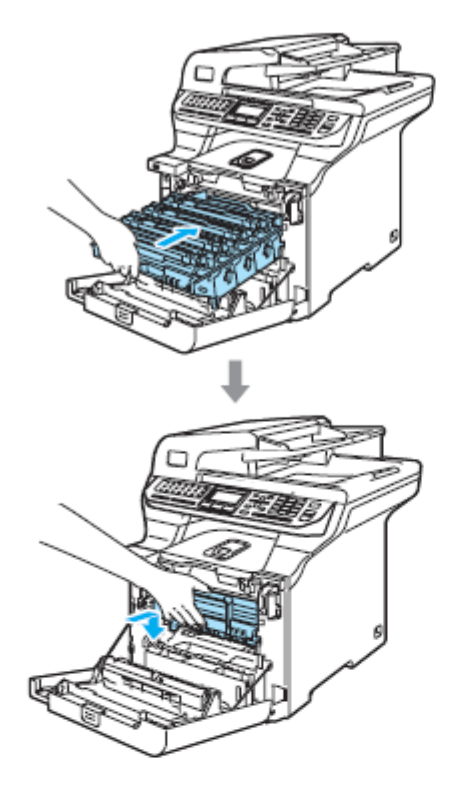

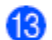

Zamknij pokrywę przednią urządzenia.

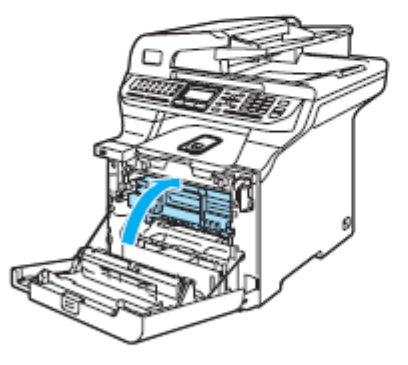

Podłącz najpierw przewód zasilania urządzenia ponownie do gniazdka elektrycznego i podłącz ponownie wszystkie kable. Włącz przełącznik zasilania urządzenia.

## **Wymiana materiałów eksploatacyjnych**

Gdy nadejdzie czas wymiany elementów eksploatacyjnych, na wyświetlaczu LCD pojawią się poniższe komunikaty. Urządzenie przestanie drukować gdy na wyświetlaczu LCD pojawią się następujące komunikaty obsługi.

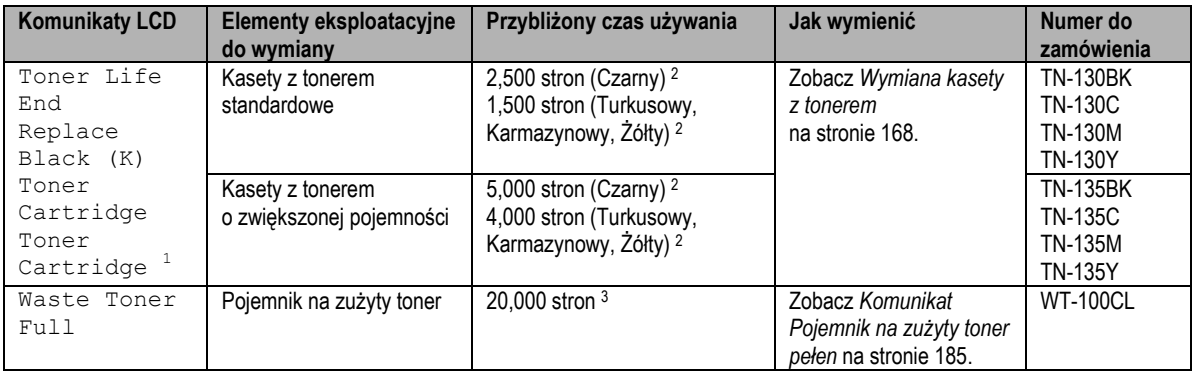

<sup>1</sup>Kolor kasety z tonerem, który jest zużyty jest wskazany w komunikacie.

<sup>2</sup> Przy 5% zadrukowaniu (format A4 lub Letter). Rzeczywista liczba wydrukowanych stron będzie się różnić w zależności od zadania drukowania i używanego papieru.

<sup>3</sup>Przy 5% zadrukowaniu dla każdego koloru CMYK (format A4 lub Letter) Rzeczywista liczba wydrukowanych stron będzie się różnić w zależności od zadania drukowania i używanego papieru.

Poniżej znajdują się komunikaty obsługi, jakie pojawiają się na wyświetlaczu LCD w trybie gotowości. Te komunikaty dostarczają zaawansowane ostrzeżenia, przypominające o wymianie materiałów eksploatacyjnych, zanim się całkowicie zużyją. Aby uniknąć niedogodności, być może chcesz zakupić te materiały zanim urządzenie przestanie drukować.

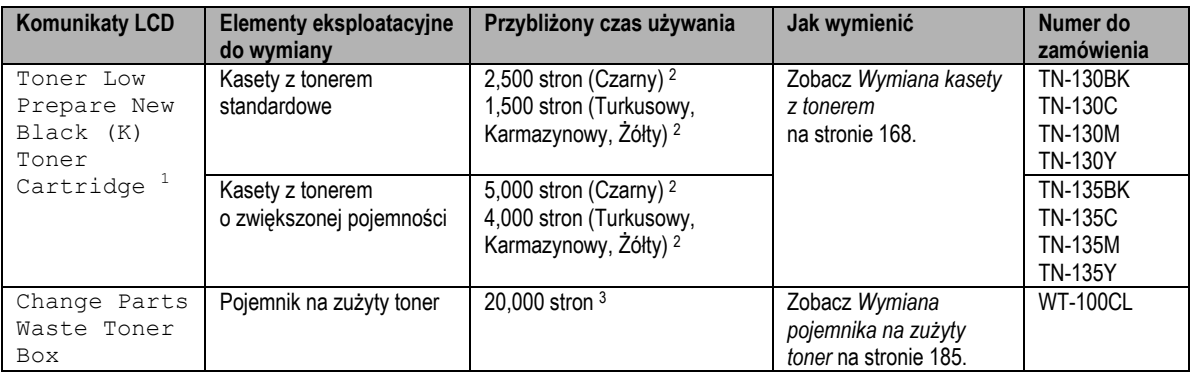

<sup>1</sup>Kolor kasety z tonerem, który jest bliski wyczerpania jest wskazany w komunikacie.

<sup>2</sup> Przy 5% zadrukowaniu (format A4 lub Letter). Rzeczywista liczba wydrukowanych stron będzie się różnić w zależności od zadania drukowania i używanego papieru.

<sup>3</sup>Przy 5% zadrukowaniu dla każdego koloru CMYK (format A4 lub Letter) Rzeczywista liczba wydrukowanych stron będzie się różnić w zależności od zadania drukowania i używanego papieru.

Poniżej znajdują się komunikaty obsługi, jakie pojawiają się na przemian z normalnymi komunikatami w górnym wierszu wyświetlacza LCD, gdy urządzenie jest w trybie gotowości. Te komunikaty doradzają, że będziesz musiał wymienić każdy z tych elementów eksploatacyjnych jak najszybciej, ponieważ ich czas używania dobiegł końca. Gdy na wyświetlaczu LCD pojawi się którykolwiek z tych komunikatów, urządzenie będzie nadal drukować.

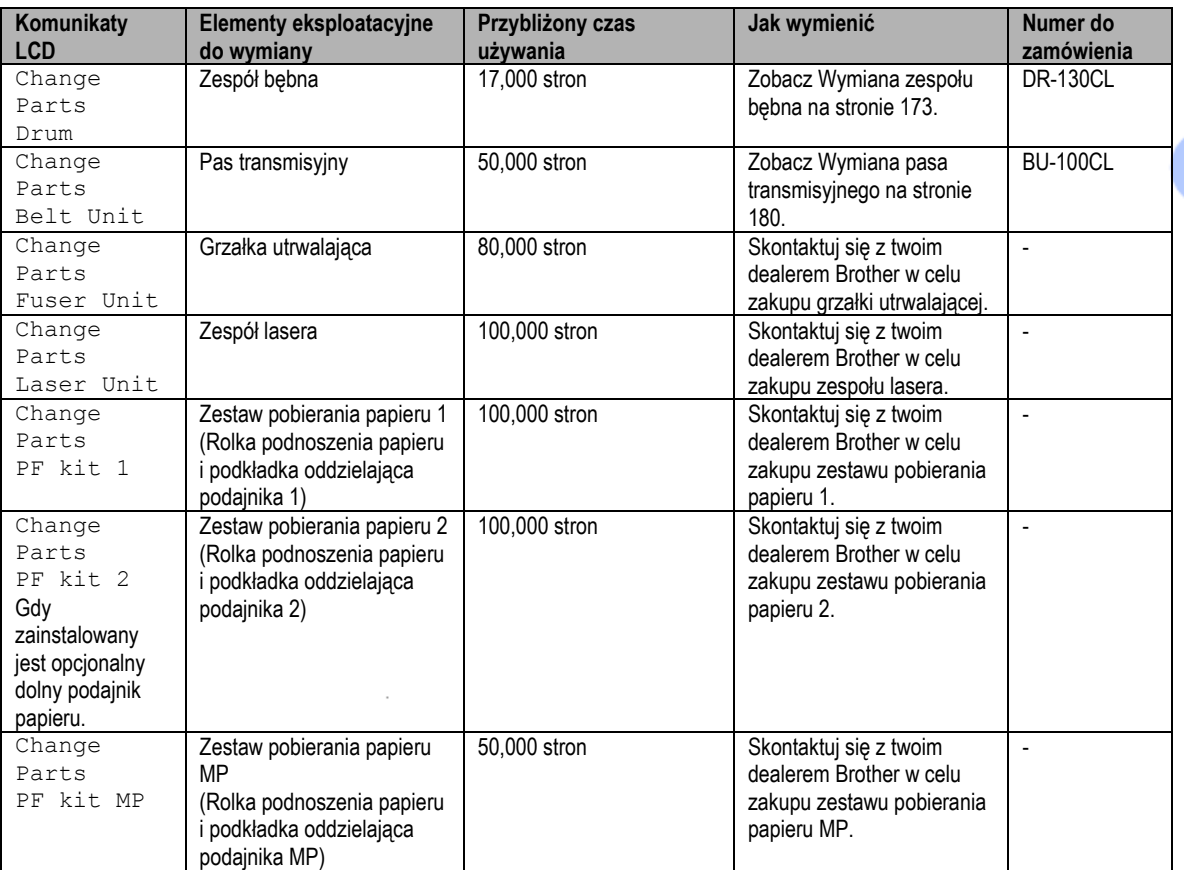

<sup>1</sup> Gdy drukujesz na papierze formatu Letter lub A4. Rzeczywista liczba wydrukowanych stron będzie się różnić w zależności od zadania drukowania i używanego papieru.

#### **Informacja**

- Wyrzucaj zużyte materiały eksploatacyjne zgodnie z lokalnymi przepisami, oddzielając je od odpadów domowych. Jeśli masz pytania, skontaktuj się z lokalnym urzędem do spraw usuwania odpadów. Zapakuj prawidłowo materiały eksploatacyjne, aby znajdujący się wewnątrz materiał nie wysypał się.
- Zalecamy pakować zużyte materiały eksploatacyjne na kawałku papieru, aby zapobiec przypadkowemu  $\bullet$ rozsypaniu ich zawartości.
- Jeśli używasz innego typu papieru, niż papier zalecany, czas używania materiałów eksploatacyjnych i części Ċ urządzenia może ulec skróceniu.
- Planowany czas używania dla kaset z tonerem i pojemnika na zużyty toner dotyczy średniego pokrycia 5% obszaru drukowania, niezależnie od używanej kasety z tonerem kolorowym. Częstotliwość wymiany będzie się różnić w zależności od złożoności drukowanych stron, pokrycia i typu używanego nośnika.

## **Wymiana kasety z tonerem**

Numery do zamówienia:

Kaseta z tonerem Standardowa: TN-130 (BK, C, M, Y) Kaseta z tonerem o zwiększonej pojemności TN-135 (BK, C, M, Y)

Kasety z tonerem o zwiększonej pojemności mogą wydrukować około 5,000 stron (Czarny) i około 4,000 stron każdy z pozostałych kolorów (Turkusowy, Karmazynowy i Żółty). Kasety z tonerem standardowe mogą wydrukować około 2,500stron (Czarny) i około 1,500 stron każdy z pozostałych kolorów (Turkusowy, Karmazynowy i Żółty).

Rzeczywista liczba stron będzie różnić się w zależności od twojego przeciętnego typu dokumentu (np. standardowy list, szczegółowa grafika).

#### **Komunikat Toner low**

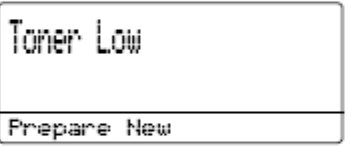

Urządzenie jest dostarczane ze standardową kasetą z tonerem TN-130. Gdy toner w kasecie wyczerpuje się, LCD pokazuje komunikat Toner Low.

## **Informacja**

Gdy widzisz komunikat Toner Low, warto mieć nowe kasety gotowe do użycia.

#### **Komunikat Toner life end**

Gdy na LCD pojawi się poniższy komunikat, musisz wymienić kasetę z tonerem. Drugi wiersz wyświetlacza LCD wskazuje, który kolor musisz wymienić.

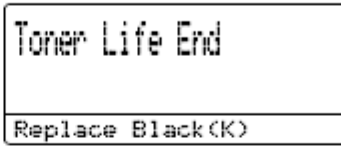

Wyrzucaj zużytą kasetę z tonerem zgodnie z lokalnymi przepisami, oddzielając ją od odpadów domowych. Możesz również zobaczyć naszą stronę internetową www.brothergreen.co.uk, gdzie znajdują się informacje dotyczące recyklingu. Upewnij się, że szczelnie zamknąłeś kasetę z tonerem, aby pył tonera nie wysypał się z kasety. Jeśli masz pytania, skontaktuj się z lokalnym urzędem do spraw usuwania odpadów.

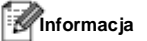

Podczas wymiany kasety z tonerem zalecamy czyścić urządzenie i przewody wyładowcze zespołu bębna. (Zobacz *Czyszczenie okien skanera laserowego* na stronie 151 i *Czyszczenie przewodów wyładowczych* na stronie 155.)

#### **Wymiana kaset z tonerem**

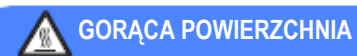

Bezpośrednio po użyciu urządzenia, niektóre części wewnętrzne urządzenia są bardzo gorące. Po otwarciu pokrywy przedniej lub tylnej urządzenia, NIE dotykaj części zacieniowanych na ilustracji.

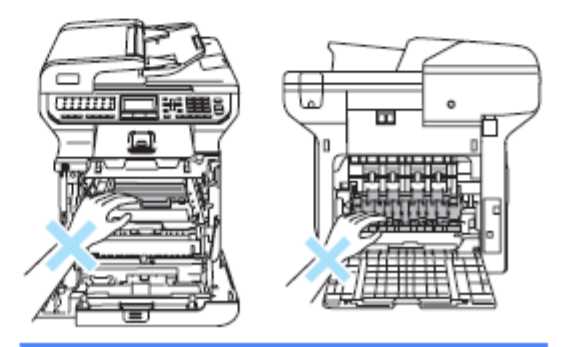
с

Wyłącz przełącznik zasilania urządzenia. Naciśnij przycisk zwalniania pokrywy przedniej, a następnie otwórz pokrywę przednią.

Ŧ

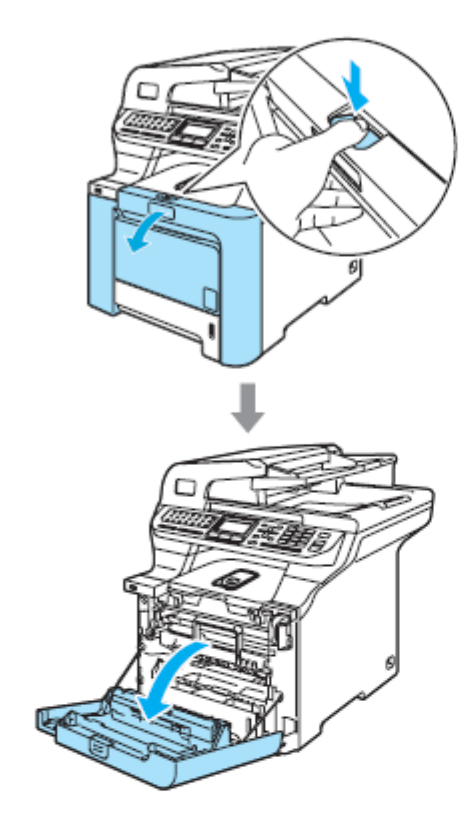

Chwyć za zielony uchwyt zespołu bębna. Podnieś zespół bębna, a następnie wyciągnij go maksymalnie.

2

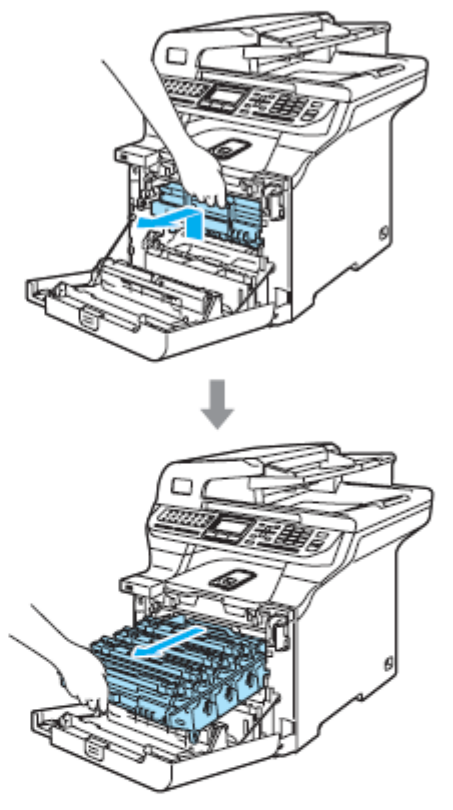

Trzymając za uchwyt, wyjmij kasetę z tonerem 3) z zespołu bębna. Powtórz tą czynność dla wszystkich kaset z tonerem.

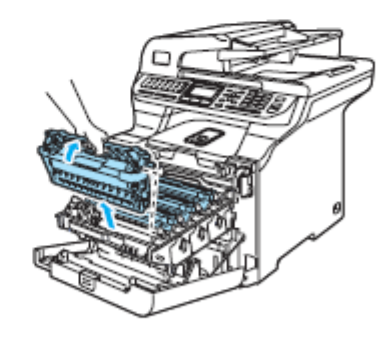

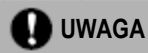

Zalecamy ułożyć kasety z tonerem na czystej, płaskiej powierzchni przykrytej kawałkiem jednorazowego papieru, na wypadek przypadkowego uszkodzenia lub rozsypania tonera.

NIE wrzucaj kaset z tonerem do ognia. Mogłyby wybuchnąć, powodując obrażenia.

Postępuj z kasetami z tonerem ostrożnie. Jeśli toner rozsypie się na twoje ręce lub odzież, natychmiast go zetrzyj lub wyczyść zimną wodą.

Aby uniknąć problemów z jakością druku, NIE dotykaj części zacieniowanych na ilustracjach.

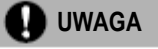

Urządzenia Brother są zaprojektowane tak, aby działały z tonerem o określonych właściwościach i gwarantują optymalną wydajność, gdy są używane z oryginalnymi kasetami z tonerem Brother (TN-130/TN-135). Firma Brother nie może zagwarantować tej optymalnej wydajności, jeśli używany toner lub kasety z tonerem mają inne właściwości. Zatem, Brother nie zaleca używania z tym urządzeniem kaset innych, niż oryginalne kasety Brother, jak również napełniania pustych kaset tonerem z innych źródeł. Jeśli bęben lub inne części tego urządzenia zostaną uszkodzone, na skutek używania tonera lub kaset z tonerem innych niż oryginalne produkty Brother, z powodu niezgodności lub niedostatecznego dopasowania tych produktów do tego urządzenia, wszelkie konieczne naprawy nie będą objęte gwarancją.

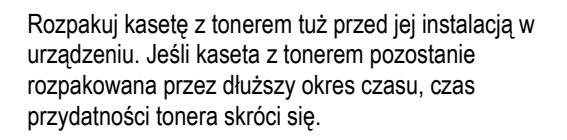

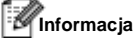

- Upewnij się, że szczelnie zamknąłeś kasetę z tonerem w odpowiedniej torbie, aby pył tonera nie wysypał się z kasety.
- Wyrzucaj zużytą kasetę z tonerem zgodnie z lokalnymi przepisami, oddzielając ją od odpadów domowych. Jeśli masz pytania, skontaktuj się z lokalnym urzędem do spraw usuwania odpadów.

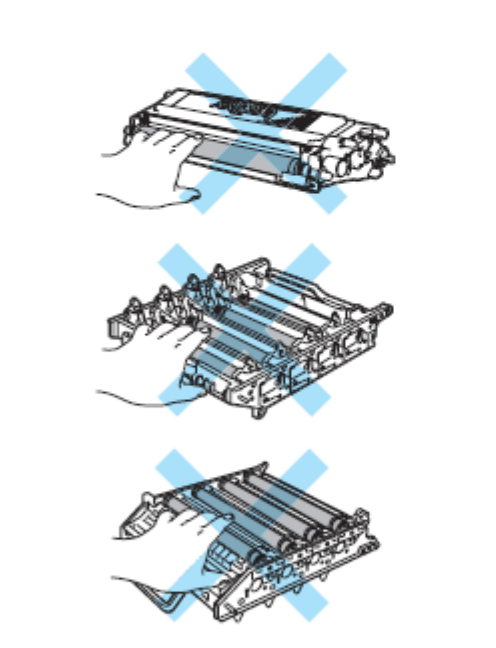

**UWAGA**

NIE używaj substancji łatwopalnych w pobliżu urządzenia. NIE używaj żadnych aerozoli do czyszczenia urządzenia od wewnątrz lub od zewnątrz. Może to spowodować pożar lub porażenie elektryczne. Zobacz *Rutynowa konserwacja* na stronie 149, aby dowiedzieć się, jak czyścić urządzenie.

- Wyczyść przewody wyładowcze w następujący sposób.
	- **1** Naciśnij, aby zwolnić zatrzaski białej pokrywy przewodu wyładowczego (1), a następnie otwórz pokrywę.

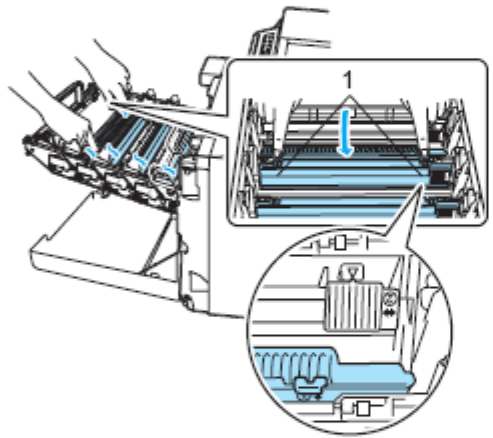

**2** Wyczyść przewód wyładowczy wewnątrz zespołu bębna, delikatnie przesuwając kilka razy zieloną wypustkę z lewej strony do prawej i z prawej do lewej.

### **QUWAGA**

Upewnij się, że pozostawiłeś wypustkę w pozycji wyjściowej (▼) (1). W przeciwnym razie, na drukowanych stronach może być pionowy pasek.

ñ

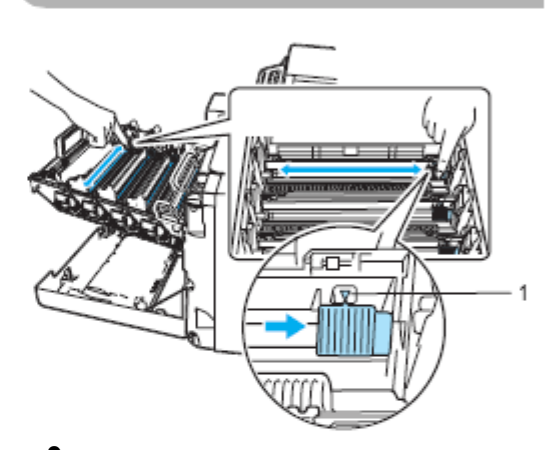

**3** Zamknij pokrywę przewodów wyładowczych.

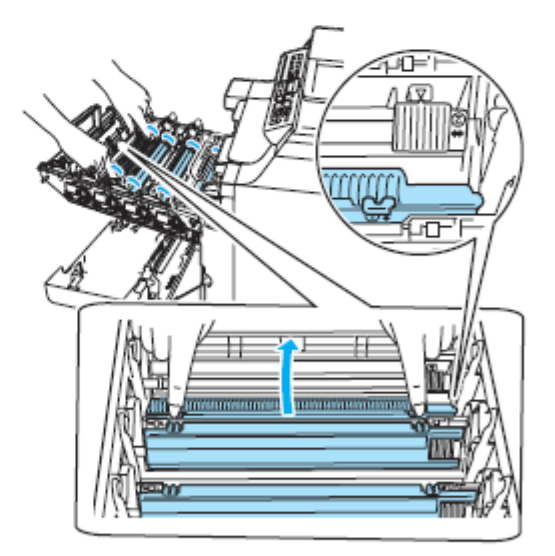

Powtórz kroki od **1** do **3**, aby wyczyścić każdy z pozostałych trzech przewodów wyładowczych.

6 Rozpakuj nową kasetę z tonerem. Trzymaj kasetę dwiema rękoma i lekko potrząśnij ją pięć lub sześć razy, aby rozłożyć toner równomiernie wewnątrz kasety.

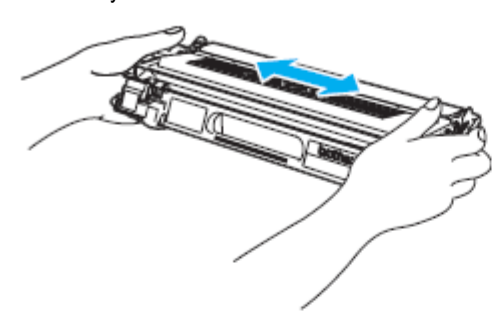

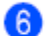

Zdejmij pomarańczową pokrywę ochronną.

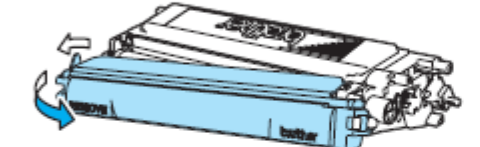

Trzymając kasety z tonerem za ich kolorowe uchwyty, zainstaluj je ponownie, jedną po drugiej, w zespole bębna, jak pokazano na ilustracji. Upewnij się, że dopasowałeś kolor kasety z tonerem do etykiety tego samego koloru na zespole bębna i upewnij się, że opuściłeś uchwyt kasety z tonerem (A) gdy tylko kaseta z tonerem znajdzie się na miejscu. Powtórz tą czynność dla wszystkich kaset z tonerem.

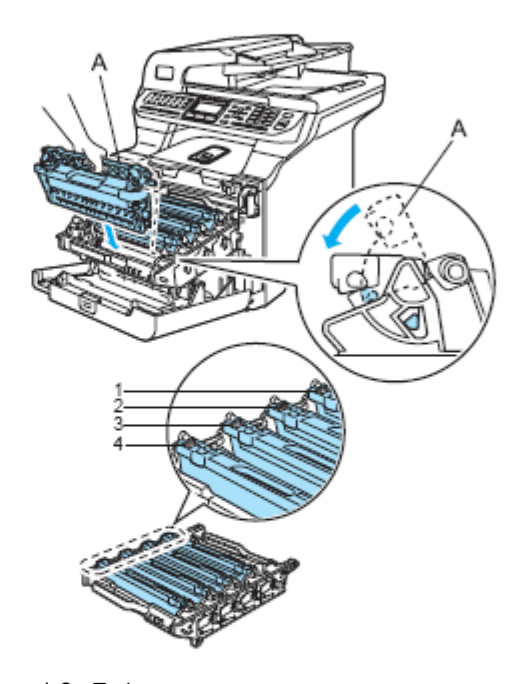

1 C - Turkusowy 2 M - Karmazynowy 3 Y - Żółty 4 K - Czarny

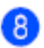

Wsuń maksymalnie zespół bębna.

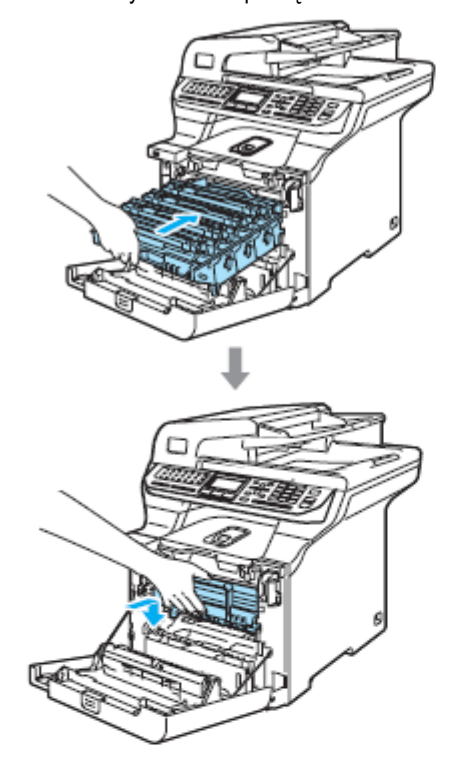

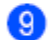

**9** Zamknij pokrywę przednią urządzenia.

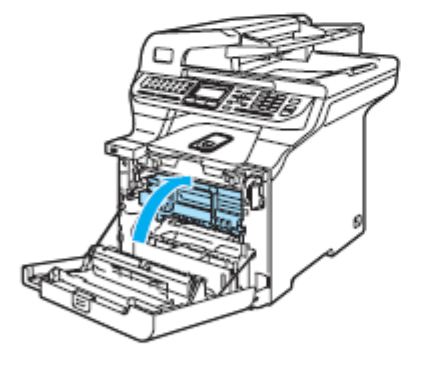

## **Wymiana zespołu bębna**

Numer na zamówieniu: DR-130CL

#### **Komunikat Change Parts Drum**

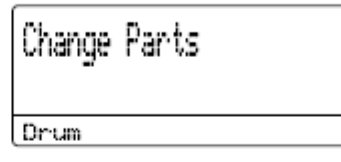

Do tworzenia drukowanych obrazów na papierze, urządzenie korzysta z zespołu bębna. Jeśli LCD pokazuje Change Parts Drum, oznacza to, że zespół bębna wkrótce się zużyje i że należy zakupić nowy.

Nawet jeśli LCD pokazuje Change Parts Drum, możesz nadal drukować i nie musisz natychmiast wymieniać zespołu bębna. Jednak, jeśli nastąpi zauważalne pogorszenie jakości druku (nawet przed pojawieniem się komunikatu Change Parts Drum), zespół bębna powinien zostać wymieniony. Podczas wymiany zespołu bębna powinieneś wyczyścić urządzenie. (Zobacz *Czyszczenie okien skanera laserowego* na stronie 151.)

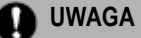

Wyjmując zespół tonera, trzymaj go ostrożnie, ponieważ może zawierać toner. Jeśli toner rozsypie się na twoje ręce lub odzież, natychmiast go zetrzyj lub spierz zimną wodą.

### **Informacja**

Zespół bębna jest elementem eksploatacyjnym i należy go cyklicznie wymieniać. Jest wiele czynników, które mają wpływ na rzeczywisty czas używania, na przykład temperatura, wilgotność, typ papieru oraz ile tonera używasz dla danej ilości stron na zadanie drukowania. Szacunkowy czas używania bębna to około 17,000 stron. Rzeczywista liczba stron wydrukowanych przy pomocy bębna może być znacznie niższa. Ponieważ nie mamy żadnej kontroli nad licznymi czynnikami, które mają wpływ na czas używania bębna, nie możemy zagwarantować minimalnej liczby stron, które zostaną wydrukowane przez twój bęben.

#### **Wymiana zespołu bębna**

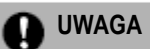

Nowy zespół bębna rozpakuj dopiero bezpośrednio przed jego instalacją. Zużyty bęben umieść w torebce plastikowej.

### **GORĄCA POWIERZCHNIA**

Bezpośrednio po użyciu urządzenia, niektóre jego części wewnętrzne są bardzo gorące. Po otwarciu pokrywy przedniej lub tylnej urządzenia, NIE dotykaj części zacieniowanych na ilustracji.

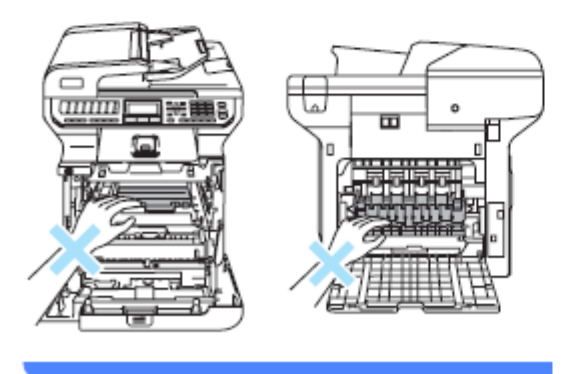

Wyłącz przełącznik zasilania urządzenia. Naciśnij przycisk zwalniania pokrywy przedniej, a następnie otwórz pokrywę przednią.

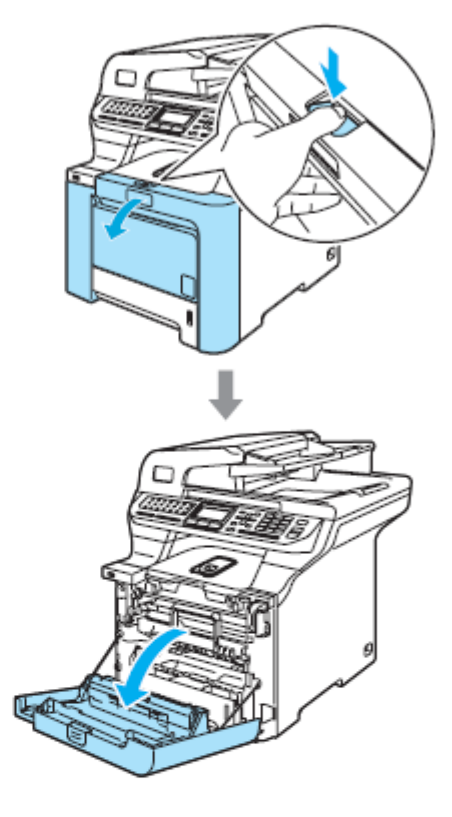

Chwyć za zielony uchwyt zespołu bębna.  $\bullet$ Podnieś zespół bębna, a następnie wyciągnij go maksymalnie.

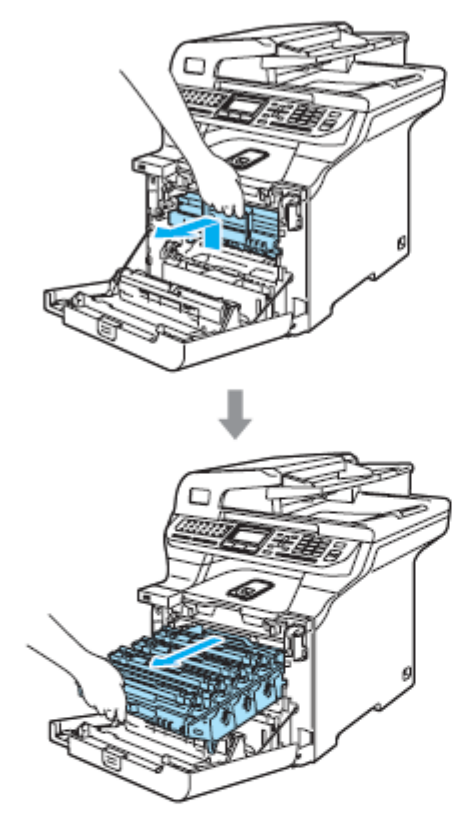

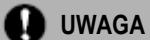

Zalecamy ułożyć zespół bębna i kasety z tonerem oddzielnie na czystej, płaskiej powierzchni, przykrytej kawałkiem jednorazowego papieru na wypadek przypadkowego uszkodzenia lub rozsypania tonera.

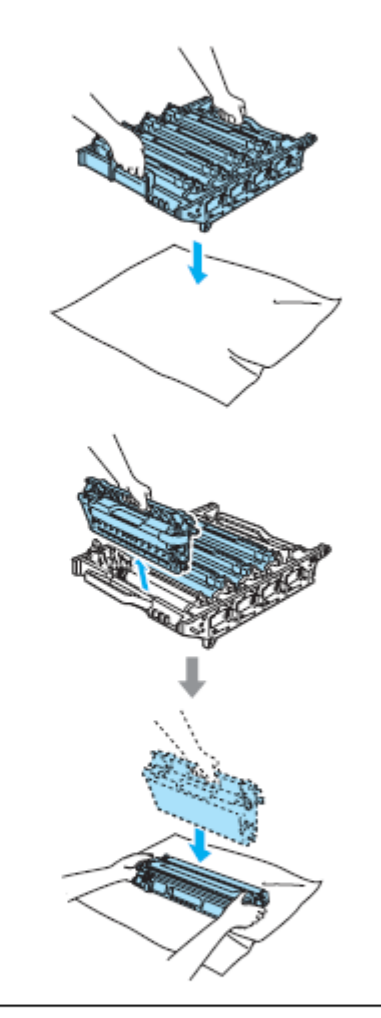

Postępuj z kasetami z tonerem ostrożnie. Jeśli toner rozsypie się na twoje ręce lub odzież, natychmiast go zetrzyj lub spierz zimną wodą.

Zwolnij szarą dźwignię blokady (1), znajdującą się po lewej stronie urządzenia. Podnieś przód zespołu bębna i wyciągnij zespół bębna całkowicie z urządzenia przy użyciu zielonych uchwytów na zespole bębna.

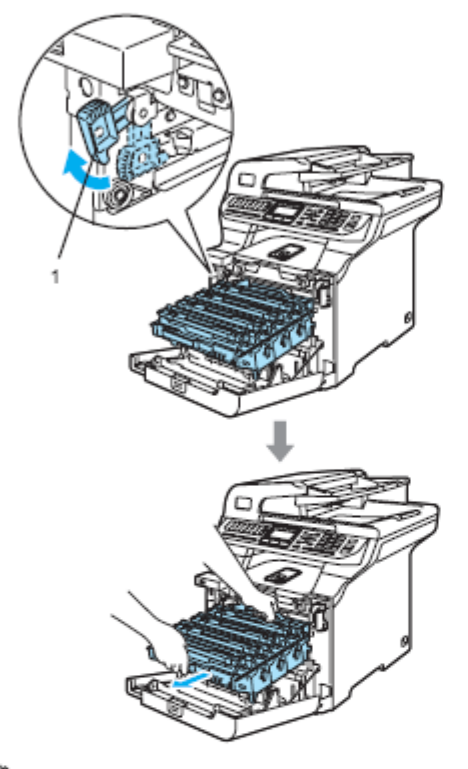

### **Informacja**

3

Wyrzucaj zużyty zespół bębna zgodnie z lokalnymi przepisami, oddzielając go od odpadów domowych Upewnij się, że szczelnie zamknąłeś zespół bębna , aby pył tonera nie wysypał się z zespołu bębna. Jeśli masz pytania, skontaktuj się z lokalnym urzędem do spraw usuwania odpadów.

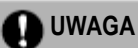

Aby uniknąć uszkodzenia urządzenia, wywołanego elektrycznością statyczną, NIE dotykaj elektrod pokazanych na ilustracji.

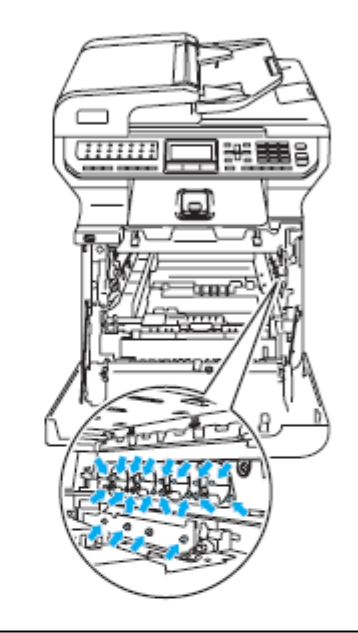

Podczas podnoszenia, upewnij się, że używasz uchwytów zespołu bębna. NIE trzymaj zespołu bębna po bokach.

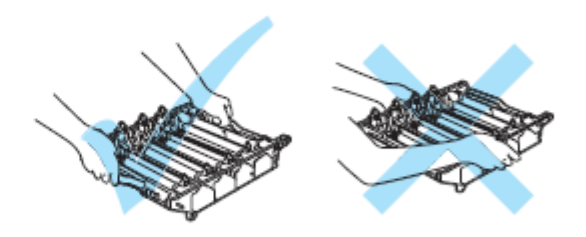

c

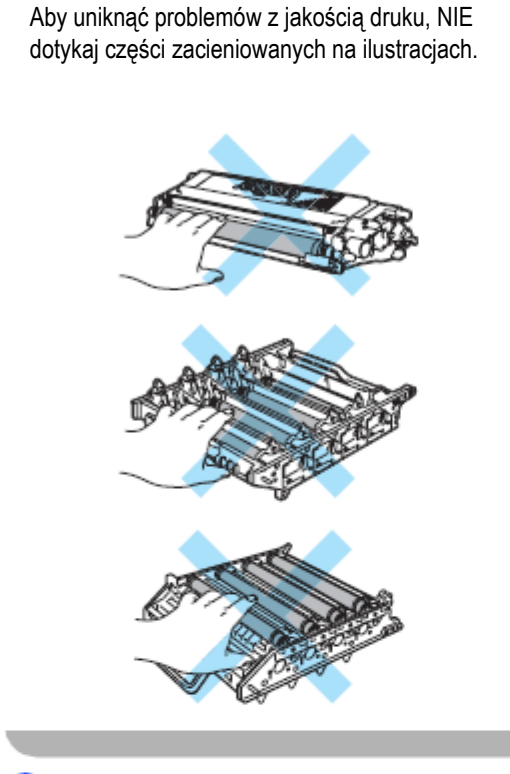

Za pomocą kolorowych uchwytów do podnoszenia, wyjmij wszystkie cztery kasety z tonerem z zespołu bębna.

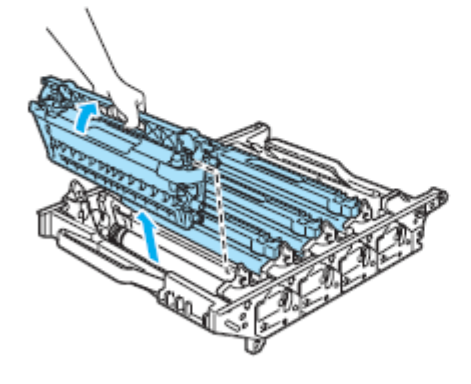

 $\overline{5}$ Rozpakuj nowy zespół bębna i zdejmij pokrywę ochronną.

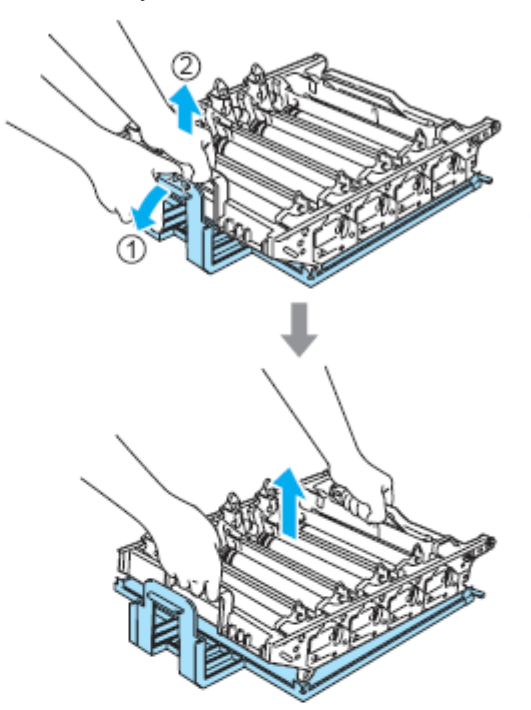

 $\bullet$ Trzymając kasety z tonerem za ich kolorowe uchwyty, zainstaluj je ponownie, jedną po drugiej, w zespole bębna, jak pokazano na ilustracji. Upewnij się, że dopasowałeś kolor kasety z tonerem do etykiety tego samego koloru na zespole bębna i upewnij się, że opuściłeś uchwyt kasety z tonerem (A) gdy tylko kaseta z tonerem znajdzie się na miejscu. Powtórz tą czynność dla wszystkich kaset z tonerem.

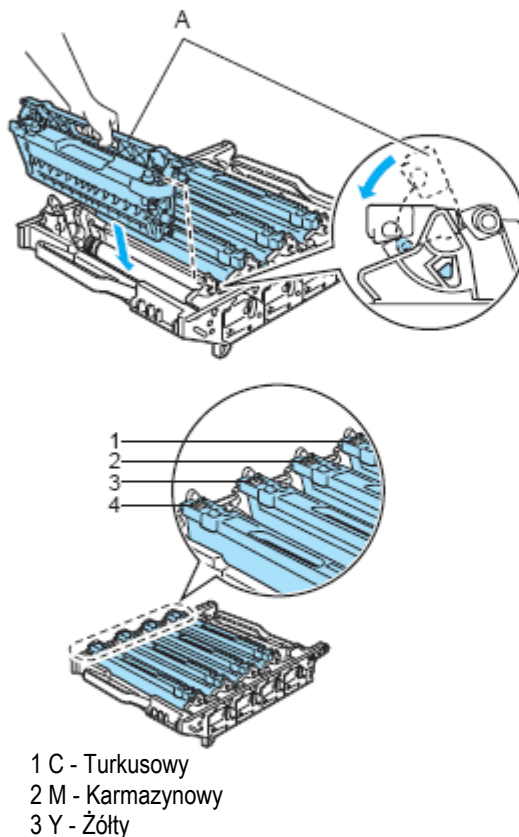

4 K - Czarny

7

Umieść ponownie zespół bębna w urządzeniu w następujący sposób.

**1** Upewnij się, że szara dźwignia blokady (1) jest w pozycji górnej i umieść zespół bębna w urządzeniu. Naciśnij szarą dźwignię blokady (1).

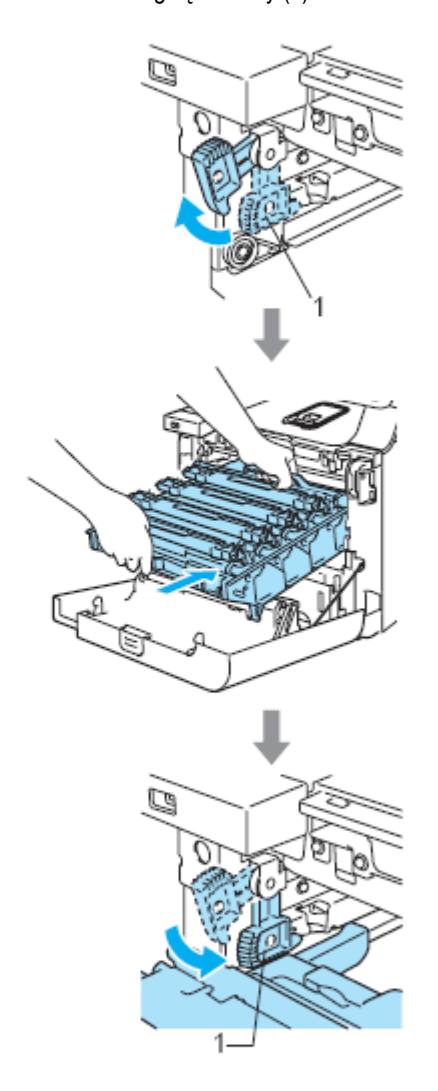

### **Informacja**

Instalując zespół bębna w urządzeniu, dopasuj zielone prowadnice (1) uchwytu zespołu bębna do zielonych strzałek (2) po obu stronach urządzenia.

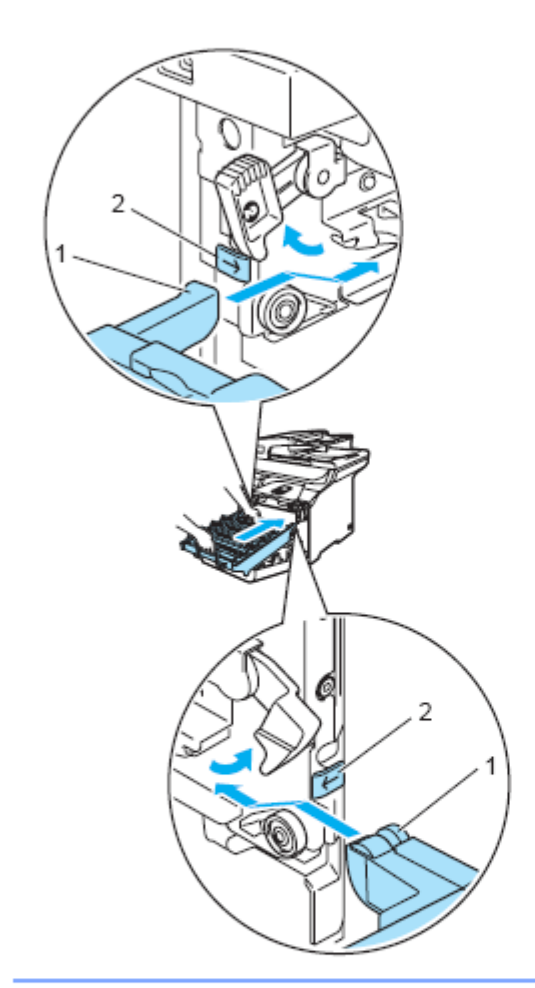

**2** Wsuń maksymalnie zespół bębna.

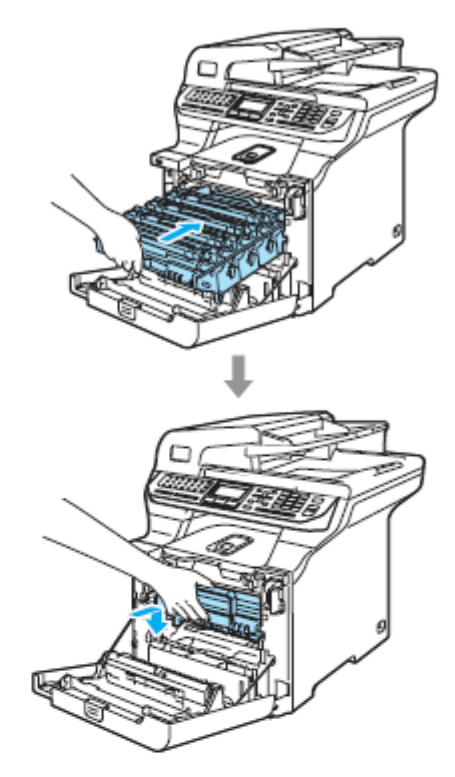

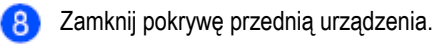

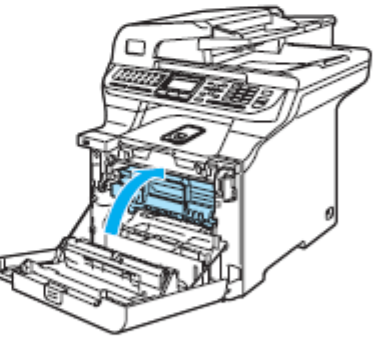

Po wymianie zespołu bębna na nowy, musisz zresetować licznik zespołu bębna wykonując następujące czynności:

Włącz przełącznik zasilania urządzenia.  $\left( 9\right)$ 

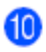

Naciśnij **Menu, 8, 4.**

W menu pojawiają się tylko te liczniki części, które muszą być zresetowane.

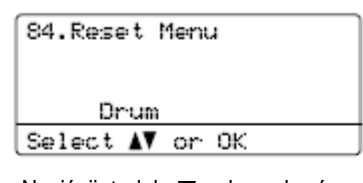

- Naciśnij ▲ lub ▼, aby wybrać Drum. Naciśnij **OK**
- Naciśnij **1**, aby zresetować licznik zespołu  $\mathbf{12}$ bębna.
- 13 Naciśnij **Stop/Exit.**

## **Wymiana pasa transmisyjnego**

Numer do zamówienia: BU-100CL

#### **Komunikat Change Parts Belt Unit**

Gdy pas transmisyjny zużywa się, na ekranie LCD pojawia się poniższy komunikat. Gdy na LCD pojawi się ten komunikat, musisz wymienić pas transmisyjny:

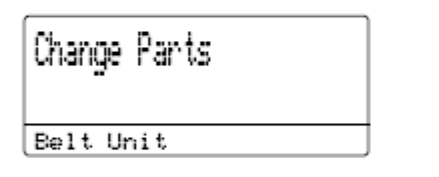

### **O**UWAGA

NIE dotykaj powierzchni pasa transmisyjnego. Dotknięcie może spowodować pogorszenie jakości druku.

Szkody spowodowane nieprawidłowym postępowaniem z pasem transmisyjnym powodują unieważnienie gwarancji.

#### **Wymiana pasa transmisyjnego**

 $\mathbf{1}$ 

Wyłącz przełącznik zasilania urządzenia. Naciśnij przycisk zwalniania pokrywy przedniej, a następnie otwórz pokrywę przednią.

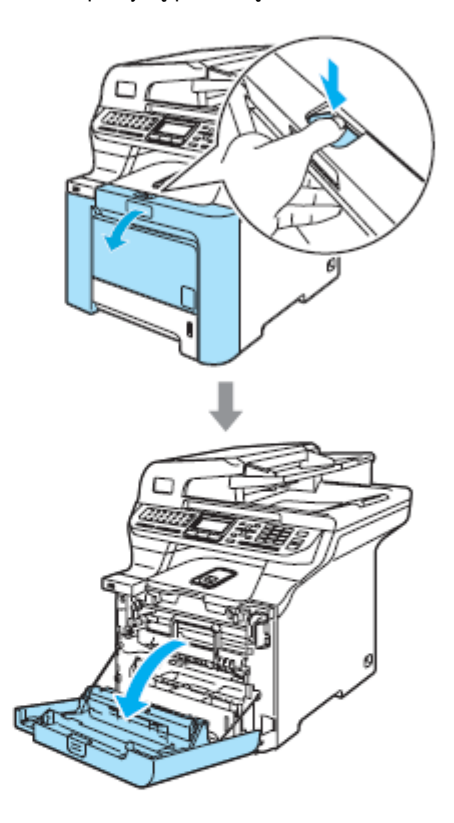

Chwyć za zielony uchwyt zespołu bębna. 2 Podnieś zespół bębna, a następnie wyciągnij go maksymalnie.

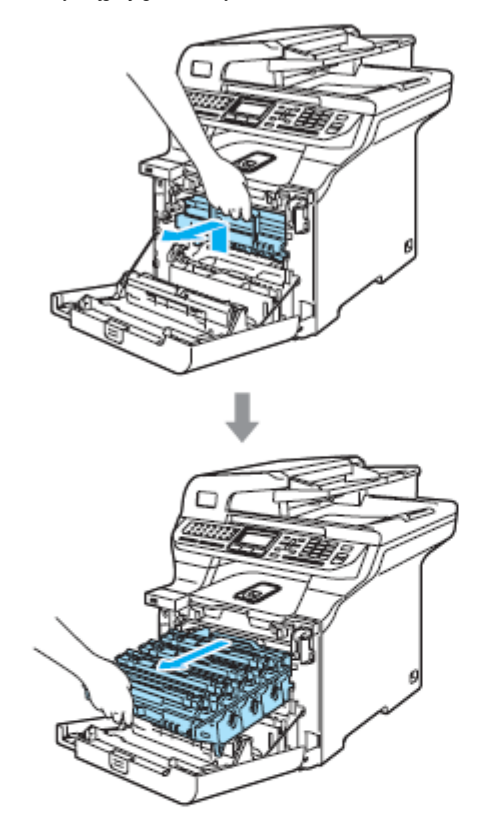

Zwolnij szarą dźwignię blokady (1), znajdującą 3 się po lewej stronie urządzenia. Podnieś przód zespołu bębna i wyciągnij zespół bębna całkowicie z urządzenia przy użyciu zielonych uchwytów na zespole bębna.

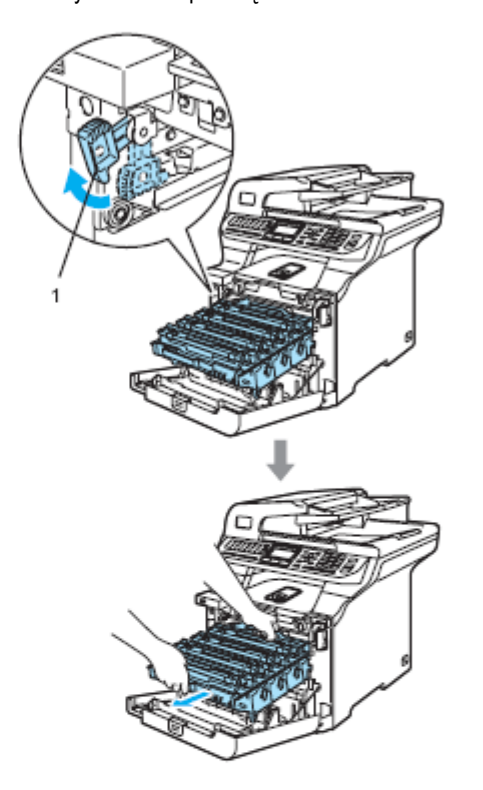

Ċ

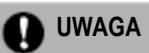

Podczas podnoszenia, upewnij się, że używasz uchwytów zespołu bębna. NIE trzymaj zespołu bębna po bokach.

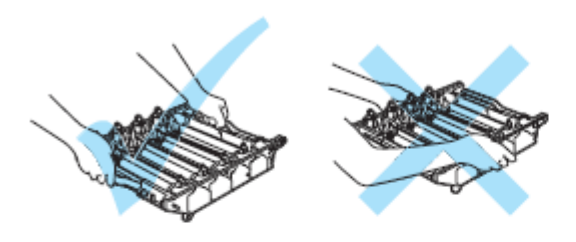

Zalecamy ułożyć zespół bębna na płaskiej powierzchni przykrytej kawałkiem jednorazowego papieru lub płótna na wypadek przypadkowego rozsypania tonera.

Aby uniknąć uszkodzenia urządzenia, wywołanego elektrycznością statyczną, NIE dotykaj elektrod pokazanych na ilustracji.

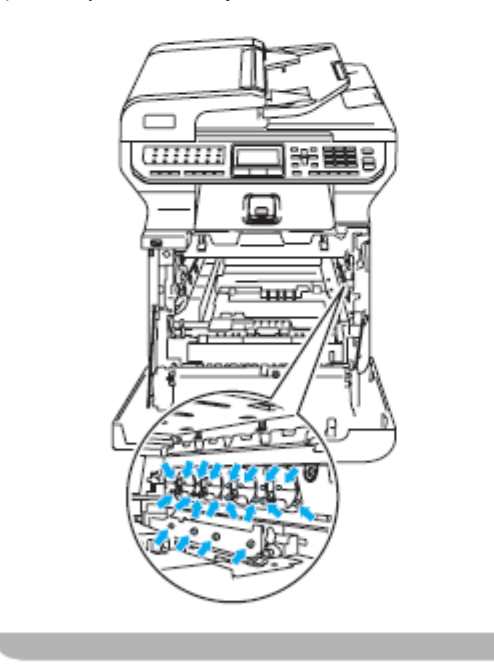

Chwyć za zielone części pasa transmisyjnego  $\mathbf{I}$ dwiema rękoma i podnieś pas transmisyjny, następnie wyciągnij go.

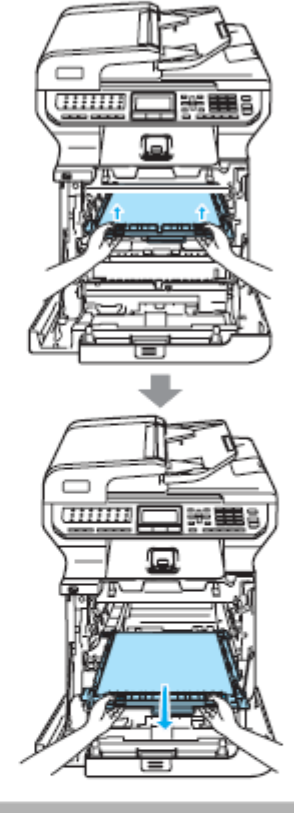

**UWAGA**

Zalecamy ułożyć pas transmisyjny na płaskiej powierzchni, przykrytej kawałkiem jednorazowego papieru lub płótna na wypadek przypadkowego rozsypania tonera.

Rozpakuj nowy pas transmisyjny i zdejmij 6 pokrywę ochronną oraz papier.

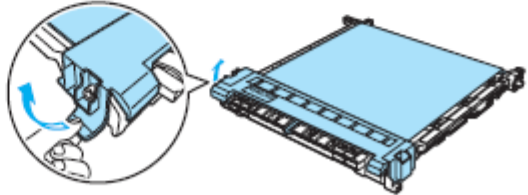

Rozwiązywanie problemów i rutynowa konserwacja.

Zainstaluj nowy pas transmisyjny w urządzeniu.  $6$ Dopasuj znak h na pasie transmisyjnym do znaku ↑ na urządzeniu. Naciśnij zieloną powierzchnię pasa transmisyjnego aby zablokować go na miejscu.

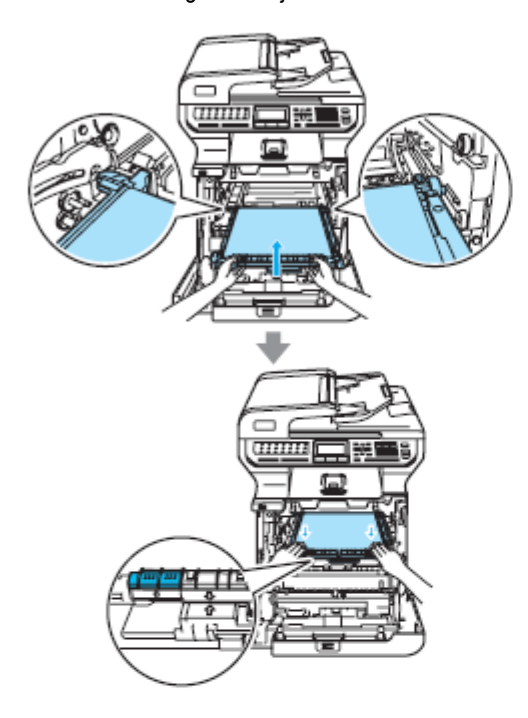

7

Umieść ponownie zespół bębna w urządzeniu w następujący sposób.

**1** Upewnij się, że szara dźwignia blokady (1) jest w pozycji górnej i umieść zespół bębna w urządzeniu. Naciśnij szarą dźwignię blokady (1).

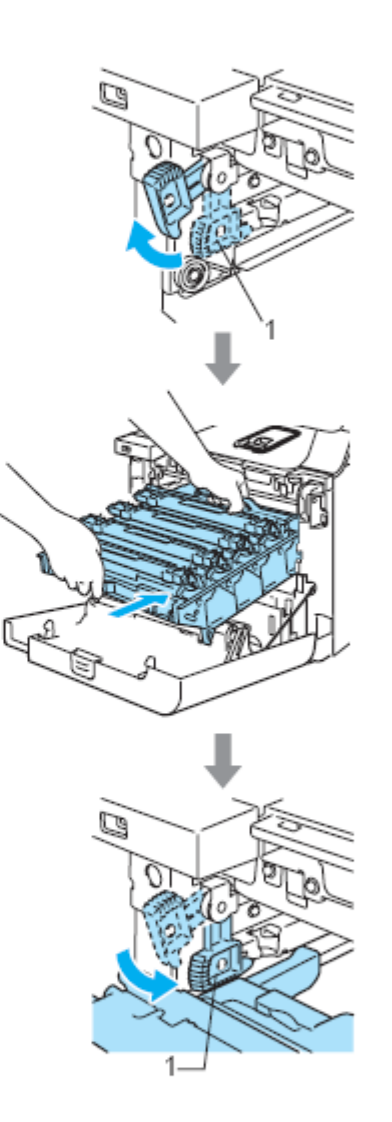

Ċ

**Informacja**

Instalując zespół bębna w urządzeniu, dopasuj zielone prowadnice (1) uchwytu zespołu bębna do zielonych strzałek (2) po obu stronach urządzenia.

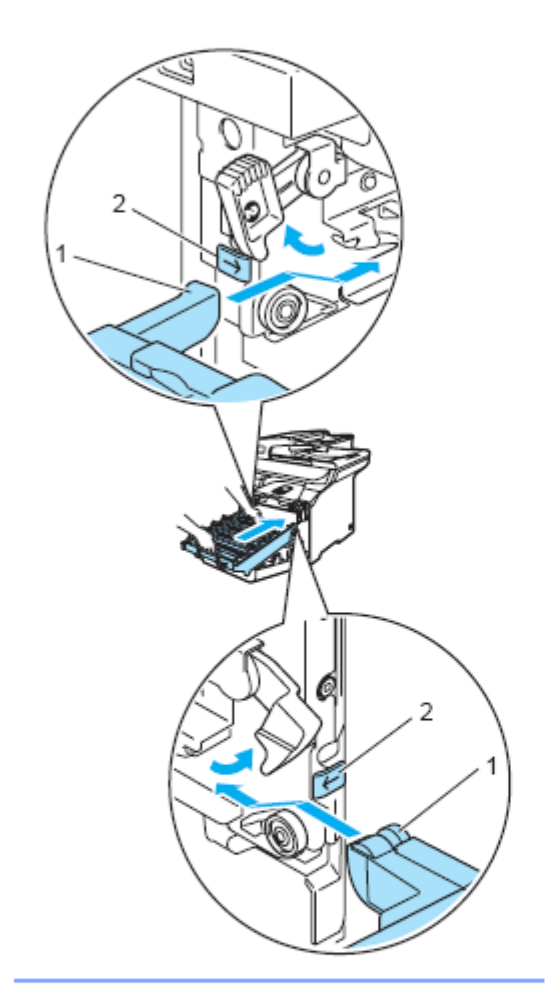

**2** Wsuń maksymalnie zespół bębna.

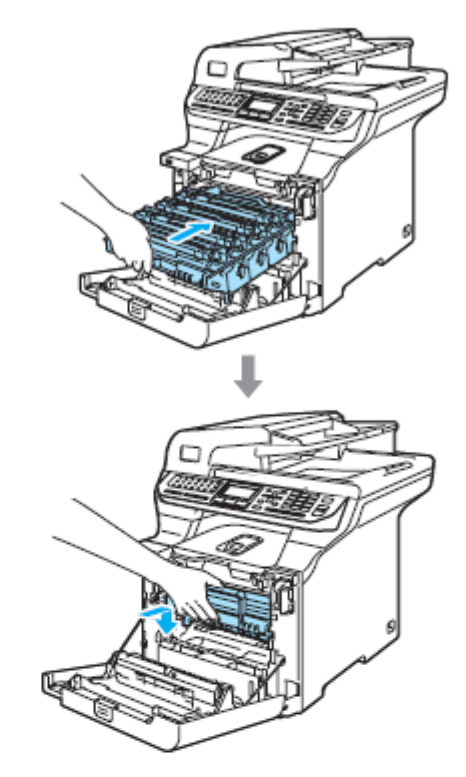

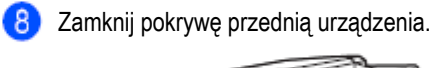

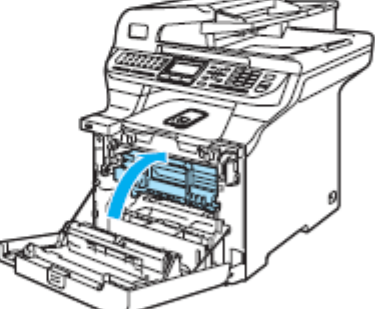

Po wymianie pasa transmisyjnego na nowy, musisz zresetować licznik pasa transmisyjnego wykonując następujące czynności

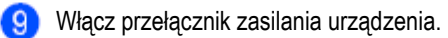

Rozwiązywanie problemów i rutynowa konserwacja.

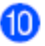

Naciśnij **Menu, 8, 4**.

W menu pojawiają się tylko te liczniki części, które muszą być zresetowane.

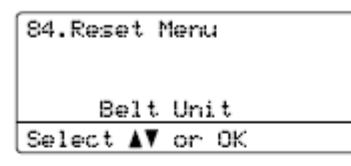

Naciśnij ▲ lub ▲ , aby wybrać Belt Unit. Naciśnij **OK**

Naciśnij **1**, aby zresetować licznik pasa transmisyjnego. **13** Naciśnij **Stop/Exit.**

## **Wymiana pojemnika na zużyty toner**

Numer do zamówienia: WT-100CL

Komunikat Change Parts Waste Toner Box

Po wydrukowaniu około 20,000 obrazów przy pokryciu 5% dla każdego koloru CMYK, musisz wymienić pojemnik na zużyty toner. Rzeczywista liczba wydrukowanych stron będzie się różnić w zależności od zadania drukowania i używanego papieru.

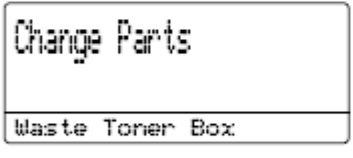

**Komunikat Waste Toner Full** 

Gdy pojemnik na zużyty toner jest pełen, LCD wyświetli poniższy komunikat i urządzenie przestanie drukować. Gdy na LCD pojawi się ten komunikat, musisz wymienić pojemnik na toner:

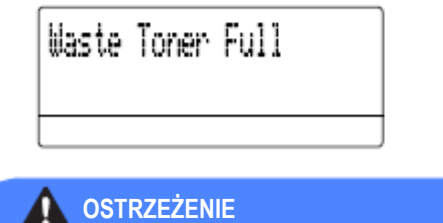

NIE używaj ponownie pojemnika na zużyty toner.

#### **Wymiana pojemnika na zużyty toner**

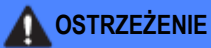

NIE wrzucaj pojemnika na zużyty toner do ognia. Mógłby wybuchnąć.

Uważaj, aby nie rozsypać tonera. NIE wdychaj i nie pozwól, aby toner dostał się do oczu.

## **UWAGA**

Postępuj z pojemnikiem na zużyty toner ostrożnie. Jeśli toner rozsypie się na twoje ręce lub odzież, natychmiast go zetrzyj lub spierz zimną wodą.

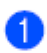

Naciśnij przycisk zwalniania pokrywy przedniej, a następnie otwórz pokrywę przednią.

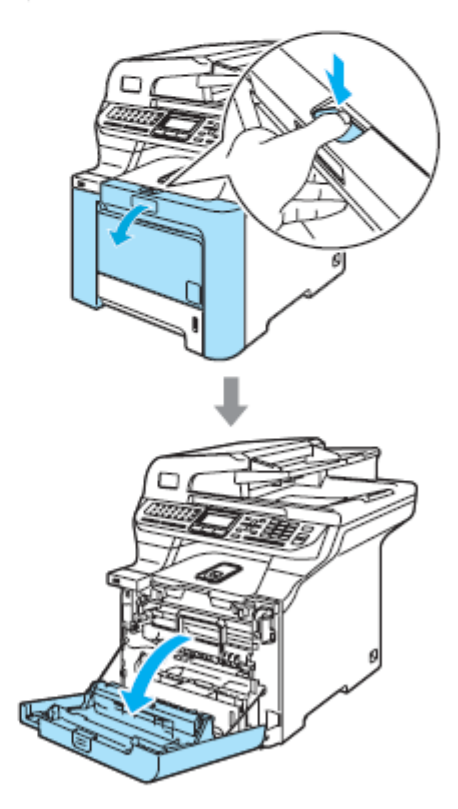

 $\bullet$ 

Chwyć za zielony uchwyt zespołu bębna. Podnieś zespół bębna, a następnie wyciągnij go maksymalnie.

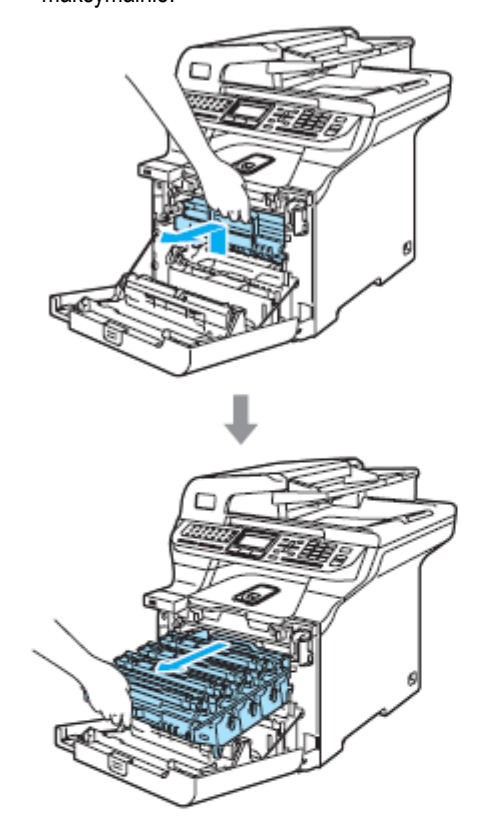

B Zwolnij szarą dźwignię blokady (1), znajdującą się po lewej stronie urządzenia. Podnieś przód zespołu bębna i wyciągnij zespół bębna całkowicie z urządzenia przy użyciu zielonych uchwytów na zespole bębna.

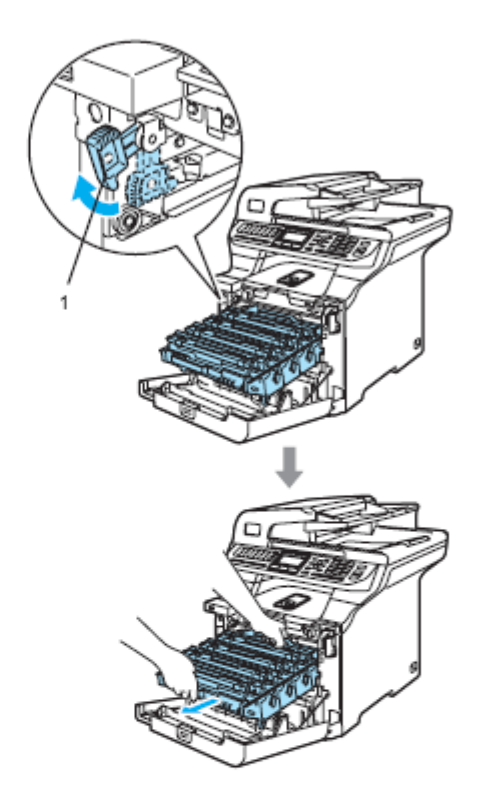

**UWAGA**

Podczas podnoszenia, upewnij się, że używasz uchwytów zespołu bębna. NIE trzymaj zespołu bębna po bokach.

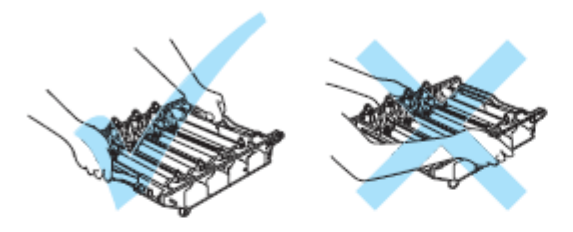

Zalecamy ułożyć zespół bębna na płaskiej powierzchni, przykrytej kawałkiem jednorazowego papieru lub płótna na wypadek przypadkowego rozsypania tonera.

Jeśli toner rozsypie się na twoje ręce lub odzież, natychmiast go zetrzyj lub spierz zimną wodą.

Aby uniknąć uszkodzenia urządzenia, wywołanego elektrycznością statyczną, NIE dotykaj elektrod pokazanych na ilustracji.

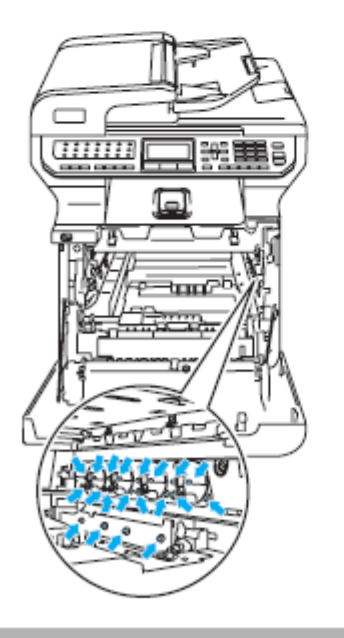

Chwyć zielone części pasa transmisyjnego dwiema rękoma i podnieś pas transmisyjny, następnie wyciągnij go.

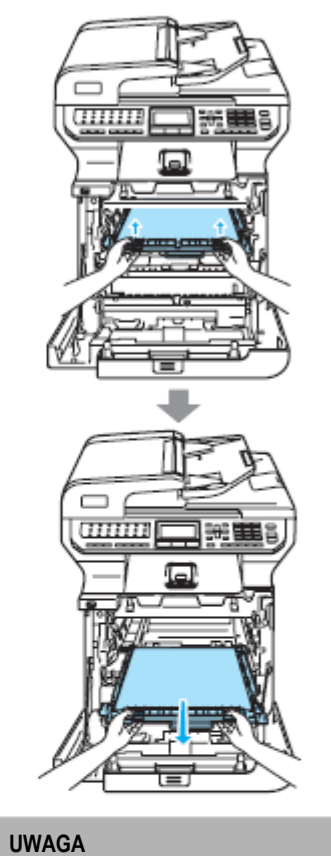

Zalecamy ułożyć pas transmisyjny na czystej, płaskiej powierzchni, przykrytej kawałkiem jednorazowego papieru na wypadek przypadkowego uszkodzenia lub rozsypania tonera.

Q

r

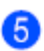

Wyjmij pojemnik na zużyty toner z urządzenia przy użyciu zielonego uchwytu.

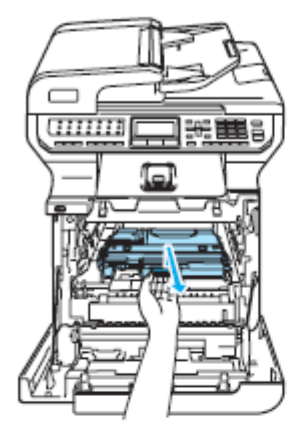

**Informacja**

Wyrzucaj zużyty pojemnik na zużyty toner zgodnie z lokalnymi przepisami, oddzielając go od odpadów domowych. Jeśli masz pytania, skontaktuj się z lokalnym urzędem do spraw usuwania odpadów.

Rozpakuj nowy pojemnik na zużyty toner i zainstaluj go w urządzeniu przy użyciu zielonego uchwytu.

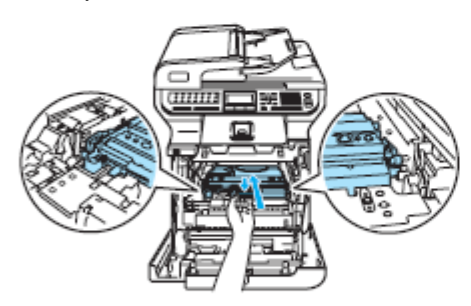

Umieść pas transmisyjny ponownie w urządzeniu. 7 Dopasuj znak ↓ na pasie transmisyjnym do znaku ↑ na urządzeniu. Naciśnij zieloną powierzchnię pasa transmisyjnego aby zablokować go na miejscu.

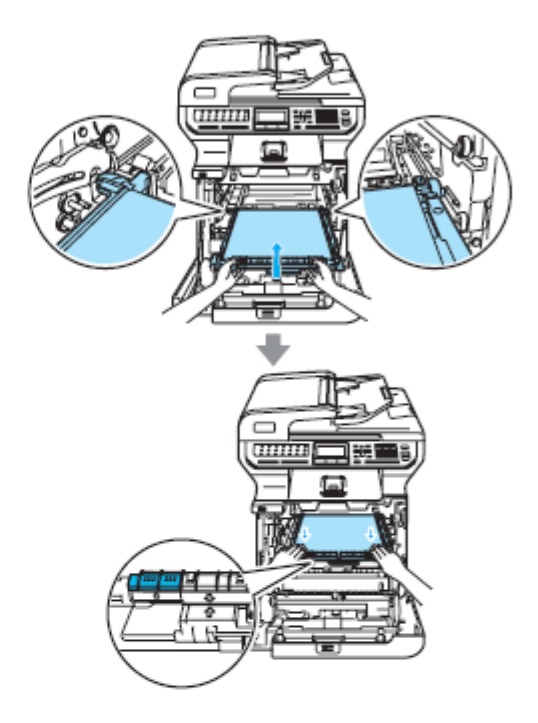

Umieść ponownie zespół bębna w urządzeniu w następujący sposób.

**1** Upewnij się, że szara dźwignia blokady (1) jest w pozycji górnej i umieść zespół bębna w urządzeniu. Naciśnij szarą dźwignię blokady (1).

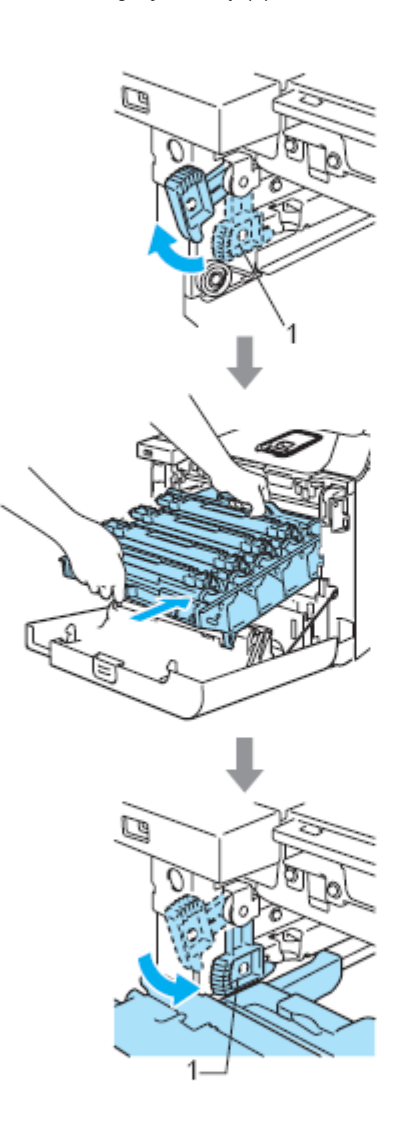

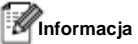

Instalując zespół bębna w urządzeniu, dopasuj zielone prowadnice (1) uchwytu zespołu bębna do zielonych strzałek (2) po obu stronach urządzenia.

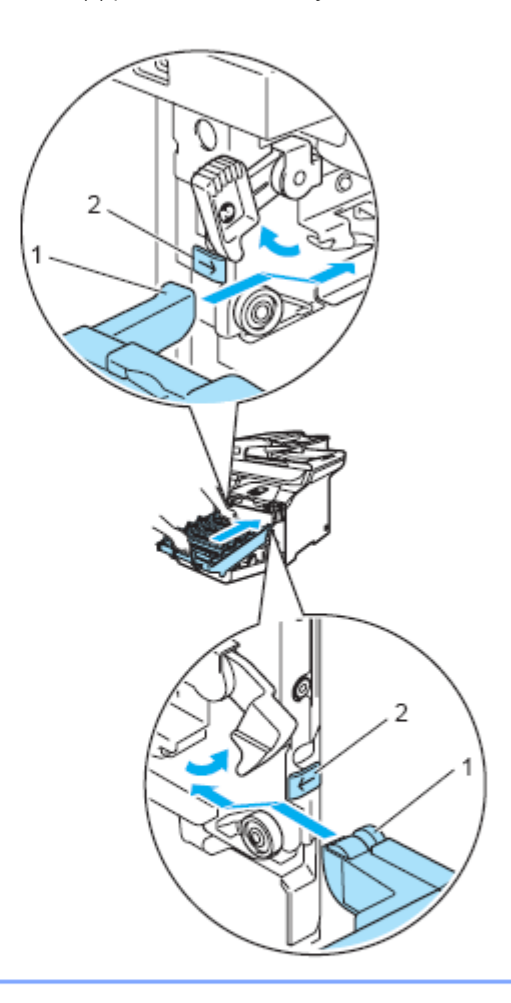

c

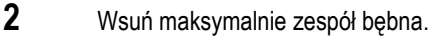

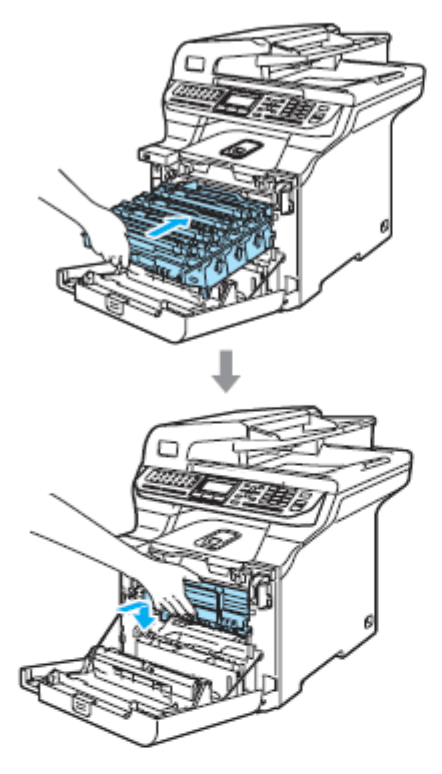

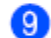

Zamknij pokrywę przednią urządzenia.

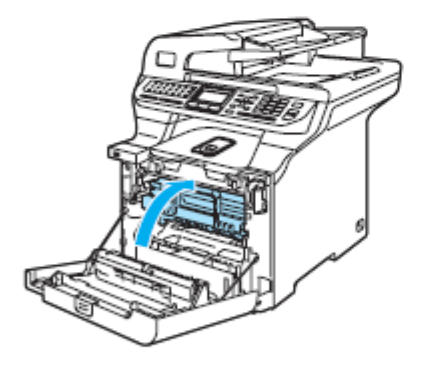

# **Pakowanie i transport urządzenia**

Jeśli z jakiegokolwiek powodu musisz przenieść lub wysłać swoje urządzenie, ostrożnie zapakuj urządzenie w oryginalne materiały opakowaniowe, aby uniknąć uszkodzeń podczas transportu. Jeśli nie zapakujesz urządzenia prawidłowo, możesz spowodować utratę gwarancji. Urządzenie powinno być odpowiednio ubezpieczone przez przewoźnika. Jeśli urządzenie musi być wysłane, przeczytaj instrukcje, znajdujące się w tej sekcji, aby dowiedzieć się jak prawidłowo przygotować twoje urządzenie do transportu.

# **OSTRZEŻENIE**

Po tym jak urządzenie zostało ustawione i używane, nie zalecamy jego przenoszenia lub transportowania, jeżeli nie jest to absolutnie niezbędne.

Kolorowe drukarki laserowe są złożonymi urządzeniami do drukowania. Przenoszenie urządzenia lub transportowanie go bez właściwego wyjęcia zainstalowanych materiałów eksploatacyjnych może spowodować POWAŻNE uszkodzenie urządzenia. W konsekwencji, twoje urządzenie może później nie działać prawidłowo.

Zaniechanie prawidłowego, zgodnego z instrukcjami znajdującymi się na w tej sekcji przygotowania urządzenia do transportu, może spowodować UTRATĘ GWARANCJI.

Aby zapobiec obrażeniom podczas przenoszenia lub podnoszenia tego urządzenia, powinno się to odbywać przy udziale przynajmniej dwóch osób. Uważaj, aby nie przycisnąć sobie palców podczas stawiania urządzenia na podłożu.

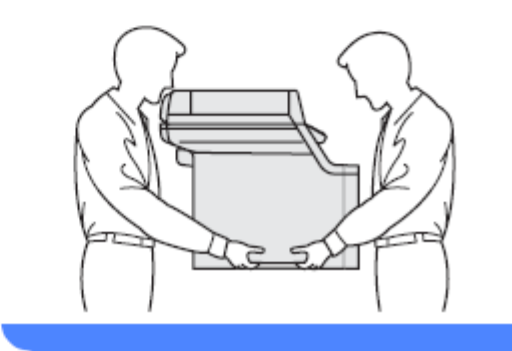

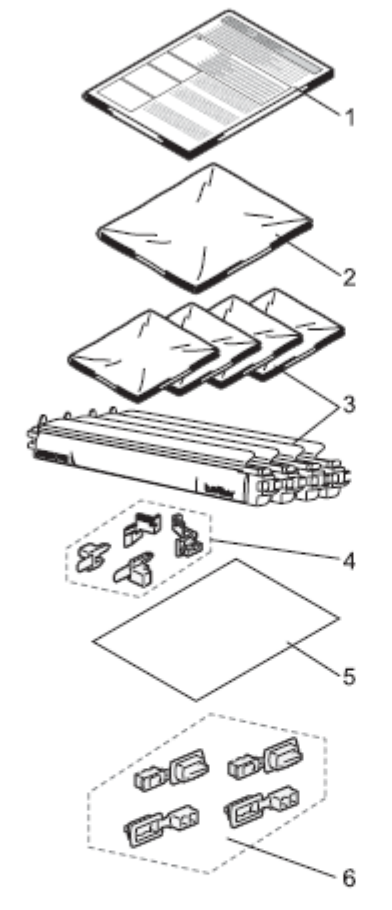

Upewnij się, że posiadasz następujące elementy

do zapakowania urządzenia:

- **1. Karta instrukcji pakowania**
- **2. Plastikowa torebka na pojemnik na zużyty toner**
- **3. Pomarańczowa pokrywa ochronna i torba plastikowa, w której była zapakowana kaseta z tonerem (4 sztuki każdego elementu).**
- **4. Pomarańczowy materiał opakowaniowy do zablokowania zespołu bębna i pasa transmisyjnego (4 sztuki)**
- **5. Kawałek papieru (Letter lub A4), aby chronić pas transmisyjny (dostarczony przez użytkownika)**
- **6. Połączenia do mocowania kartonów (sztuki)**

## **Ponowne pakowanie urządzenia**

- Wyłącz przełącznik zasilania urządzenia. 1) Odłącz najpierw przewód linii telefonicznej, a następnie przewód zasilania z gniazdka elektrycznego.
	- Naciśnij w dół dźwignię blokady skanera, aby zablokować skaner. Ta dźwignia znajduje się po lewej stronie szyby skanera.

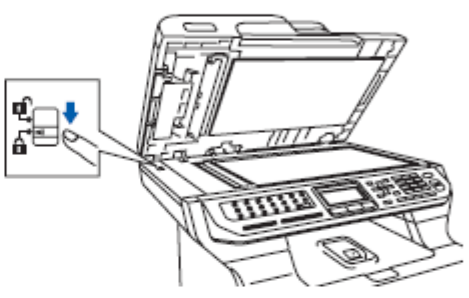

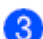

Naciśnij przycisk zwalniania pokrywy przedniej, a następnie otwórz pokrywę przednią.

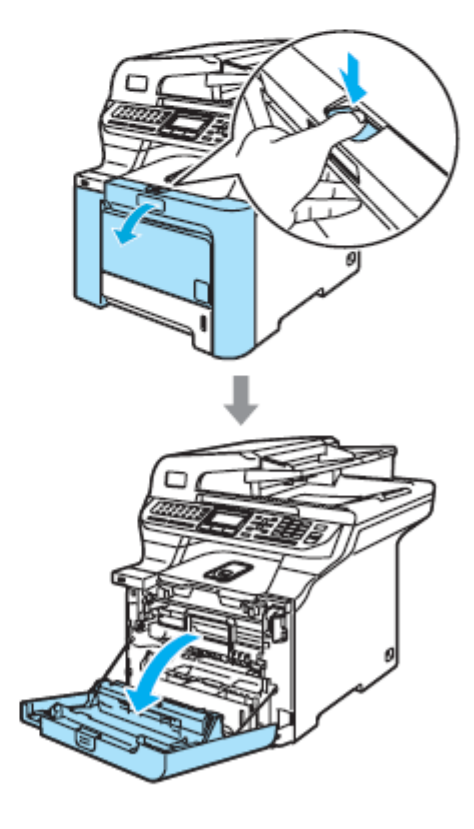

Chwyć za zielony uchwyt zespołu bębna. Podnieś zespół bębna, a następnie wyciągnij go maksymalnie.

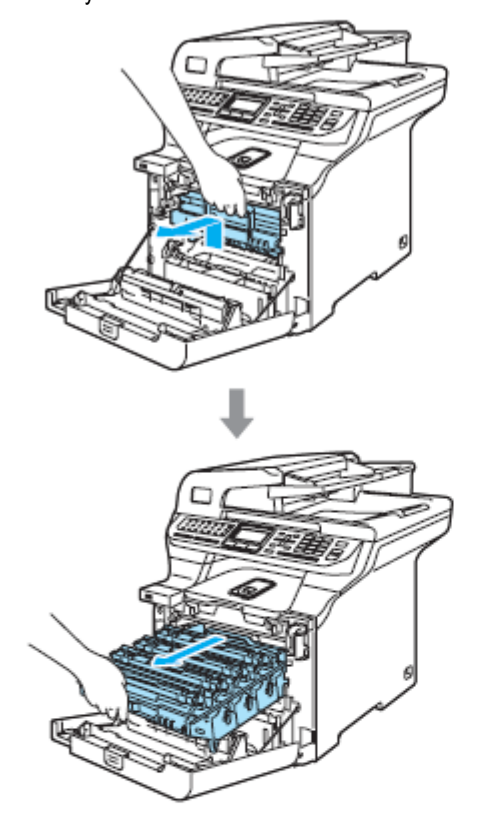

**5** Zwolnij szarą dźwignię blokady (1), znajdującą się po lewej stronie urządzenia. Podnieś przód zespołu bębna i wyciągnij zespół bębna całkowicie z urządzenia przy użyciu zielonych uchwytów na zespole bębna.

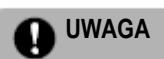

Podczas podnoszenia zespołu bębna, trzymaj go za uchwyty. NIE trzymaj zespołu bębna po bokach.

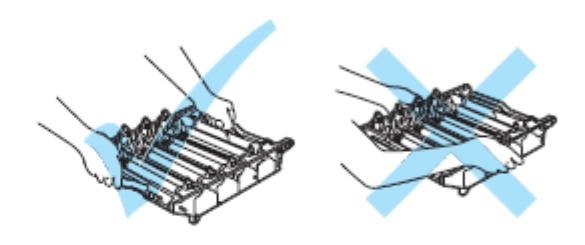

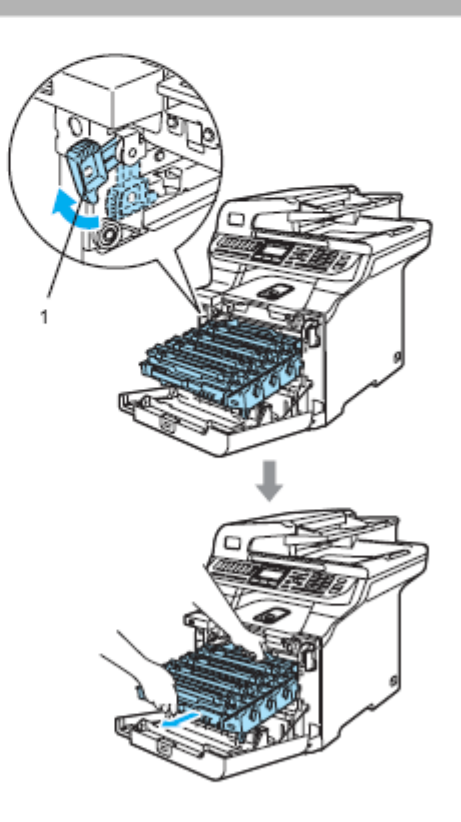

**UWAGA** A

Zalecamy ułożyć zespół bębna na czystej, płaskiej powierzchni, przykrytej kawałkiem jednorazowego papieru na wypadek przypadkowego uszkodzenia lub rozsypania tonera.

Chwyć za uchwyt kasety z tonerem i wyciągnij ją G) z zespołu bębna. Powtórz tą czynność dla wszystkich kaset z tonerem.

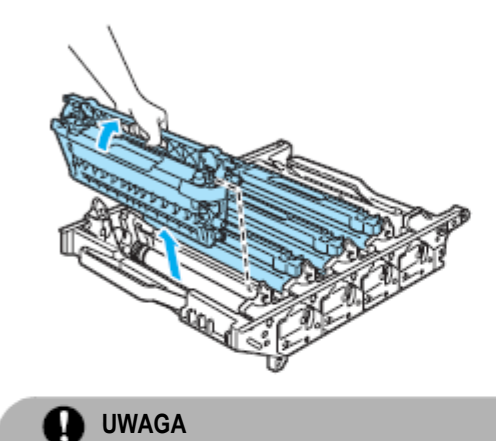

Zalecamy ułożyć kasety z tonerem na czystej, płaskiej powierzchni, przykrytej kawałkiem jednorazowego papieru na wypadek przypadkowego uszkodzenia lub rozsypania tonera.

Załóż pomarańczową pokrywę ochronną na każdą z kaset z tonerem. Umieść każdą z kaset z tonerem w plastikowej torebce, w której były oryginalnie zapakowane.

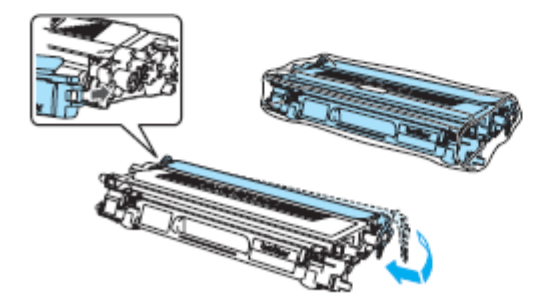

Chwyć zielone części pasa transmisyjnego 8 dwiema rękoma i podnieś pas transmisyjny, następnie wyciągnij go.

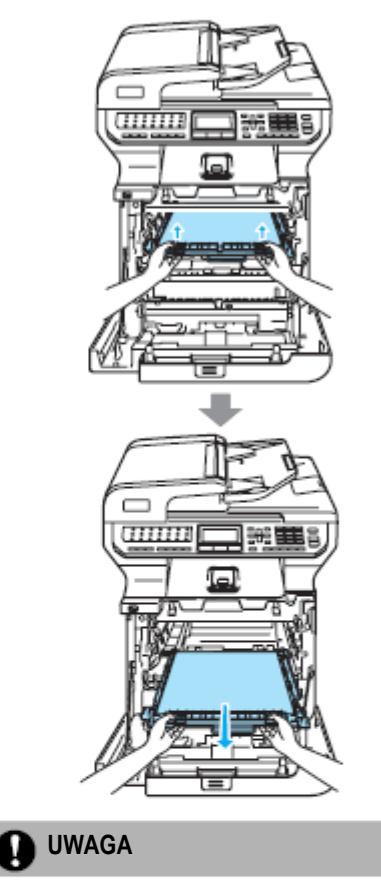

Zalecamy ułożyć pas transmisyjny na czystej, płaskiej powierzchni przykrytej kawałkiem jednorazowego papieru na wypadek przypadkowego uszkodzenia lub rozsypania tonera.

Wyjmij pojemnik na zużyty toner z urządzenia  $\bullet$ przy użyciu zielonego uchwytu i umieść go w plastikowej torbie, znajdującej się w kartonie.

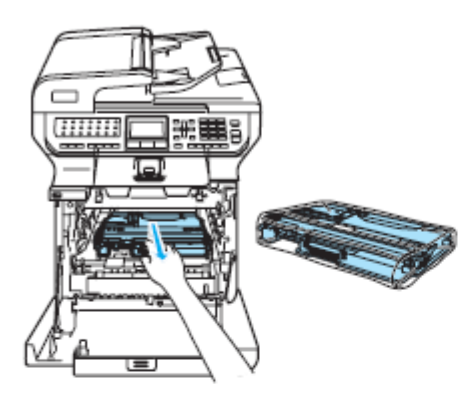

Zainstaluj pas transmisyjny ponownie w urządzeniu. Dopasuj znak ↓ na pasie transmisyjnym do znaku ↑ na urządzeniu. Naciśnij zieloną powierzchnię pasa transmisyjnego aby zablokować go na miejscu.

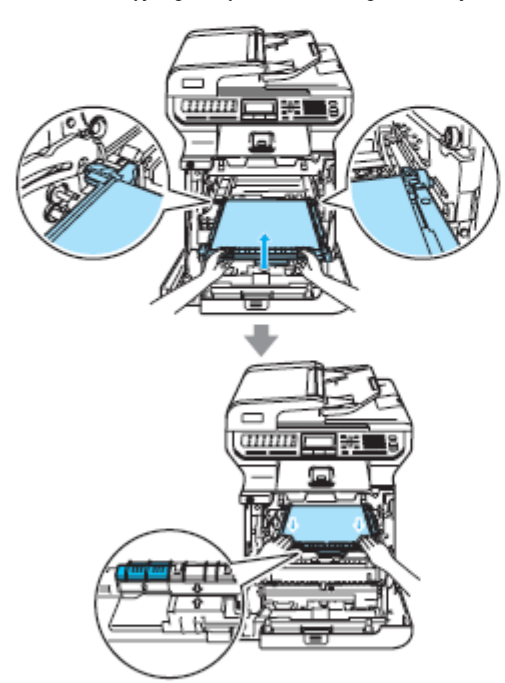

Włóż oryginalny pomarańczowy materiał opakowaniowy do zablokowania pasa transmisyjnego, jak pokazano na ilustracji.

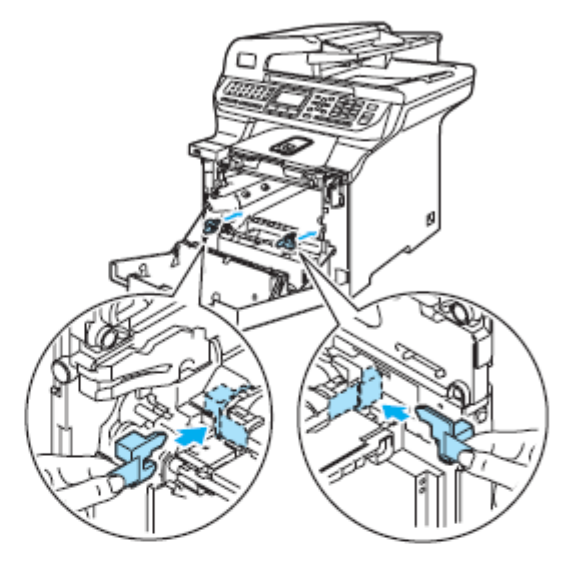

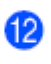

Połóż kawałek papieru (Letter lub A4) na pasie transmisyjnym, aby uniknąć uszkodzenia pasa transmisyjnego.

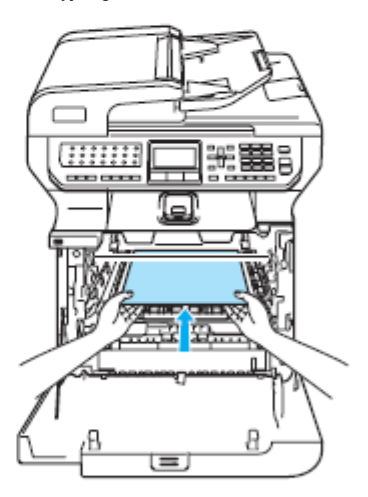

Ċ

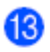

Umieść ponownie zespół bębna w urządzeniu w następujący sposób.

**1** Upewnij się, że szara dźwignia blokady (1) jest w pozycji górnej i umieść zespół bębna w urządzeniu. Naciśnij szarą dźwignię blokady (1).

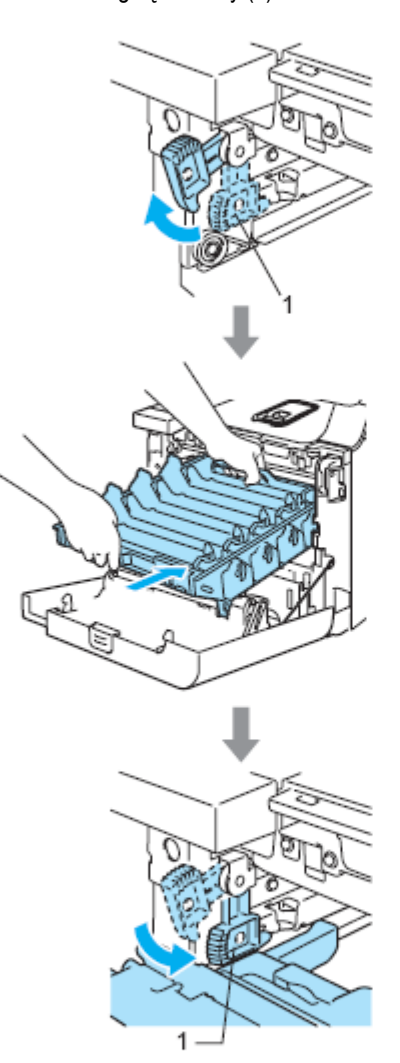

**Informacja**

Instalując zespół bębna w urządzeniu, dopasuj zielone prowadnice (1) uchwytu zespołu bębna do zielonych strzałek (2) po obu stronach urządzenia.

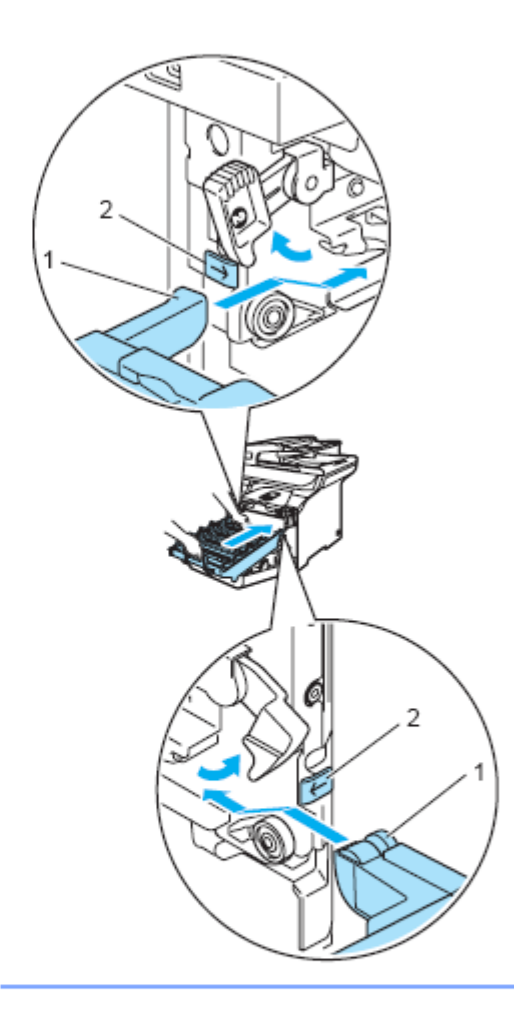

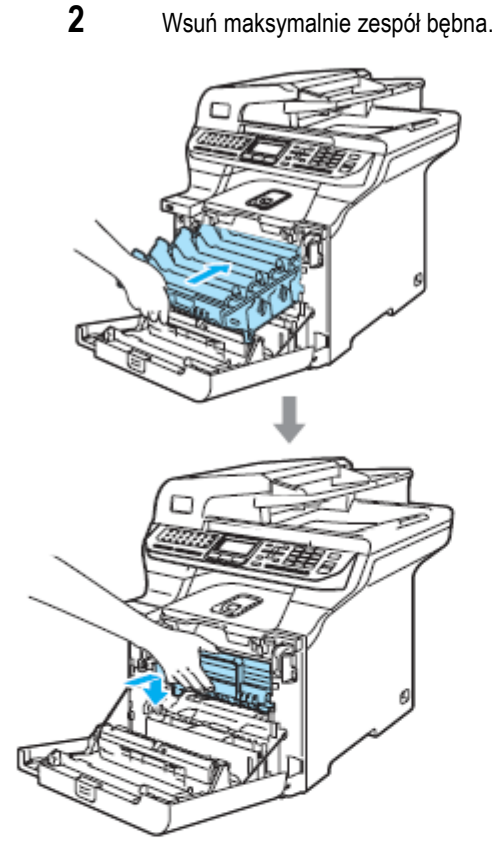

 $\mathbf{A}$ Włóż oryginalny pomarańczowy materiał opakowaniowy dla zespołu bębna, jak pokazano na ilustracji, a następnie zamknij pokrywę przednią.

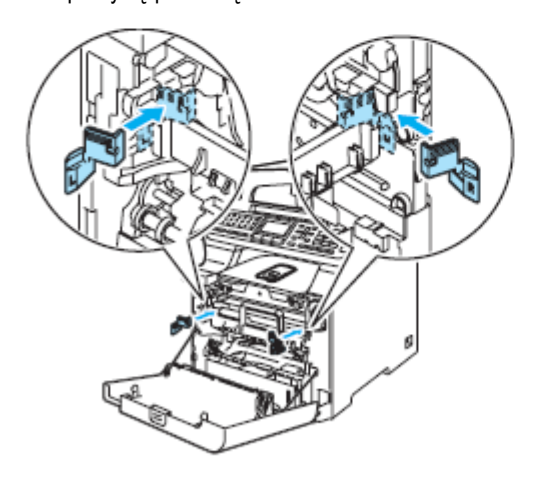

# 6

**Informacja**

Zalecamy pakowanie urządzenia na stole lub biurku.

Włóż element styropianowy, oznaczony "FRONT" (1) do dolnego kartonu (3) w taki sposób, aby wycięta strzałka (4) wskazywała w jego stronę. Włóż element styropianowy, oznaczony "REAR" do dolnego kartonu w taki sposób, aby wycięta strzałka (4) wskazywała w kierunku przeciwnym do niego.

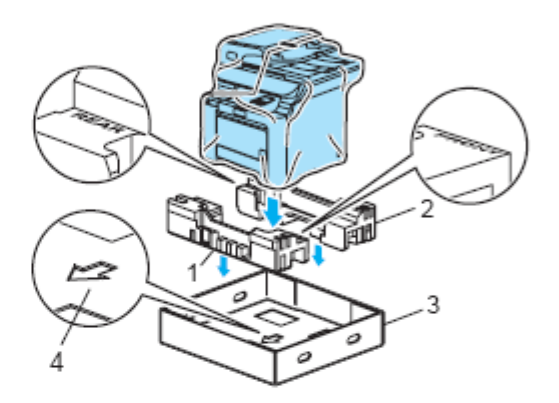

- Przy pomocy drugiej osoby, umieść urządzenie w plastikowej torbie, a następnie w dolnym kartonie, dopasowując element z oznaczeniem "FRONT" do przodu urządzenia, jak pokazano na ilustracji w kroku  $\mathbf{\mathbf{\Phi}}$ .
- Jak pokazano na ilustracji, dopasuj dwa elementy piankowe oznaczone "FRONT" (4) do kawałka kartonu oznaczonego "FRONT" (7). Dopasuj elementy piankowe oznaczone "REAR/L" i "REAR/R" do lewego i prawego kawałka kartonu oznaczonego "REAR" (8).

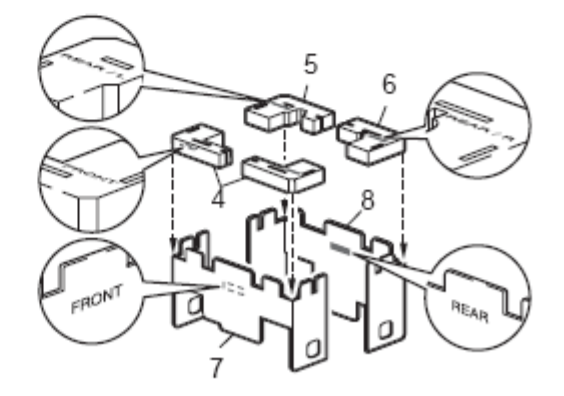

Umieść połączone kawałki kartonu oznaczone "FRONT" (1) i "REAR" (2) w kartonie dolnym z przodu i z tyłu urządzenia, jak pokazano na ilustracji. Podkładki piankowe powinny dokładnie być dopasowane do urządzenia, aby je podpierały.

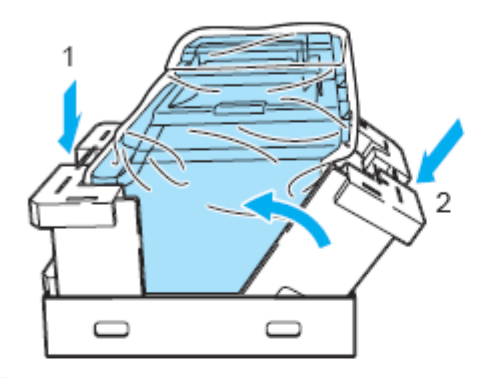

Załóż górny karton (1) na urządzenie i karton dolny. Dopasuj otwory połączeniowe (2) górnego kartonu do otworów połączeniowych (3) dolnego kartonu.

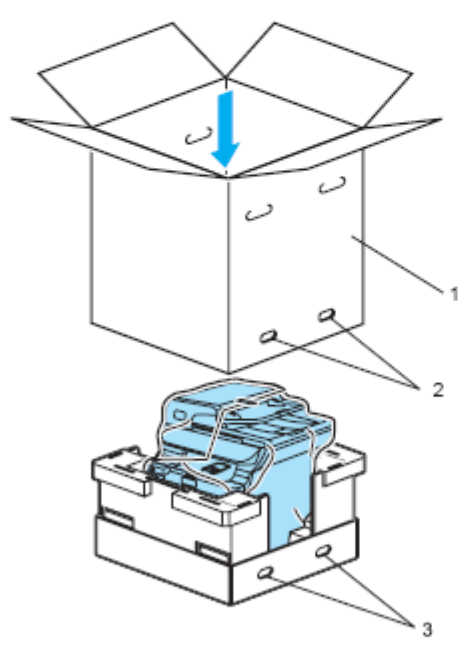

Połóż dwa elementy styropianowe na kasety z tonerem na urządzeniu. Dopasuj prawą stronę urządzenia do oznaczenia "RIGHT" na jednym z elementów styropianowych, i lewą stronę urządzenia do oznaczenia "LEFT" na drugim elemencie styropianowym. Umieść kasety z tonerem w styropianie.

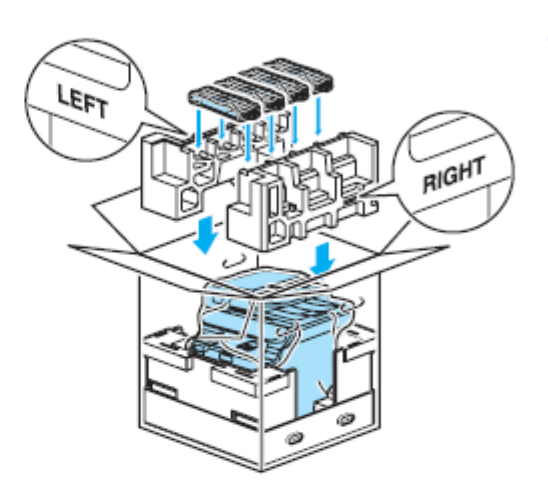

Połóż element kartonowy (2) na górze. Dopasuj 21) przednią stronę urządzenia do oznaczeń na palecie kartonowej. Połóż pojemnik na zużyty toner po prawej stronie palety kartonowej.

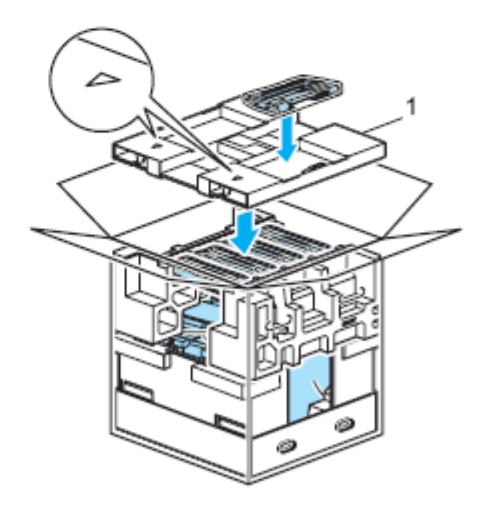

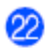

Włóż cztery łączniki (1) do otworów kartonu, wykonując kroki A i B, jak pokazano poniżej.

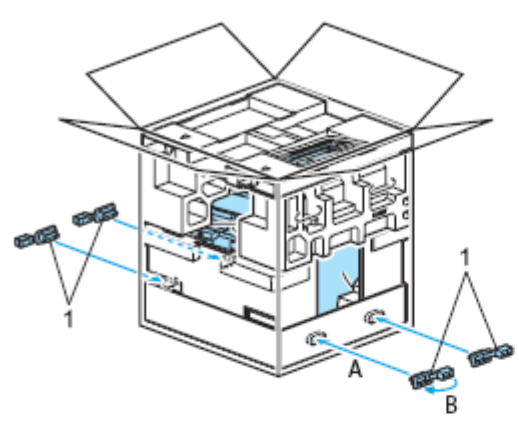

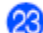

Zamknij karton i zaklej taśmą.

# **Informacje na temat urządzenia**

# **Sprawdzanie numeru seryjnego**

Możesz zobaczyć numer seryjny urządzenia na wyświetlaczu LCD.

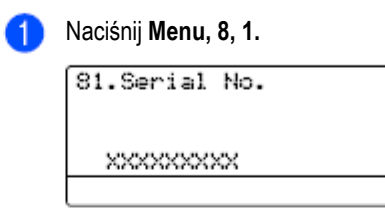

Naciśnij **Stop/Exit** 2

## **Sprawdzanie liczników stron**

Możesz zobaczyć liczniki stron urządzenia dla kopii, wydrukowanych stron, raportów i list, faksów lub licznik łączny.

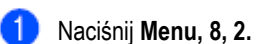

LCD pokazuje liczbę stron dla Total, Fax/List i Copy.

82. Page Counter : XXXXXX ▲ Total Fax/List : XXXXXX  $\overline{\mathbf{v}}$ : XXXXXX Copy Select **AV** or OK

Naciśnij ▲ lub ▼ , aby zobaczyć liczbę stron  $\mathcal{D}$ dla operacji drukowania.

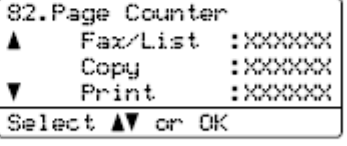

3 Naciśnij ▲ lub ▼, aby wybrać opcję, dla której chcesz zobaczyć liczniki stron urządzenia dla trybu kolorowego i czarno-białego. Naciśnij **OK**

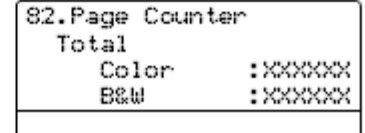

Naciśnij **Stop/Exit.**

Δ

 $198$ 

# **Sprawdzanie pozostałego czasu używania części**

Możesz sprawdzić pozostały czas używania tych części na wyświetlaczu LCD.

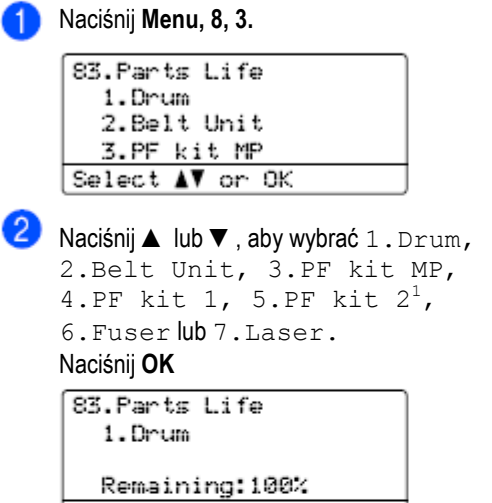

<sup>1</sup> PF kit 2 pojawia się tylko wówczas, gdy zainstalowany jest opcjonalny podajnik papieru LT-100CL.

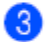

#### Naciśnij **Stop/Exit.**

### **Informacja**

Informacja o pozostałym czasie używania części będzie dokładna tylko wtedy, gdy podczas instalacji nowej części został zresetowany licznik tej części. Nie będzie ona dokładna jeśli licznik czasu używania tej części został zresetowany w czasie eksploatacji używanej części.

с

# **Menu oraz funkcje**

# **Programowanie na ekranie**

Twoje urządzenie zostało zaprojektowane tak, aby było łatwe w użyciu. Ekran LCD pozwala na programowanie na ekranie przy użyciu klawiszy menu. Stworzyliśmy instrukcje krok po kroku, które są wyświetlane na ekranie, pomagając w zaprogramowaniu twojego urządzenia. Wystarczy wykonywać instrukcje, które przeprowadzą cię przez wybory menu i opcje ustawień.

## **Tabela menu**

Możesz zaprogramować twoje urządzenie używając tabeli menu na stronie 202. Na tych stronach znajdziesz listę wyborów menu oraz opcji. Naciśnij **Menu**, a następnie numery menu, aby zaprogramować twoje urządzenie. Na przykład, aby ustawić Głośność brzęczyka Low (Cicho):

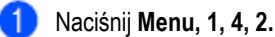

Naciśnij ▲ lub ▲, aby wybrać Low.

Naciśnij **OK.**

# **Zapisywanie ustawień w pamięci**

Twoje ustawienia menu są zapisywane trwale i w przypadku awarii zasilania nie zostaną utracone. Ustawienia tymczasowe (na przykład, Kontrast, Tryb międzykontynentalny) zostaną utracone. Twoje urządzenie może przechowywać datę i godzinę przez około 60 godzin.

# **Klawisze menu**

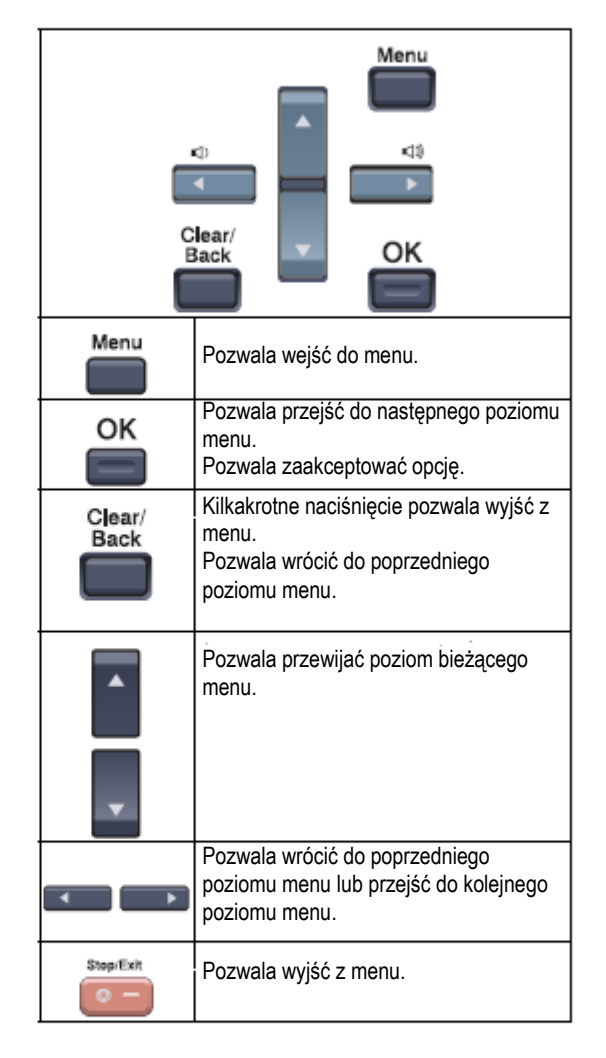

## **Jak przejść do trybu menu**

#### Naciśnij **Menu.**

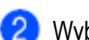

- Wybierz opcję.
- Naciśnij **1**, aby wyświetlić menu Ustawień  $\bullet$ ogólnych
- Naciśnij **2**, aby wyświetlić menu Faksu.
- Naciśnij **3**, aby wyświetlić menu Kopiowania.
- Naciśnij **4**, aby wyświetlić menu Drukarki.  $\bullet$
- Naciśnij **5**, aby wybrać menu bezpośredniego interfejsu USB.
- Naciśnij **6**, aby wyświetlić menu  $\bullet$ Raportów.
- Naciśnij **7**, aby wyświetlić menu LAN.  $\bullet$
- Naciśnij **8**, aby wyświetlić menu Informacji  $\bullet$ o urządzeniu.
- Naciśnij **9**, aby wyświetlić menu  $\bullet$ Konserwacji. 1
- Naciśnij **0**, aby przywrócić konfigurację  $\bullet$ początkową.

<sup>1</sup>Pojawia się tylko wówczas, gdy LCD wyświetla komunikat błędu. Możesz również przewijać każdy poziom bieżącego menu, naciskając a lub b w żądanym kierunku.

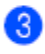

### Naciśnij **OK**

LCD wyświetli następny poziom menu.

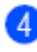

Naciśnij ▲ lub ▲, aby przewinąć do twojego następnego wyboru menu.

### Naciśnij **OK**

Gdy zakończysz konfigurowanie opcji, LCD wyświetli komunikat Accepted.

Naciśnij **Stop/Exit**, aby powrócić do głównego menu.

D

# **Tabela menu**

Ustawienia fabryczne są wytłuszczone i oznaczone gwiazdką.

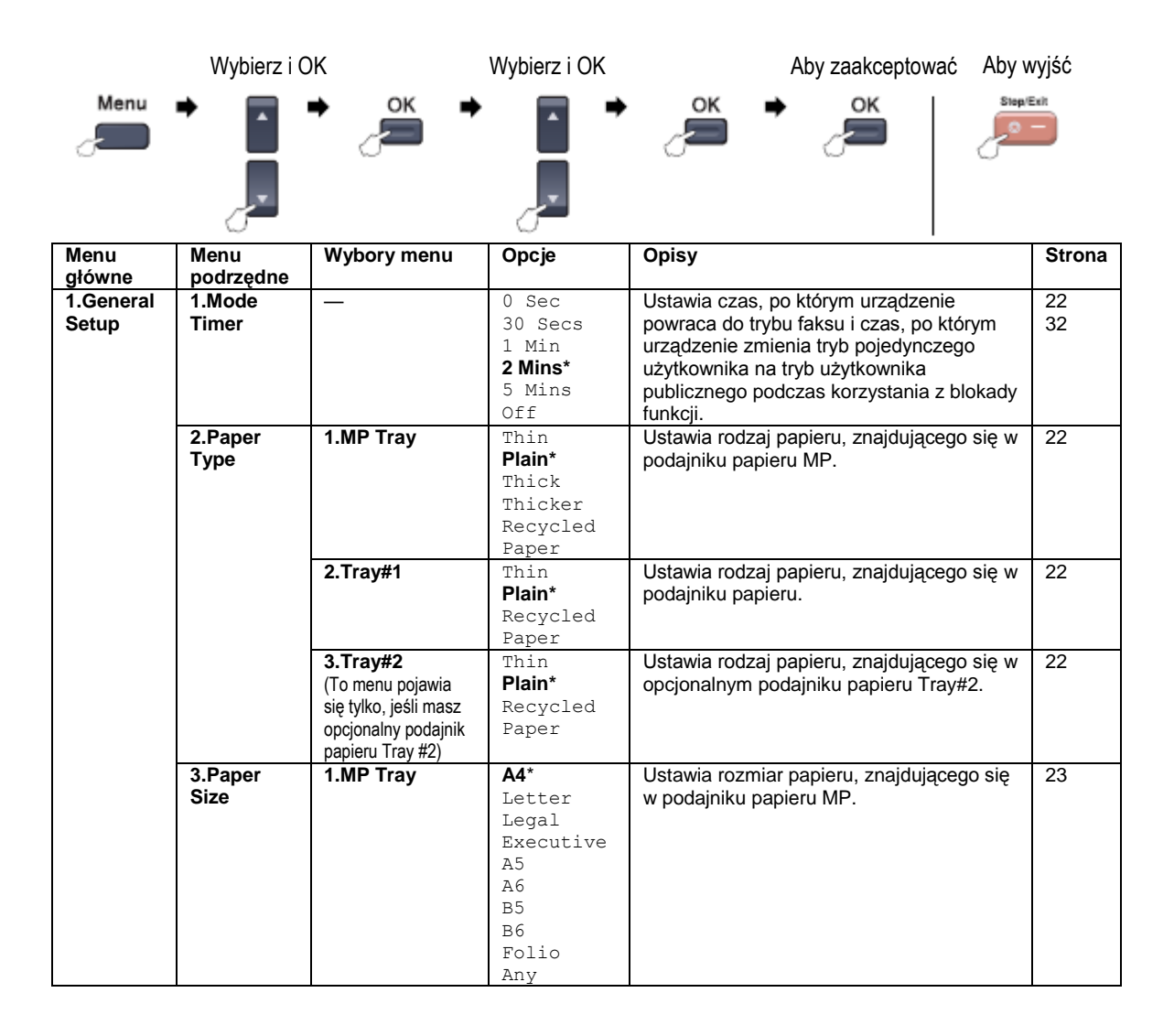

Menu oraz funkcje

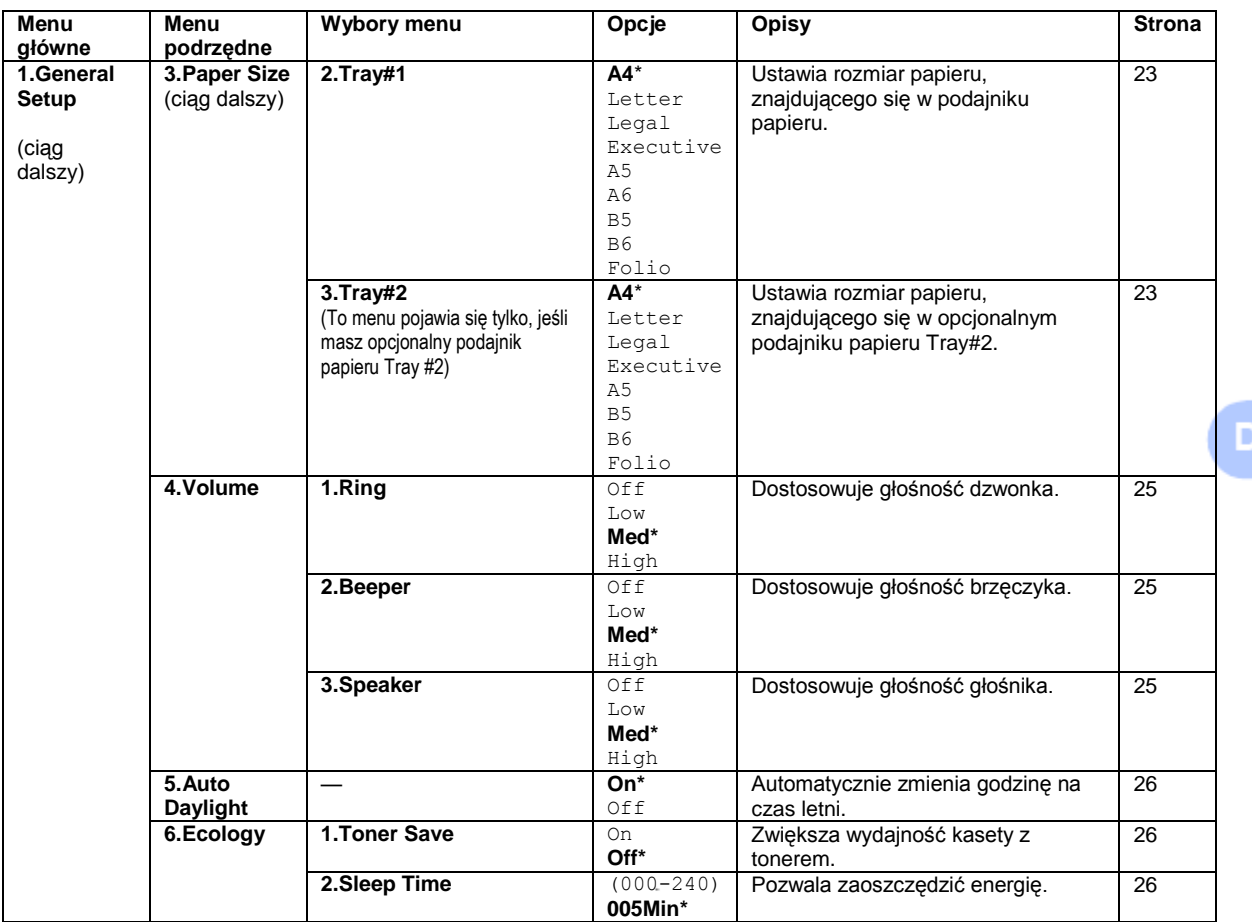

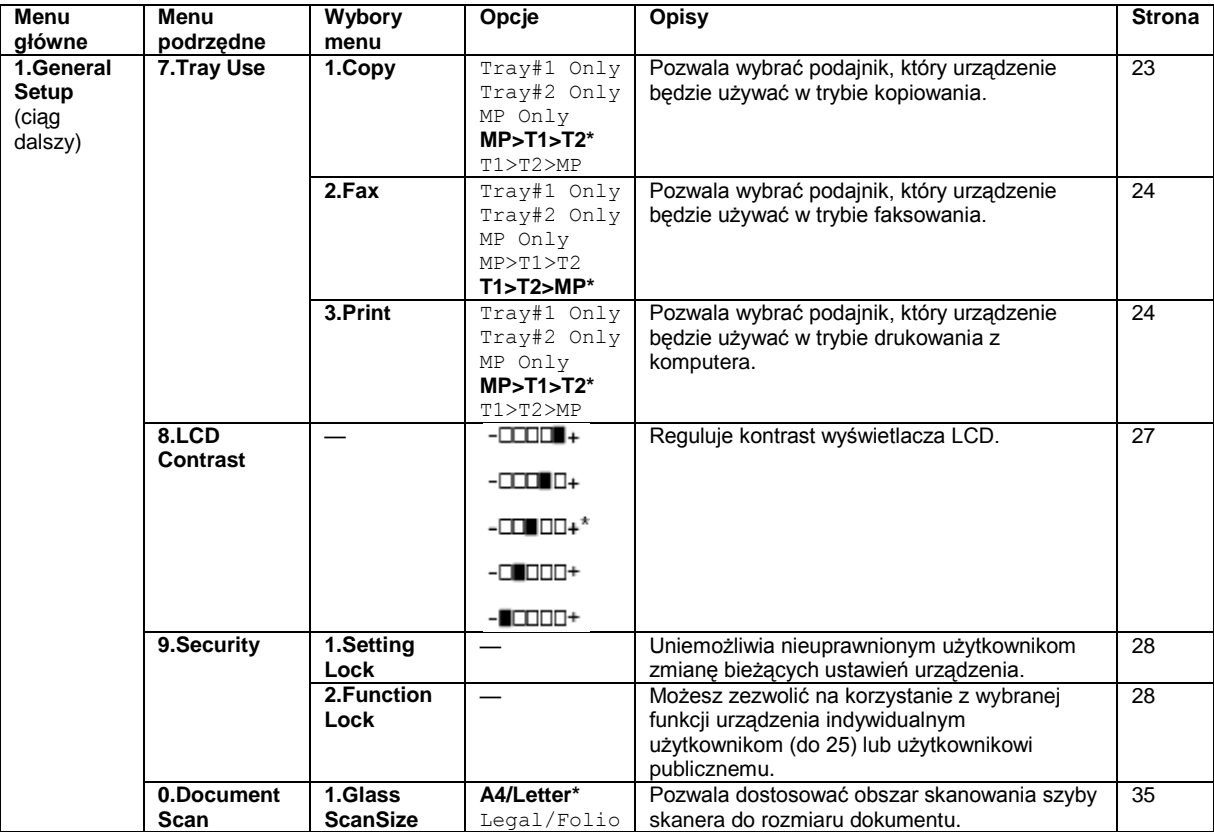
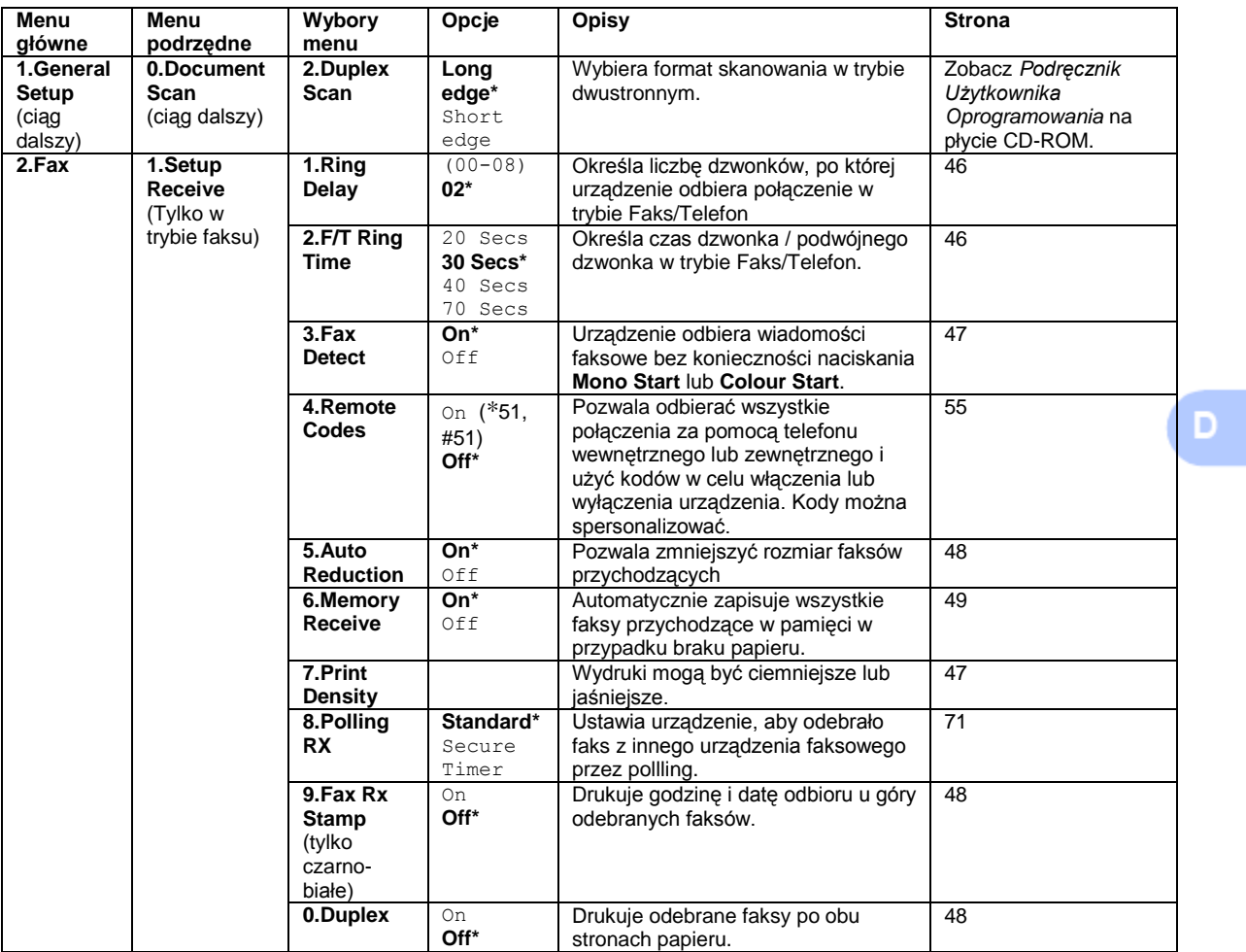

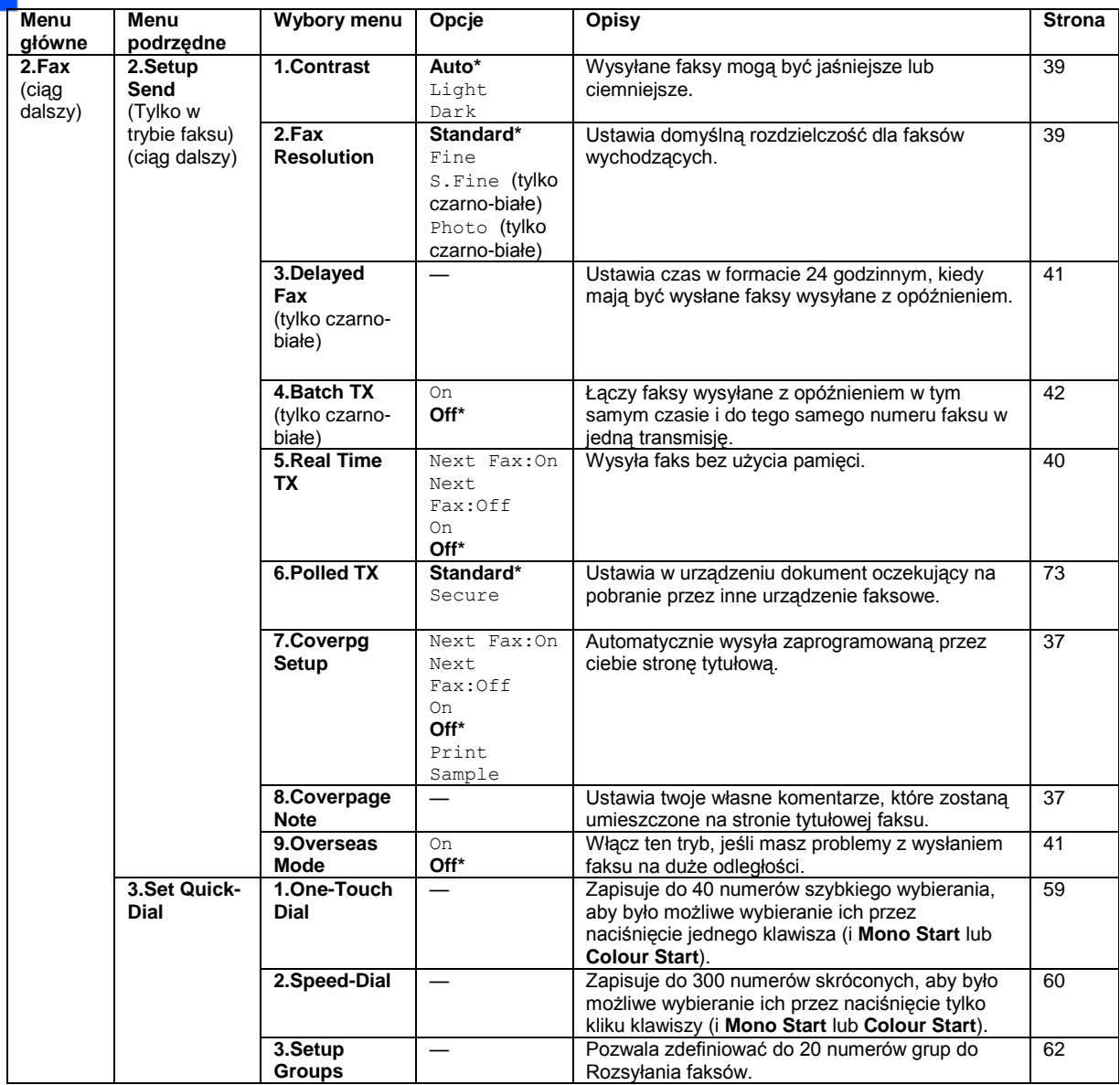

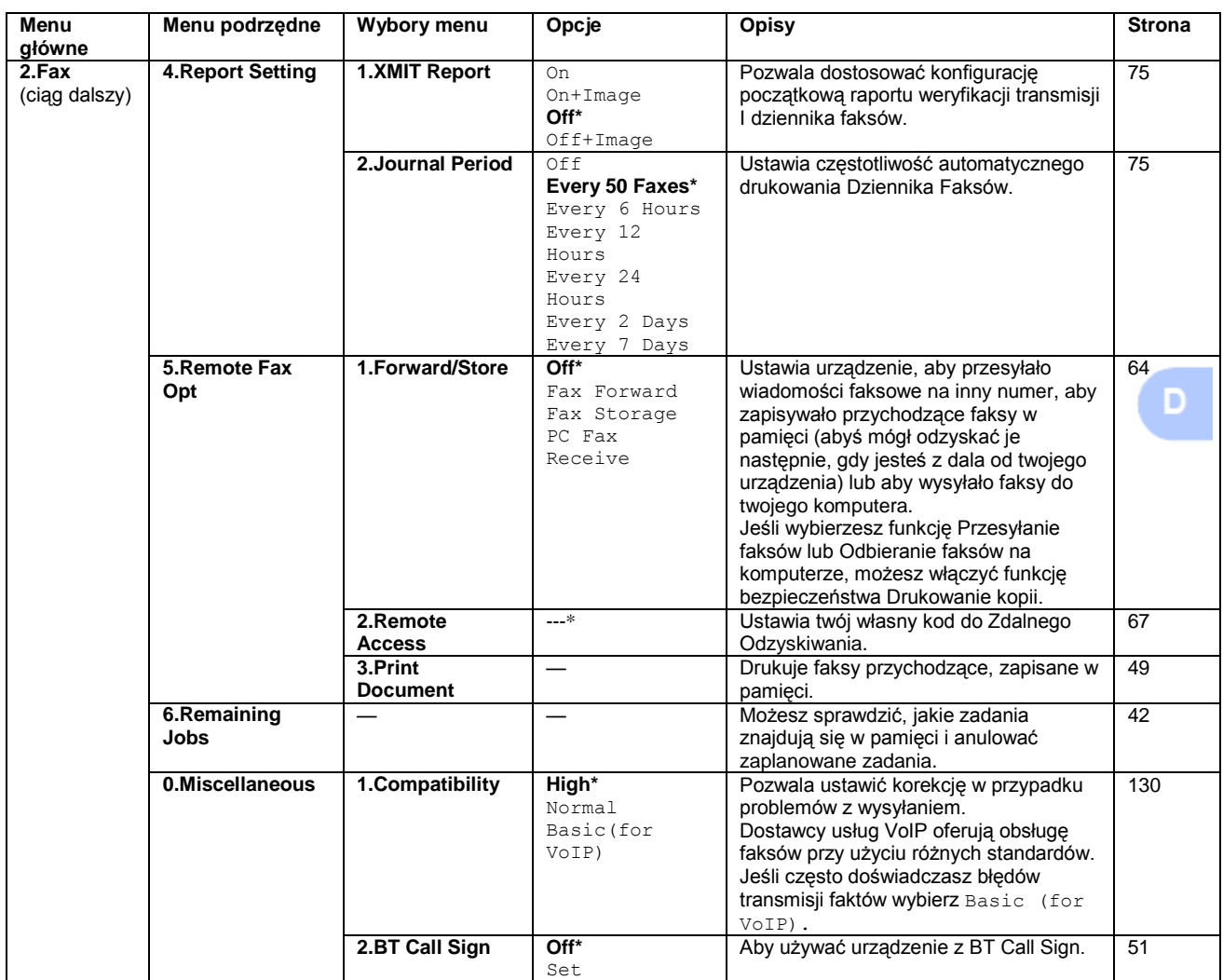

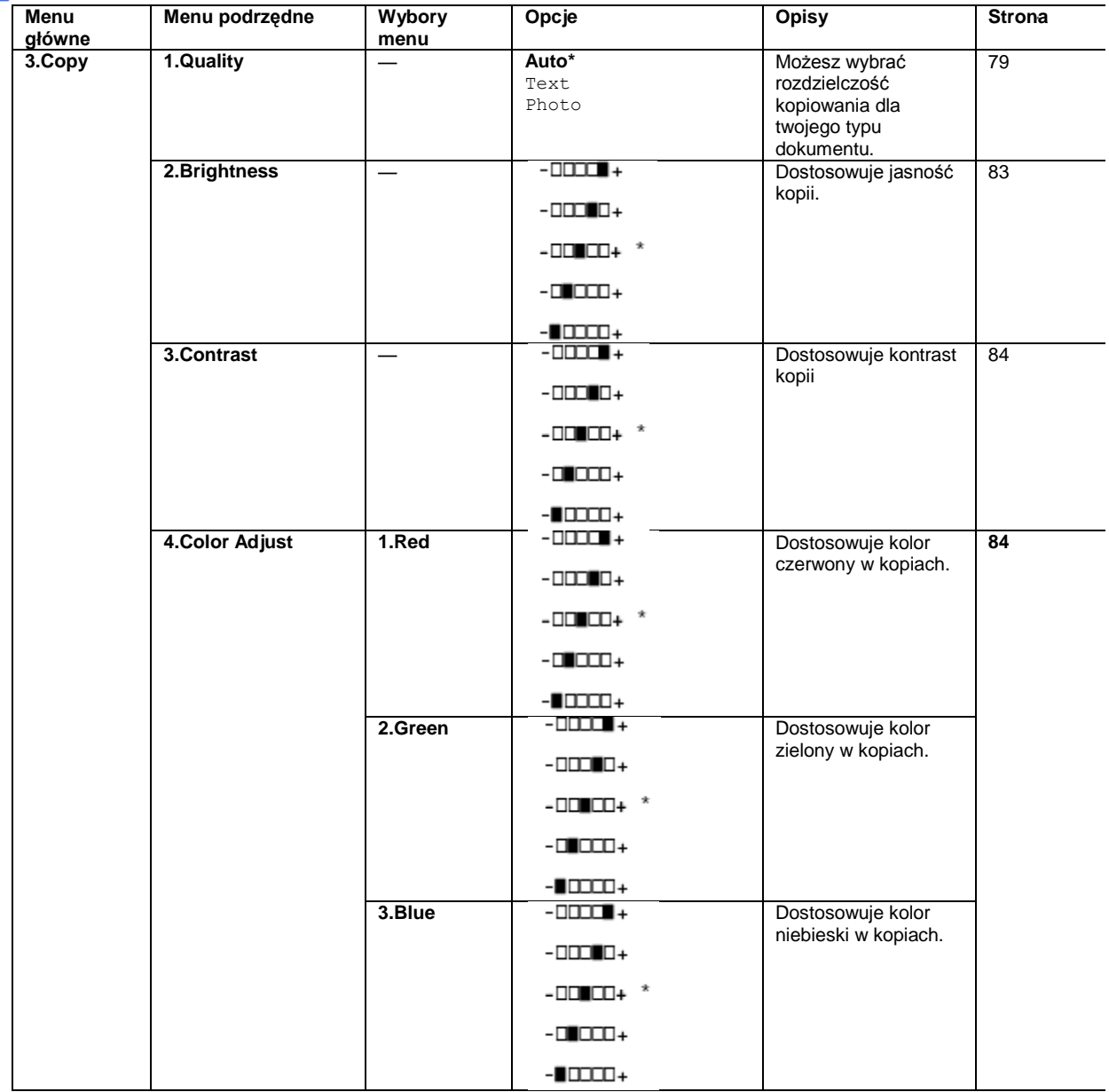

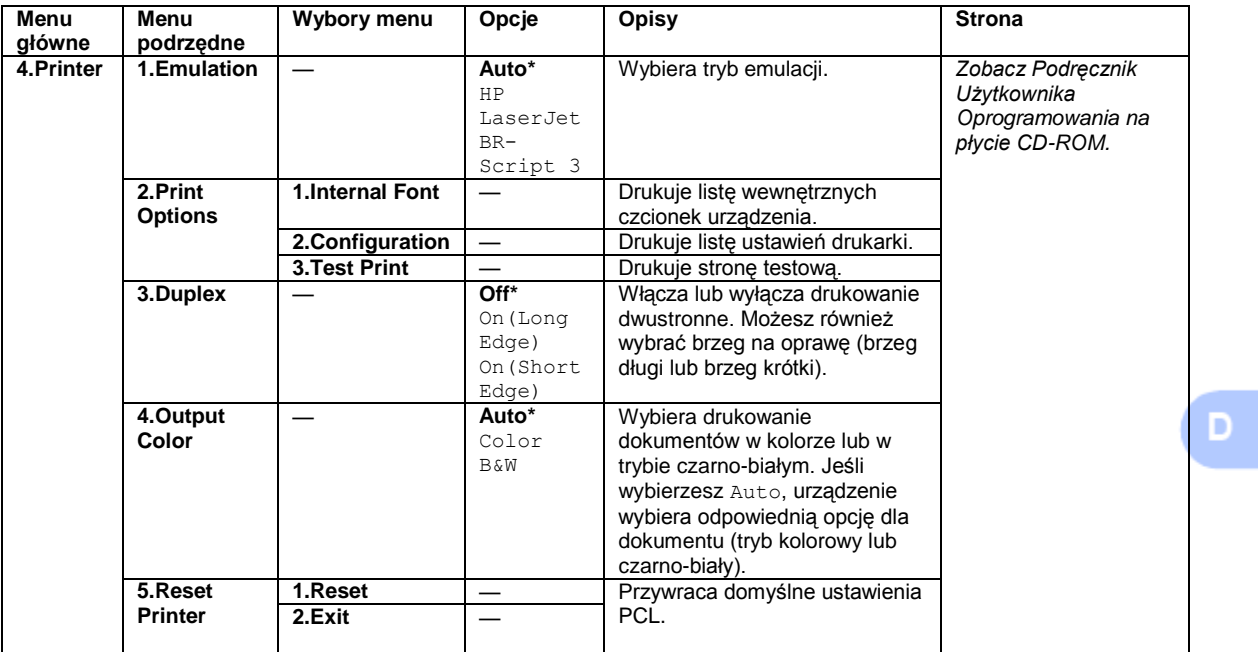

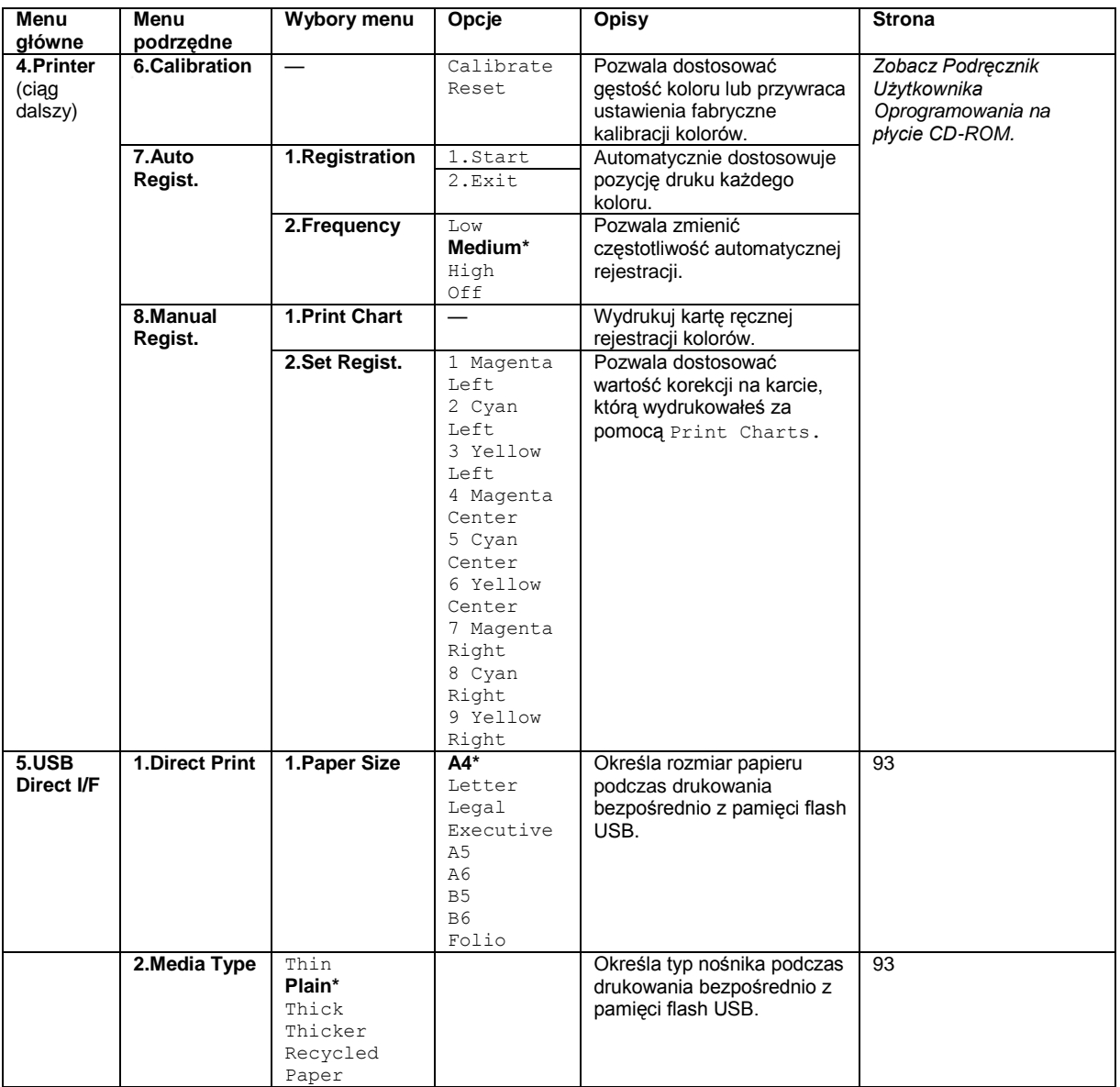

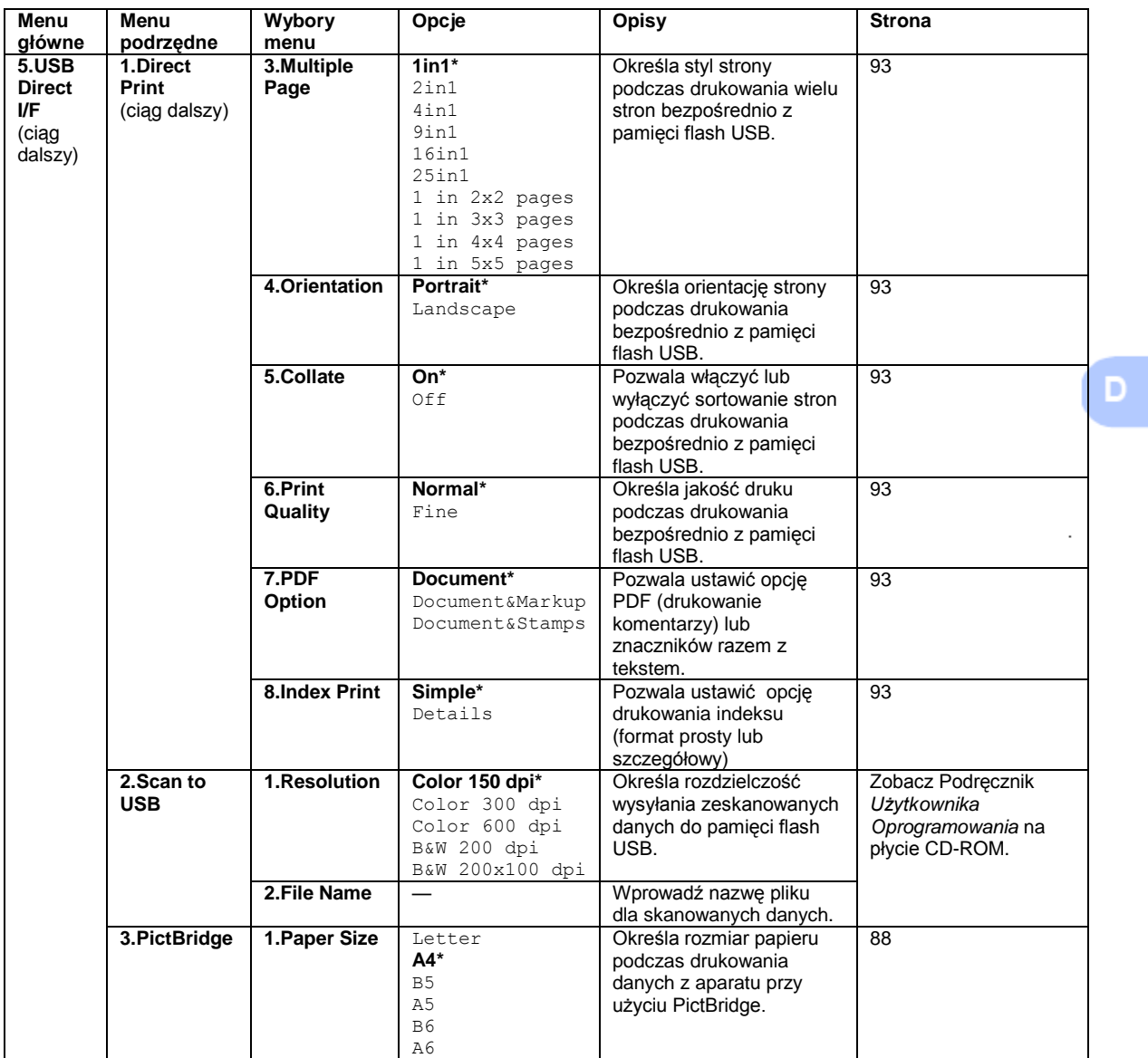

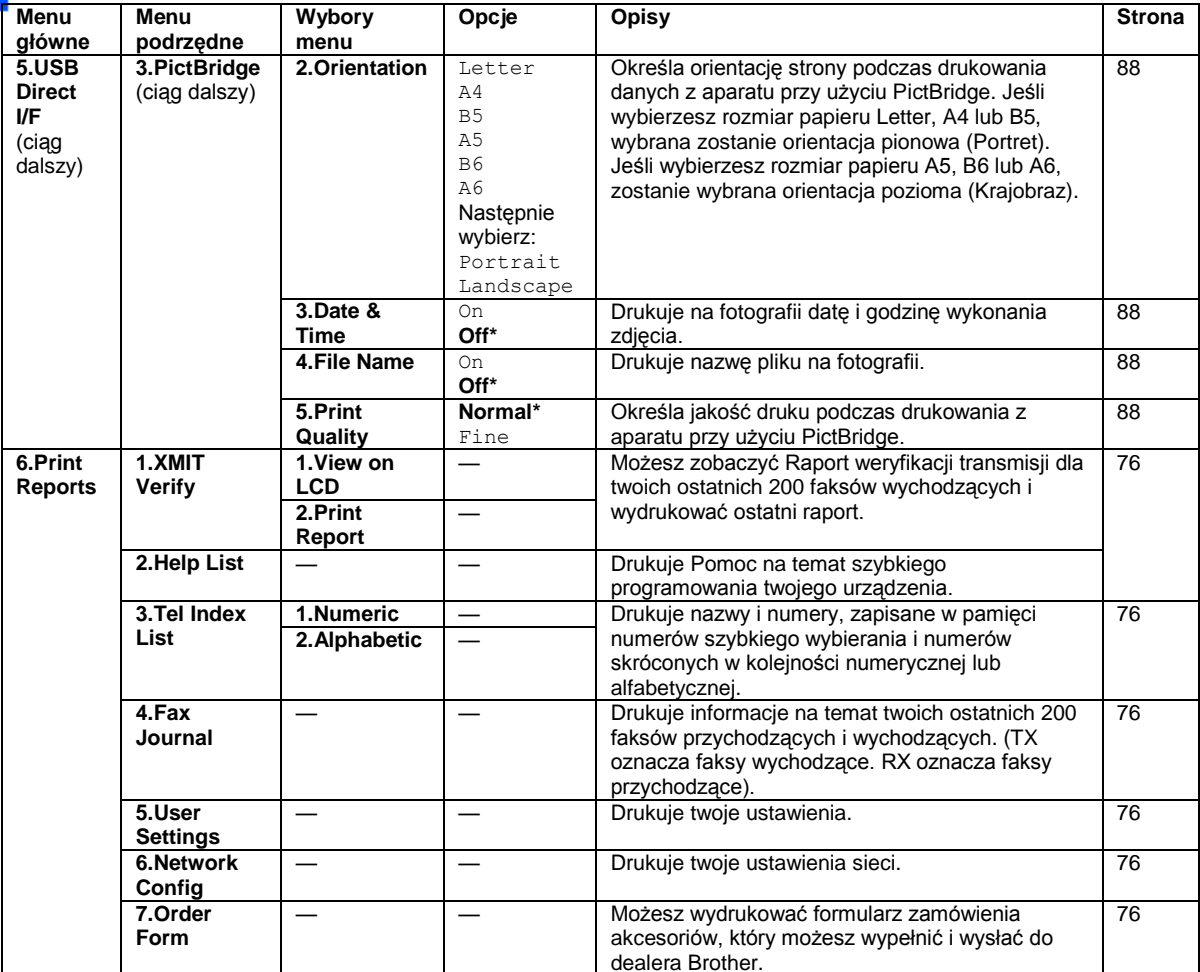

D

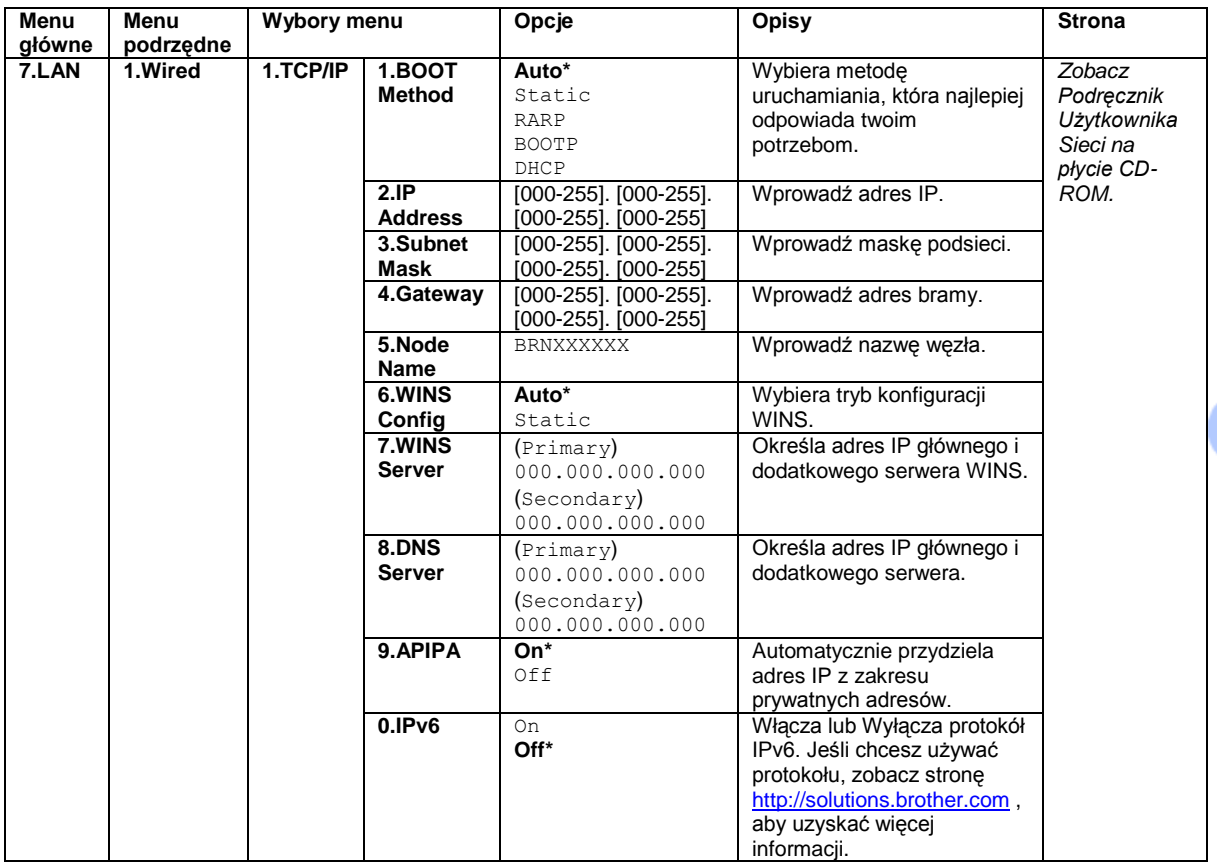

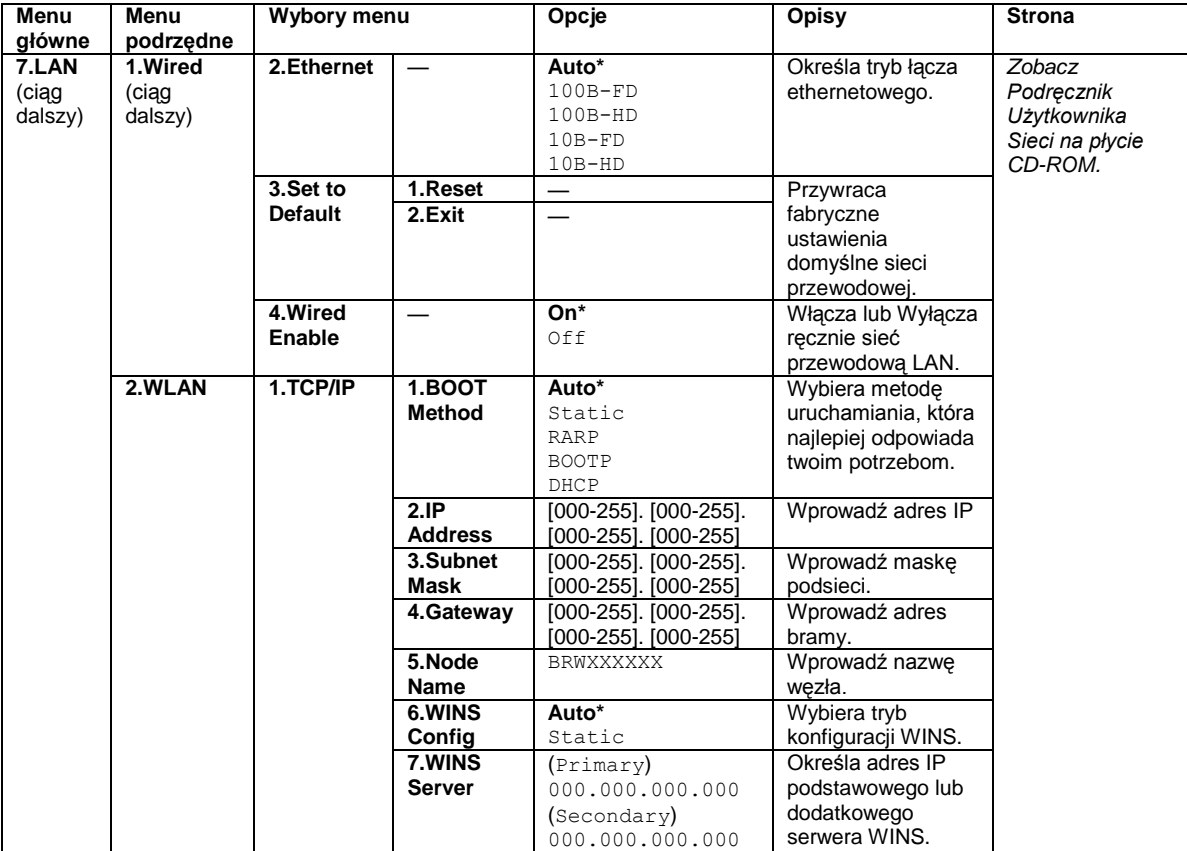

D

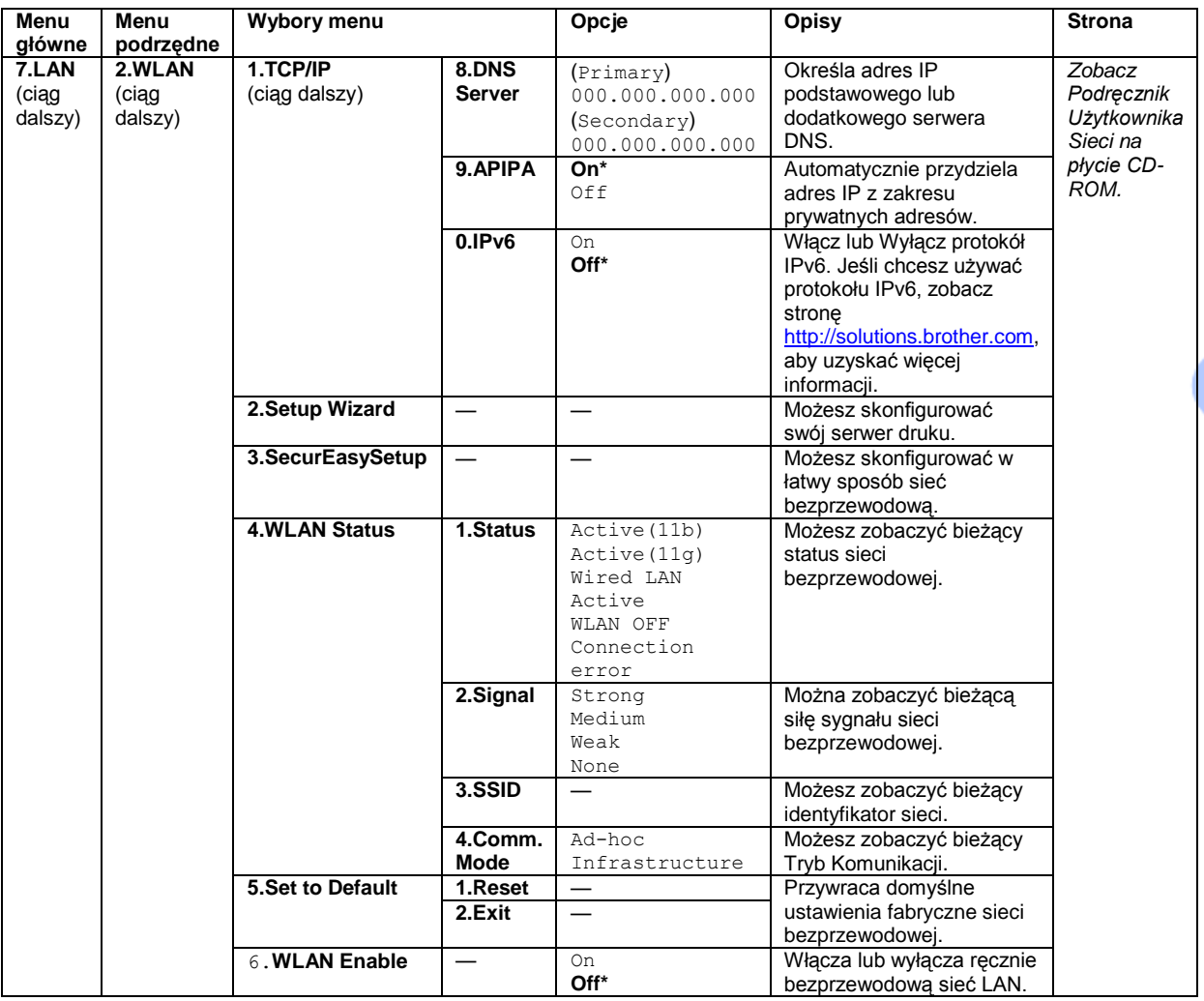

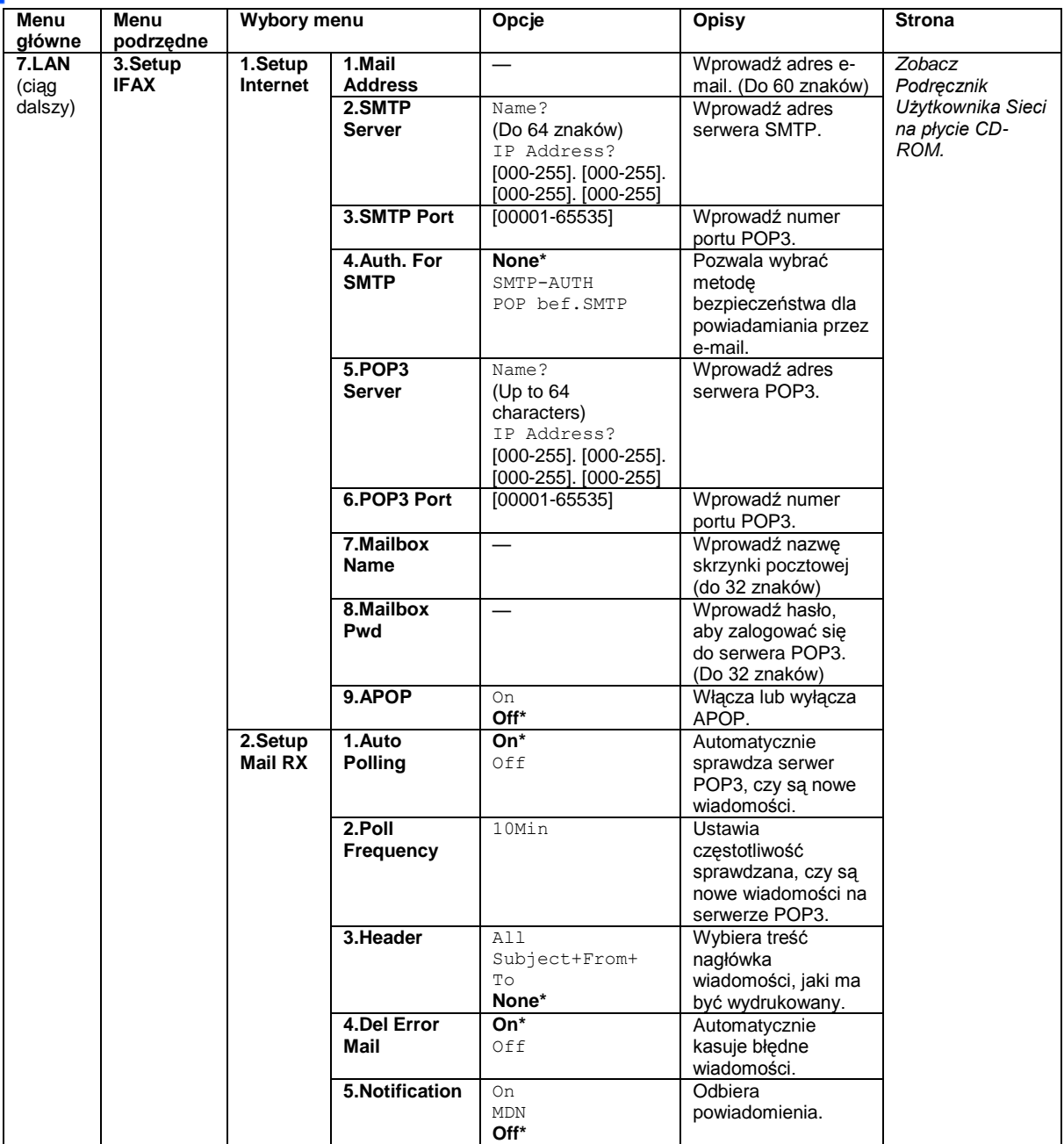

 $216$ 

D,

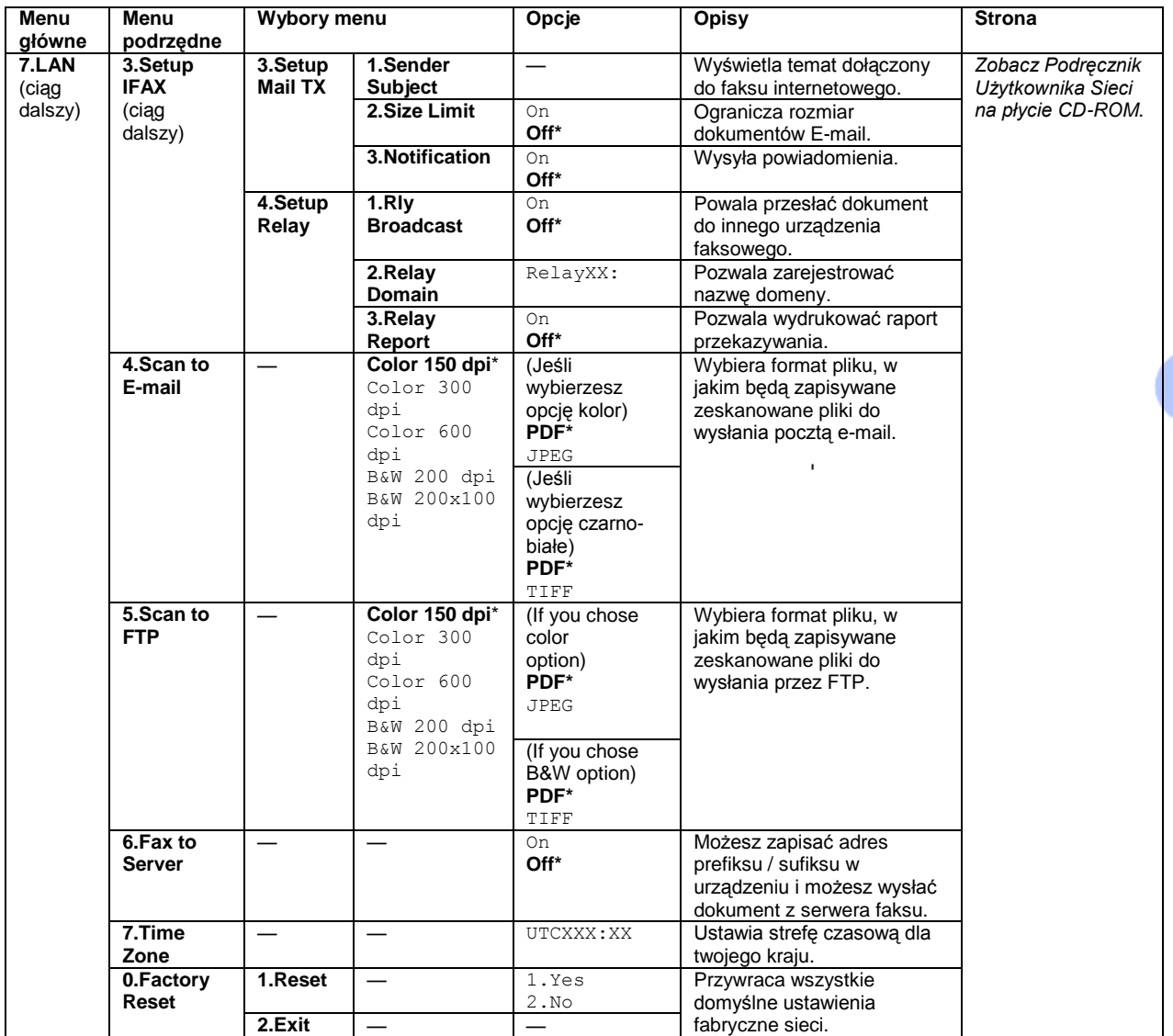

 $\bar{z}$ 

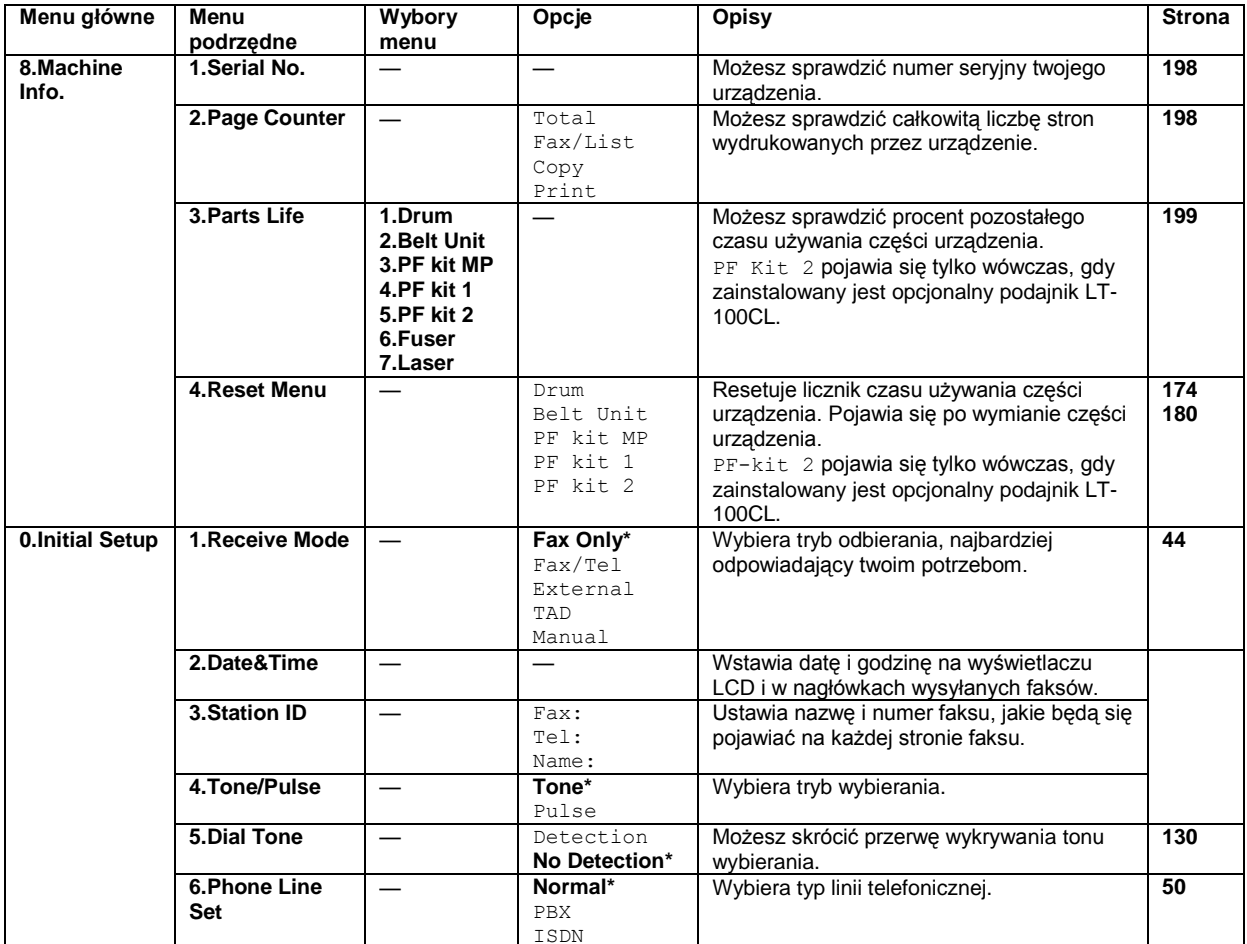

D

## **Wprowadzanie tekstu**

Przy ustawianiu niektórych opcji, takich jak identyfikator stacji, wymagane jest wprowadzenie tekstu. Na klawiszach są nadrukowane litery. Na klawiszach **0, #** oraz **\*** litery nie są nadrukowane, ponieważ klawisze te są używane do wprowadzania znaków specjalnych.

Naciśnij odpowiedni klawisz wymaganą ilość razy, aby wprowadzić poniższe znaki.

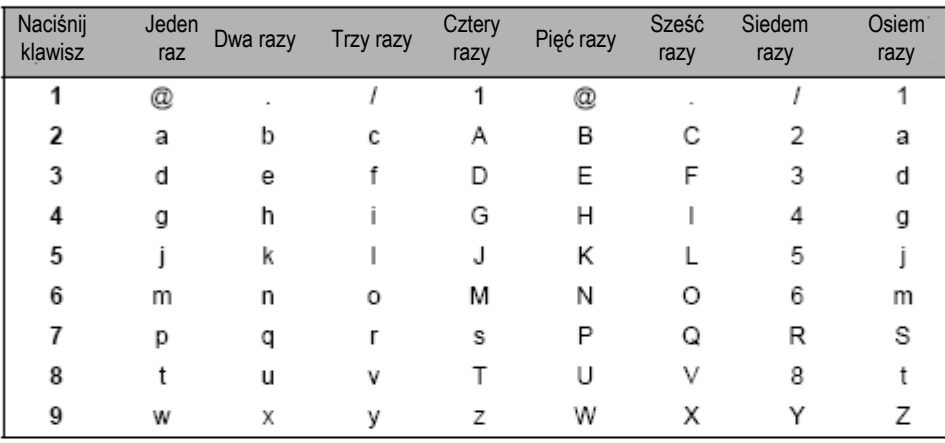

Aby stawić adres e-mail, opcje menu Scan to FTP i opcje menu Setup IFAX (**Menu, 7, 3**)

#### Aby skonfigurować inne opcje menu:

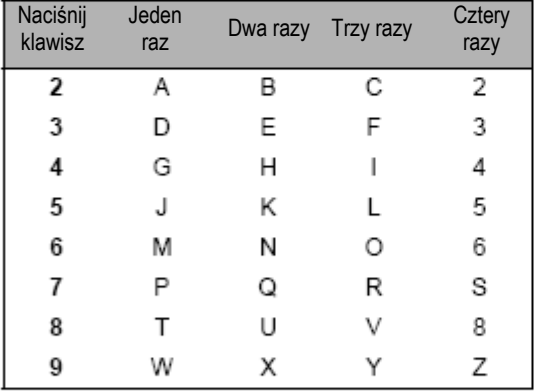

#### **Wstawianie spacji**

Aby w numerze faksu wprowadzić spację, należy pomiędzy cyframi jednokrotnie nacisnąć ► . Aby wprowadzić spację w nazwie, należy pomiędzy znakami nacisnąć dwukrotnie ►.

#### **Wprowadzanie poprawek**

Jeśli błędnie wpisałeś literę i chcesz ją zmienić, naciśnij ◄, aby przesunąć kursor do nieprawidłowego znaku, a następnie naciśnij **Clear/Back**.

#### **Powtarzanie liter**

Aby wprowadzić znak znajdujący się na tym samym klawiszu, co poprzedni znak, należy nacisnąć ► , aby przesunąć kursor w prawo, a następnie ponownie nacisnąć klawisz.

### **Znaki specjalne i symbole**

Należy nacisnąć \* , **#** lub **0**, a następnie ◄ lub ► , aby przesunąć kursor do żądanego symbolu lub znaku.

Naciśnij **OK**., aby go wybrać. W zależności od wyboru menu pojawią się poniższe znaki.

Naciśnij \* aby otrzymać (spacja) ! " # \$ % & ' ( ) \* + , - . /  $\in$  1<br>Naciśnij **#** aby otrzymać : ; < = > ? @ [ ] ^ \_<br>Naciśnij 0 aby otrzymać  $\overrightarrow{A} \stackrel{...}{E} \stackrel{...}{O} \stackrel{...}{O}$  A  $\overrightarrow{C} \stackrel{...}{E} \stackrel{...}{O}$ Naciśnij # aby otrzymać Naciśnij 0 aby otrzymać

<sup>1</sup>€ nie jest dostępne dla ustawień I-Fax.

# **Specyfikacje**

### **Ogólne**

E

**Pojemność pamięci** 128 MB **ADF (automatyczny podajnik dokumentów)** Do 50 stron 80g/m<sup>2</sup>

Duplekser, do Letter/A4

Zalecane Środowisko pracy, aby uzyskać najlepsze rezultaty:

Temperatura: 20 do 30°C

Wilgotność: 50% - 70%

Papier: Xerox Premier 80 g/m2 lub Xerox Business 80g/m2

**Podajnik papieru:** 250 arkuszy (80 g/m2)

Podajnik papieru 2 (opcja): 500 arkuszy (80 g/m2)

**Rodzaj drukarki:** Laserowa

**Metoda drukowania:** Elektrofotografia przez skanowanie wiązką lasera półprzewodnikowego

**LCD (wyświetlacz ciekłokrystaliczny)** 22 znaków x 5 wierszy

**Źródło zasilania:** 220 do 240 V 50/60Hz

Zużycie energii: **Szczytowe Średnio 1200 W** 

Kopiowanie: Średnio 515 W

Tryb uśpienia: Średnio:38W

Tryb czuwania: Średnio 100W

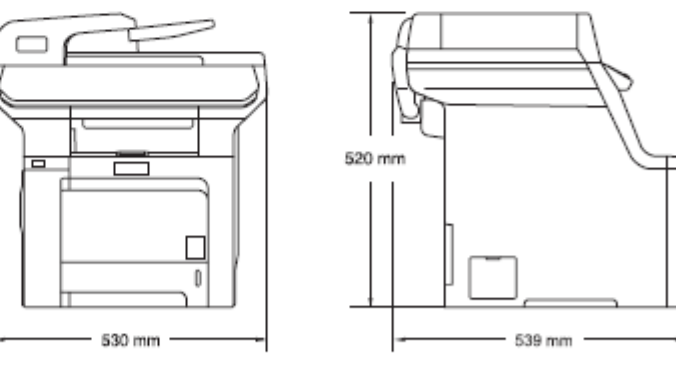

**Waga:** Bez bębna / Jednostki tonera: 33.3 kg

**Wymiary:**

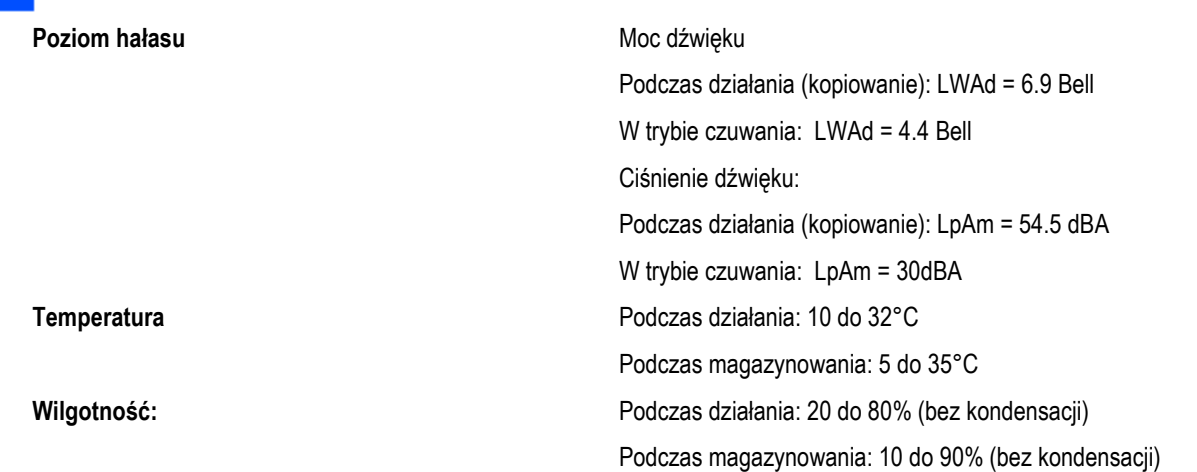

Specyfikacje

Ε

# **Nośniki druku**

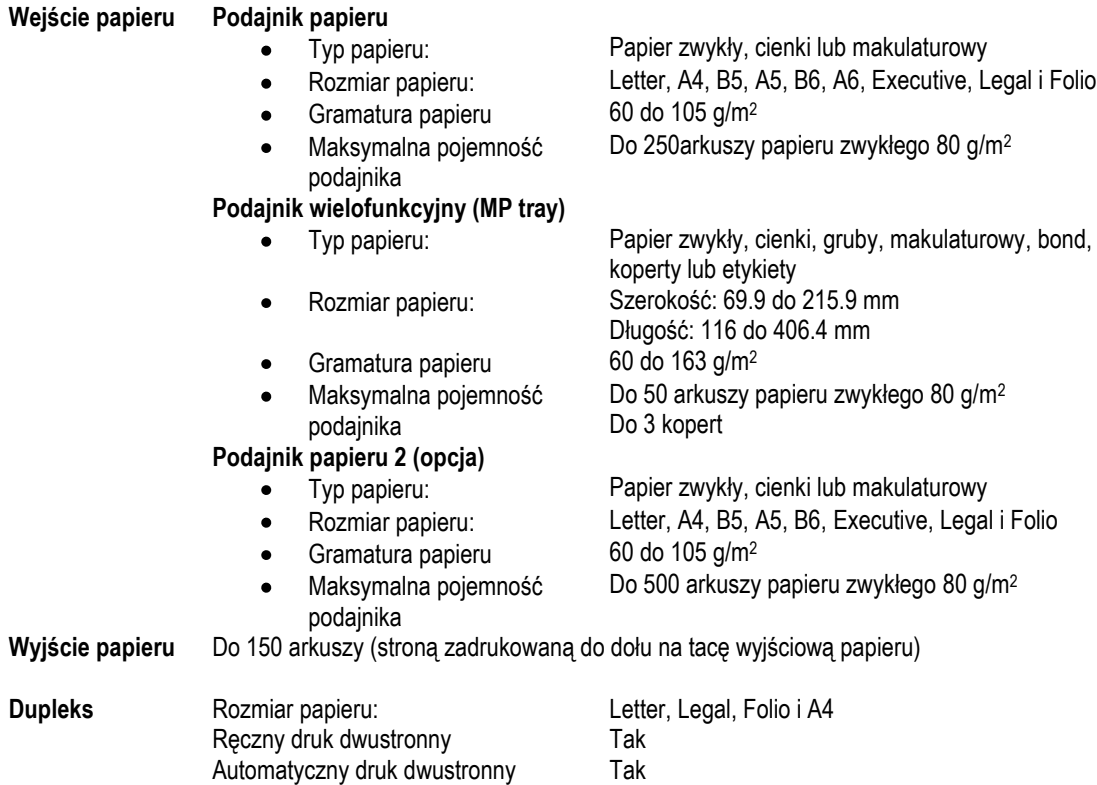

# **Faks**

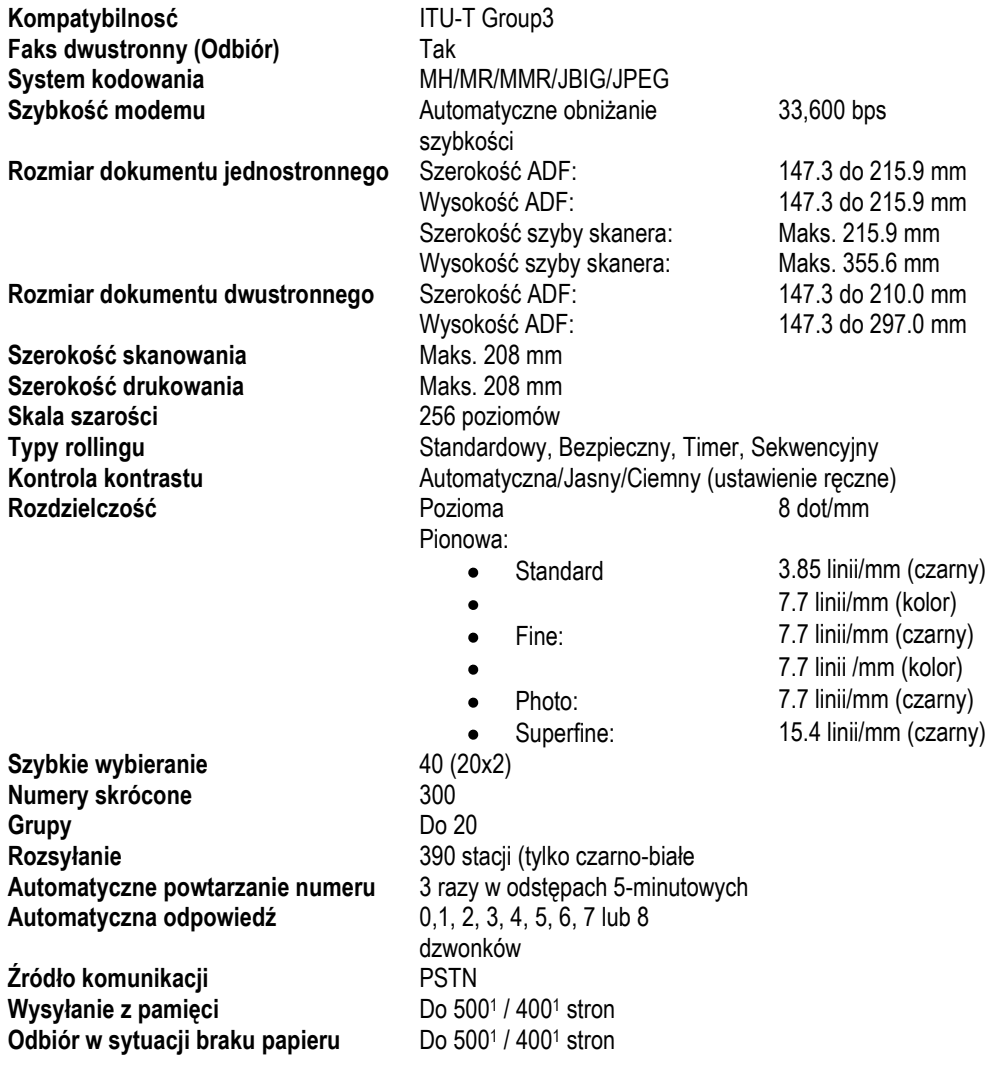

1 Strony odnoszą się do 'Brother Standard Chart No. 1 (typowy list handlowy, rozdzielczość standardowa, kod JBIG).

Specyfikacje i dokumentacja drukowana mogą ulec zmianie bez powiadomienia.

2 Strony odnoszą się do 'ITU-T Test Chart #1' (typowy list handlowy, rozdzielczość standardowa, kod JBIG). Specyfikacje i dokumentacja drukowana mogą ulec zmianie bez powiadomienia.

# **Kopiowanie**

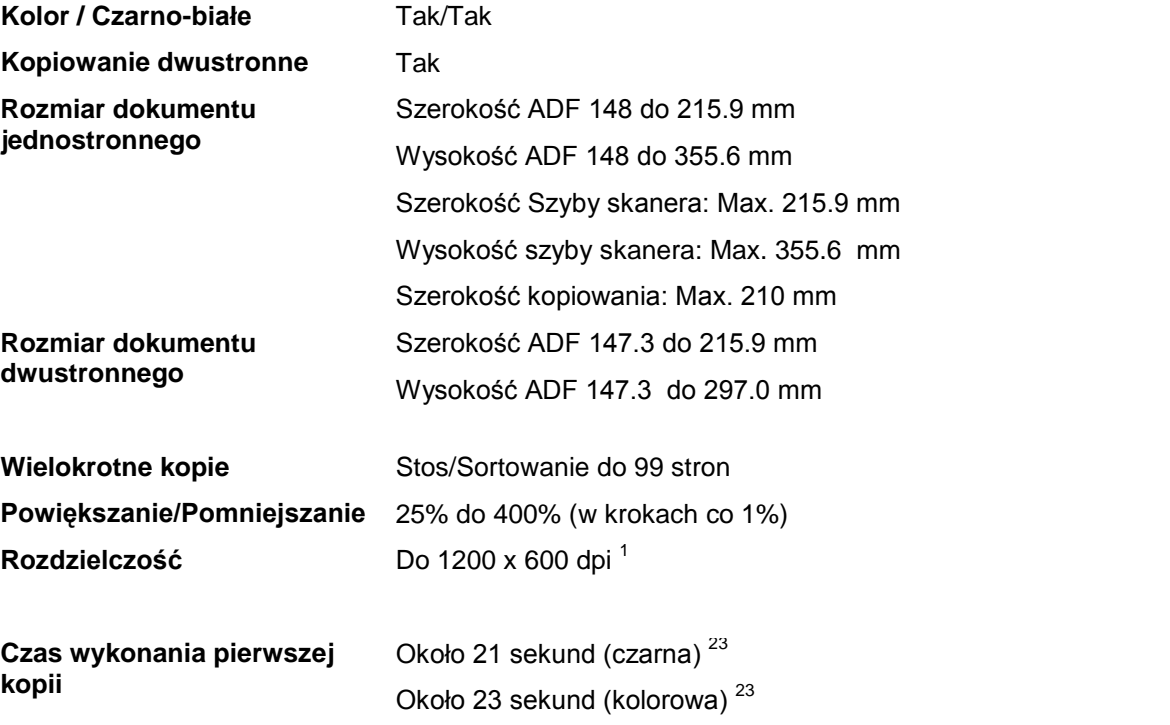

<sup>1</sup> Wykonywanie kopii czarno-białej z szyby skanera w trybie jakości: tekst, ze współczynnikiem pomniejszenia lub powiększenia od 25 do 159%.

 $2$ Czas wykonania pierwszej kopii może się różnić w przypadku kalibrowania lub rejestracji urządzenia.

3 . Czas wykonania pierwszej kopii może się różnić w zależności od czasu nagrzewania lampy skanera.

# **Skanowanie**

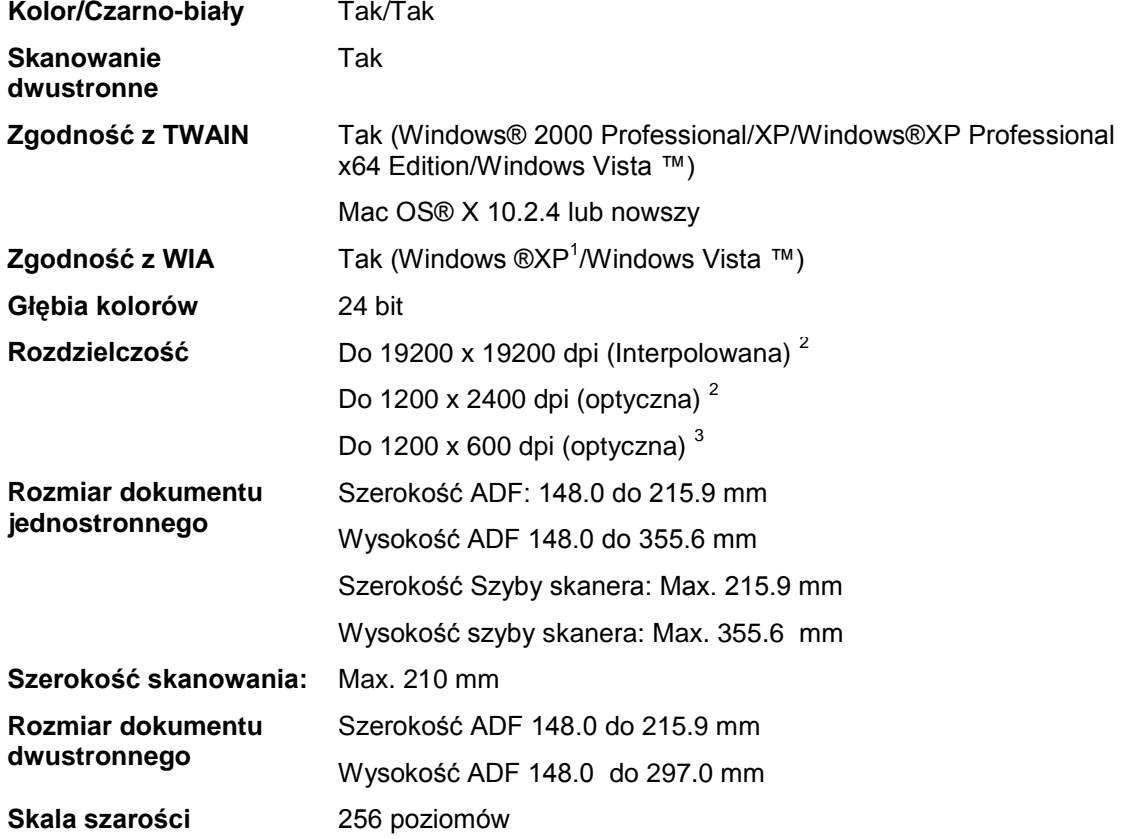

1 Maksymalna rozdzielczość 1200 x 1200 dpi przy skanowaniu przy użyciu sterownika WIA dla Windows® XP i Windows Vista™ (rozdzielczość do 19200 x 19200 dpi można wybrać przy użyciu programu narzędziowego do skanowania Brother).

<sup>2</sup> Przy użyciu szyby skanera

<sup>3</sup> Przy użyciu ADF

## **Drukowanie**

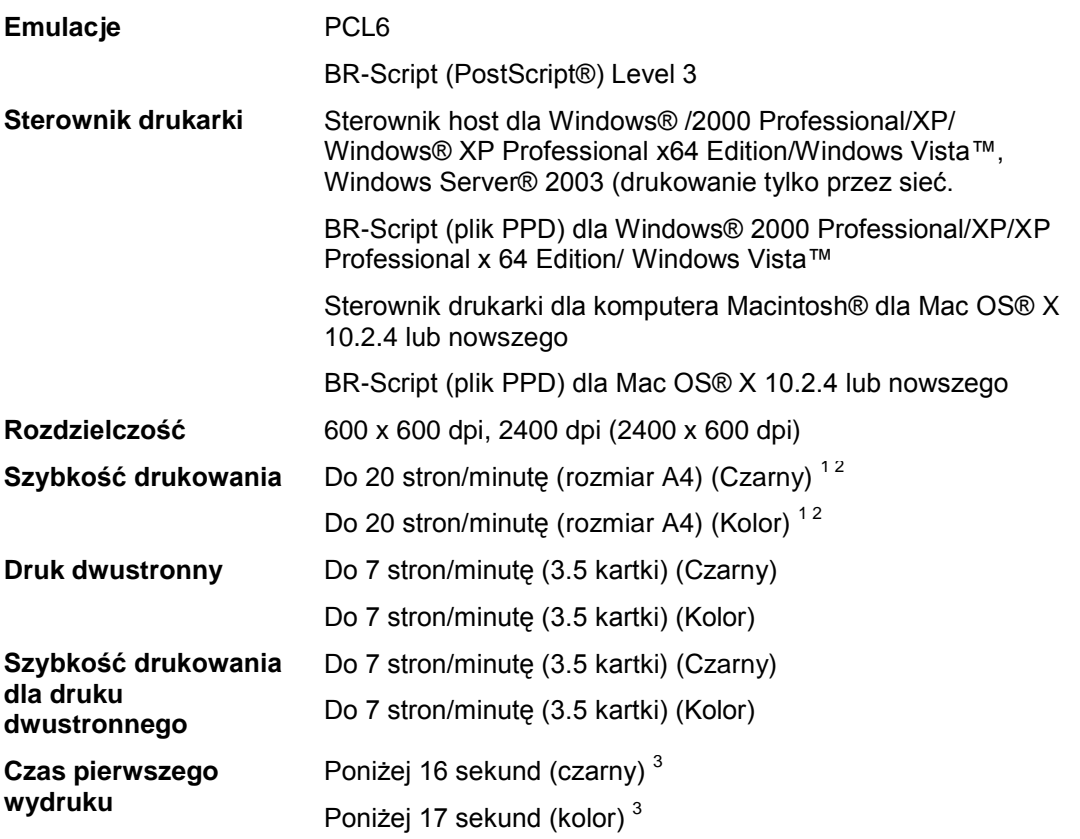

<sup>1</sup>Szybkość druku może się różnić w zależności od typu drukowanego dokumentu. 2 . Ze standardowego podajnika papieru i opcjonalnego podajnika papieru.

 $^3$ Czas pierwszego wydruku może się różnić jeśli urządzenie wykonuje automatyczną kalibrację lub rejestrację.

### Е

# **Interfejsy**

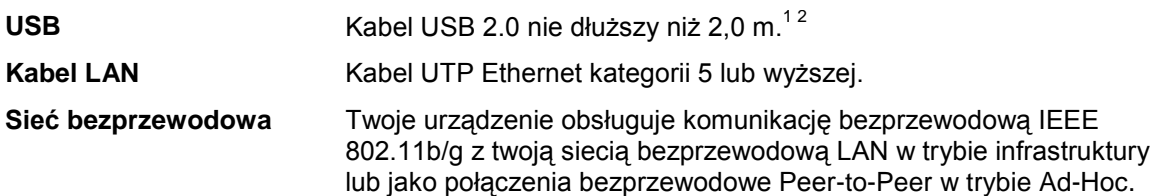

<sup>1</sup>Twoje urządzenie jest wyposażone w interfejs USB 2.0 Full-Speed.. Urządzenie można podłączyć także do komputera z interfejsem USB 1.1.

<sup>2</sup> Porty USB innych producentów nie są obsługiwane

# **PictBridge**

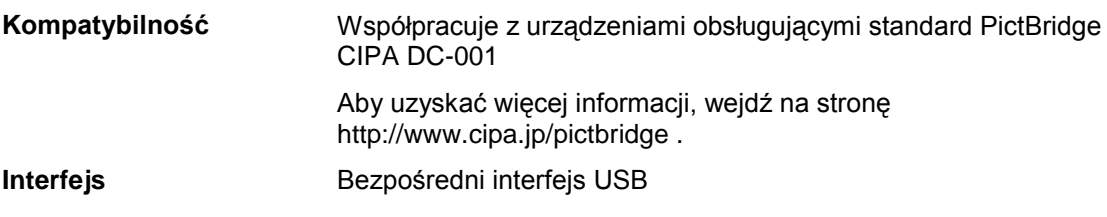

# **Funkcja druku bezpośredniego**

**Kompatybilność** PDF wersja 1.61, JPEG, Exif + JPEG, PRN (utworzone przez sterownik drukarki MFC-9840CDW), TIFF (zeskanowane przez wszystkie modele urządzeń Brother MFC), PostScript®3™ (utworzone przez sterownik drukarki MFC-9840CDW BR Script3)

<sup>1</sup> Pliki obrazówJBG2, pliki obrazów JPEG2000i i pliki wielowarstwowe nie są obsługiwane.

Specyfikacje

# **Wymagania dotyczące komputera**

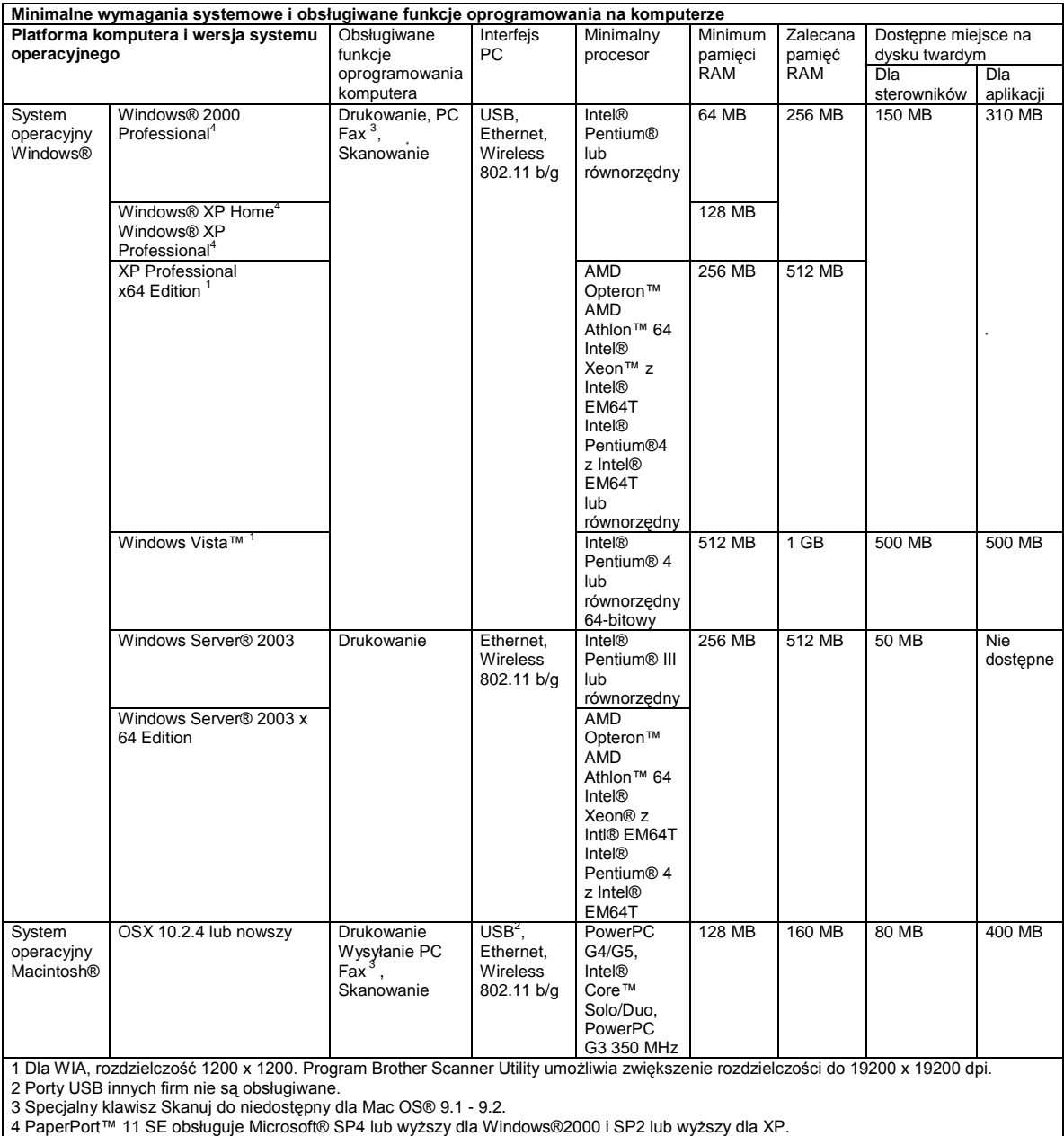

E

# **Materiały eksploatacyjne**

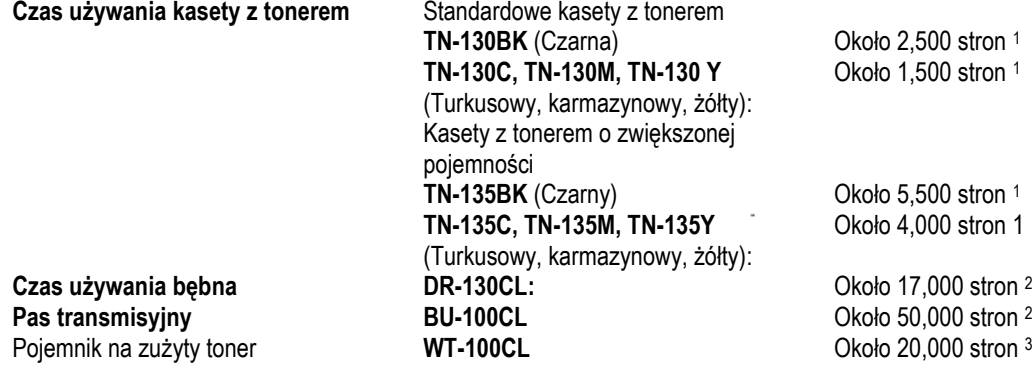

<sup>1</sup> Drukując na papierze formatu Letter lub A4 przy 5% pokryciu

<sup>2</sup> Drukując na papierze formatu Letter lub A4

<sup>3</sup> Drukując na papierze formatu Letter lub A4 przy 5% pokryciu dla każdego koloru

# **Sieć przewodowa Ethernet**

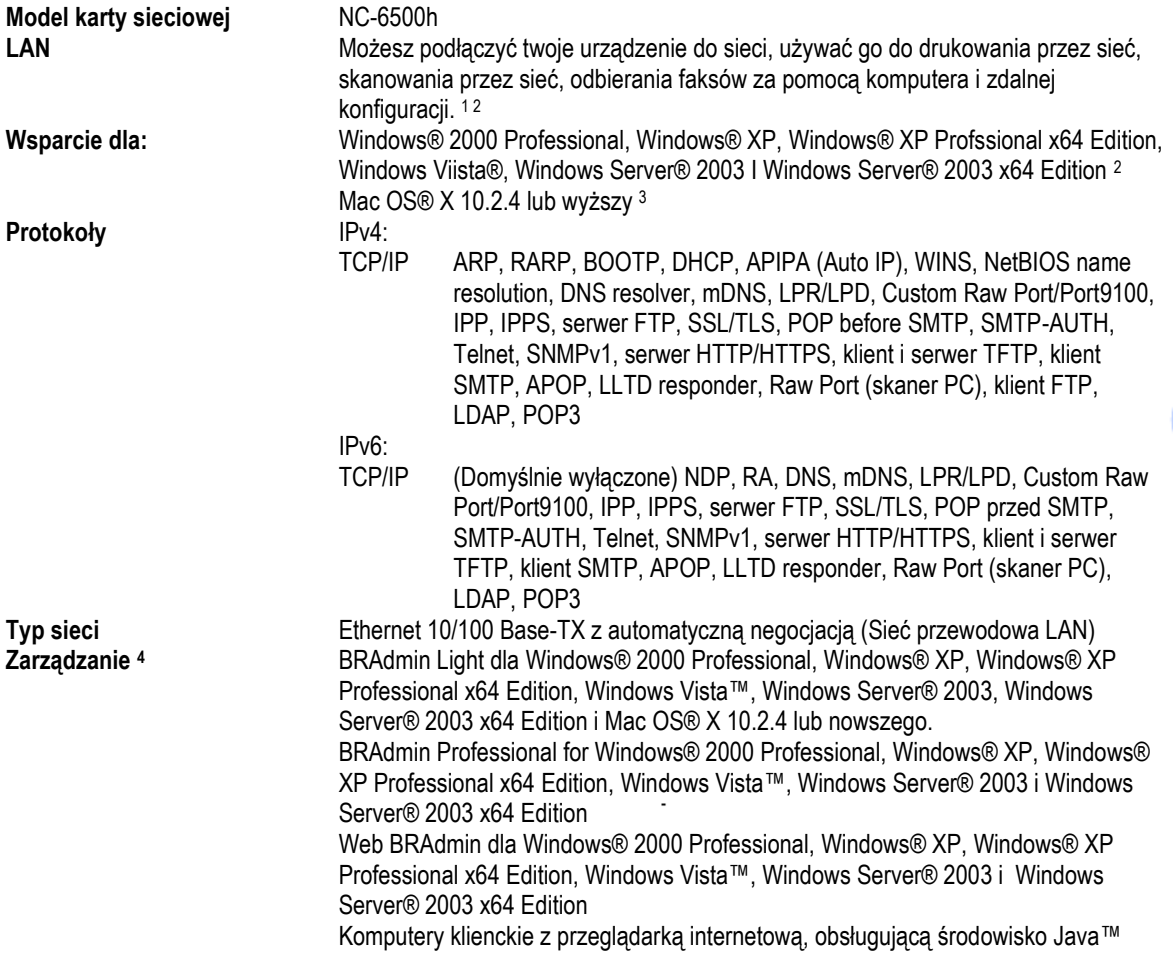

<sup>1</sup> Wysyłanie faksów za pomocą komputera dla Mac®

<sup>2</sup> Dla Windows Server® 2003 tylko drukowanie

<sup>3</sup> Mac OS® x10.2.4 lub nowszy (mDNS)

<sup>4</sup> BRAdmin Professional i Web BRAdmin są dostępne do pobrania na stronie http://solutions.brother.com.

E,

# **Sieć Ethernet bezprzewodowa**

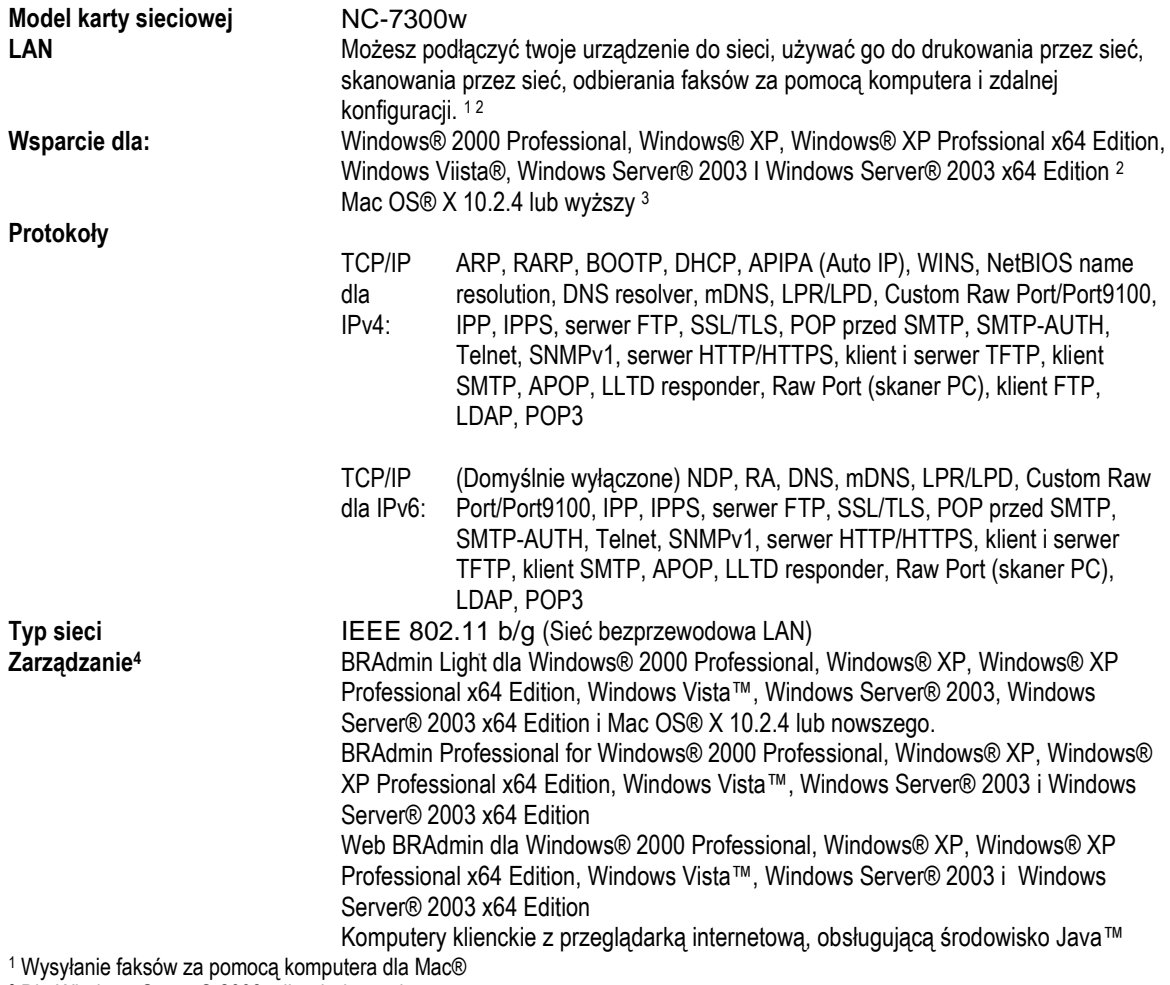

<sup>2</sup> Dla Windows Server® 2003 tylko drukowanie

<sup>3</sup> Mac OS® x10.2.4 lub nowszy (mDNS)

<sup>4</sup> BRAdmin Professional i Web BRAdmin są dostępne do pobrania na stronie http://solutions.brother.com.

### **Uwierzytelnianie i szyfrowanie tylko dla użytkowników sieci bezprzewodowej**

#### **Metoda uwierzytelniania**

Urządzenie Brother obsługuje następujące metody:

- System otwarty
- Urządzenia bezprzewodowe mogą uzyskać dostęp do sieci bez żadnego uwierzytelniania.
	- Dzielony klucz

Poufny, wcześniej ustalony klucz jest współdzielony przez wszystkie urządzenia, które będą się łączyć z siecią bezprzewodową. Urządzenie Brother używa kluczy WEP.

WPA-PSK/WPA2-PSK

Włącza współdzielony klucz dostępu do zabezpieczonej sieci Wi-Fi® (WPA-PSK/WPA2/PSK), który pozwala urządzeniu bezprzewodowemu Brother połączyć się z punktami dostępu przy użyciu TKIP dla WPA-PSK i WPA2-PSK (WPA-Personal).

• LEAP

Cisco LEAP (Light Extensible Authentication Protocol) został opracowany przez Cisco Systems, Inc I pozwala urządzeniom bezprzewodowym Brother łączyć się z punktami dostępu przy użyciu szyfrowania CKIP I CMIC.

#### **Metody szyfrowania**

Szyfrowanie jest używane, aby zabezpieczyć dane, które są wysyłane przez sieć bezprzewodową. Urządzenie Brother obsługuje następujące metody szyfrowania:

WEP

Z funkcją WEP (Wired Equivalent Privacy), dane są przesyłane i odbierane z kluczem bezpieczeństwa.

• TKIP

TKIP (temporal Key Integrity Protocol) oferuje klucz pakietowy, który łączy kontrolę integralności i mechanizm ponownego kluczowania.

AES

AES (Advanced Encryption Standard) jest standardem silnego szyfrowania autoryzowanego przez Wi-Fi®.

• CKIP

Protokół integralności oryginalnego klucza dla LEAP opracowany przez Cisco Systems, Inc.

• CMIC

CMIC (Cisco Message Integrity Check) jest mechanizmem kontroli integralności komunikatów dla LEAP opracowany przez Cisco Systems, Inc.

E.

#### **Klucz sieciowy**

Dla każdej metody zabezpieczenia jest kilka zasad:

- System otwarty / Klucz współdzielony z WEP
	- Ten klucz jest wartością 64-bitową, którą należy wprowadzić w formacie ASCII lub szesnastkowym. 64 (40 bit ASCII:
	- Używa 5 znaków tekstowych, np. "WSLAN" (rozróżniane są małe i wielkie litery).
	- 64 (40) bit szesnastkowe:  $\bullet$

Używa 10 znaków danych szesnastkowych, np. "71f2234aba"

- 128 (104) bit ASCII:
- Używa 13 znaków tekstowych, np. "Wirelesscomms" (rozróżnione są małe i wielkie litery).
- 128 (104) bit szesnastkowe:
- Używa 26 znaków lub danych szesnastkowych, np. "71f2234ab56cd709e5412aa2ba"
- **WPA-PSK/WPA2-PSK i TKIP/AES**
- Używa współdzielonego klucza (PSK) o długości 8 lub więcej znaków, maksymalnie do 63 znaków.
- LEAP
	- Login i hasło użytkowników. Login : o długości mniejszej niż 64 znaki . Hasło: o długości mniej niż 32 znaki

### **Certyfikat Wi-Fi Alliance**

Ten wielofunkcyjny serwer druku pracujący w sieci bezprzewodowej jest urządzeniem IEEE 802.11b/802.11g, posiadającym certyfikat Wi-Fi certified wydany przez organizację Wi-Fi Alliance. Certyfikat Wi-Fi Alliance gwarantuje zgodność produktu z innymi produktami bezprzewodowymi, opartymi na standardzie IEEE 802.11. Aby uzyskać więcej informacji na temat Wi-Fi Alliance i innych produktów, posiadających certyfikat, odwiedź stronę [http://www.wi-fi.org.](http://www.wi-fi.org/)

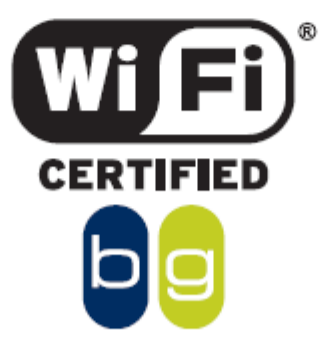

**Słownik**

Poniżej znajduje się obszerna lista funkcji i terminów, jakie pojawiają się w podręcznikach Brother. Dostępność tych funkcji zależy od zakupionego modelu

#### **ADF (automatyczny podajnik dokumentów)**

Dokument można umieścić w ADF i automatycznie skanować jedną stronę jednocześnie.

#### **Anulowanie zadania**

Anuluje zaprogramowane zadanie drukowania i kasuje pamięć urządzenia.

#### **Automatyczna transmisja faksów**

Wysyłanie faksu bez podnoszenia słuchawki telefonu zewnętrznego.

#### **Automatyczne powtarzanie numeru**

Funkcja, dzięki której urządzenie ponownie wybiera ostatni numer faksu po pięciu minutach jeżeli faks nie został doręczony z powodu zajętości linii.

#### **Automatyczne zmniejszanie**

Zmniejsza rozmiar przychodzących faksów. **Błąd komunikacji** 

Błąd podczas wysyłania lub odbierania faksu, zwykle spowodowany zakłóceniami na linii telefonicznej.

#### **BT Call Sign**

Usługa abonencka oferowana przez firmę telekomunikacyjną w Wielkiej Brytanii, pozwalająca na posiadanie dwóch oddzielnych numerów telefonu na jednej linii telefonicznej. Urządzenie Brother używa nowego numeru, aby symulować oddzielną linię dla faksu.

#### **Czas Dzwonka F/T**

Długość czasu, przez jaki urządzenie Brother dzwoni (kiedy Tryb odbierania jest ustawiony na Fax/Tel) aby poinformować cię, abyś odebrał odebrane połączenie głosowe.

#### **Dobra Rozdzielczość**

Rozdzielczość to 203 x 196 dpi. Jest ona używana dla małych wydruków i rysunków.

#### **Dostęp do Zdalnego Odzyskiwania**

Możliwość zdalnego dostępu do twojego urządzenia za pomocą telefonu z wybieraniem tonowym.

#### **Drukowanie kopii zapasowej**

Twoje urządzenie drukuje kopię każdego faksu, który jest odebrany i zapisany w pamięci. Jest to funkcja bezpieczeństwa, abyś nie stracił wiadomości w przypadku awarii zasilania.

#### **Dziennik faksu**

Drukuje informacje na temat ostatnich 200 przychodzących i wychodzących faksach. TX oznacza Transmisja. RX oznacza Odbiór.

#### **ECM (Error Correction Mode)**

Wykrywa błędy podczas transmisji faksu i wysyła ponownie strony faksu przesłane z błędem.

#### **Faks wysyłany z opóźnieniem**

Wysyła twój faks o określonej godzinie później tego samego dnia.

#### **Faks ręczny**

Gdy podniesiesz słuchawkę swojego zewnętrznego telefonu lub naciśniesz **Tel/R** tak że słyszysz odpowiedź odbierającego urządzenia faksowego zanim naciśniesz **Mono Start** lub **Colour Start** aby rozpocząć wysyłanie.

#### **Fax/Tel**

Możesz odbierać faksy i połączenia głosowe. Nie używaj tego trybu jeśli używasz automatu zgłoszeniowego (TAD).

#### **Głośność brzęczyka**

Ustawianie głośności dla brzęczyka, kiedy wciśniesz klawisz lub popełnisz błąd.

#### **Głośność dzwonka**

Ustawienie głośności dla dzwonka urządzenia.

#### **Grupa zgodności**

Zdolność jednej jednostki faksowej do komunikowania z inną. Zgodność jest zapewniona między Grupami ITU-T.

#### **Identyfikator stacji**

Zapisana informacja, która pojawia się u góry faksowanych stron. Zawiera ona nazwę wysyłającego oraz numer faksu.

#### **Impulsowe**

Forma wybierania tarczowego na linii telefonicznej.

#### **Kod Odbierania Faksu**

Naciśnij ten kod (\*51) gdy odpowiadasz na połączenie faksowe za pomocą telefonu wewnętrznego lub zewnętrznego.

#### **Kod zdalnego dostępu**

Twój własny cztero-cyfrowy kod (---\*), który pozwala ci na połączenie i dostęp do twojego urządzenia z odległej lokalizacji.

#### **Kontrast**

Ustawienie służące do kompensowania ciemnych lub jasnych dokumentów, rozjaśniająca lub pociemniająca faksy lub kopie dokumentów.

#### **LCD (wyświetlacz ciekłokrystaliczny)**

Ekran wyświetlacza na urządzeniu, pokazujący interaktywne komunikaty podczas programowania na ekranie oraz wyświetla datę i godzinę gdy urządzenie nie jest używane.

#### **Liczba dzwonków**

Liczba dzwonków zanim urządzenie odpowie w trybie Fax Only i Fax/Tel.

#### **Lista ustawień użytkownika**

Drukowany raport, prezentujący bieżące ustawienia urządzenia.

#### **Magazynowanie faksów**

Możesz zapisać faksy w pamięci.

#### **Metoda kodowania**

Metoda kodowania informacji zawartej w dokumencie. Wszystkie urządzenia faksowe muszą używać przynajmniej standardu Modified Huffman (MH). Twoje urządzenie obsługuje lepsze metody kompresji, Modified Read (MR), Modified Modified Read (MMR) i JPEG, jeśli urządzenie odbierające to obsługuje.

#### **Numer grupy**

Kombinacja numerów szybkiego wybierania i numerów skróconych, przypisanych klawiszom szybkiego wybierania lub lokalizacjom numerów skróconych do Rozsyłania.

#### **OCR (optycal character recognition)**

Dołączone oprogramowanie ScanSoft® PaperPort™ 11SE z OCR i Presto!® PageManager® konwertują obraz tekstu na tekst, który można edytować.

#### **Odbiór bez papieru**

Odbiera faksy do pamięci urządzenia, gdy w urządzeniu brakuje papieru.

#### **Okres dziennika**

Zaprogramowany okres czasu między automatycznym drukowaniem kolejnych Raportów Dziennika faksów. Możesz drukować Dziennik faksów na żądanie bez przerywania cyklu.

#### **Pauza**

Pozwala wstawić 2.8 sekundowe opóźnienie w sekwencji wybierania zapisanej w klawiszu szybkiego wybierania i numerach skróconych. Naciśnij **Redial/Pause** tyle razy ile potrzeba, aby uzyskać dłuższą pauzę.

#### **PictBridge**

Pozwala drukować zdjęcia bezpośrednio z twojego aparatu cyfrowego z obsługą PictBridge w wysokiej rozdzielczości do drukowania w jakości fotograficznej.

#### **Podwójny Dostęp**

Twoje urządzenie może skanować faksy wychodzące lub zaplanowane zadania do pamięci i jednocześnie wysyłać faks z pamięci lub odbierać lub drukować faks przychodzący.

#### **Polling**

Proces dzwonienia urządzenia faksowego do innego urządzenia faksowego w celu pobrania oczekujących wiadomości faksowych.

#### **Pomoc**

Wydruk kompletnej tabeli Menu, której możesz używać do konfigurowania swojego urządzenia, gdy nie masz przy sobie Podręcznika użytkownika.

#### **Pozostałe zadania**

Możesz sprawdzić które zadania oczekują w pamięci i indywidualnie anulować zadania.

#### **Przekazywanie faksu**

Wysyła faks odebrany do pamięci na inny wcześniej skonfigurowany numer faksu.

#### **Rozdzielczość**

Liczba pionowych i poziomych linii na cal.

#### **Rozsyłanie**

Możliwość wysyłanie tej samej wiadomości faksowej do więcej niż jednej lokalizacji.

#### **Skala szarości**

Odcienie szarości dostępne do kopiowania i faksowania fotografii.

#### **Skanowanie**

Proces wysyłania elektronicznego obrazu dokumentu papierowego do komputera.

#### **TAD (Automat zgłoszeniowy)**

Możesz podłączyć zewnętrzny automat zgłoszeniowy do swojego urządzenia.

#### **Telefon wewnętrzny**

Telefon podłączony do oddzielnego gniazdka ściennego

#### **Telefon zewnętrzny**

TAD (automat zgłoszeniowy) lub telefon podłączony do twojego urządzenia.

#### **Tonowe**

Forma wybierania numeru na linii telefonicznej używana przez telefony z wybieraniem tonowym.

#### **Tony CNG**

Specjalne tony wysyłane przez urządzenia faksowe podczas automatycznej transmisji, powiadamiające odbierające urządzenie faksowe o wywoływaniu przez inne urządzenie faksowe.

#### **Tony faksu**

Sygnały wysyłane przez urządzenie wysyłające i odbierające przy przesyłaniu informacji.

#### **Transmisja**

Proces wysyłania faksów przez lnie telefoniczne z twojego urządzenia do urządzenia odbierającego

#### **Transmisja w czasie rzeczywistym**

Gdy pamięć się zapełni, możesz wysyłać faksy w czasie rzeczywistym.

#### **Transmisja w pakiecie**

Funkcja służąca do oszczędzania, wszystkie faksy opóźnione, które są wysyłane na ten sam numer będą wysłane w czasie jednej transmisji.

#### **Tryb Menu**

Tryb programowania w celu dokonania zmian ustawień twojego urządzenia.

#### **Tryb międzykontynentalny**

Dokonuje tymczasowej zmiany w tonach faksu dostosowując do zakłóceń na międzykontynentalnych liniach telefonicznych

#### **Ustawienia tymczasowe**

Możesz wybrać pewne opcje dla każdej transmisji faksu i kopiowania bez zmieniania ustawień domyślnych.

#### **Ustawienia użytkownika**

Drukowany raport, przedstawiający bieżące ustawienia urządzenia.

#### **Weryfikacja transmisji (Raport weryfikacji transmisji)**

Wydruk dla każdej transmisji, przedstawiający jej datę, godzinę i numer.

#### **Wybieranie szybkie**

Klawisze na panelu sterowania urządzenia gdzie możesz zapisywać numery w celu łatwiejszego wybierania. Możesz zapisać drugi numer pod każdym klawiszem jeśli naciśniesz Shift i klawisz szybkiego wybierania jednocześnie.

#### **Wybieranie skrócone**

Zaprogramowany numer w celu łatwego wybierania. Musisz nacisnąć **Search/Speed Dial** i trzy-cyfrowy kod, i **Mono Start** lub **Colour Start** aby rozpocząć proces wybierania.

### **Wykrywanie Faksu**

Funkcja pozwalająca urządzeniu odpowiedzieć na tony CNG jeśli przerwiesz połączenie faksowe odpowiadając na nie.

# **Indeks**

### **A**

ADF (automatyczny podajnik dokumentów) 34 Używanie 20 Anulowanie Opcji faksu zdalnego 67 Rozsyłania w toku 36 Zadań drukowania 8 Zadań faksowania w pamięci 42 Zadań oczekujących na ponowne wybieranie numeru 42 Apple® Macintosh® Zobacz Podręcznik Użytkownika Oprogramowania na płycie CD-ROM. Automat zgłoszeniowy (TAD) Podłączanie 52 Automatyczna zmiana czasu Automatyczne Łatwe odbieranie 47 Odbieranie faksów 45 Ponowne wybieranie numeru faksu 58 Wykrywanie faksów 47 Wysyłanie faksu 26 Awaria zasilania 200 **B**

Bezpieczeństwo Blokada funkcji 29 Blokada ustawień 28 Hasło administratora 30 Użytkownik publiczny 30 Użytkownik z ograniczeniami 31 Blokada funkcji 29 Blokady Dokumentu 138 Papieru 139

### **C**

ControlCenter2 (dla Macintosh®) Zobacz Podręcznik Użytkownika Oprogramowania na płycie CD-ROM. ControlCenter3 (dla Windows®) Zobacz Podręcznik Użytkownika Oprogramowania na płycie CD-ROM. Czas uśpienia 26 Czasomierz zmiany trybu 22 **Czyszczenie**  Okna skanera laserowego 151 Przewodu wyładowczego 155 Skanera 150 Zespołu bębna 159

### **D**

Dioda LED statusu urządzenia 6, 9 Dokument Jak załadować ADF 20 Szyba skanera 21 Blokada 138 Drukowanie Blokady papieru 139 Faksu z pamięci 49 Jakość 119 Klawisz Job Cancel 8 Klawisze 8 Problemy 112 Raporty 76 Rozdzielczość 227 Specyfikacje 227 Sterowniki 227 Klawisz Secure 8 Drukowanie Zobacz Podręcznik Użytkownika oprogramowania na płycie CD-ROM. Drukowanie bezpośrednie 92 Klawisz Direct 8, 93 Specyfikacja 228 Dupleks (druk dwustronny) Drukowanie 205 Kopiowanie 81, 82 Rozwiązywanie problemów 115, 135, 148 Z pamięci flash USB 93

### **E**

Etykiety 11, 12, 16, 19 **F**

Faks, autonomiczny Odbieranie 44 Łatwe odbieranie 47 Przekazywanie faksu 64, 70 Z telefonu wewnętrznego 53, 55 Odbieranie przez polling 71 Zmniejszanie, aby dopasować do rozmiaru papieru 48 Odzyskiwanie ze zdalnej lokalizacji 68, 70 Liczba dzwonków, ustawianie 46 Polling sekwencyjny 72 zakłócenia na linii telefonicznej 130 Wysyłanie 22, 34 Rozsyłanie usuwanie z pamięci 42 kontrast 39 włączanie trybu faksu 40 Z ADF 34 Z pamięci (podwójny dostęp) 40 Z szyby skanera 34 Ręczne 43 Tryb międzykontynentalny 41 Transmisja przez polling 73 Transmisja w czasie rzeczywistym 40 Rozdzielczość 39 Zakłócenia na linii telefonicznej 130

### Folio 12, 23

### **G** Głośność, ustawianie Brzęczyk 25 Dzwonek 25 Głośnik 25 Grupy do rozsyłania 62

**I**

Impulsowe lub tonowe 63 Informacje o urządzeniu Sprawdzanie pozostałego czasu używania części 199 Liczniki stron 198 Dioda LED statusu urządzenia 9 Instrukcje dotyczące bezpieczeństwa 103 J

Jakość 79

### **K**

Kaseta z tonerem, wymiana 168 Klawisz Duplex 7 Klawisz Enlarge/Reduce 79 Klawisz Job Cancel 8, 115 Klawisz Redial/Pause 59 Klawisz Resolution 7, 39 Klawisz Search/Speed Dial 57, 58, 62 Klawisz Secure 8 Klawisz Tel/R 7, 54, 55 Kody faksu Zmiana 56, 67 Kod odbierania faksu 53, 55 Kod zdalnego dostępu 67 Kod odbierania połączenia telefonicznego 53, 55 Komunikat Out of Memoy 43, 85, 91, 94, 134 Komunikaty błędów na LCD Change Parts Belt Unit 180 Drum 173 Waste Toner Box 185 Comm. Error 132 Init Unable XX 133 No Paper 134 Not Registered 57 Out of Memory 134 Print Unable XX 134 Scan Unable XX 135 Toner Life End 168 Toner Low 168 Waste Toner Full 185

Konserwacja, rutynowa 149 Sprawdzanie pozostałego czasu używania części 199 Wymiana Pasa transmisyjnego 180 Zespołu bębna 173 Kasety z tonerem 168 Koperty 11, 12, 14, 17, 19 Kopiowanie Jasność 83 Nasycenie kolorów 84 Kontrast 78 Dwustronne 7, 81, 82 Klawisz Enlarge/Reduce 79 Włączanie trybu kopiowania 78 Klawisze kopiowania 7, 79 Wiele kopii 78 N na 1 (układ strony) 7, 80 Komunikat Out of memory 85 Jakość 79 Pojedyncza kopia 78 Sortowanie (tylko ADF) 7, 83 Ustawienia tymczasowe 79 Wybór podajnika 7, 85 Używanie ADF 20, 78, 81, 83 Używanie szyby skanera 21, 80, 81 Korekcja 130 **L** LCD (wyświetlacz ciekłokrystaliczny) 6, 200 Kontrast 27 Lista pomocy 76 LDAP Zobacz Podręcznik Użytkownika Sieci na płycie CD-ROM. Liczba dzwonków, ustawianie 46 Linia telefoniczna Połączenia 112 Połączenia wiloliniowe (PBX) 53
Łączenie numerów uproszczonego wybierania 63 **M**

#### Macintosh®

 Zobacz Podręcznik Użytkownika Oprogramowania na płycie CD-ROM. Magazynowanie faksów 65 Drukowanie z pamięci 49 Wyłączanie 67 Włączanie 65 Materiały eksploatacyjne 166 **N** N na 1 (układ strony 7, 80 Numer seryjny Jak znaleźć Zobacz wewnątrz pokrywy przedniej Numery skrócone Zmiana 61 Ustawianie 60 Używanie 57 **O**

Odbieranie faksów za pomocą komputera 65 Odzyskiwanie zdalne 67 Kod dostępu 67, 68 Polecenia 70 Oszczędzanie tonera 26 **P** Pakowanie i transport urządzenia 190 Pamięć Dodawanie DIMM (opcja) 110 Instalowanie 110 Zapisywanie 200 Pamięć flash USB 92 PaperPort™ 11SE z OCR Zobacz Podręcznik użytkownika oprogramowania na płycie CD-ROM i Pomoc w aplikacji PaperPort™ 11 SE. Papier 11, 223 Jak ładować 17 Blokada 139 Rozmiar 11 Rozmiar dokumentu 20, 225, 226 Typ 11, 22 Pas transmisyjny 180 PC Fax Zobacz Podręcznik użytkownika oprogramowania na płycie CD-ROM. **PictBridge**  Drukowanie DPOF 90 Specyfikacja 228 Podłączanie Zewnętrznego automatu zgłoszeniowego 52 Podwójny dostęp 40 Pojemnik na zużyty toner 185 Polling Transmisja 73 Odbieranie 71 Polling sekwencyjny 72

Połączenia wieloliniowe (PBX 53 Pomoc 76 Lista pomocy 76 Komunikaty LCD 200 Tabela menu 200, 202 Używanie klawiszy menu 200 Programowanie twojego urządzenia 200 Przegląd panelu sterowania 6 Przekazywanie faksów Zmiana zdalna 69, 70 Programowanie numeru 64

## **R**

Raporty 75 Dziennik faksów 76 Okres dziennika 75 Lista pomocy 76 Jak drukować 76 Konfiguracja sieci 76 Lista uproszczonego wybierania 76 Weryfikacja transmisji 75 Ustawienia użytkownika 76 Ręczne Wybieranie 57 Odbieranie 44 Transmisja 43 Rozdzielczość Kopiowania 225 Faksowania (standard, fine, superfine, photo) 39, 224 Drukowania 227 Skanowania 226 Ustawianie dla następnego faksu 39 Rozmiar papieru 23 Rozsyłanie 36 Anulowanie 36 Ustawianie grup do 62 Rozwiązywanie problemów 112 Blokada dokumentu 138 Jeśli masz problem Jakość kopiowania 114 Połączenia przychodzące 113 Sieć 116 Obsługa papieru 115 Jakość druku 116, 119 Drukowanie 112, 114 Skanowanie 115 Oprogramowanie 115 Linia telefoniczna 130 Blokada papieru 139

# **S**

Sieć

 Faksowanie Zobacz Podręcznik użytkownika oprogramowania na płycie CD-ROM. Drukowanie Zobacz Podręcznik użytkownika sieci na płycie CD-ROM. Skanowanie Zobacz Podręcznik Użytkownika oprogramowania na płycie CD-ROM. Sieć bezprzewodowa Zobacz Podręcznik Użytkownika oprogramowania i Podręcznik użytkownika Sieci na płycie CD-ROM. Skala szarości 224, 226 Skanowanie Zobacz Podręcznik Użytkownika Oprogramowania na płycie CD-ROM Sortowanie 83 Strona tytułowa 37 Własne komentarze 38 Dla wszystkich faksów 38 Tylko dla następnego faksu 38 Drukowany formularz 38 Szyba skanera, używanie 21 Szybkie wybieranie Zmiana 61 Ustawianie 59 Używanie 57 **T** Tabela menu 200, 202

 Używanie klawiszy menu 200 TAD (automat zgłoszeniowy), zewnętrzny 44 Podłączanie 52 Nagrywanie powitania 53 Tekst, wprowadzanie 219 Telefon bezprzewodowy (innego producenta) 55 Telefon wewnętrzny, używanie 53, 54, 55 Telefon zewnętrzny, podłączanie 53, 54 Transmisja w pakiecie z opóźnieniem 42 Transport urządzenia 190 Tryb Faks/Telefon Odbieranie za pomocą telefonów wewnętrznych 53, 55 Łatwe odbieranie 47 Czas dzwonka F/T (podwójny dzwonek) 46 Kod odbierania faksu 53, 55 Odbieranie faksów 54 Liczba dzwonków 46 Kod odbioru połączenia telefonicznego 53, 55

Tryb, włączanie Kopiowania 78 Faksu 34, 40 Skanowania 7 Tymczasowe ustawienia kopiowania 79 Typ linii telefonicznej 50 **U** Układ strony (N na 1) 80 Użytkownicy z ograniczeniami 31 Uproszczone wybieranie 59 Rozsyłanie Używanie grup 36 Wybieranie grupy Zmiana 61 Ustawienia grup do rozsyłania 62 Szybkie wybieranie Zmiana 61 Spersonalizowany profil skanowania 59 Ustawianie 59 Używanie 57 Wyszukiwanie 58 Numery skrócone Zmiana spersonalizowany profil skanowania 59, 60 Ustawianie 60 Używanie 57 Używany podajnik, ustawianie Kopiowanie 23 Faksowanie 24 Drukowanie 24 **W**  Windows® Zobacz Podręcznik Użytkownika Oprogramowania na płycie CD-ROM. Wybieranie Pauza 59 Automatyczne ponowne wybieranie numeru faksu Grupy (rozsyłanie) 36 Ręczne 57 Szybkie 57 Skrócone 57 Używanie klawisza wyszukiwania 58 Wybór podajnika 85 Klawisz Tray select 7 Wykrywanie tonu wybierania 130 Wymiana Pasa transmisyjnego 180 Zespołu bębna 173, 174 Kasety z tonerem 168

### **Z**

Zdalna konfiguracia

Pojemnika na zużyty toner 185

 $\bullet$ 

# **brother.**

Urządzenie jest dopuszczone do używania tylko w kraju nabycia, lokalne firmy Brother lub ich dealerzey udzielają wsparcia dla urządzeń zakupionych w ich krajach.

**UK/IRE/SAF**